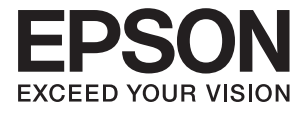

# **ES-580W Пайдаланушы нұсқаулығы**

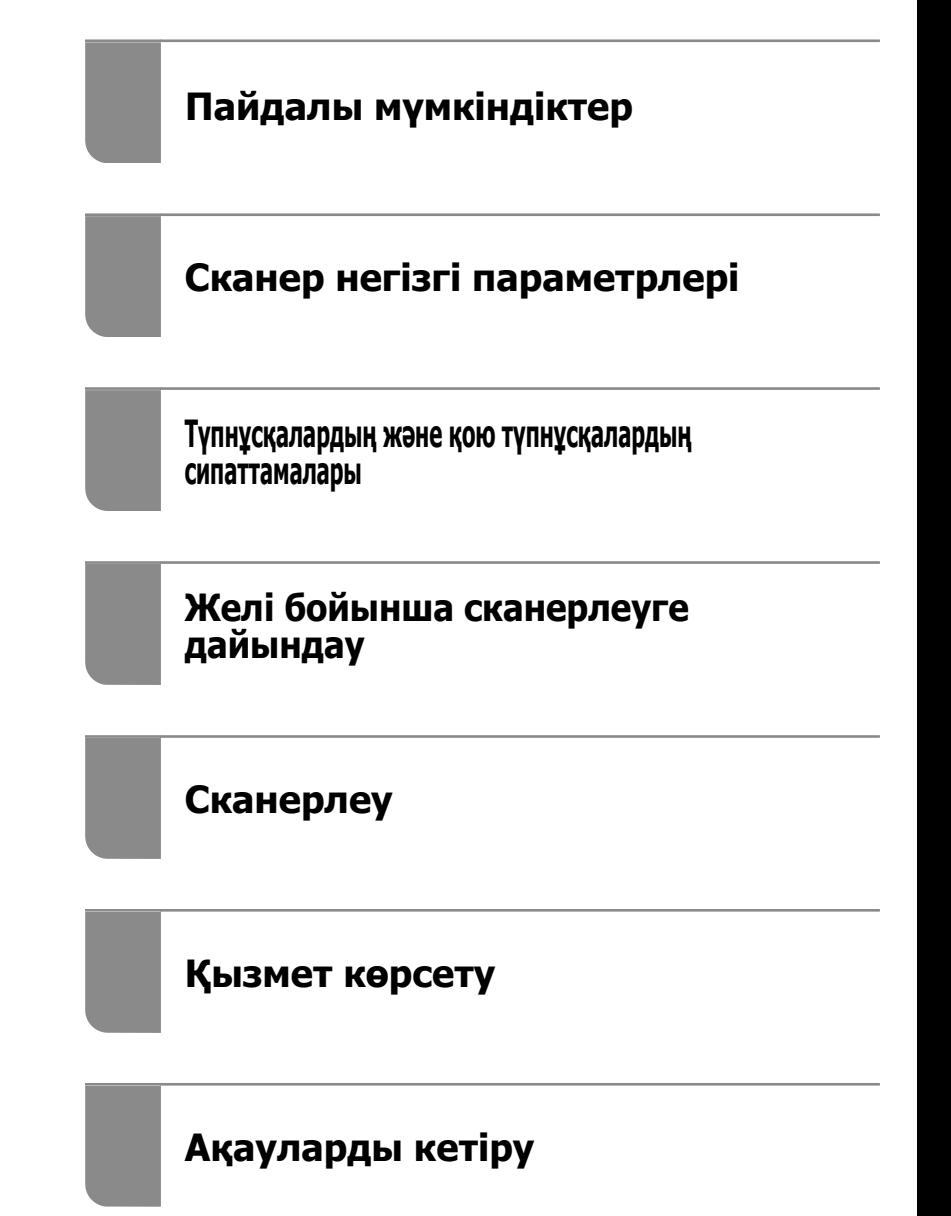

# <span id="page-1-0"></span>**Авторлық құқық**

Seiko Epson Corporation алдын ала жазбаша келісімінсіз осы өнімнің ешқандай бөлігін электрондық, механикалық, фотокөшіру, жазу жолдарымен қайта шығаруға, қалпына келтіру жүйесіне сақтауға немесе басқа пішінде не басқа жолмен өткізуге болмайды. Осы құжаттағы ақпаратты пайдалануға қатысты патенттік заңнаманы бұзу болып табылмайды. Осы құжаттағы ақпаратты пайдалану салдарынан болған зақымдарға жауапты болмайды. Мұнда қамтылған ақпарат осы Epson өнімімен пайдалануға ғана арналған. Epson компаниясы осы ақпараттың басқа өнімдерге қолданылуына жауапты емес.

Seiko Epson Corporation компаниясы және бөлімшелері апаттық жағдайда, осы өнімді дұрыс пайдаланбау немесе қиянат ету, рұқсатсыз өзгерту, жөндеу немесе өнімге өзгерістер енгізу салдарынан болатын зақымдарға, залалдарға, қаражат жұмсауға не шығындарға немесе (АҚШ-ты қоспағанда) Seiko Epson Corporation компаниясының пайдалану және қызмет көрсету нұсқаулықтарының қатаң сақталмауына осы өнімді сатып алушы немесе үшінші тарап алдында жауапты болмайды.

Seiko Epson Corporation компаниясы және оның бөлімшелері Epson компаниясының түпнұсқа өнімдері немесе Seiko Epson Corporation компаниясы мақұлдаған Epson өнімдері болып табылмайтын кез келген функцияларды немесе шығыс материалдарын пайдалану салдарынан болатын кез келген зақымдарға немесе ақауларға жауап болмайды.

Seiko Epson Corporation Epson бекітілген өнімдері деп танығаннан басқа интерфейс кабельдерін пайдаланудан болатын электромагниттік кедергіден туындаған қандай да бір зақымдарға Seiko Epson Corporation компаниясы жауапкершілік алмайды.

© 2020 Seiko Epson Corporation

Осы нұсқаулықтың мазмұны және өнімнің сипаттамалары алдын ала ескертусіз өзгертілуі мүмкін.

# <span id="page-2-0"></span>**Сауда белгілері**

- ❏ EPSON, EPSON EXCEED YOUR VISION, EXCEED YOUR VISION және олардың логотиптері Seiko Epson компаниясының тіркелген сауда белгілері немесе сауда белгілері.
- ❏ Microsoft® and Windows® are registered trademarks of Microsoft Corporation.
- ❏ Apple, macOS, and OS X are registered trademarks of Apple, Inc.
- ❏ Wi-Fi, Wi-Fi Alliance, and Wi-Fi Protected Access (WPA) are registered trademarks of the Wi-Fi Alliance. Wi-Fi Protected Setup, and WPA2 are trademarks of the Wi-Fi Alliance.
- ❏ The SuperSpeed USB Trident Logo is a registered trademark of USB Implementers Forum, Inc.
- ❏ Жалпы ескертпе: осында пайдаланылған басқа өнім атаулары анықтау мақсаттарына арналған және өз иелерінің сауда белгілері болуы мүмкін. Epson осы белгілердің кез келген және барлық құқықтарынан бас тартады.

# **Мазмұны**

### **[Авторлық](#page-1-0) құқық**

### **Сауда [белгілері](#page-2-0)**

# **Осы [нұсқаулық](#page-7-0) туралы**

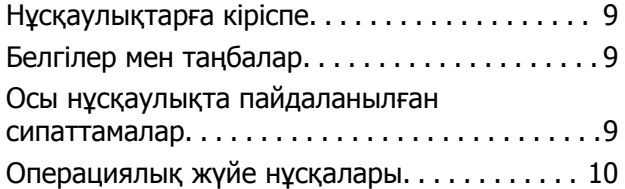

### **[Маңызды](#page-10-0) нұсқаулар**

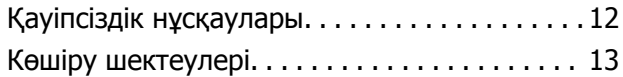

# **Пайдалы [мүмкіндіктер](#page-14-0)**

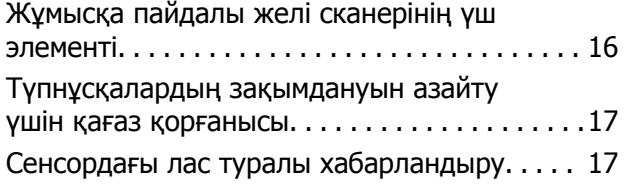

## **Сканер негізгі [параметрлері](#page-17-0)**

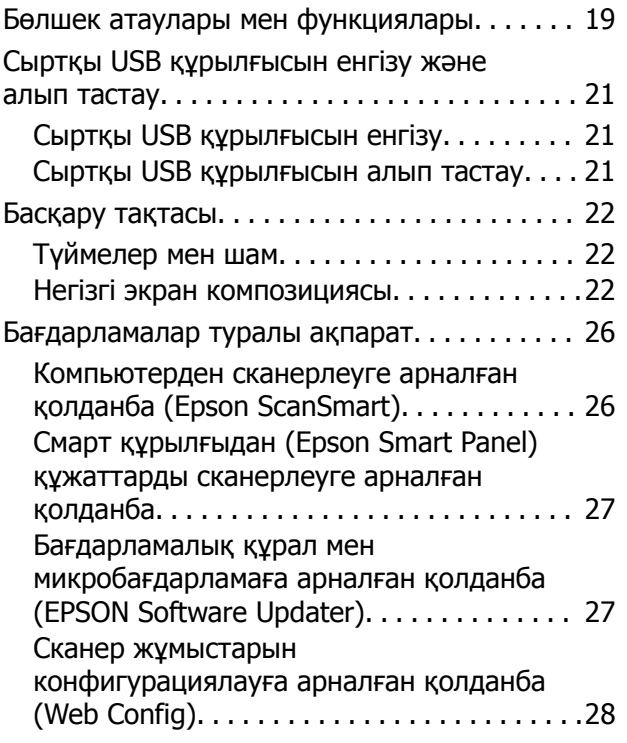

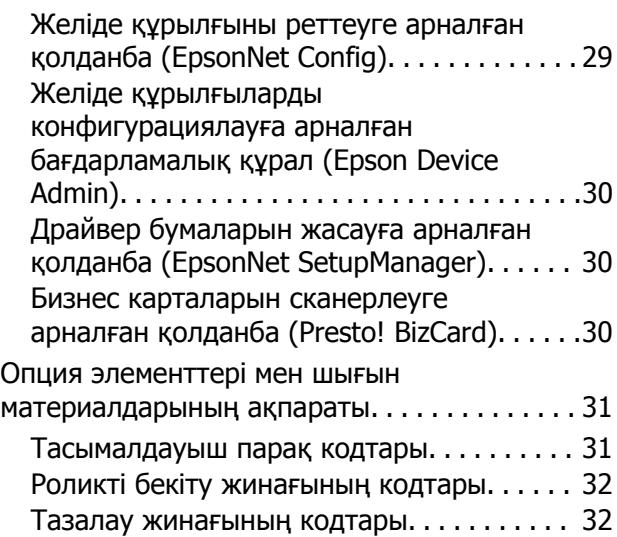

### **[Түпнұсқалардың](#page-32-0) және қою [түпнұсқалардың](#page-32-0) [сипаттамалары](#page-32-0)**

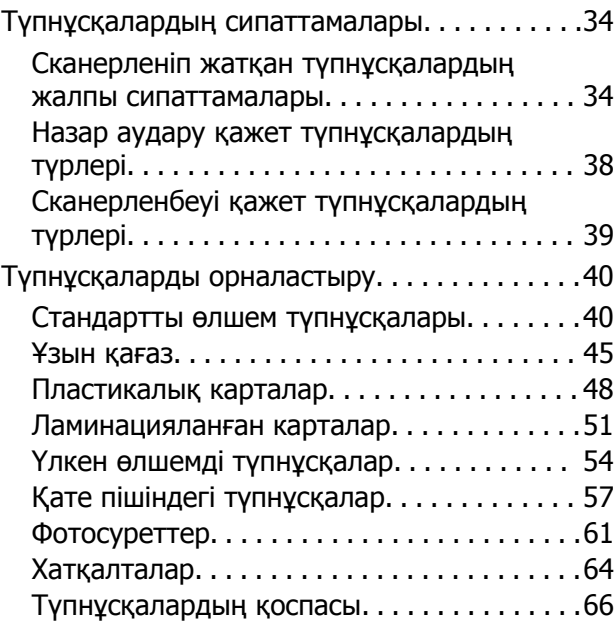

# **Желі бойынша [сканерлеуге](#page-69-0) [дайындау](#page-69-0)**

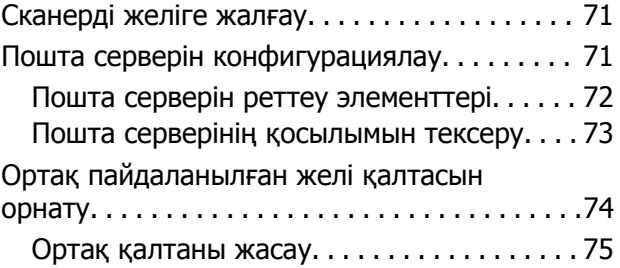

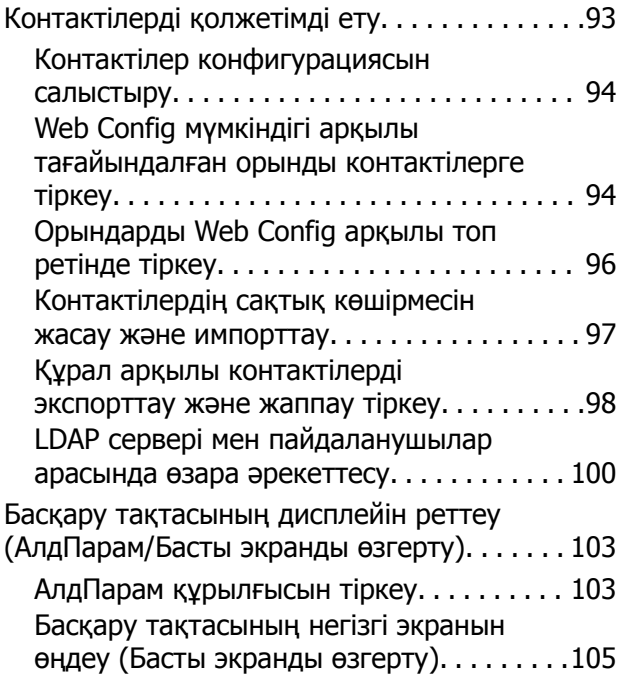

### **[Сканерлеу](#page-109-0)**

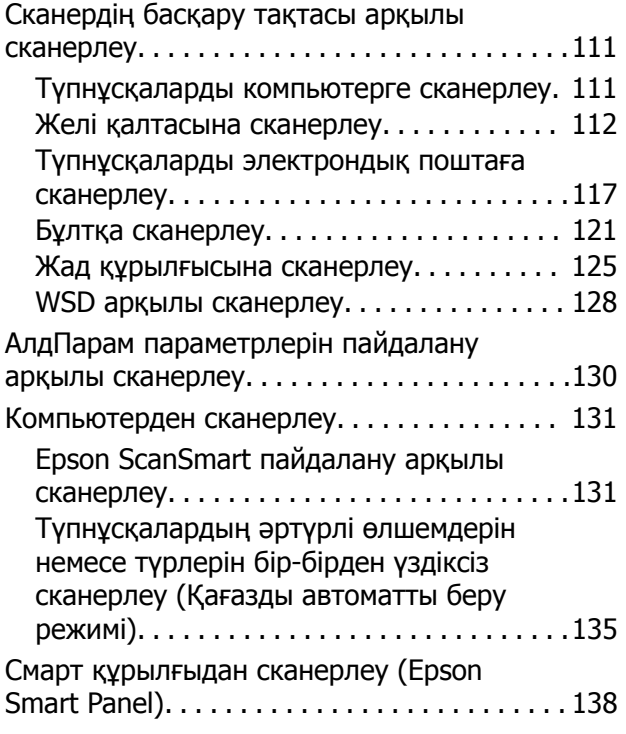

### **[Параметрлерге](#page-138-0) арналған мәзір [опциялары](#page-138-0)**

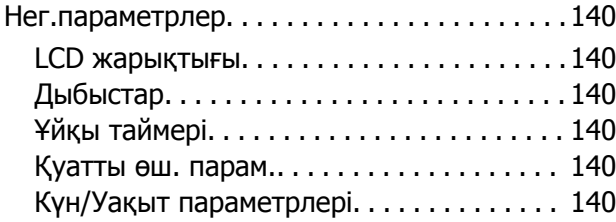

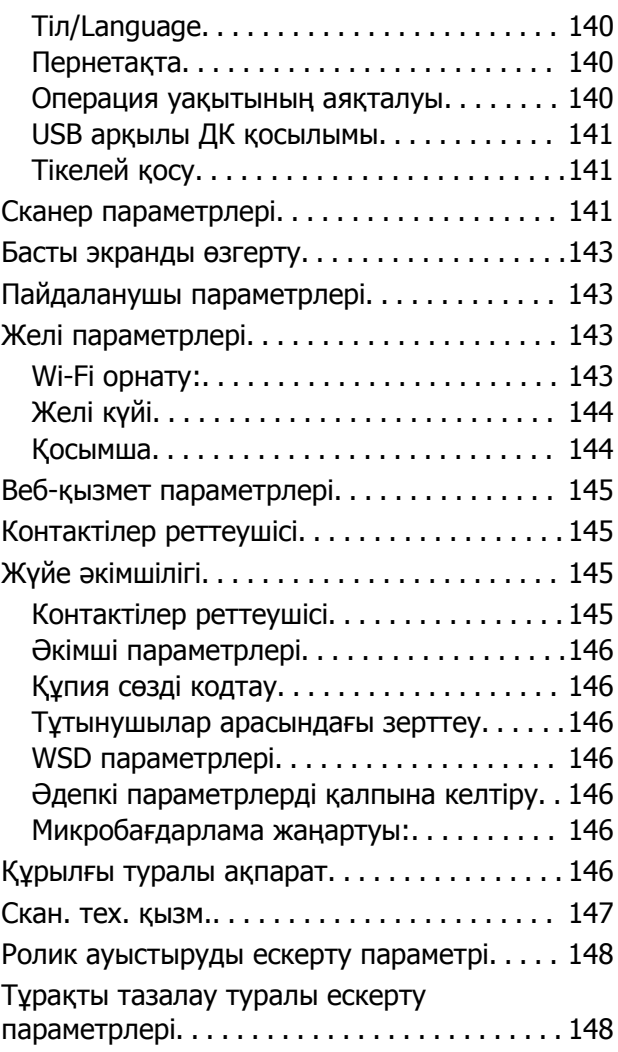

# **[Қызмет](#page-148-0) көрсету**

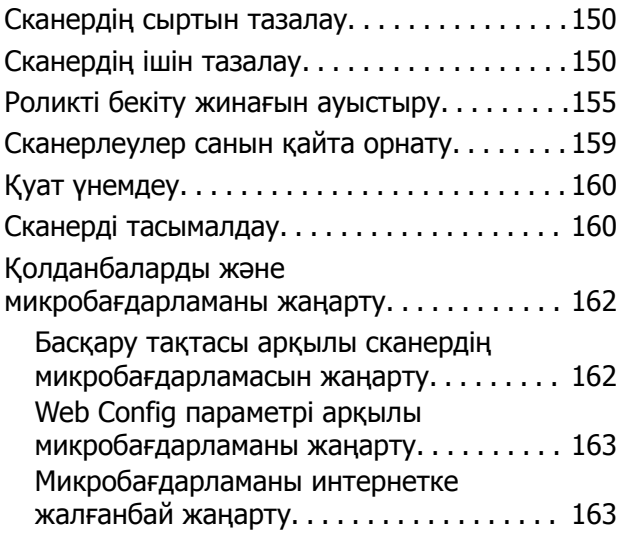

# **[Ақауларды](#page-164-0) кетіру**

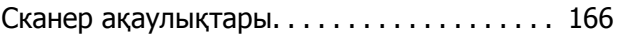

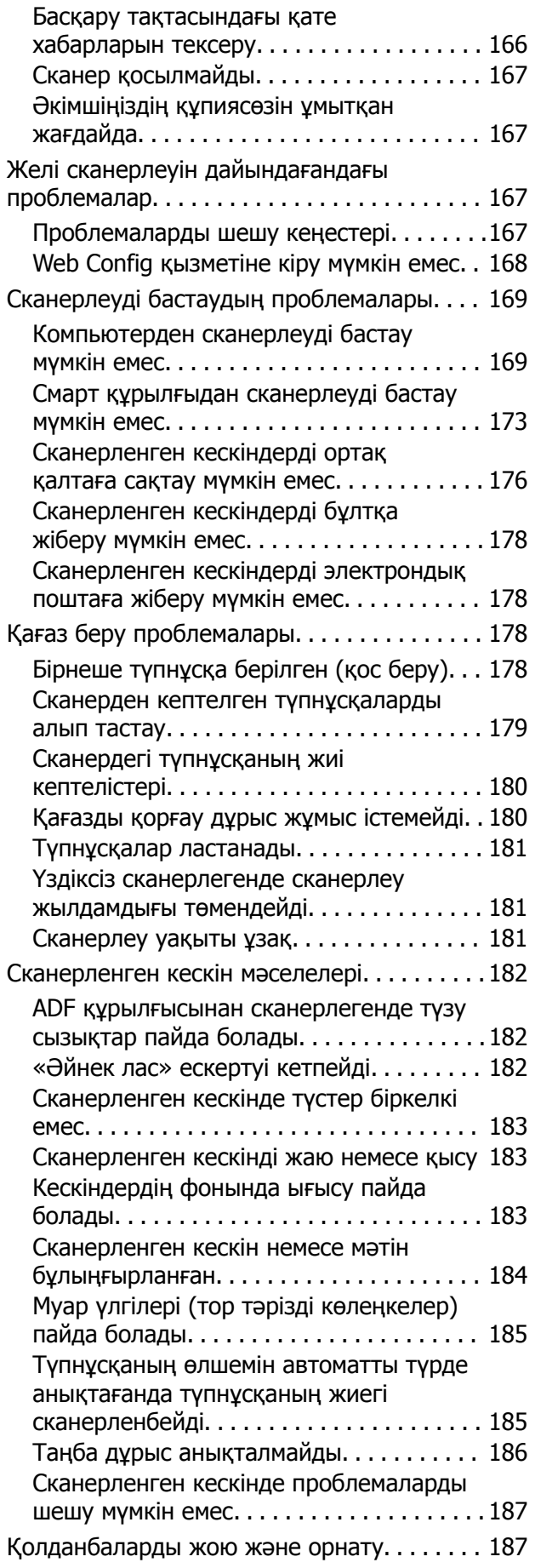

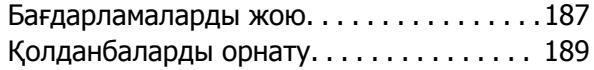

### **[Компьютерді](#page-189-0) немесе [құрылғыларды](#page-189-0) қосу не [ауыстыру](#page-189-0)**

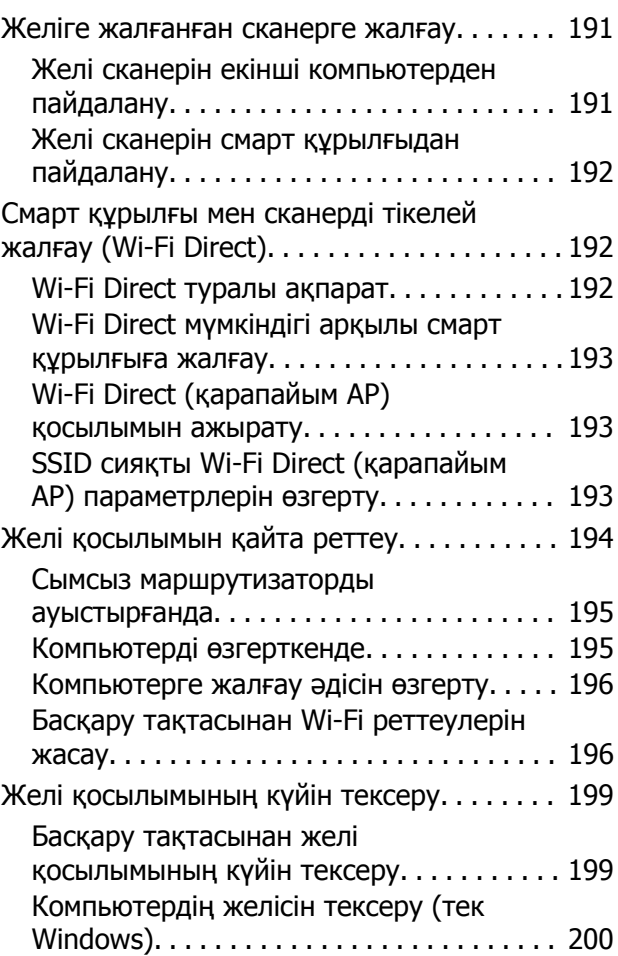

# **[Әкімші](#page-201-0) туралы ақпарат**

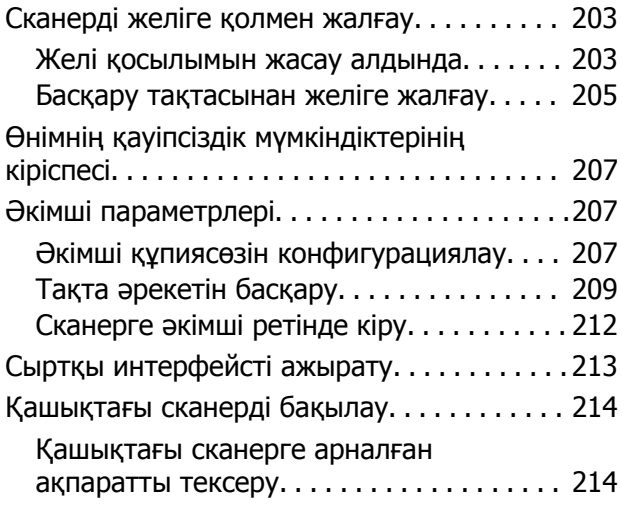

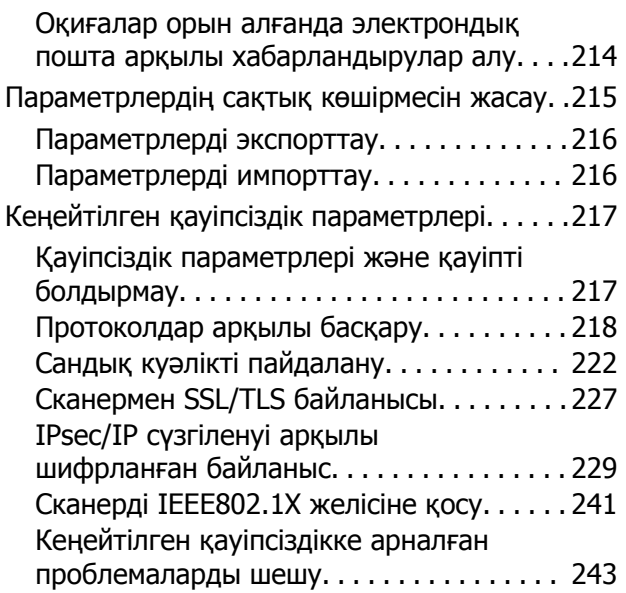

# **Техникалық [сипаттамалары](#page-248-0)**

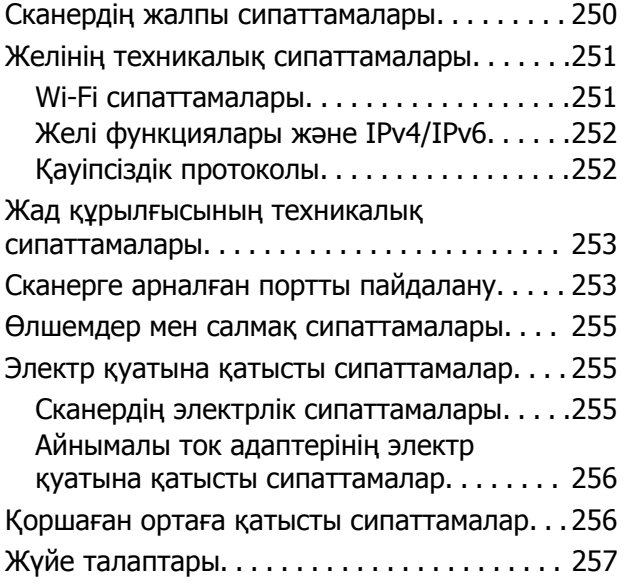

### **[Стандарттар](#page-257-0) және [мақұлдаулар](#page-257-0)**

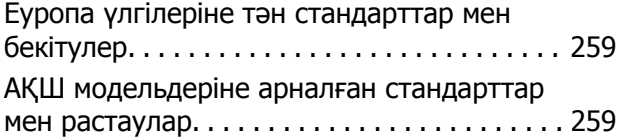

# **Қолдау көрсету [қызметі](#page-260-0)**

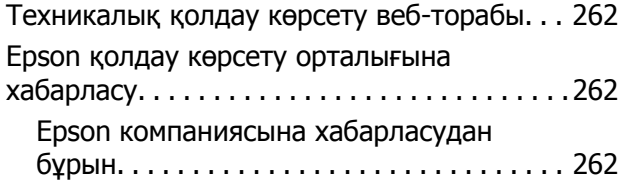

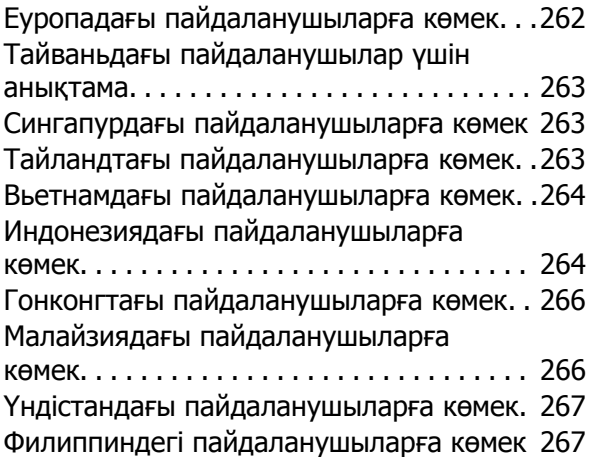

# <span id="page-7-0"></span>**Осы нұсқаулық туралы**

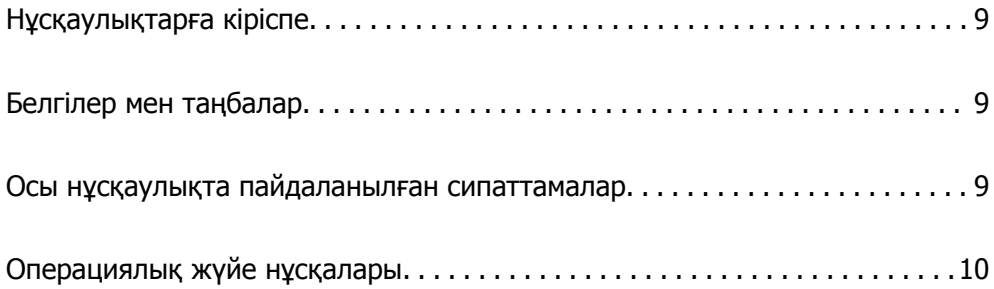

# <span id="page-8-0"></span>**Нұсқаулықтарға кіріспе**

Келесі нұсқаулықтардың соңғы нұсқалары Epson қолдау көрсету веб-торабында қолжетімді.

<http://www.epson.eu/support>(Еуропа)

<http://support.epson.net/>(Еуропа сыртында)

❏ Осы жерден бастаңыз (қағаз нұсқаулық)

Өнімді реттеу және бағдарламаны орнату бойынша ақпарат ұсынады.

❏ Пайдаланушы нұсқаулығы (сандық нұсқаулық)

Өнімді пайдалану, техникалық қызмет көрсету және мәселелерді шешу бойынша нұсқаулар ұсынады.

Жоғарыда көрсетілген нұсқаулықтарға қоса, Epson әртүрлі бағдарламаларында берілген анықтамаға жүгініңіз.

# **Белгілер мен таңбалар**

### !**Абайлаңыз:**

Дене жарақатын алдын алу үшін мұқият орындау керек нұсқаулар.

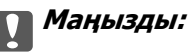

Жабдықтың зақымдалуын алдын алу үшін сақталуы керек нұсқаулар.

#### **Ескертпе:**

Қосымша және анықтама ақпаратын береді.

#### **Қатысты ақпарат**

& Қатысты бөлімдердің сілтемелері.

# **Осы нұсқаулықта пайдаланылған сипаттамалар**

- ❏ Бағдарлама скриншоттары Windows 10 немесе macOS High Sierra жүйелерінен алынған. Экранда көрсетілген мазмұн үлгі мен жағдайға қарай әртүрлі болады.
- ❏ Бұл нұсқаулықта пайдалынылған суреттер тек анықтама үшін берілген. Нақты өнімнен аздап айырмашылығы болғанымен, жұмыс істеу әдістері бірдей.

# <span id="page-9-0"></span>**Операциялық жүйе нұсқалары**

#### **Windows**

Осы нұсқаулықтағы «Windows 10», «Windows 8.1», «Windows 8» және «Windows 7» сияқты терминдер келесі операциялық жүйелерге қатысты. Оған қоса, «Windows» барлық нұсқаларға қатысты пайдаланылады.

- ❏ Microsoft® Windows® 10 операциялық жүйесі
- ❏ Microsoft® Windows® 8.1 операциялық жүйесі
- ❏ Microsoft® Windows® 8 операциялық жүйесі
- ❏ Microsoft® Windows® 7 операциялық жүйесі

### **Mac OS**

Осы нұсқаулықта «Mac OS» термині macOS Catalina, macOS Mojave, macOS High Sierra, macOS Sierra, OS X El Capitan және OS X Yosemite нұсқасына қатысты қолданылады.

# <span id="page-10-0"></span>**Маңызды нұсқаулар**

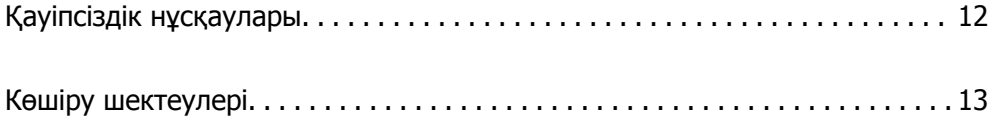

# <span id="page-11-0"></span>**Қауіпсіздік нұсқаулары**

Осы өнімдерді және опцияларды қауіпсіз пайдалану үшін осы нұсқауларды оқып, орындаңыз. Осы нұсқаулықты алдағы уақытта қарау мақсатында сақтап қойғаныңыз жөн. Сонымен қатар, өнімде және опцияларда таңбаланған барлық ескертулерді және нұсқауларды орындауды ұмытпаңыз.

❏ Өнімдегі және опциялардағы кейбір таңбалар қауіпсіздікті сақтап, өнімді тиісті түрде пайдалануды көрсетеді. Таңбалардың сипаттамасы туралы қосымша ақпарат алу үшін келесі веб-сайтқа кіріңіз.

<http://support.epson.net/symbols>

- ❏ Өнімді және опцияларды барлық бағытта өнімнің және опциялардың негізінен асатын тегіс, тұрақты бетке орналастырыңыз. Егер өнімді және опцияларды қабырғаға орналастырсаңыз, құрылғының және опциялардың артқы жағы мен қабырғаның арасында 10 см-ден астам орын қалдырыңыз.
- ❏ Құрылғыны және опцияларды компьютерге интерфейс кабелі оңай жететіндей етіп орналастырыңыз. Өнімді және опцияларды немесе айнымалы ток адаптерін сыртта, қатты кір немесе шаң жерге, судың, ыстық көздер бар жерге немесе соққы, діріл, жоғары температура немесе ылғал, тікелей күн сәулесі, қатты жарық көздері немесе температурасы не ылғалдылығы жылдам ауысатын жерлерге орналастырмаңыз.
- ❏ Дымқыл қолдарыңызбен пайдаланбаңыз.
- ❏ Өнімді және өнімдерді адаптері оңай қосылатын электр розеткасының жанына орналастырыңыз.
- ❏ Айнымалы ток адаптерінің сымын үйкелмейтін, кесілмейтін, тозбайтын, майыспайтын және ширатылмайтын жерге орналастырыңыз. Сымның үстіне заттар қоймаңыз және айнымалы ток адаптерін немесе сымның басылуына немесе езілуіне жол бермеңіз. Ақырында сымды тік сақтауға аса мұқият болыңыз.
- ❏ Өніммен бірге келген қуат сымын ғана пайдаланыңыз және сымды өзге жабдықпен бірге пайдаланбаңыз. Осы өніммен бірге басқа сымдарды пайдалану немесе сымды өзге жабдықпен бірге пайдалану өрттің шығуына немесе электр тогының соғуына әкелуі мүмкін.
- ❏ Құрылғымен бірге берілген айнымалы ток адаптерін ғана пайдаланыңыз. Басқа адаптер пайдалану өртке, электр тоғының соғуына немесе жарақатқа себеп болады.
- ❏ Айнымалы ток адаптері тек берілген өніммен пайдалану үшін арналған. Егер көрсетілмеген болса, оны басқа электрондық құрылғылармен пайдалануға болмайды.
- ❏ Айнымалы ток адаптерінің жапсырмасында көрсетілген қуат түрін ғана пайдаланыңыз және жергілікті қауіпсіздік стандарттарына сәйкес келетін айнымалы ток адаптері бар стандартты ішкі электр розеткасынан тікелей келетін қуат көзін әрқашан пайдаланыңыз.
- ❏ Осы өнімді және опцияларды компьютерге немесе басқа құрылғыға кабельмен жалғаған кезде, қосқыштар бағытының дұрыстығына көз жеткізіңіз. Әрбір қосқышта тек бір дұрыс бағыт болады. Қосқышты бұрыс бағытпен салу кабельмен жалғанған екі құрылғыны да зақымдайды.
- ❏ Үнемі қосылып не өшіріліп тұратын фото көшіру құрылғылары немесе ауа ағынын басқаратын жүйелер қосылған бірдей розеткаларды пайдаланбаңыз.
- ❏ Егер өніммен ұзартқыш сым пайдалансаңыз, ұзартқыш сымға қосылған құрылғылардың жалпы номиналды тогы сымның номиналды тогынан аспайтынын тексеріңіз. Сонымен қатар, қабырғадағы розеткаға қосылған барлық құрылғылардың жалпы амперлік қуатының қабырғадағы розеткада көрсетілген амперлік қуаттан аспайтынын тексеріңіз.
- ❏ Өнімнің нұсқаулығында нақты сипатталған жерлерден басқа айнымалы ток адаптерін, өнімді немесе өнім опцияларында өз бетіңізбен бөлшектеуге, өзгертуге немесе жөндеуге әрекеттенбеңіз.
- <span id="page-12-0"></span>❏ Өнімнің тесіктеріне заттар салмаңыз, олар қауіпті кернеу нүктелеріне тиіп кетуі немесе бөлшектерінің қысқа тұйықтауына себеп болады. Электр тогының соғу қаупінен сақ болыңыз.
- ❏ Егер аша зақымдалған болса, сым жинағын ауыстырыңыз немесе білікті электр маманына хабарласыңыз. Егер ашада сақтандырғыштар болса, оларды өлшемі және номиналды тогы бірдей сақтандырғыштармен ауыстырыңыз.
- ❏ Өнімді, опцияларды және айнымалы ток адаптерін ажыратып, келесі жағдайларда білікті маманға жөндетіңіз: айнымалы ток адаптері немесе аша зақымдалғанда; өнімге, опцияларға немесе айнымалы ток адаптеріне сұйық зат кіргенде; өнім, опциялар немесе айнымалы ток адаптері жерге түсірілгенде немесе корпусы зақымдалғанда; өнім, опциялар немесе айнымалы ток адаптері қалыпты жұмыс істемегенде немесе өнімділігі айқын өзгергенде. (Пайдалану нұсқауларында қамтылмаған реттеулерді орындамаңыз.)
- ❏ Өнімді және айнымалы ток адаптерін тазалаудан бұрын ажыратыңыз. Тек дымқыл шүберекпен тазалаңыз. Өнімнің нұсқаулығында көрсетілгеннен басқа сұйық немесе аэрозольді тазалау құралдарын пайдаланбаңыз.
- ❏ Егер өнімді ұзақ уақыт бойы пайдаланбайтын болсаңыз, айнымалы ток адаптерін электр розеткасынан ажыратып қойыңыз.
- ❏ Тұтынылатын бөлшектерді ауыстырғаннан кейін, оларды жергілікті билік бекіткен ережелер бойынша дұрыстап жойыңыз. Оларды бөлшектемеңіз.
- ❏ Өнімді кардиостимулятордан кемінде 22 см қашықтықта ұстаңыз. Өнімнен таралатын радиотолқындар кардиостимулятор жұмысына кері әсер етуі мүмкін.
- ❏ Өнімді медициналық нысандарда немесе медициналық жабдыққа жақын жерде пайдалануға болмайды. Өнімнен таралатын радиотолқындар медициналық электр жабдықтарының жұмысына кері әсер етуі мүмкін.
- ❏ Өнімді автоматты есіктер немесе өрт дабылдары сияқты автоматты түрде басқарылатын қондырғыларға жақын жерде пайдалануға болмайды. Өнімнен таралатын радиотолқындар аталмыш қондырғылардың жұмысына кері әсер етуі мүмкін және қызметтің бұзылуы нәтижесінде оқыс оқиғаларға себеп болуы мүмкін.
- ❏ Егер СКД экраны зақымдалса, дилеріңізге хабарласыңыз. Егер сұйық кристал қолыңызға тисе, қолыңызды сабындап жуыңыз. Егер сұйық кристал көзіңізге тисе, көзіңізді дереу сумен шайыңыз. Егер жақсылап шайғаннан кейін де ыңғайсыз немесе көру ақаулары болса, дереу дәрігерге қаралыңыз.

# **Көшіру шектеулері**

Өнімді жауапты әрі заңды түрде пайдалану үшін, келесі шектеулерді ескеру қажет.

Төмендегі элементтерді көшіруге заңмен тыйым салынады:

- ❏ банкноттар, тиындар, мемлекет шығарған бағалы қағаздар, мемлекеттік облигациялық бағалы қағаздар және муниципалдық бағалы қағаздар
- ❏ қолданылмаған пошта маркалары, таңбаланған ашық хаттар және басқа жарамды пошта алымы бар басқа ресми пошта заттары
- ❏ мемлекеттік акциздік маркалар және заңды іс рәсімімен шығарылған бағалы қағаздар

Төмендегі элементтерді көшіру кезінде абай болыңыз:

❏ жеке нарықтық бағалы қағаздар (акционерлік сертификаттар, берілетін соло вексельдер, банка чектері, т.б.), айлық билеттер, жеңілдік билеттері, т.б.

❏ паспорттар, жүргізуші куәліктері, фитнес купондар, жол билеттері, азық-түлік талондар, билеттер, т.б.

#### **Ескертпе:**

бұл элементтерді көшіру заңмен тыйым салынған.

Авторлық құқықтары қорғалған материалдарды жауапты пайдалану

Авторлық құқықтары қорғалған материалдарды дұрыс көшірілмеу салдарынан өнімдер дұрыс пайдаланылмауы мүмкін. Білікті заңгердің кеңесі бойынша әрекет етпесе, жарияланған материалды көшірмес бұрын авторлық құқық иесінің рұқсатын алып, жауапты болыңыз және құрметтеңіз.

# <span id="page-14-0"></span>**Пайдалы мүмкіндіктер**

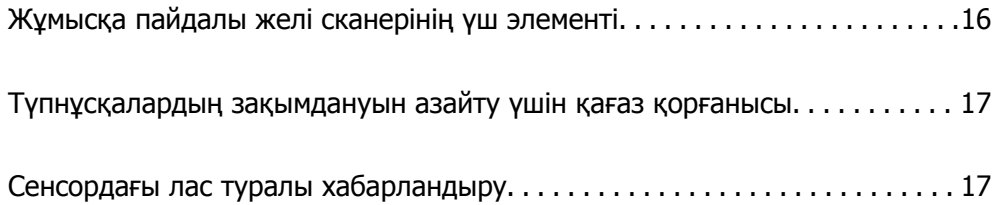

# <span id="page-15-0"></span>**Жұмысқа пайдалы желі сканерінің үш элементі**

Бұл сканер — «Компьютерсіз», «Бөлісу» және «Қорғау» атты үш элемент бар желі сканері.

### **«Компьютерсіз»**

- ❏ Сканердің сенсорлық экранын пайдалану арқылы сканерленген кескінді таңдалған орынға (мысалы, желі қалтасы, электрондық пошта, бұлттық қызмет немесе сыртқы USB құрылғысы) жіберуге болады.
- ❏ Сондай-ақ, сканер параметрлерін орнатып, кескіндерді құрылғыға сканерлеу және сақтау үшін Epson Smart Panel смарт құрылғы қолданбасын пайдалануға болады.

#### **Ескертпе:**

"[Сканердің](#page-110-0) басқару тақтасы арқылы сканерлеу" бетте 111

### **«Бөлісу»**

- ❏ Бұл сканер пайдалануға оңай, 4,3 дюймдік үлкен өлшемдегі сенсорлық экранмен келеді.
- ❏ Сканер дисплейін сканерлеу қажеттеліктеріңізге реттеуге болады. Экран дисплейіндегі белгіше мен түстерді өзгерту арқылы қажетті сканерлеу параметріңізді оңай табуға болады. Бұл мүмкіндік сканерді бірнеше пайдаланушы пайдаланғанда пайдалы.

#### **Ескертпе:**

"Басқару тақтасының [дисплейін](#page-102-0) реттеу (АлдПарам/Басты экранды өзгерту)" бетте 103

### **«Қорғау»**

Жиі пайдаланылатын параметрлерді алдын ала орнатулар ретінде тіркеу және қажет емес мүмкіндіктерді жасыру арқылы оқыс оқиғалардың алдын алуға болады.

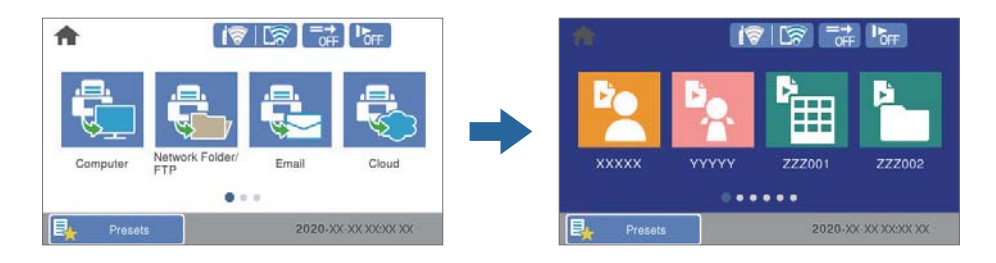

**Ескертпе:** "[АлдПарам](#page-102-0) құрылғысын тіркеу" бетте 103

# <span id="page-16-0"></span>**Түпнұсқалардың зақымдануын азайту үшін қағаз қорғанысы**

Бұл сканер қағаз қорғанысы мүмкіндігімен беріледі. Бұл мүмкіндік қапсырылған құжаттарды қателесіп сканерлегендегі сияқты беру қатесі анықталғанда, сканерді тоқтату арқылы түпнұсқалардың зақымдануын азайтады.

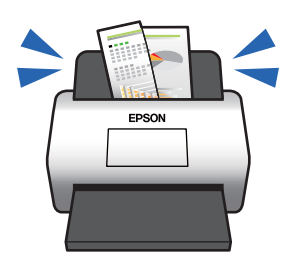

# **Сенсордағы лас туралы хабарландыру**

Бұл сканер сканерлеу датчигіндегі ласты анықтап, сканерленген кескіндерді сызықтардың пайда болуын болдырмау үшін сенсорды тазалау қажет екенін хабарлайды.

Сенсорды таза ұстап, кескін сапасының нашарлауын болдырмауға болады.

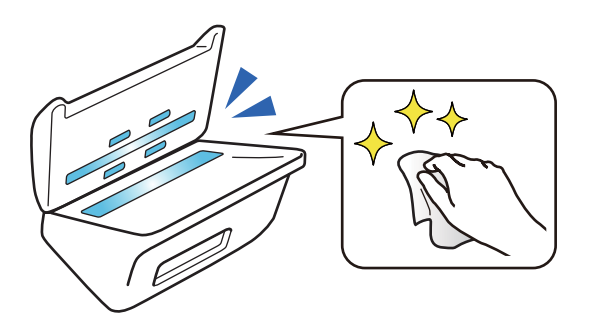

# <span id="page-17-0"></span>**Сканер негізгі параметрлері**

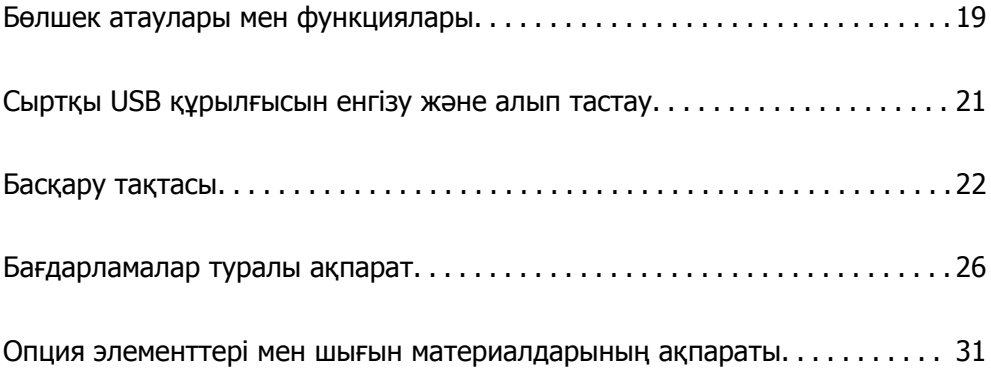

# <span id="page-18-0"></span>**Бөлшек атаулары мен функциялары**

### **Алды**

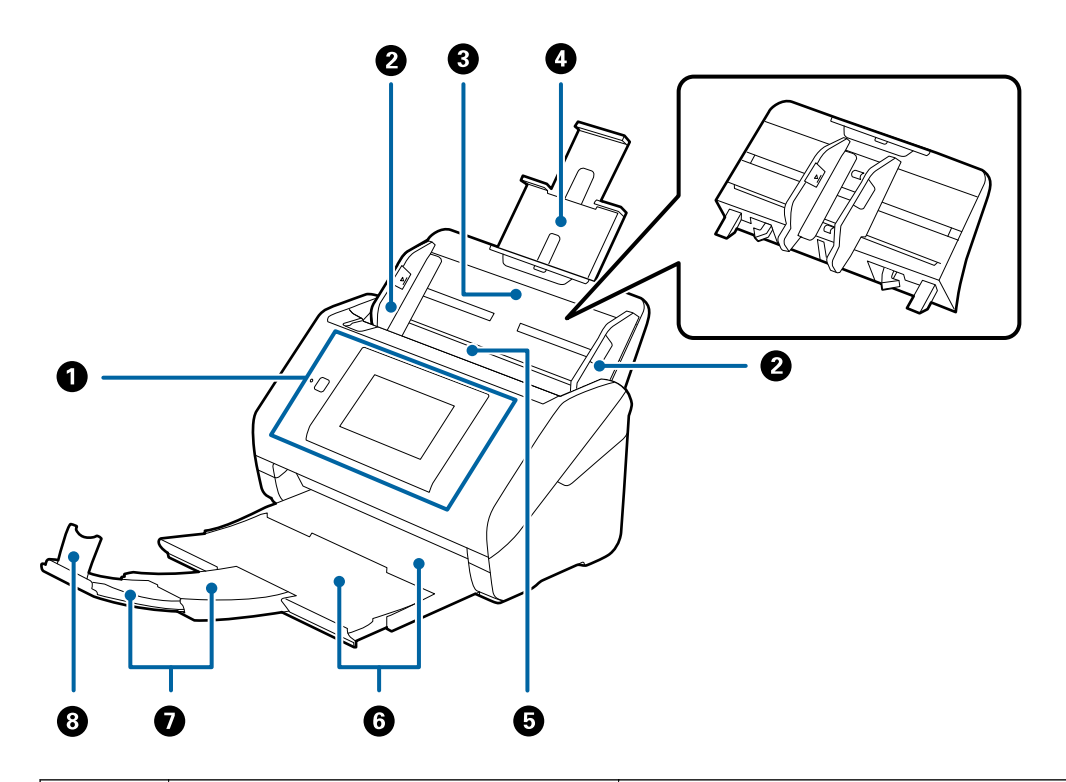

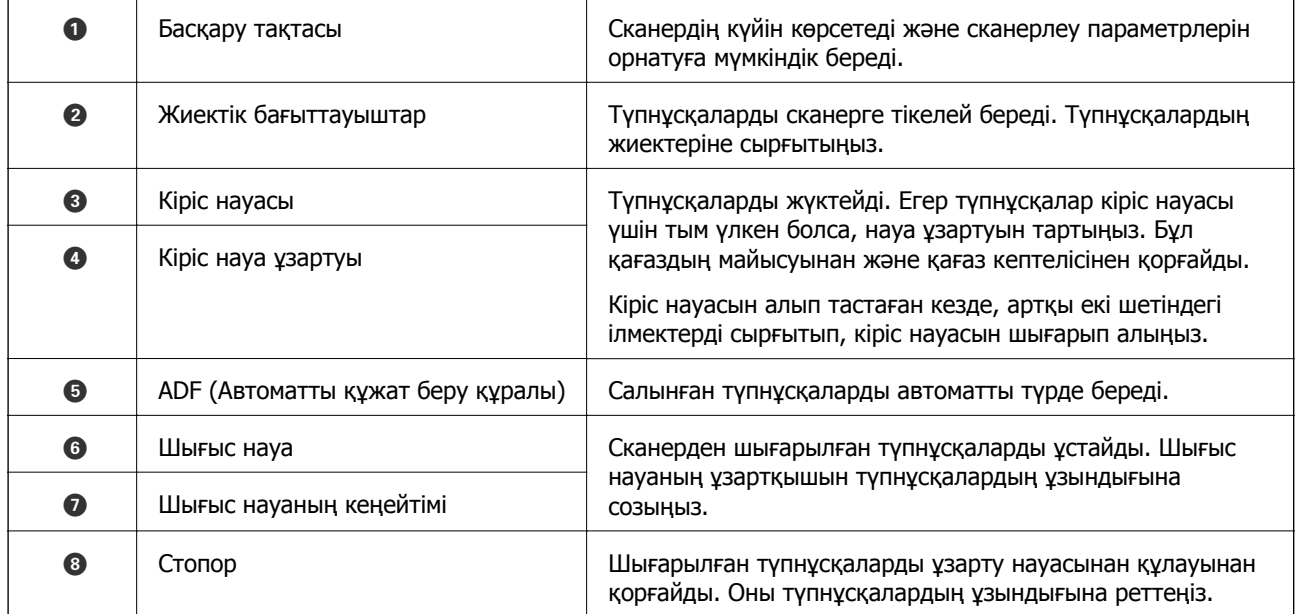

### **Артқы**

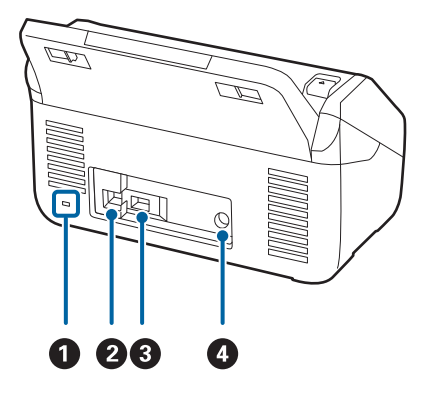

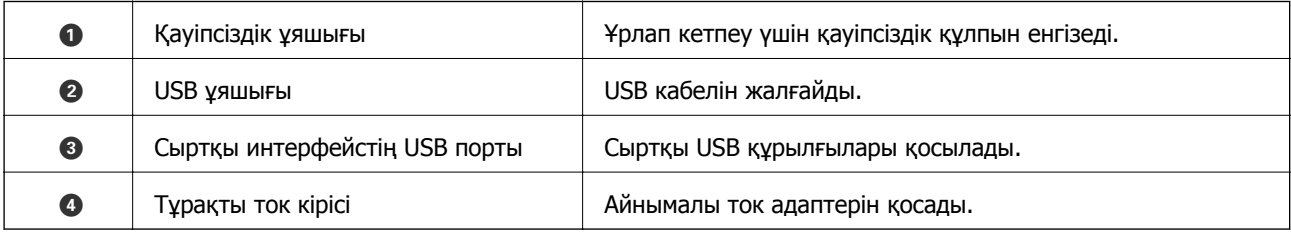

**Іші**

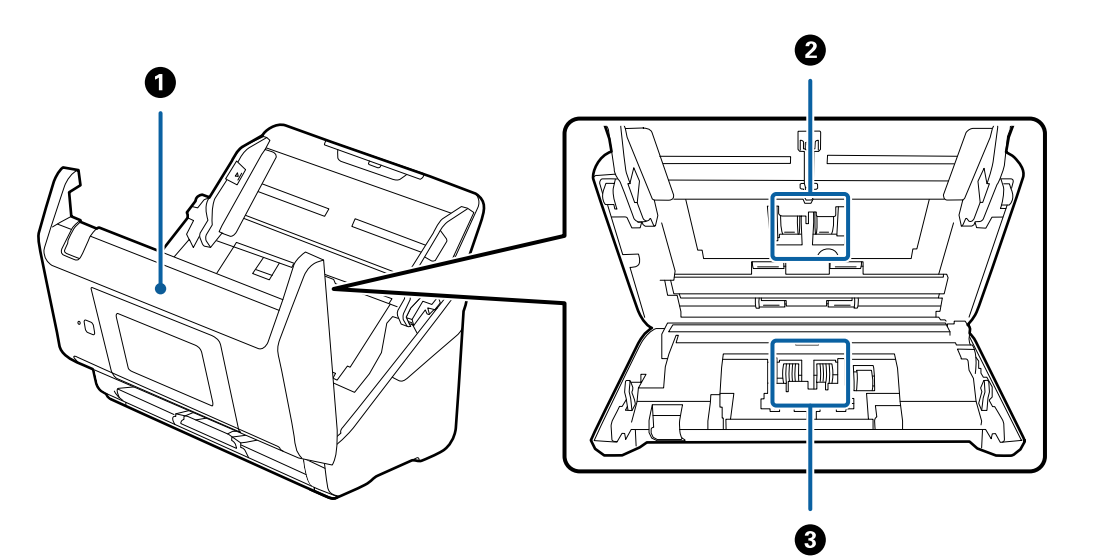

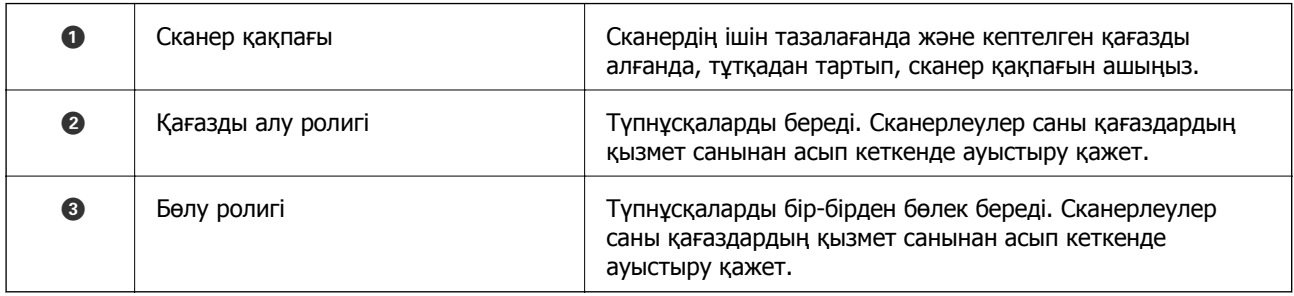

### **Қатысты ақпарат**

- & "[Сканердің](#page-149-0) ішін тазалау" бетте 150
- & "Роликті бекіту жинағын [ауыстыру](#page-154-0)" бетте 155

# <span id="page-20-0"></span>**Сыртқы USB құрылғысын енгізу және алып тастау**

# **Сыртқы USB құрылғысын енгізу**

Сыртқы USB құрылғысын сыртқы интерфейс USB портына салыңыз.

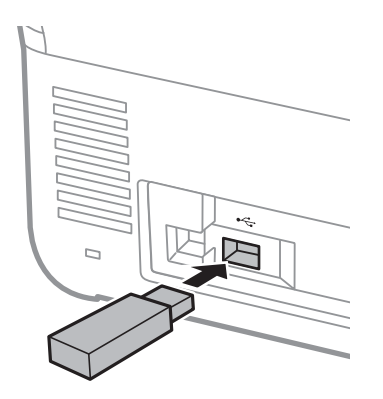

# **Сыртқы USB құрылғысын алып тастау**

Сыртқы USB құрылғысын алып тастаңыз.

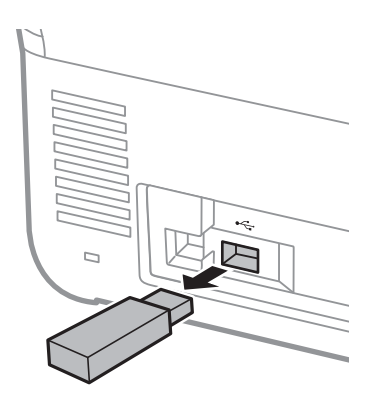

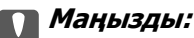

Егер деректерді сканерге тасымалдау барысында сыртқы USB құрылғысын алып тастасаңыз, сыртқы USB құрылғысындағы деректер жоғалып қалуы мүмкін.

Сондай-ақ, сыртқы сақтау құрылғысындағы деректерді басқа сақтау құрылғысына қажетінше сақтық көшірмелеңіз.

Келесі жағдайларда деректер жоғалуы немесе зақымдалуы мүмкін.

❏ Статикалық электр тогы немесе электрондық шуыл әсер еткенде

❏ Қате пайдаланылғанда

❏ Бұзылғанда немесе жөнделгенде

<span id="page-21-0"></span>❏ Табиғи апаттан зақымдалғанда

# **Басқару тақтасы**

# **Түймелер мен шам**

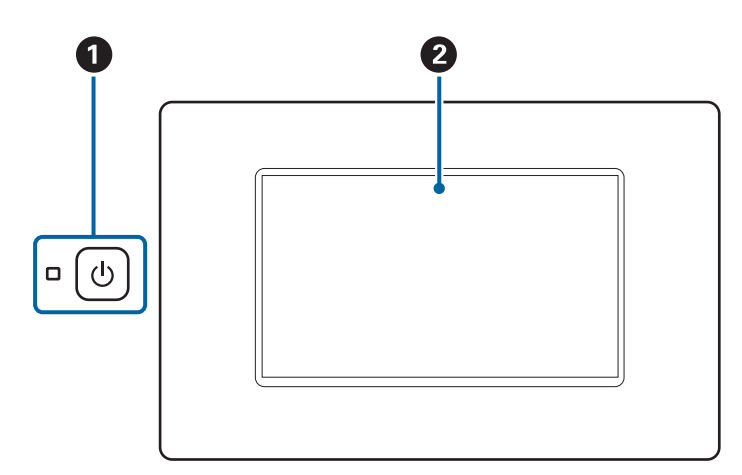

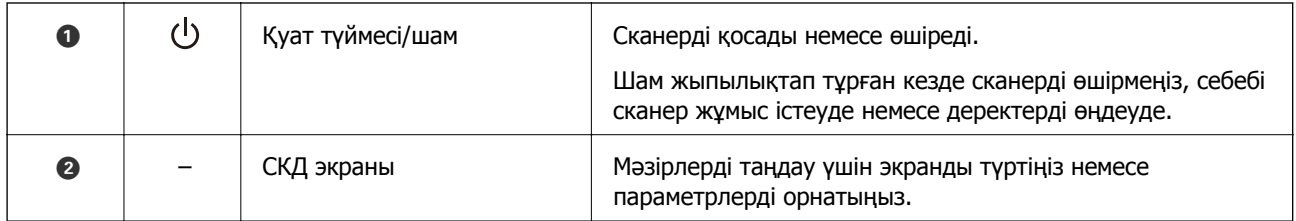

# **Негізгі экран композициясы**

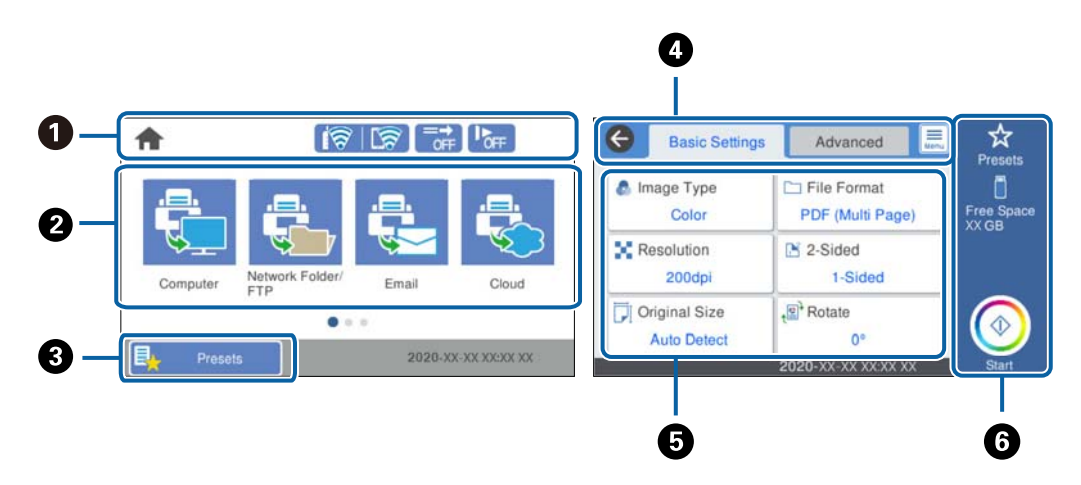

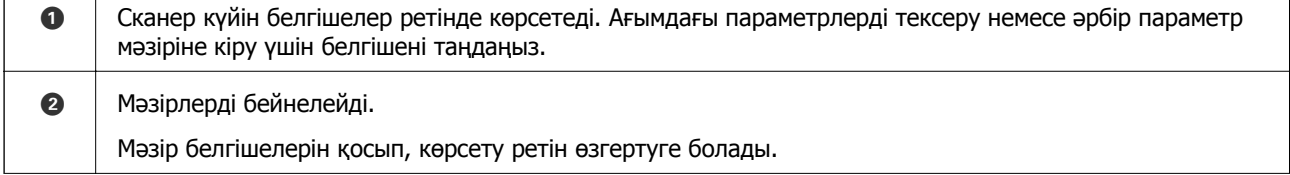

٦

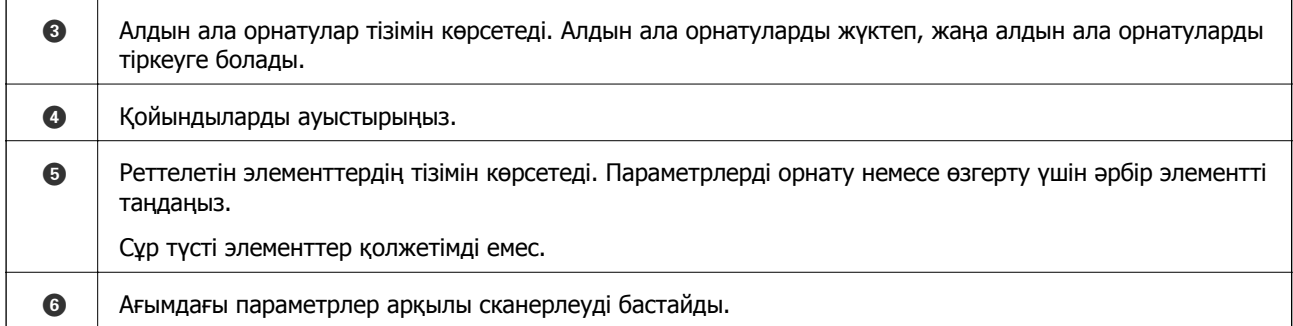

# **СКД экранында бейнеленген белгішелер**

Сканер күйіне байланысты келесі белгішелер көрсетіледі.

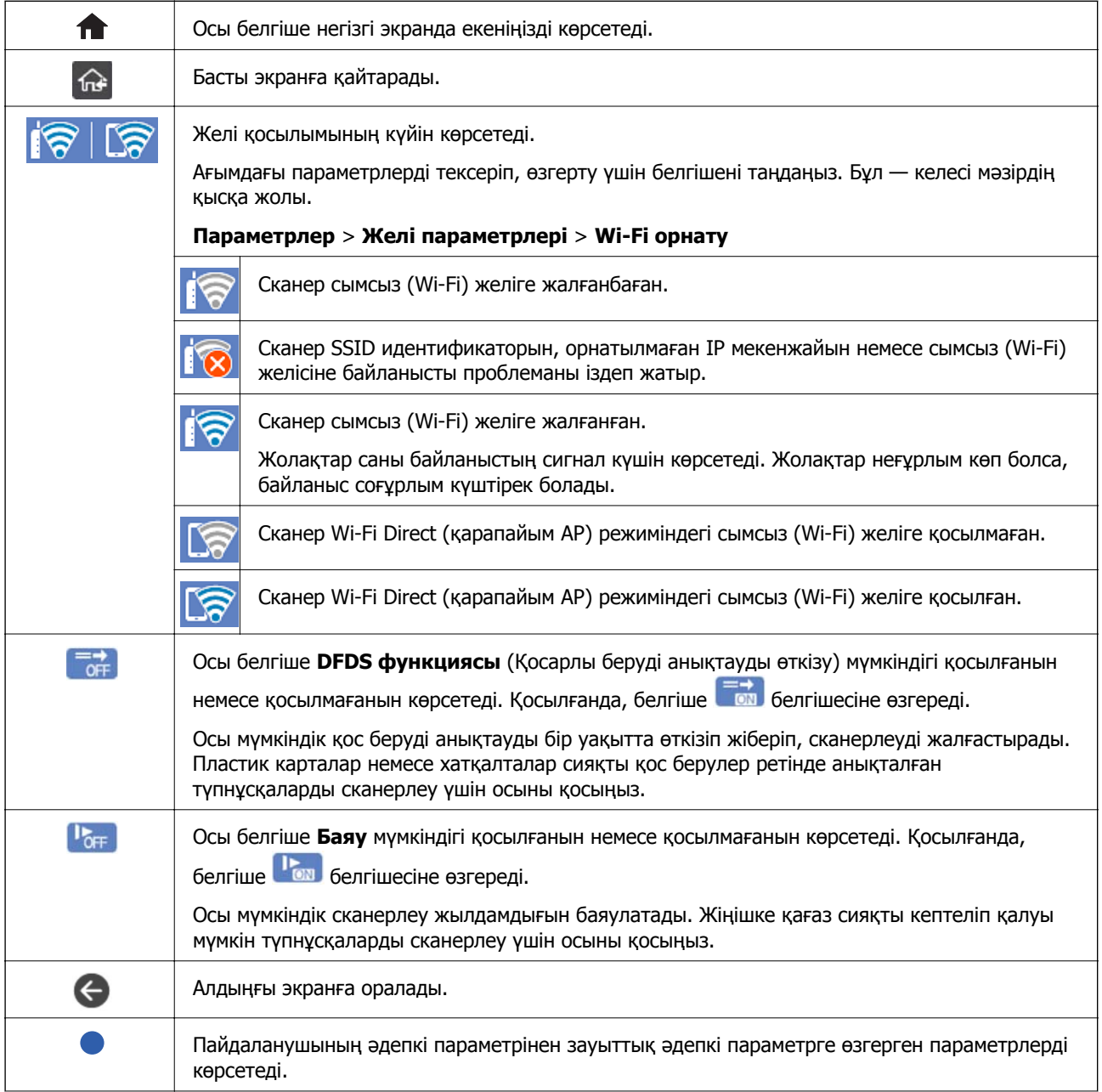

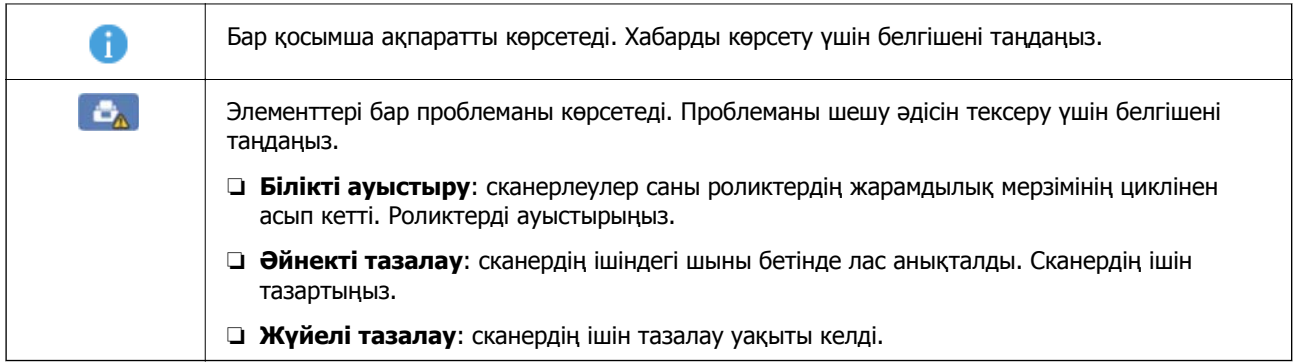

### **Сенсорлық экран әрекеттері**

Сенсорлық экран келесі әрекеттермен үйлесімді.

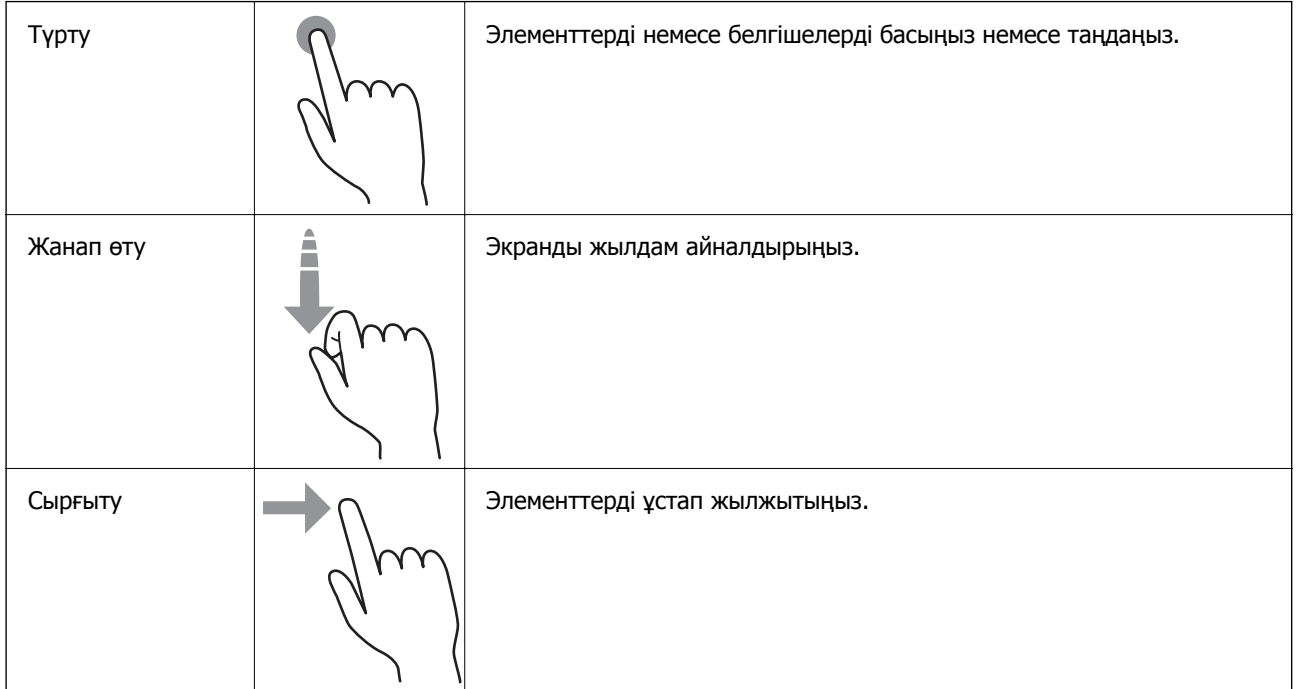

### **Таңбалар енгізу**

Таңбаларды және белгілерді контактіні тіркегенде, желі параметрлерін орнатқанда және т.б. кезде экрандық пернетақта арқылы енгізуге болады.

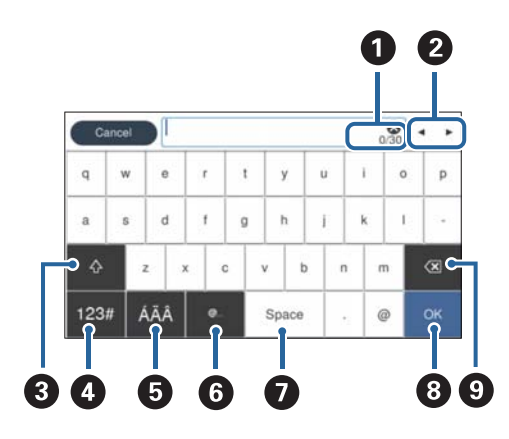

#### **Ескертпе:**

Параметр элементіне қарай қолжетімді белгішелер әртүрлі болады.

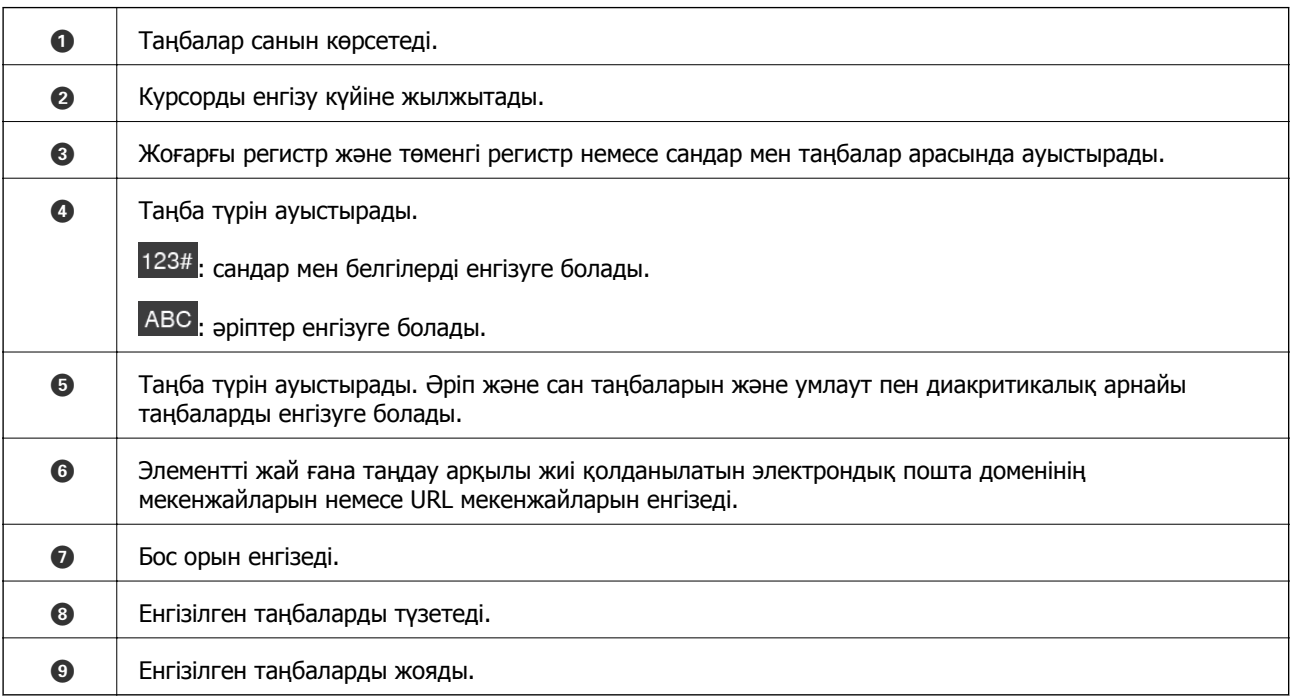

### **Анимацияларды көру**

Басқару тақтасындағы нұсқау анимацияларын көру арқылы түрлі түпнұсқаларды жүктеуге болады.

❏ Басқару тақтасының негізгі экранында **Анықтама** параметрін таңдаңыз: анықтама экраны көрсетіледі. **Пайд. жолы** параметрін таңдап, көру қажет элементтерді таңдаңыз.

<span id="page-25-0"></span>❏ Операция экранының төменгі жағындағы **Пайдалану әдісі** параметрін таңдаңыз: контекст ескерілетін анимацияны көрсетеді. Анимация сканердің моделіне байланысты екенін ескеріңіз.

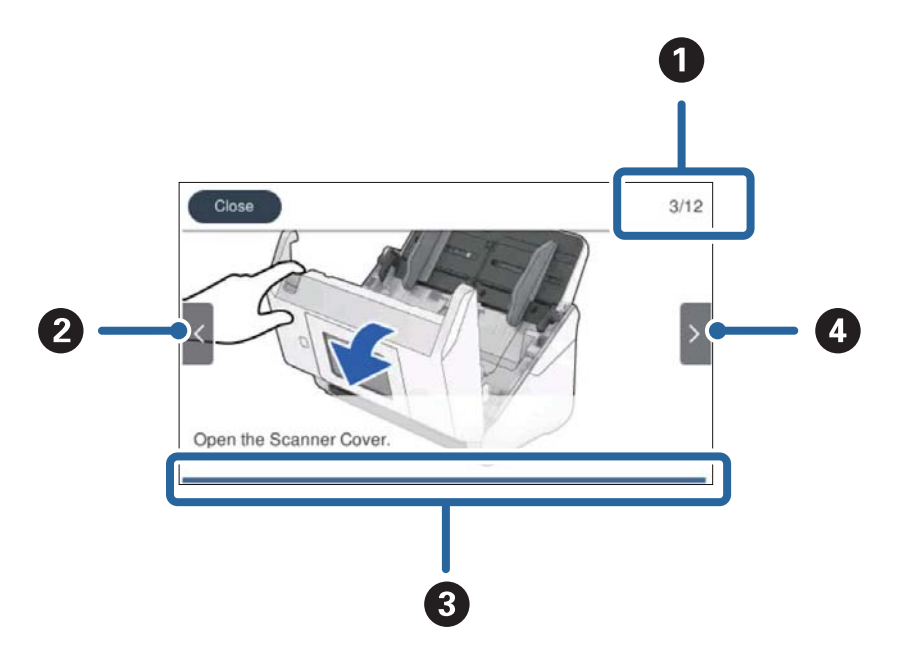

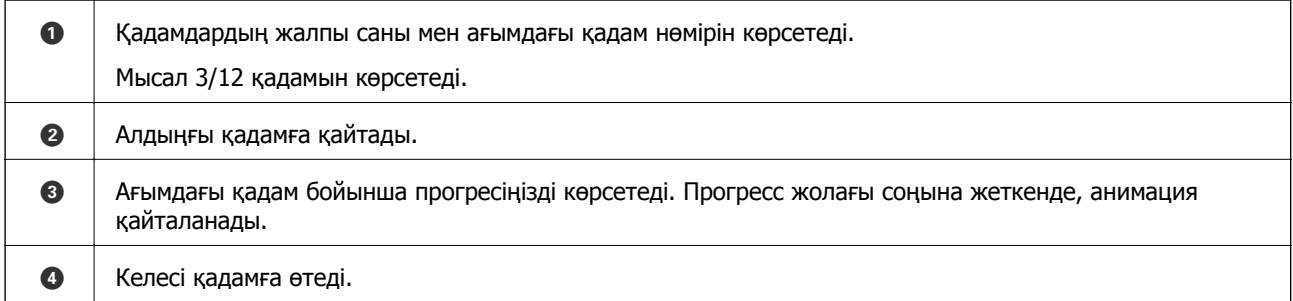

# **Бағдарламалар туралы ақпарат**

Осы бөлімде сканерге қолжетімді қолданбаның өнімдері түсіндіріледі. Ең соңғы қолданбаны Epson веб-сайтынан жүктеуге болады.

## **Компьютерден сканерлеуге арналған қолданба (Epson ScanSmart)**

Бұл қолданба құжаттарды оңай сканерлеуге, содан соң сканерленген кескіндерді қарапайым қадамдармен сақтауға мүмкіндік береді.

Мүмкіндіктерді пайдалану мәліметтерін алу үшін Epson ScanSmart анықтамасын қараңыз.

### **Windows жүйесінде іске қосу**

❏ Windows 10

Бастау түймесін басыңыз, содан соң **Epson Software** > **Epson ScanSmart** параметрін таңдаңыз.

<span id="page-26-0"></span>❏ Windows 8.1/Windows 8

Іздеу жолағына қолданба атауын енгізіп, көрсетілетін белгішені таңдаңыз.

```
❏ Windows 7
```
Бастау түймесін басыңыз, содан соң **Барлық бағдарлама** > **Epson Software** > **Epson ScanSmart** параметрін таңдаңыз.

### **Mac OS жүйесінде іске қосу**

**Өту** > **Қолданбалар** > **Epson Software** > **Epson ScanSmart** тармағын таңдаңыз.

# **Смарт құрылғыдан (Epson Smart Panel) құжаттарды сканерлеуге арналған қолданба**

Epson Smart Panel — смартфондар және планшет құрылғылары сияқты смарт құрылғылар арқылы құжатты сканерлеуге мүмкіндік беретін қолданба. Сканерленген деректерді смарт құрылғыларды немесе бұлттық қызметтерде сақтауға және электрондық пошта арқылы жіберуге болады.

Сондай-ақ, Wi-Fi инфрақұрылым ортасы болмаса, сканерге жалғау үшін Wi-Fi Direct мүмкіндігін пайдалануға болады.

## **Бағдарламалық құрал мен микробағдарламаға арналған қолданба (EPSON Software Updater)**

EPSON Software Updater — интернет арқылы жаңа бағдарламалық құралды орнататын және микробағдарлама мен нұсқаулықтарды жаңартатын қолданба. Егер жаңарту ақпаратын жиі тексеру қажет болса, EPSON Software Updater құралының автоматты жаңарту параметрлерінде жаңартуларды тексеру аралығын орнатуға болады.

### **Windows жүйесінде іске қосу**

❏ Windows 10

Бастау түймесін басыңыз, содан соң **Epson Software** > **EPSON Software Updater** параметрін таңдаңыз.

❏ Windows 8.1/Windows 8

Іздеу жолағына қолданба атауын енгізіп, көрсетілетін белгішені таңдаңыз.

❏ Windows 7

Бастау түймесін басыңыз, содан соң **Барлық бағдарлама** > **Epson Software** > **EPSON Software Updater** параметрін таңдаңыз.

### **Mac OS жүйесінде іске қосу**

**Өту** > **Қолданбалар** > **Epson Software** > **EPSON Software Updater** тармағын таңдаңыз.

# <span id="page-27-0"></span>**Сканер жұмыстарын конфигурациялауға арналған қолданба (Web Config)**

Web Config қолданбасы Internet Explorer және Safari компьютер немесе смарт құрылғыда жұмыс істейтіндей веб браузерде жұмыс істейтін қолданба. Сканердің күйін растауға немесе желі қызметі мен сканер параметрлерін өзгертуге болады. Web Config қолданбасын пайдалану үшін компьютер немесе сканерді және құрылғыны бірдей желіге қосыңыз.

Келесі браузерлерге қолдау көрсетіледі.

Microsoft Edge, Internet Explorer 8 немесе кейінгі нұсқасы, Firefox<sup>\*</sup>, Chrome<sup>\*</sup>, Safari<sup>\*</sup>

\* Ең соңғы нұсқаны пайдаланыңыз.

### **Веб-браузердегі Web Config функциясын іске қосу**

1. Сканердің IP мекенжайын тексеріңіз.

Сканердің басқару тақтасында **Параметрлер** > **Желі параметрлері** > **Желі күйі** параметрін таңдаңыз, содан соң сканердің IP мекенжайын растау үшін белсенді қосылым әдісінің күйін (**Wi-Fi күйі** немесе **Wi-Fi Direct күйі**) таңдаңыз.

2. Веб-браузерді компьютерден немесе смарт құрылғыдан іске қосып, сканердің IP мекенжайын енгізіңіз.

Пішімі:

IPv4: http://сканердің IP мекенжайы/

IPv6: http://[сканердің IP мекенжайы]/

Мысалдар:

IPv4: http://192.168.100.201/

IPv6: http://[2001:db8::1000:1]/

#### **Ескертпе:**

- ❏ Сканер HTTPS протоколына кіргенде өздігінен куәландыратын сертификатты пайдаланады және Web Config қызметін іске қосқанда браузерде ескерту көрсетіледі; бұл проблема емес және оны қауіпсіз мән бермеуге болады.
- ❏ Егер Web Config қызметіне кіргенде әкімші құпиясөзі орнатылса, пайдаланушы аты мен құпиясөзді орнату қажет.

#### c **Маңызды:**

Пайдаланушы аты мен құпиясөзді ұмытпаңыз. Егер оларды ұмытып қалсаңыз, Epson қызмет көрсету орталығына хабарласу қажет.

3. Егер сканердің параметрлерін өзгерту қажет болса, жүйеге әкімші ретінде кіру қажет.

Экранның жоғарғы оң жағындағы **Administrator Login** түймесін басыңыз. **User Name** және **Current password** параметрін енгізіп, **OK** түймесін басыңыз.

#### **Ескертпе:**

Егер экранның жоғарғы оң жағында **Administrator Logout** көрсетілсе, жүйеге әкімші ретінде кіріп отырсыз.

### <span id="page-28-0"></span>**Web Config бағдарламасын Windows жүйесінде іске қосу**

Компьютерді сканерге WSD арқылы қосқанда Web Config функциясын іске қосу үшін төмендегі қадамдарды орындаңыз.

- 1. Компьютердегі сканерлер тізімін ашыңыз.
	- ❏ Windows 10

Бастау түймесін басып, **Windows жүйесі** > **Басқару тақтасы** > **Құрылғылар мен принтерлерді көру** түймесін **Жабдық және дыбыс** тармағынан таңдаңыз.

❏ Windows 8.1/Windows 8

**Жұмыс үстелі** > **Параметрлер** > **Басқару тақтасы** > **Құрылғылар мен принтерлерді көру** тармағын **Жабдық және дыбыс** (немесе **Жабдық**) ішінде таңдаңыз.

❏ Windows 7

Бастау түймесін басып, **Басқару тақтасы** > **Құрылғылар мен принтерлерді көру** түймесін **Жабдық және дыбыс** тармағынан таңдаңыз.

- 2. Сканерді тінтуірдің оң жақ түймешігімен басып, **Сипаттар** тармағын таңдаңыз.
- 3. **Веб-қызмет** қойындысын таңдап, URL мекенжайын басыңыз.

Сканер HTTPS протоколына кіргенде өздігінен куәландыратын сертификатты пайдаланады және Web Config қызметін іске қосқанда браузерде ескерту көрсетіледі; бұл проблема емес және оны қауіпсіз мән бермеуге болады.

#### **Ескертпе:**

Егер Web Config қызметіне кіргенде әкімші құпиясөзі орнатылса, пайдаланушы аты мен құпиясөзді орнату қажет.

#### c **Маңызды:**

Пайдаланушы аты мен құпиясөзді ұмытпаңыз. Егер оларды ұмытып қалсаңыз, Epson қызмет көрсету орталығына хабарласу қажет.

# **Желіде құрылғыны реттеуге арналған қолданба (EpsonNet Config)**

EpsonNet Config — желі интерфейсінің мекенжайлары мен протоколдарды орнатуға мүмкіндік беретін қолданба. Қосымша мәліметтер алу үшін EpsonNet Config немесе қолданбаның пайдалану нұсқаулығын қараңыз.

#### **Windows жүйесінде іске қосу**

❏ Windows 10

Бастау түймесін басыңыз, содан соң **EpsonNet** > **EpsonNet Config** параметрін таңдаңыз.

❏ Windows 8.1/Windows 8

Іздеу жолағына қолданба атауын енгізіп, көрсетілетін белгішені таңдаңыз.

<span id="page-29-0"></span>❏ Windows 7/Windows Vista

Бастау түймесін басып, **Барлық бағдарлама** не **Бағдарламалар** > **EpsonNet** > **EpsonNet Config SE** > **EpsonNet Config** түймесін басыңыз.

**Mac OS жүйесінде іске қосу**

**Өту** > **Қолданбалар** > **Epson Software** > **EpsonNet** > **EpsonNet Config SE** > **EpsonNet Config**.

## **Желіде құрылғыларды конфигурациялауға арналған бағдарламалық құрал (Epson Device Admin)**

Epson Device Admin — бұл құрылғыны желіде басқаратын көп функциялы қолданбалы бағдарлама.

Келесі функциялар қол жетімді.

- ❏ Сегмент бойынша 2000-ға дейін принтерді немесе сканерді бақылау немесе басқару
- ❏ Күнделікті тұтынылатын немесе өнімнің күйі туралы егжей-тегжейлі есеп жасау
- ❏ Өнімнің микробағдарламасын жаңартыңыз
- ❏ Құрылғыны желіге енгізу
- ❏ Біріктірілген параметрлерді бірнеше құрылғыға қолданыңыз.

Epson Device Admin опциясын Epson қолдау веб-сайтынан жүктей аласыз. Қосымша ақпарат алу үшін Epson Device Admin құжаттамасын немесе анықтамасын қараңыз.

# **Драйвер бумаларын жасауға арналған қолданба (EpsonNet SetupManager)**

EpsonNet SetupManager — сканер драйверін орнату және сол сияқты қарапайым сканерді орнату жұмысына арналған буманы жасауға арналған бағдарламалық құрал. Бұл бағдарлама әкімшіге бірегей бағдарлама бумаларын жасау және оларды топтар арасында үлестіру мүмкіндігін береді.

Қосымша ақпарат алу үшін, аймақтық Epson веб-сайтына өтіңіз.

[http://www.epson.com](http://www.epson.com/)

## **Бизнес карталарын сканерлеуге арналған қолданба (Presto! BizCard)**

NewSoft компаниясының Presto! BizCard мүмкіндігі бизнес карталарын термей қосу үшін байланысуды басқару функциясының толық ауқымын қамтамасыз етеді. Бизнес карталарды сканерлеп, ақпаратты өңдеп, жиі пайдаланылатын жеке деректер қорынбасқару бағдарламалық құралына синхрондау үшін BizCard тану жүйесін пайдаланыңыз. Байланыс ақпаратын оңай сақтап, басқаруға болады.

Бағдарламалық құралды және оның функцияларын пайдалану туралы қосымша ақпарат алу үшін бағдарламалық құралдың анықтамасын қараңыз.

### <span id="page-30-0"></span>**Windows жүйесінде іске қосу**

❏ Windows 10

Бастау түймесін басыңыз, содан соң **NewSoft** > **Presto! BizCard** параметрін таңдаңыз.

❏ Windows 8.1/Windows 8

Іздеу жолағына қолданба атауын енгізіп, көрсетілетін белгішені таңдаңыз.

❏ Windows 7

Бастау түймесін басыңыз, содан соң **Барлық бағдарлама** > **NewSoft** > **Presto! BizCard** параметрін таңдаңыз.

### **Mac OS жүйесінде іске қосу**

**Өту** > **Қолданбалар** > **Presto! BizCard** тармағын таңдаңыз.

# **Опция элементтері мен шығын материалдарының ақпараты**

### **Тасымалдауыш парақ кодтары**

Тасымалдауыш парақ параметрі арқылы оңай сызылуы мүмкін қате пішіндегі түпнұсқаларды немесе фотосуреттерді сканерлеуге болады. Салмақ түсетін парақ арқылы A4 өлшемінен үлкен түпнұсқаларды жартысына бүктеп сканерлеуге болады.

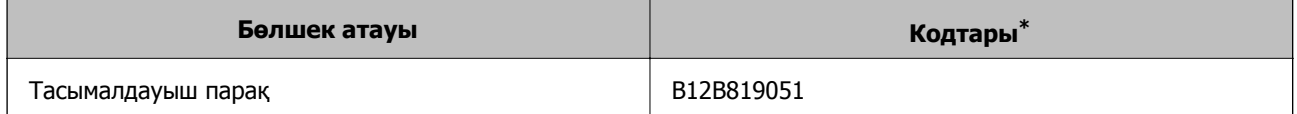

\* Коды бар салмақ түсетін парақты ғана пайдалануға болады.

### **Қатысты ақпарат**

- & "Сканерленіп жатқан [түпнұсқалардың](#page-33-0) жалпы сипаттамалары" бетте 34
- & "Үлкен өлшемдегі [түпнұсқаларды](#page-54-0) қою" бетте 55
- & "Қате пішіндегі [түпнұсқаларды](#page-57-0) қою" бетте 58
- & "[Фотосуреттерді](#page-60-0) қою" бетте 61

## <span id="page-31-0"></span>**Роликті бекіту жинағының кодтары**

Сканерлеулер саны қызмет көрсету санынан асып кеткенде, бөлшектерді (беру ролигі және бөлу ролигі) ауыстыру қажет. Ең соңғы сканерлеулер санын басқару тақтасынан немесе Epson Scan 2 Utility бөлімінде тексеруге болады.

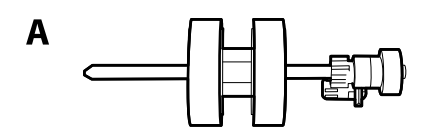

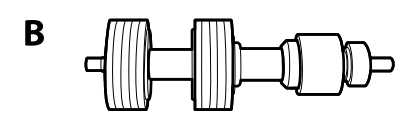

А: беру ролигі, Ә: бөлу ролигі

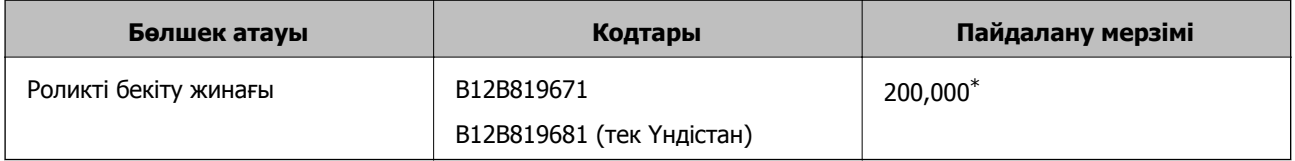

Бұл санға Epson компаниясының сынақ түпнұсқалы қағаздарын тізбекті түрде сканерлеу арқылы жеткен және ауыстыру мерзімінің нұсқаулығы болып табылады. Ауыстыру мерзімі көп шаң жинайтын қағаз немесе пайдалану мерзімін қысқартатын беті қатпарлы қағаздар сияқты әртүрлі қағаздардың түріне байланысты өзгеруі мүмкін.

### **Қатысты ақпарат**

- & "Роликті бекіту жинағын [ауыстыру](#page-154-0)" бетте 155
- & "[Сканерлеулер](#page-158-0) санын қайта орнату" бетте 159

## **Тазалау жинағының кодтары**

Мұны сканердің ішін тазалағанда пайдаланыңыз. Бұл жинақ тазалау сұйықтығы мен шүберегінен тұрады.

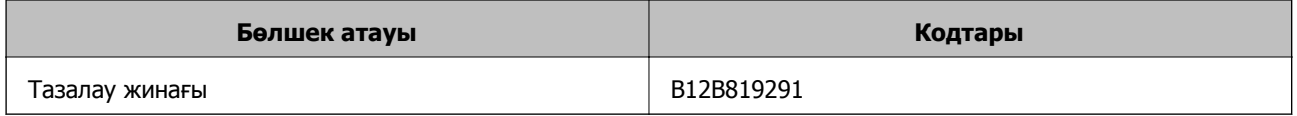

### **Қатысты ақпарат**

& "[Сканердің](#page-149-0) ішін тазалау" бетте 150

# <span id="page-32-0"></span>**Түпнұсқалардың және қою түпнұсқалардың сипаттамалары**

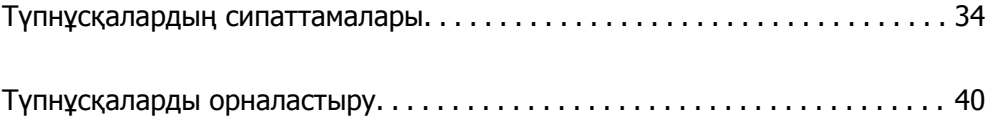

# <span id="page-33-0"></span>**Түпнұсқалардың сипаттамалары**

Бұл бөлімде ADF пішіміне жүктеуге болатын түпнұсқалардың сипаттамалары мен шарттары сипатталады.

# **Сканерленіп жатқан түпнұсқалардың жалпы сипаттамалары**

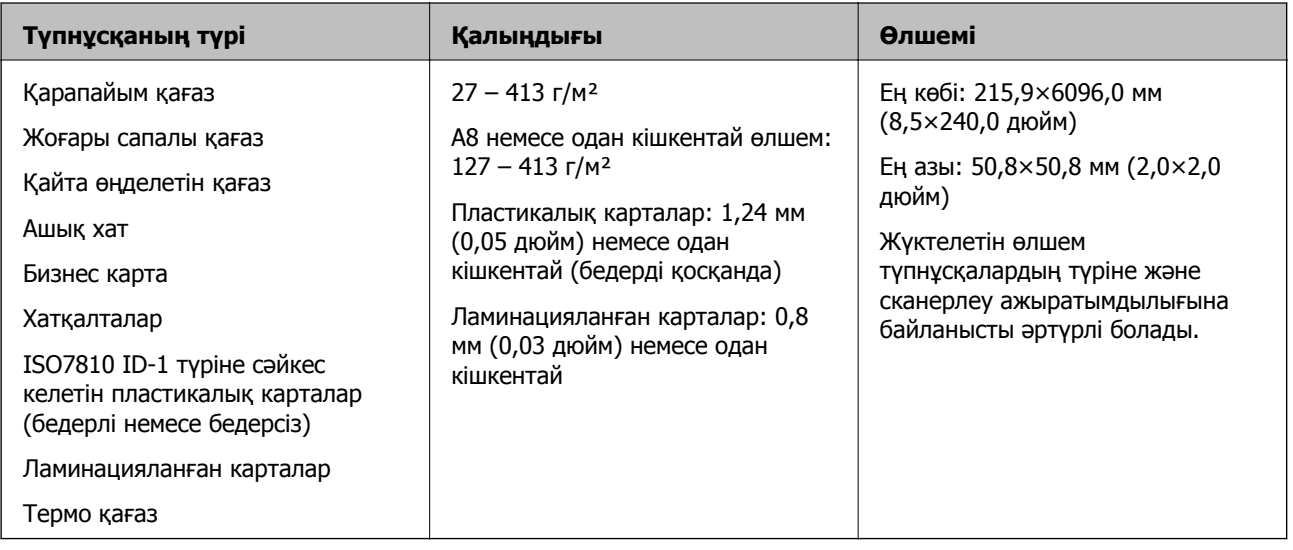

#### **Ескертпе:**

❏ Алдыңғы жиекте барлық түпнұсқалар тегіс болуы қажет.

- ❏ Түпнұсқалардың алдыңғы жиегіндегі бүктеулер келесі ауқымда екенін тексеріңіз.
	- A параметрі 3 мм немесе одан кішкентай өлшемде болуы қажет.

 $\Omega$  **параметрі**  $\Omega$  **параметріне тең немесе одан кішкентай болғанда**  $\Omega$  **параметрі 1 мм немесе одан** кішкентай болуы қажет.  $\odot$  параметрі  $\odot$  өлшемінің 10 есесіне тең немесе одан көп болғанда,  $\odot$ параметрі 1 мм өлшемнен көп бола алады.

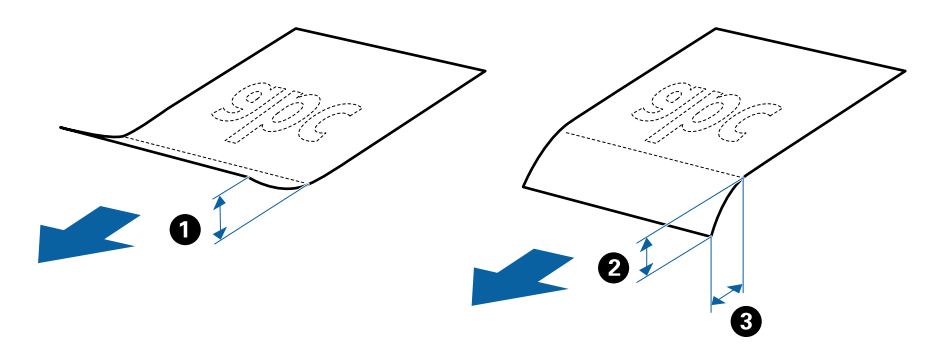

❏ Түпнұсқа ADF үшін орналастыруға болатын сипаттамаларға сәйкес келсе де, оның ADF ішінен берілмеуі мүмкін немесе қағаз сипаттарына немесе сапасына байланысты сканерлеу сапасының төмендеуі мүмкін.

### **Стандартты өлшемдегі түпнұсқалардың сипаттамалары**

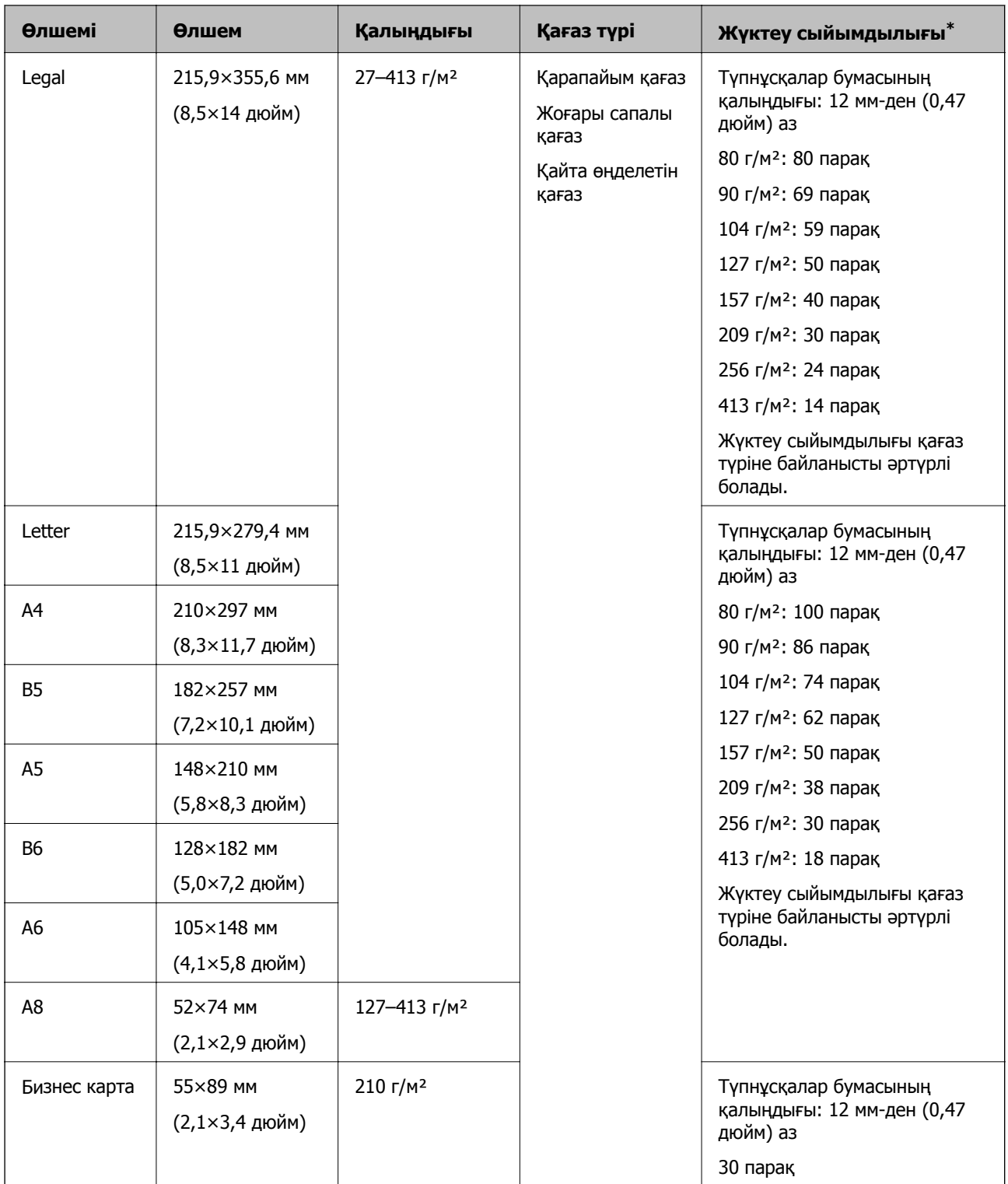

Стандартты өлшемдегі түпнұсқалардың тізімін сканерге жүктеуге болады.

\* Сканерлеу барысында түпнұсқаларды ең көп сыйымдылыққа дейін толтыруға болады.

### **Ұзын қағаздың сипаттамалары**

Ұзын қағаздың сипаттамасын сканерге жүктеуге болады.

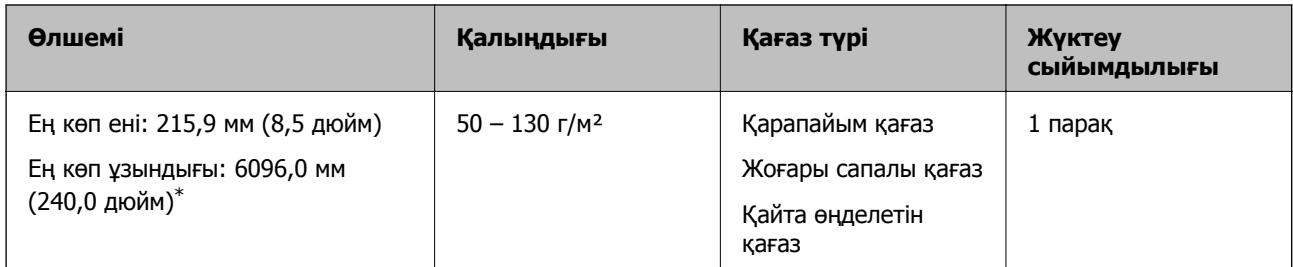

\* Төменде сканерлеу ажыратымдылығына сәйкес ең көп ұзындық көрсетіледі.

❏ 50 – 200 нүкте/дюйм: 6096,0 мм (240,0 дюйм)

❏ 201 – 300 нүкте/дюйм: 5461,0 мм (215,0 дюйм)

❏ 301 – 600 нүкте/дюйм: 1346,0 мм (53,0 дюйм)

### **Ескертпе:**

Смарт құрылғылардағы Epson Smart Panel мүмкіндігі арқылы ұзын қағазды сканерлеу мүмкін емес.

### **Пластикалық карталардың сипаттамалары**

Пластикалық картаның сипаттамасын сканерге жүктеуге болады.

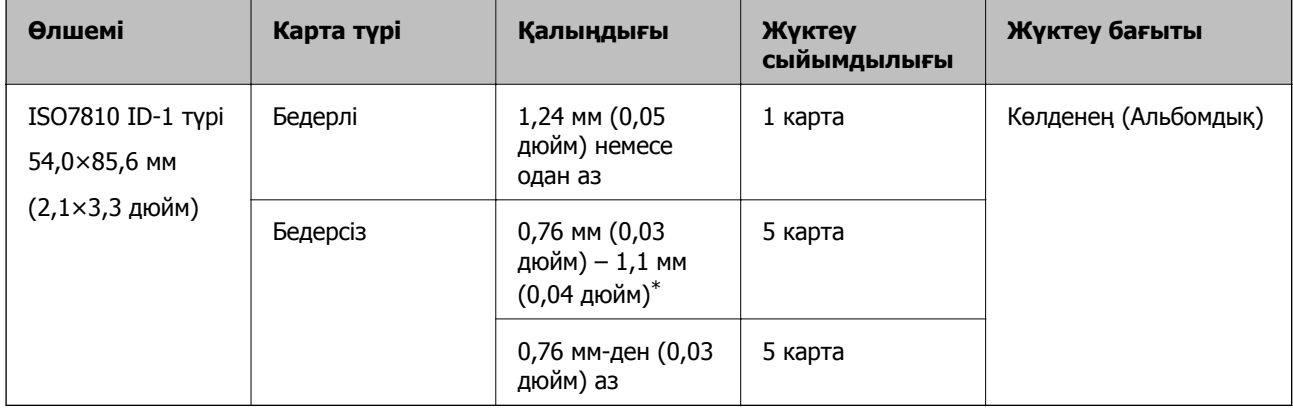

\* Бұл карталарды ажыратымдылық 300 нүкте/дюйм немесе одан аз болғанда ғана сканерлеуге және **Баяу** режимін өшіруге болады.

### **Ламинацияланған карталардың сипаттамалары**

Ламинацияланған карталардың сипаттамасын сканерге жүктеуге болады.

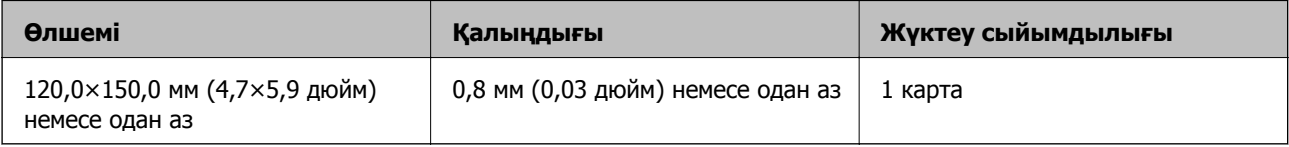
#### **Ескертпе:**

Смарт құрылғылардағы Epson Smart Panel мүмкіндігі арқылы ламинацияланған карталарды сканерлеу мүмкін емес.

# **Тасымалдауыш парақ құралын пайдаланатын түпнұсқалардың сипаттамалары**

Қосымша Тасымалдауыш парақ құралы түпнұсқаларды сканер арқылы тасымалдауға арналған парақ болып табылады. A4/Letter өлшемінен үлкен, маңызды құжаттарды немесе зақымдалмауы қажет фотосуреттерді, жұқа қағазды, қате пішімді түпнұсқаларды және тағы басқа қағаздарды сканерлеуге болады.

Келесі кесте Тасымалдауыш парақ құралын пайдалануға арналған шарттарды береді.

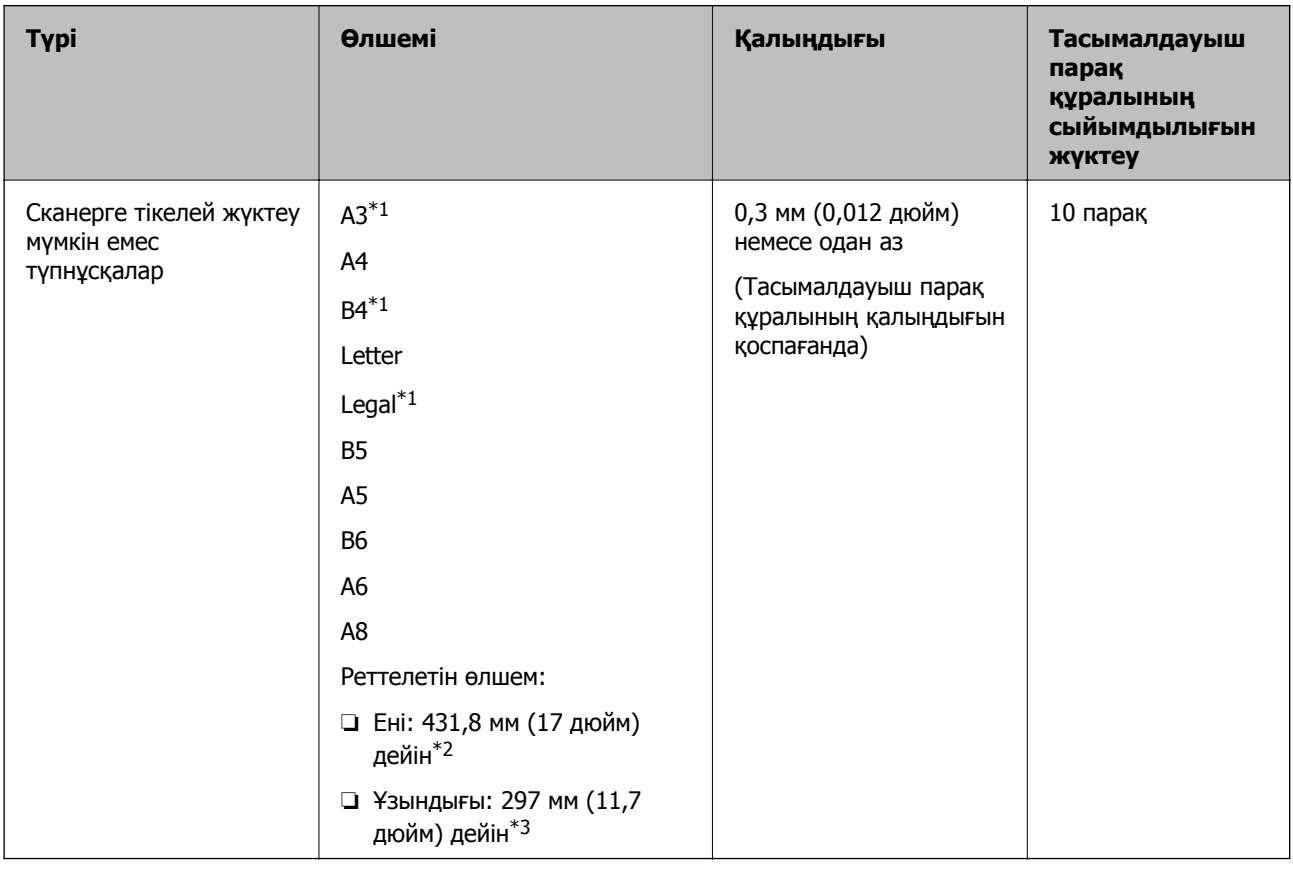

- \*1 Орнату үшін жартысынан бүктеңіз.
- \*2 215,9 мм (8,5 дюйм) өлшемінен кең түпнұсқаларды жартысынан бүктемеу қажет.
- \*3 Ұзындығы шамамен 297 мм (11,7 дюйм) болатын түпнұсқаны сканерлегенде түпнұсқаның алдыңғы жиегі Тасымалдауыш парақ құрылғысының байланыстырушы бөлігіне қойылуы қажет. Кері жағдайда, **Автоматты түрде анықтау** параметрін қолданбадағы **Құжат өлшемі** параметрі ретінде таңдағанда, сканерленген кескіннің ұзындығы Тасымалдауыш парақ құрылғысының соңына дейін сканердің сканерленуінен ұзынырақ болуы мүмкін.

#### **Ескертпе:**

Смарт құрылғыда Epson Smart Panel арқылы Тасымалдауыш парақ мүмкіндігін пайдаланып түпнұсқаларды сканерлеу мүмкін емес.

#### **Қатысты ақпарат**

& "[Тасымалдауыш](#page-30-0) парақ кодтары" бетте 31

# **Хатқалталардың сипаттамалары**

Хатқалталардың сипаттамасын сканерге жүктеуге болады.

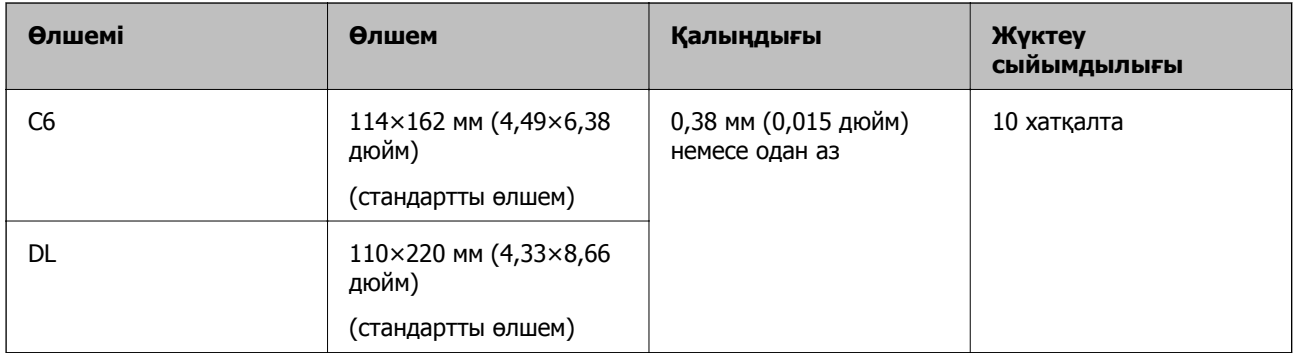

# **Назар аудару қажет түпнұсқалардың түрлері**

Түпнұсқалардың келесі түрлері сәтті сканерленбеуі мүмкін.

- ❏ Тақырыбы бар хат қағазы сияқты беті тегіс емес түпнұсқалар.
- ❏ Мыжылған немесе бүктелген сызықтары бар түпнұсқалар
- ❏ Тесілген түпнұсқалар
- ❏ Таңбалар немесе жапсырмалар бар түпнұсқа
- ❏ Көшіру қағазы
- ❏ Майысқан түпнұсқалар
- ❏ Жылтыр қағаз

#### c **Маңызды:**

Көшіру қағазының құрамында роликтерге зиян келтіруі мүмкін химиялық заттар бар. Егер көшіру қағазын сканерлесеңіз, беру ролигі мен бөлу ролигін абайлап тазалаңыз. Сондай-ақ, көшіру қағазын сканерлеу қарапайым қағазды сканерлеуге қарағанда роликтердің жарамдылық мерзімінің циклін жылдамырақ қысқартуы мүмкін.

#### **Ескертпе:**

- ❏ Егер сканерлеу барысында беру жылдамдығын төмендетсеңіз немесе жүктеудің алдында қатпарларды жазсаңыз, қатпарланған түпнұсқалар жақсы сканерленуі мүмкін.
- ❏ Жұқа түпнұсқаларды немесе оңай қатпарланатын түпнұсқаларды сканерлеу үшін Тасымалдауыш парақ құрылғысын (бөлек сатылады) пайдаланыңыз.
- ❏ Қосарлы берулер ретінде қате анықталған түпнұсқаларды сканерлеу үшін, сканерлеуді жалғастыру алдында басқару тақтасынан **DFDS функциясы** параметрін (Қосарлы беруді анықтауды өткізу) **Қосу** күйіне қойыңыз немесе Epson Scan 2 терезесінде **Негізгі параметрлер** қойындысындағы **Екі парақтың берілуін анықтау** параметрінен **Өшіру** күйін таңдаңыз.

Epson ScanSmart мүмкіндігін пайдаланып жатқанда, **Settings** түймесін <sup>&</sup>gt;**Scanner Settings** қойындысын <sup>&</sup>gt;**Scan Settings** түймесін басу арқылы терезені ашуға болады.

- ❏ Таңбалар мен жапсырмалар түпнұсқаларға шығыңқы желімсіз тығыз жабысуы қажет.
- ❏ Сканерлеудің алдында бүктелген түпнұсқаларды жазып көріңіз.

#### **Қатысты ақпарат**

- $\rightarrow$  "Сканер негізгі [параметрлері](#page-17-0)" бетте 18
- & "Қызмет [көрсету](#page-148-0)" бетте 149

# **Сканерленбеуі қажет түпнұсқалардың түрлері**

Келесі түпнұсқалардың түрлері сканерленбеуі қажет.

- ❏ Фотосуреттер
- ❏ Буклеттер
- ❏ Банктік кітаптар
- ❏ Паспорттар
- ❏ Қағаз емес түпнұсқа (мысалы, таза файлдар, мата және металл жұқалтыр)
- ❏ Қапсырмалар немесе қағаз түйреуіштері бар түпнұсқалар
- ❏ Желіммен жабысқан түпнұсқалар
- ❏ Жыртылған түпнұсқалар
- ❏ Қатты мыжылған немесе бүктелген түпнұсқалар
- ❏ OHP пленкалары сияқты мөлдір түпнұсқалар
- ❏ Артында карбон қағазы бар түпнұсқалар
- ❏ Ылғал сиясы бар түпнұсқалар
- ❏ Бекітілген жабысқақ жазбалары бар түпнұсқалар

#### **Ескертпе:**

- ❏ Сканерде зақымдалмайтын немесе өшпейтін фотосуреттерді, қымбат өнер туындысын немесе маңызды құжаттарды салмаңыз. Кептелу түпнұсқаны мыжуы немесе зақымдауы мүмкін. Осындай түпнұсқаларды сканерлегенде Тасымалдауыш парақ құрылғысын (бөлек сатылады) пайдаланыңыз.
- ❏ Сондай-ақ, Тасымалдауыш парақ құрылғысын (бөлек сатылады) пайдалансаңыз, қабыршақты, мыжылған немесе бүктелген түпнұсқаларын сканерлеуге болады.

#### **Қатысты ақпарат**

& "[Фотосуреттер](#page-60-0)" бетте 61

# <span id="page-39-0"></span>**Түпнұсқаларды орналастыру**

# **Стандартты өлшем түпнұсқалары**

# **Стандартты өлшемдегі түпнұсқалардың сипаттамалары**

Стандартты өлшемдегі түпнұсқалардың тізімін сканерге жүктеуге болады.

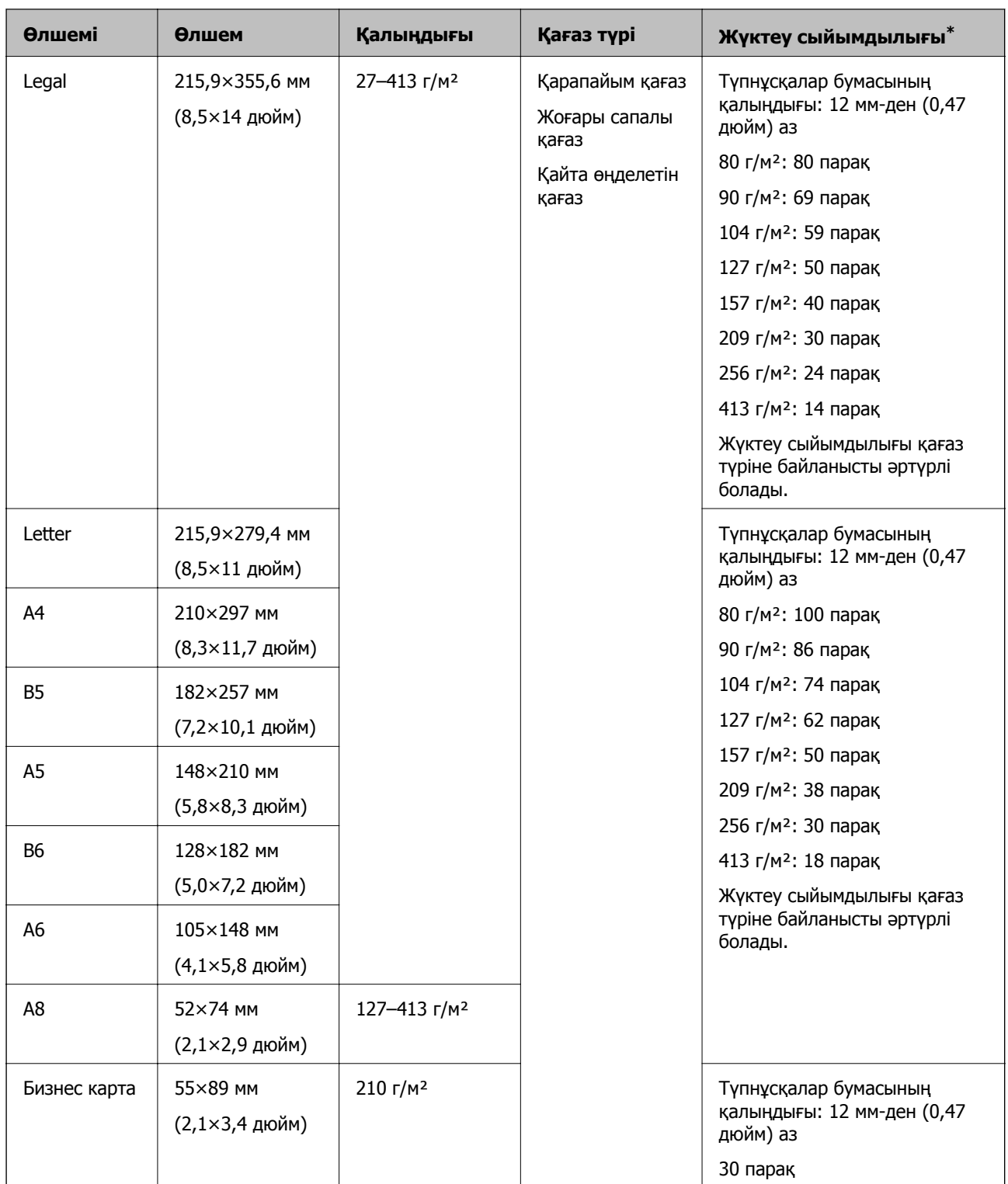

\* Сканерлеу барысында түпнұсқаларды ең көп сыйымдылыққа дейін толтыруға болады.

## **Стандартты өлшемдегі түпнұсқаларды қою**

1. Кіріс науа ұзартқышын кеңейтіңіз. Шығыс науасын сыртқа сырғытып, шығыс науасының ұзартқышын кеңейтіп, стопорды көтеріңіз.

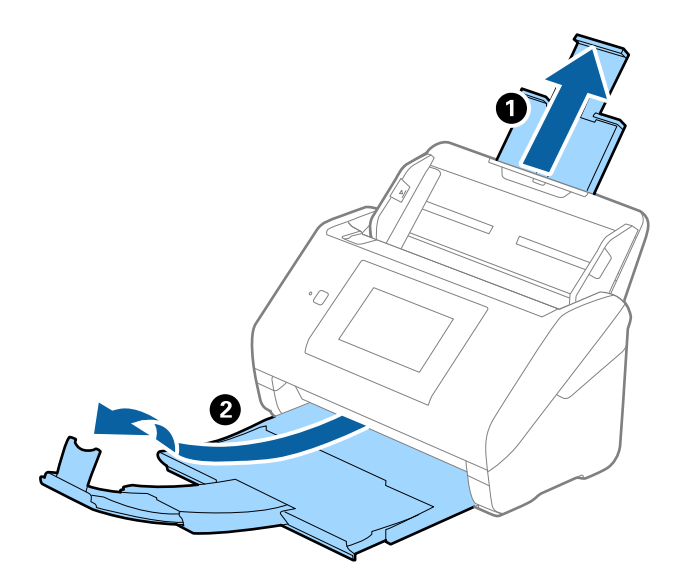

#### **Ескертпе:**

- ❏ A4 өлшемді немесе одан үлкен түпнұсқалар үшін кіріс науа ұзартқышын тартып, кеңейтілгенін тексеріңіз.
- ❏ Шығыс науаның ұзартқыштары түпнұсқаның ұзындығынан ұзынырақ болатындай етіп оларды тартып, созыңыз, содан соң стопорды шығарылған түпнұсқалар шығыс науасына ыңғайлы орналасатындай етіп көтеріңіз.
- ❏ Стопорды шығыс науа ұзартқышында алға және кері бағытта жылжытуға болады, сондықтан сканерленетін түпнұсқалар үшін стопордың күйін ең оңтайлы күйіне реттеуге болады.
- ❏ Егер қалың түпнұсқалар шығыс науаға қысылса және одан құласа, шығыс науаны сақтап, оны шығарылған түпнұсқаларды бүктеу үшін пайдаланбаңыз.
- ❏ Егер сканерленген кескіндерге сканердің төменгі бетіне қысылатын шығарылған түпнұсқалар әлі де әсер етсе, сканерді шығарылған түпнұсқалар еркін құлайтын және оларды алуға болатын үстел шетіне қоюды ұсынамыз.
- 2. Жиектік бағыттауыштарын кіріс науасының бойымен сырғытыңыз.

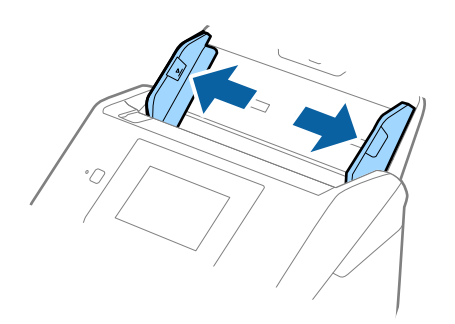

3. Түпнұсқаларды желдетіңіз.

Түпнұсқалардың екі шетінен ұстап, оларды бірнеше рет желдетіңіз.

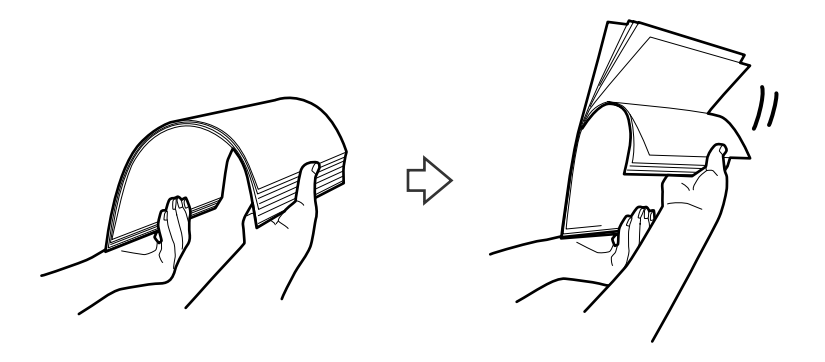

4. Түпнұсқалардың шеттерін басып шығарылған беті төмен қаратып сәйкестендіріп, алдыңғы жиегін сына пішініне сырғытыңыз.

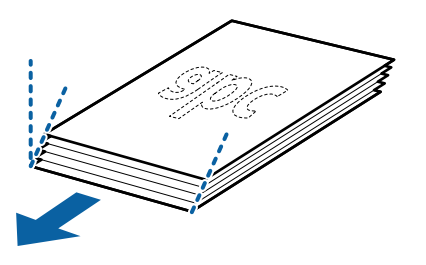

5. Түпнұсқаларды жоғарғы шетін ADF құрылғысына қаратып, бетін төмен қаратып кіріс науаға жүктеңіз.

Түпнұсқаларды ADF құрылғысына кедергіге тигенше сырғытыңыз.

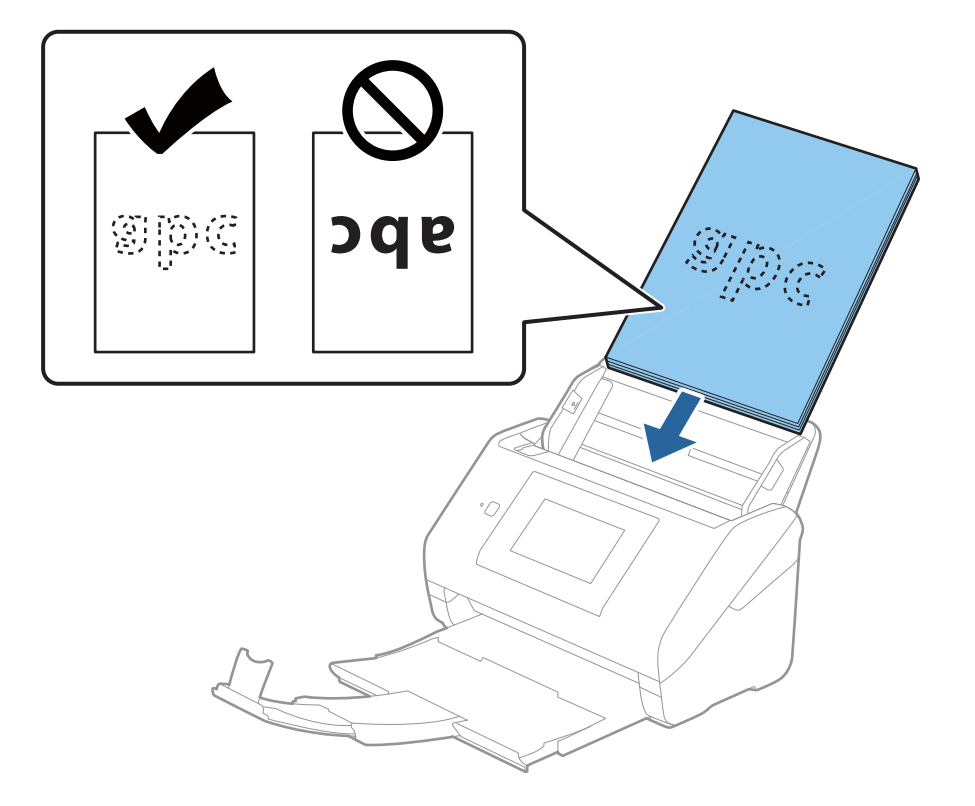

6. Түпнұсқалар мен жиектік бағыттауыштары арасында саңылаулардың жоқ екенін тексеріп, түпнұсқалардың жиегін сәйкестендіру үшін жиектік бағыттауыштарды сырғытыңыз. Кері жағдайда түпнұсқалар қисық берілуі мүмкін.

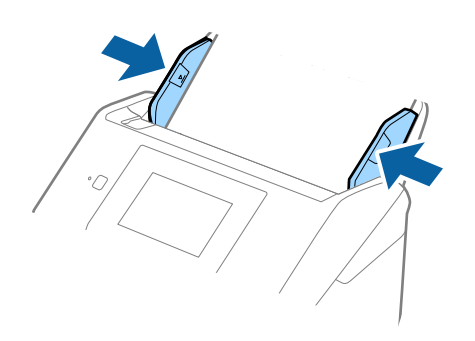

#### **Ескертпе:**

❏ Салынбалы қағаз сияқты тесілген саңылаулары бар түпнұсқаларды сканерлегенде, түпнұсқаларды саңылауларын бүйіріне немесе бетін төмен қаратып жүктеңіз. Түпнұсқалардың ортасындағы 30 мм (1,2 дюйм) жолағы бар қандай да бір саңылаулар болмауы қажет. Дегенмен, түпнұсқалардың алдыңғы жиегінде 30 мм (1,2 дюйм) саңылаулар бола алады. Тесілген саңылаулардың жиектерінде бұдырлар немесе бүктеулер жоқ екенін тексеріңіз.

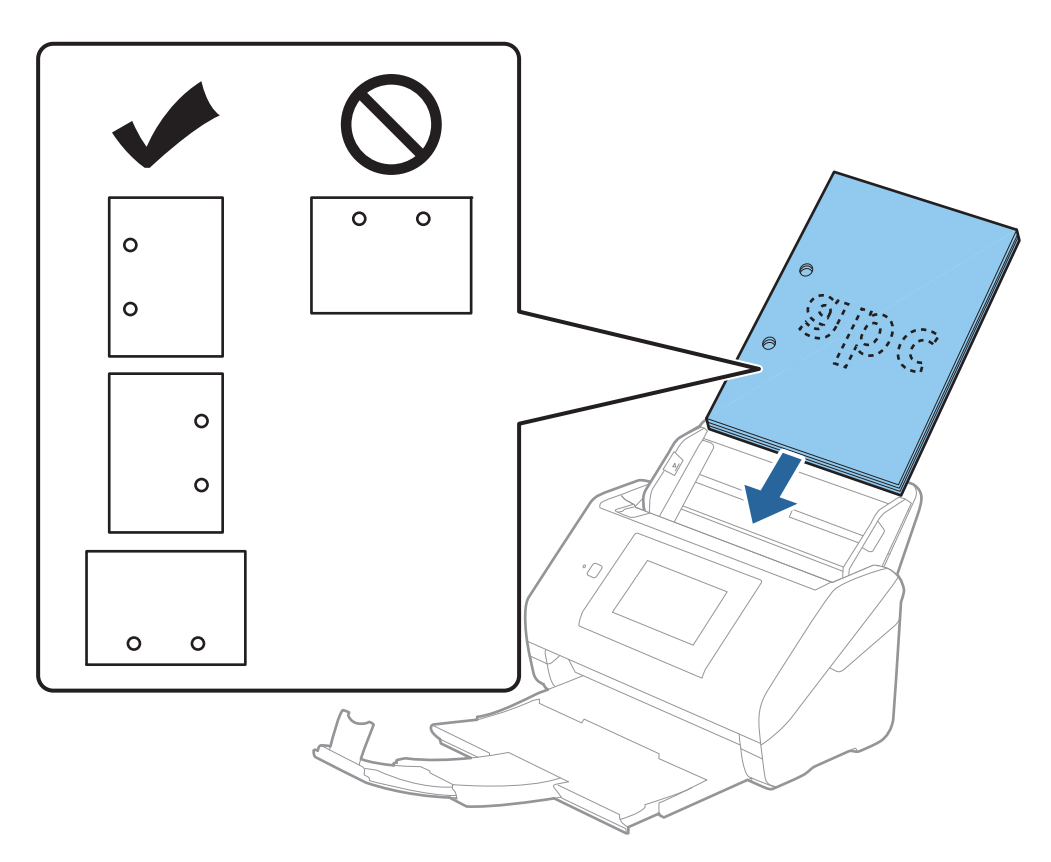

❏ Қағаз кептелістеріне немесе қосарлы берілуге әкелетін қатпарлары бар жұқа қағазды сканерлеген кезде, **Баяу** қосу арқылы жағдайды жақсартуға болады. Мұны орындау үшін басқару тақтасындағы **Параметрлер** <sup>&</sup>gt;**Сканер параметрлері** <sup>&</sup>gt;**Баяу** тармағын түртіп, оны **Қосу** күйіне қою арқылы берілу жылдамдығын төмендетіңіз.

# **Ұзын қағаз**

# **Ұзын қағаздың сипаттамалары**

Ұзын қағаздың сипаттамасын сканерге жүктеуге болады.

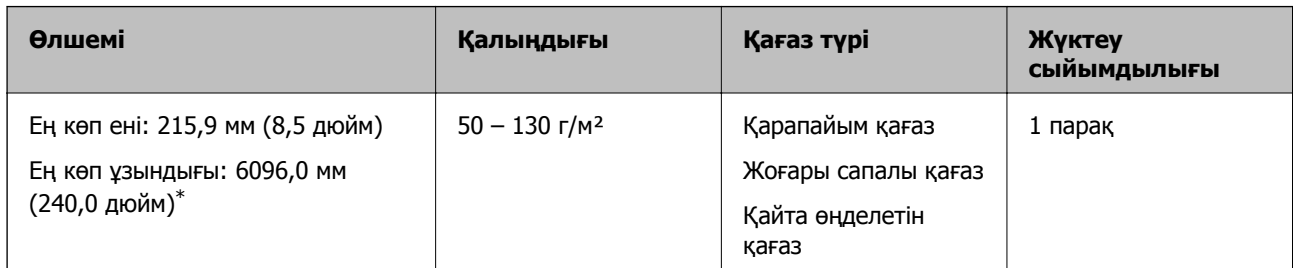

\* Төменде сканерлеу ажыратымдылығына сәйкес ең көп ұзындық көрсетіледі.

- ❏ 50 200 нүкте/дюйм: 6096,0 мм (240,0 дюйм)
- ❏ 201 300 нүкте/дюйм: 5461,0 мм (215,0 дюйм)
- ❏ 301 600 нүкте/дюйм: 1346,0 мм (53,0 дюйм)

#### **Ескертпе:**

Смарт құрылғылардағы Epson Smart Panel мүмкіндігі арқылы ұзын қағазды сканерлеу мүмкін емес.

# **Ұзын қағазды қою**

1. Шығыс науасын сырғытыңыз.

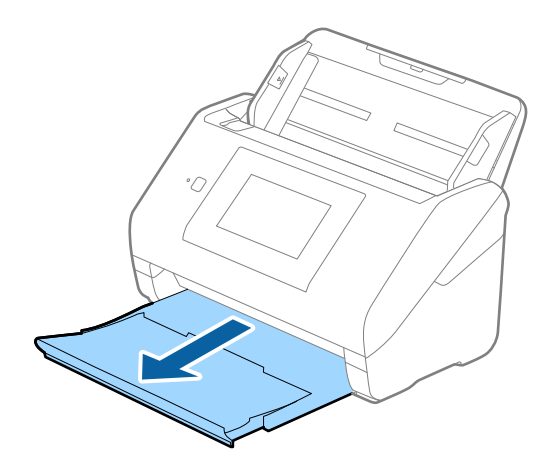

#### **Ескертпе:**

Кіріс науасының ұзартқышы мен шығыс науасының ұзартқыштарын кеңейтпеңіз және стопорды көтермеңіз.

2. Жиектік бағыттауыштарын кіріс науасының бойымен сырғытыңыз.

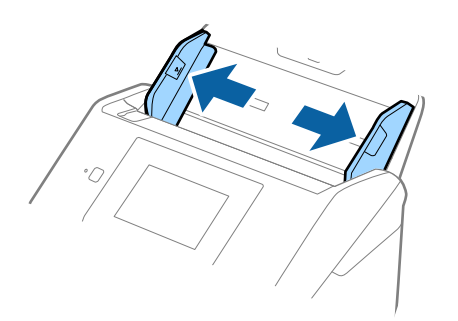

3. Түпнұсқаны жоғарғы шетін ADF құрылғысына қаратып, бетін төмен қаратып тікелей кіріс науаға жүктеңіз.

Түпнұсқаны ADF құрылғысына кедергіге тигенше сырғытыңыз.

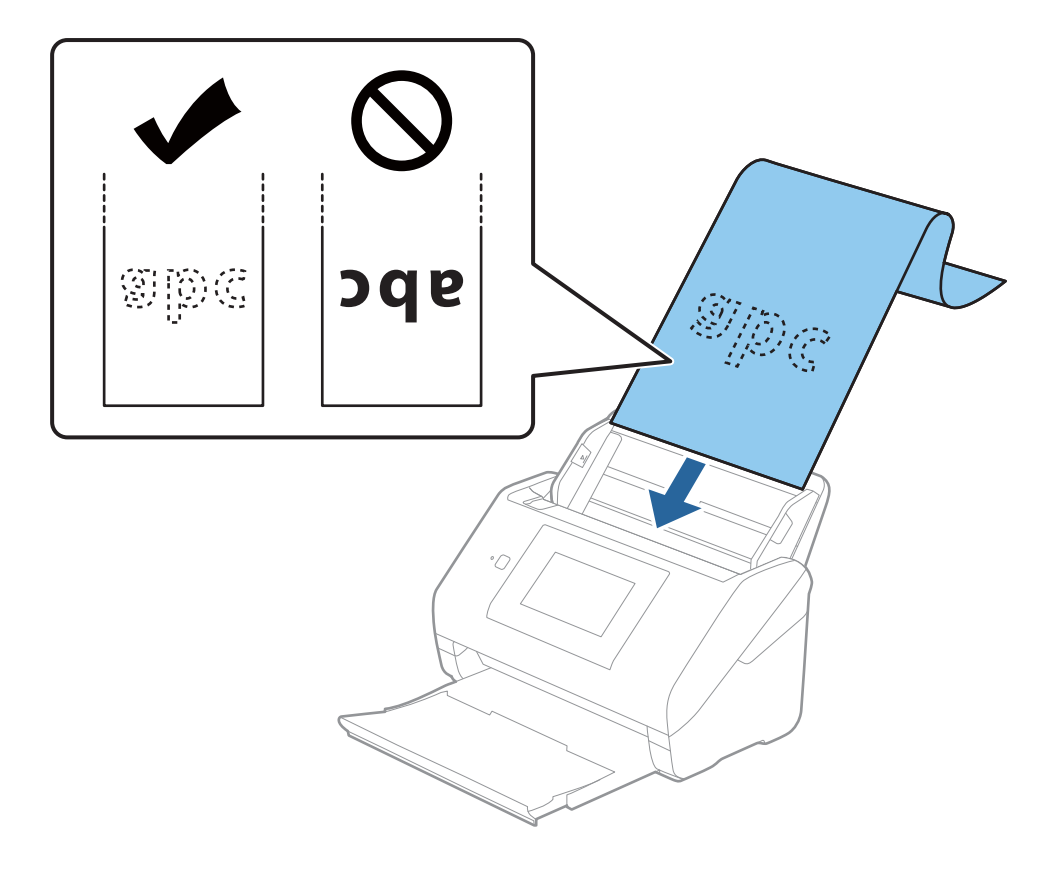

4. Қағаз бен жиектік бағыттауыштары жиегінің арасында саңылаулардың жоқ екенін тексеріп, ұзын қағаздың жиегін сәйкестендіру үшін жиектік бағыттауыштарды реттеңіз. Кері жағдайда түпнұсқалар қисық берілуі мүмкін.

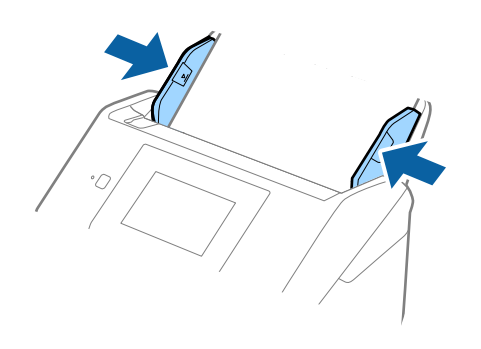

#### **Ескертпе:**

- ❏ Төменде сканерлеу ажыратымдылығына сәйкес ең көп ұзындық көрсетіледі.
	- · 50 200 нүкте/дюйм: 6096,0 мм (240,0 дюйм)
	- · 201 300 нүкте/дюйм: 5461,0 мм (215,0 дюйм)
	- · 301 600 нүкте/дюйм: 1346,0 мм (53,0 дюйм)
- ❏ Epson Scan 2 терезесінде қағаз өлшемін көрсету қажет.

Epson ScanSmart мүмкіндігін пайдаланып жатқанда, **Settings** түймесін <sup>&</sup>gt;**Scanner Settings** қойындысын <sup>&</sup>gt;**Scan Settings** түймесін басу арқылы терезені ашуға болады.

Epson Scan 2 терезесінде қағаз өлшемін көрсетудің үш әдісі бар.

Егер қағаз өлшемі 3048 мм-ге (120 дюйм) тең немесе одан кіші болса, өлшемді автоматты түрде анықтау үшін **Ав. түр. ан. (ұз. қағ.)** опциясын таңдаңыз.

Егер қағаз ұзындығы 3048 мм (120 дюйм) өлшемінен артық болса, **Реттеу** параметрін таңдап, қағаздың өлшемін енгізу қажет. Егер қағаз өлшемі 5461 мм (215 дюйм) немесе одан аз өлшемде болса, қағаз биіктігін енгізудің орнына **Қағаз ұзындығын анықтау** параметрін пайдалануға болады. Егер қағаз 5461 мм (215 дюйм) өлшемінен ұзын болса, қағаздың ені мен биіктігін енгізу қажет.

❏ Қағаз ұзындығын кіріс жағында ол ADF құралынан шығып кетпейтіндей және шығыс жағында шығарылған қағазы шығыс науасынан шықпайтындай етіп ұстаңыз.

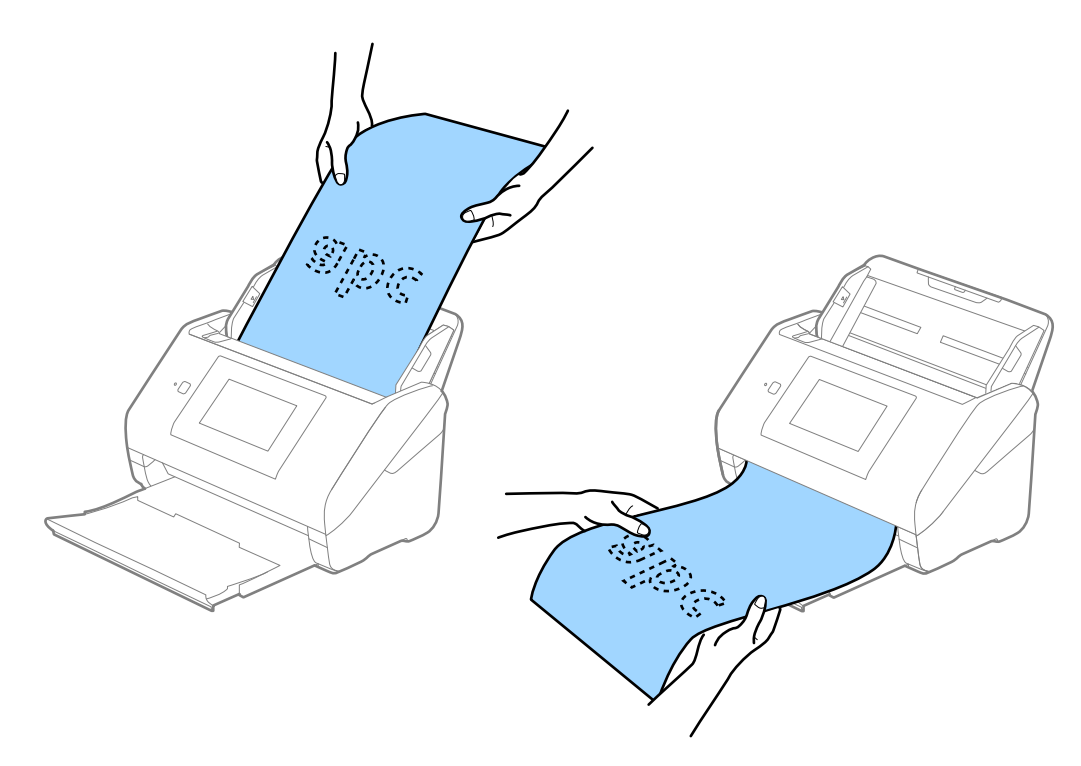

#### **Қатысты ақпарат**

& "Epson Scan 2 терезесіндегі арнайы [түпнұсқаларға](#page-133-0) арналған қажетті параметрлер" бетте 134

# **Пластикалық карталар**

#### **Пластикалық карталардың сипаттамалары**

Пластикалық картаның сипаттамасын сканерге жүктеуге болады.

## **[Түпнұсқалардың](#page-32-0) және қою түпнұсқалардың сипаттамалары >** [Түпнұсқалар](#page-39-0)

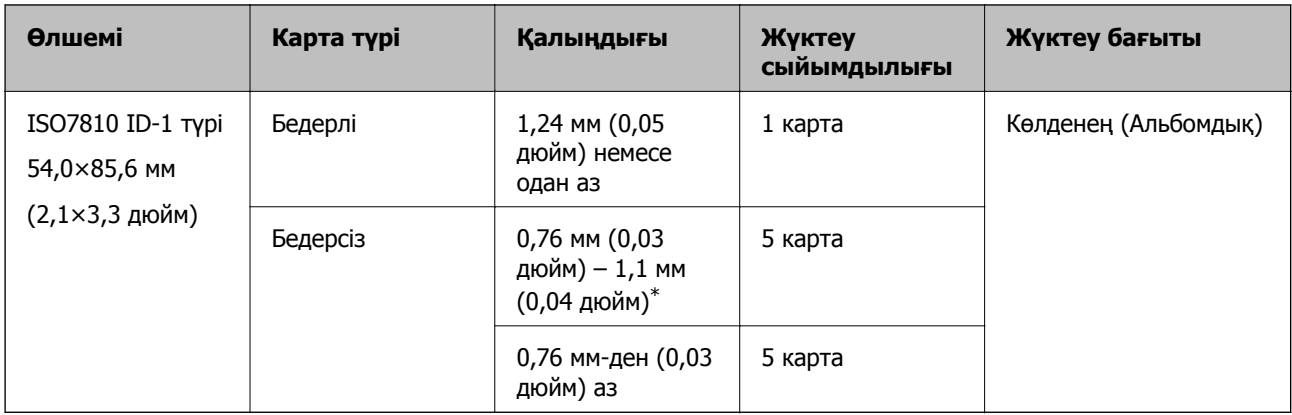

\* Бұл карталарды ажыратымдылық 300 нүкте/дюйм немесе одан аз болғанда ғана сканерлеуге және **Баяу** режимін өшіруге болады.

# **Пластикалық карталарды қою**

1. Шығыс науасын сырғытып, стопорды көтеріңіз.

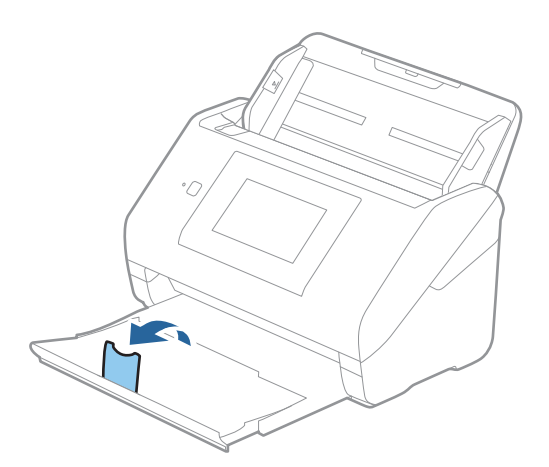

2. Жиектік бағыттауыштарын кіріс науасының бойымен сырғытыңыз.

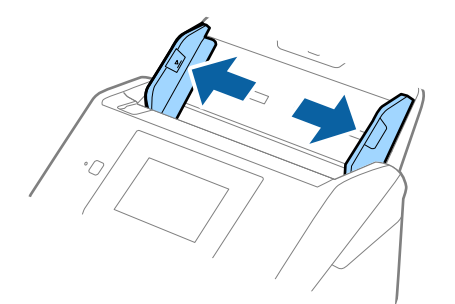

3. Пластикалық карталардың жоғарғы шетін ADF құрылғысына қаратып, бетін төмен қаратып кіріс науаға жүктеңіз.

Пластикалық карталарды ADF құрылғысына кедергіге тигенше сырғытыңыз.

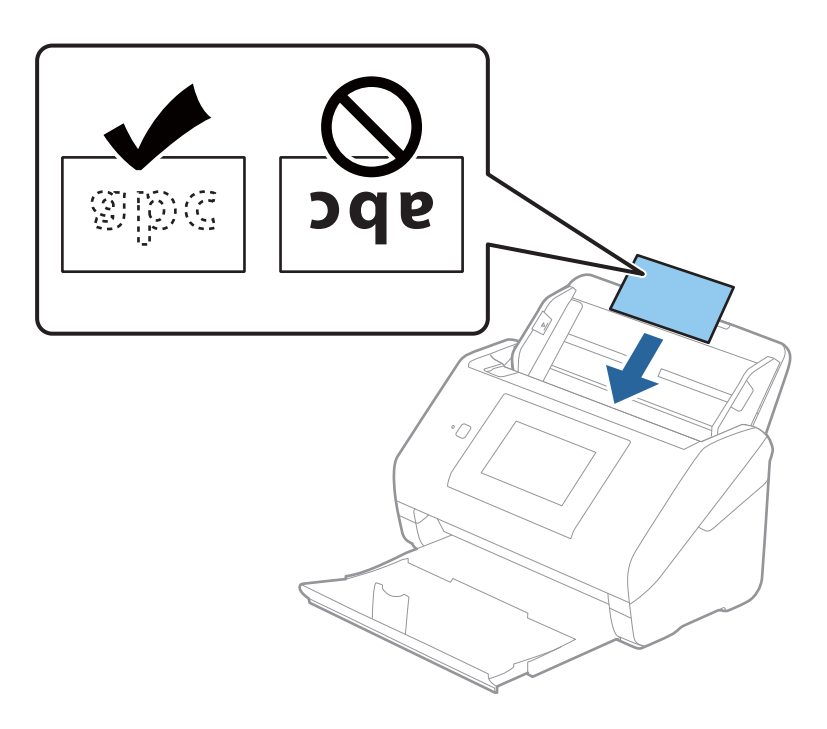

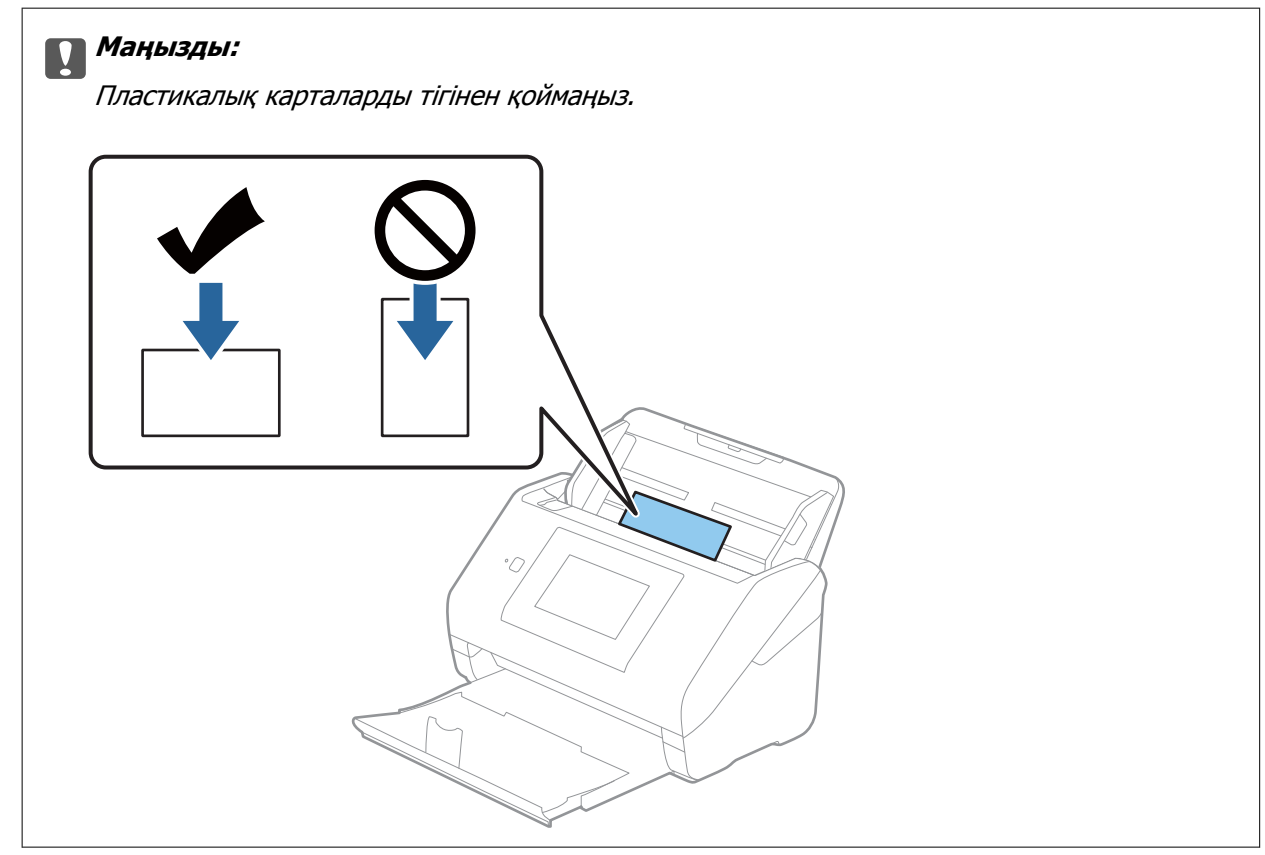

4. Пластикалық карталардың шетін сәйкестендіру үшін жиектік бағыттауыштарды сырғытыңыз.

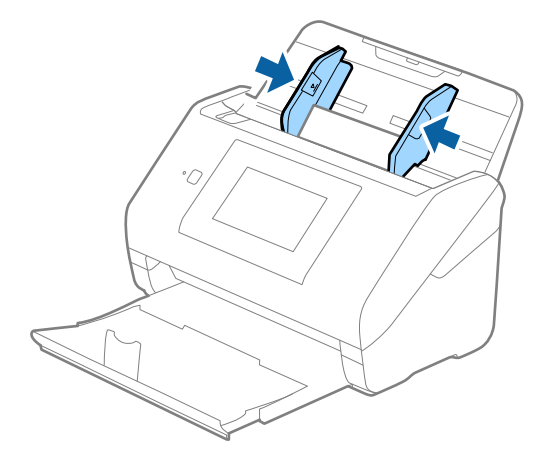

#### **Ескертпе:**

Пластикалық карталарды сканерлеу үшін Epson Scan 2 терезесінде тиісті параметрді орнатыңыз.

Epson ScanSmart мүмкіндігін пайдаланып жатқанда, **Settings** түймесін <sup>&</sup>gt;**Scanner Settings** қойындысын <sup>&</sup>gt;**Scan Settings** түймесін басу арқылы терезені ашуға болады.

**Құжат өлшемі** бөлімінде **Пластикалық карта** параметрін таңдаңыз немесе Epson Scan 2 құрылғысындағы **Негізгі параметрлер** қойындының **Екі парақтың берілуін анықтау** бөліміндегі **Өшіру** параметрін таңдаңыз. Мәліметтер алу үшін Epson Scan 2 бөлімін қараңыз.

Егер **Екі парақтың берілуін анықтау** параметрін Epson Scan 2 терезесінде қосылса және қос беру қатесі пайда болса, ADF құрылғысынан картаны алып тастап, оны қайта жүктеңіз, басқару тақтасының терезесінен **DFDS функциясы** түймесін түртіп, оны **Қосу** күйіне қойыңыз, сол кезде келесі сканерлеу үшін **Екі парақтың берілуін анықтау** өшеді, содан кейін қайта сканерлеңіз. **DFDS функциясы** (Қосарлы беруді анықтауды өткізу) түймесі бір парақ үшін тек **Екі парақтың берілуін анықтау** параметрін өшіреді.

#### **Қатысты ақпарат**

& "Epson Scan 2 терезесіндегі арнайы [түпнұсқаларға](#page-133-0) арналған қажетті параметрлер" бетте 134

## **Ламинацияланған карталар**

#### **Ламинацияланған карталардың сипаттамалары**

Ламинацияланған карталардың сипаттамасын сканерге жүктеуге болады.

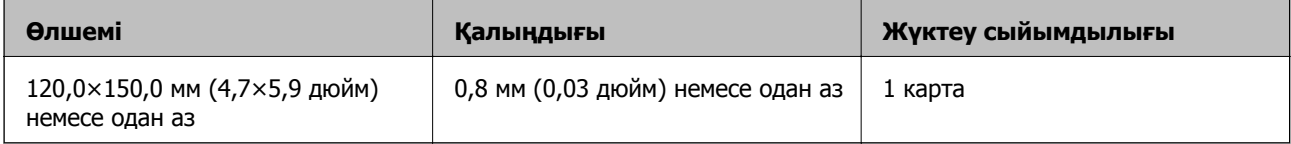

#### **Ескертпе:**

Смарт құрылғылардағы Epson Smart Panel мүмкіндігі арқылы ламинацияланған карталарды сканерлеу мүмкін емес.

# **Ламинацияланған карталарды қою**

1. Шығыс науасын сырғытып, стопорды көтеріңіз.

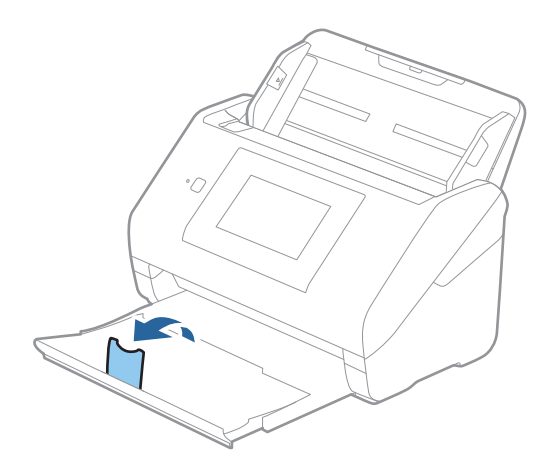

2. Жиектік бағыттауыштарын кіріс науасының бойымен сырғытыңыз.

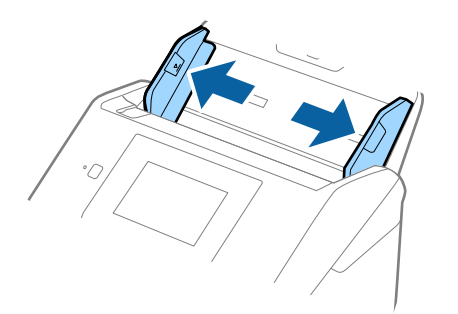

3. Ламинацияланған карталардың жоғарғы шетін ADF құрылғысына қаратып, бетін төмен қаратып кіріс науаға жүктеңіз.

Ламинацияланған карталарды ADF құрылғысына кедергіге тигенше сырғытыңыз.

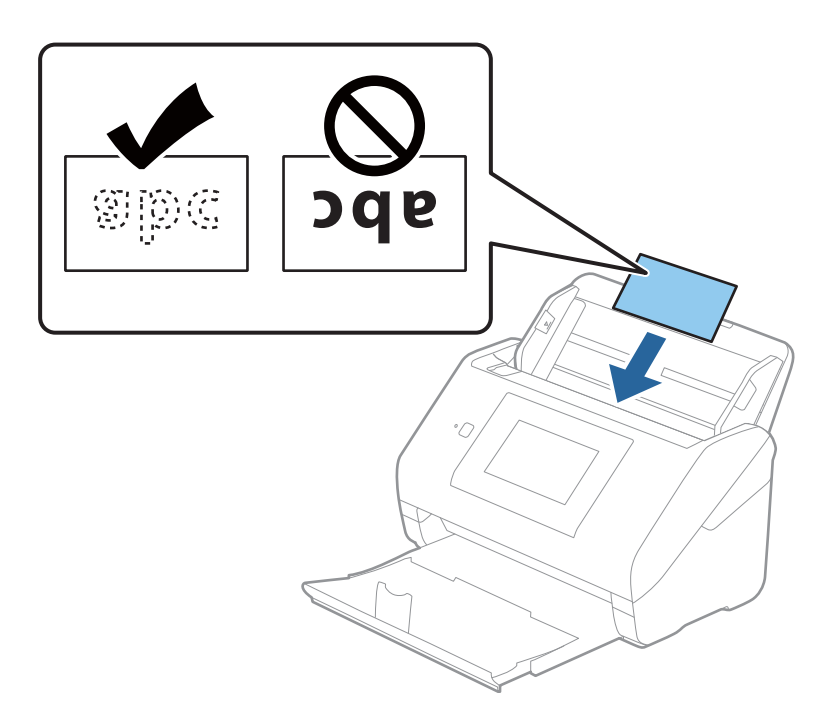

4. Ламинацияланған карталардың шетін сәйкестендіру үшін жиектік бағыттауыштарды сырғытыңыз.

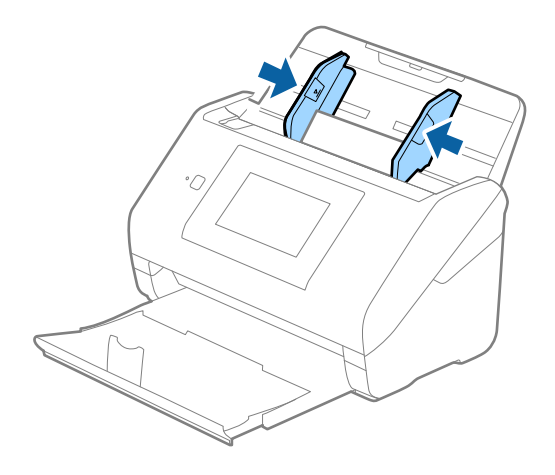

#### **Ескертпе:**

Ламинацияланған карталарды сканерлеу үшін Epson Scan 2 терезесінде тиісті параметрді орнатыңыз.

Epson ScanSmart мүмкіндігін пайдаланып жатқанда, **Settings** түймесін <sup>&</sup>gt;**Scanner Settings** қойындысын <sup>&</sup>gt;**Scan Settings** түймесін басу арқылы терезені ашуға болады.

- ❏ Өлшемді автоматты анықтаудың дәлдігін арттыру үшін, **Негізгі параметрлер** қойындысын <sup>&</sup>gt; **Құжат өлшемі** <sup>&</sup>gt;**Параметрлер** <sup>&</sup>gt;**Ламинатталған картаны сканерлеу** параметрін таңдаңыз. Мәліметтер алу үшін Epson Scan 2 бөлімін қараңыз.
- ❏ **Негізгі параметрлер** қойындысын <sup>&</sup>gt;**Екі парақтың берілуін анықтау** <sup>&</sup>gt;**Өшіру** параметрін таңдаңыз. Мәліметтер алу үшін Epson Scan 2 бөлімін қараңыз.

Егер **Екі парақтың берілуін анықтау** параметрі Epson Scan 2 терезесінде қосылса және қос беру қатесі пайда болса, ADF құрылғысынан картаны алып тастап, оны қайта жүктеңіз, басқару тақтасының терезесінен **DFDS функциясы** түймесін түртіп, оны **Қосу** күйіне қойыңыз, сол кезде келесі сканерлеу үшін **Екі парақтың берілуін анықтау** өшеді, содан кейін қайта сканерлеңіз. **DFDS функциясы** (Қосарлы беруді анықтауды өткізу) түймесі бір парақ үшін тек **Екі парақтың берілуін анықтау** параметрін өшіреді.

#### **Қатысты ақпарат**

& "Epson Scan 2 терезесіндегі арнайы [түпнұсқаларға](#page-133-0) арналған қажетті параметрлер" бетте 134

# **Үлкен өлшемді түпнұсқалар**

### **Үлкен өлшемдегі түпнұсқалардың сипаттамалары**

Бөлек сатылатын Тасымалдауыш парақ құралын пайдалану және түпнұсқаларды жартысынан бүктеу арқылы A3 немесе B4 өлшемдері сияқты A4 өлшемінен үлкен түпнұсқаларды сканерлеуге болады.

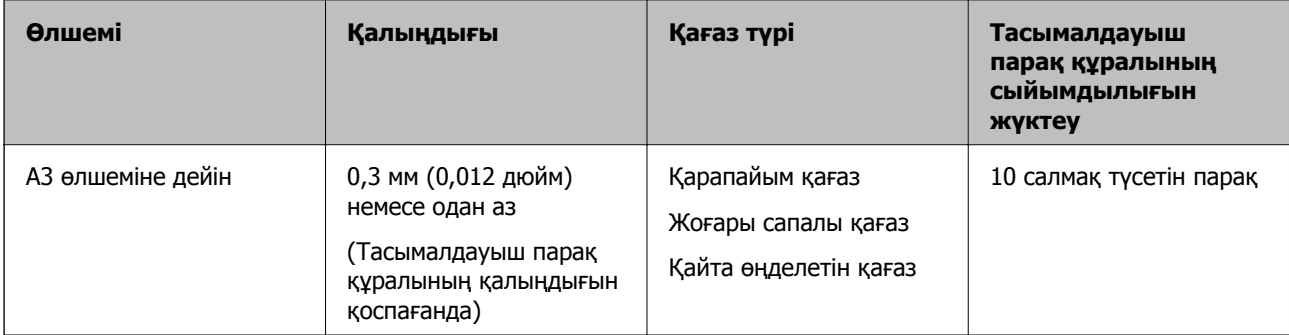

# **Үлкен өлшемдегі түпнұсқаларды қою**

1. Кіріс науа ұзартқышын кеңейтіңіз. Шығыс науасын сыртқа сырғытып, шығыс науасының ұзартқышын кеңейтіп, стопорды көтеріңіз.

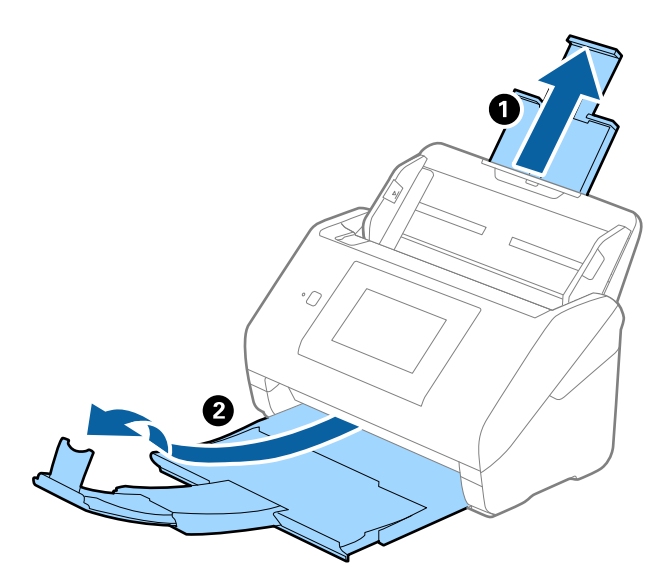

2. Жиектік бағыттауыштарын кіріс науасының бойымен сырғытыңыз.

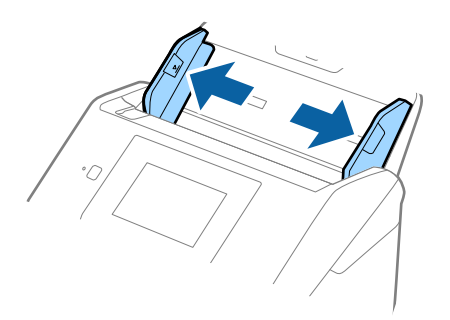

3. Алдыңғы шетінде суреті бар Тасымалдауыш парақ құралын бетін жоғары қаратып қойып, түпнұсқаны салмақ түсетін параққа алдыңғы жағындағы оң жақ бүйірін, сканерленетін беті сыртқа қарайтындай етіп, қойыңыз.

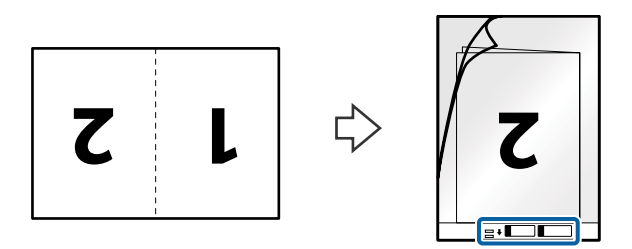

4. Тасымалдауыш парақ құралын жоғарғы шетін ADF құрылғысына қаратып, кіріс науаға жүктеңіз.

Тасымалдауыш парақ құралын ADF құрылғысына кедергіге тигенше сырғытыңыз.

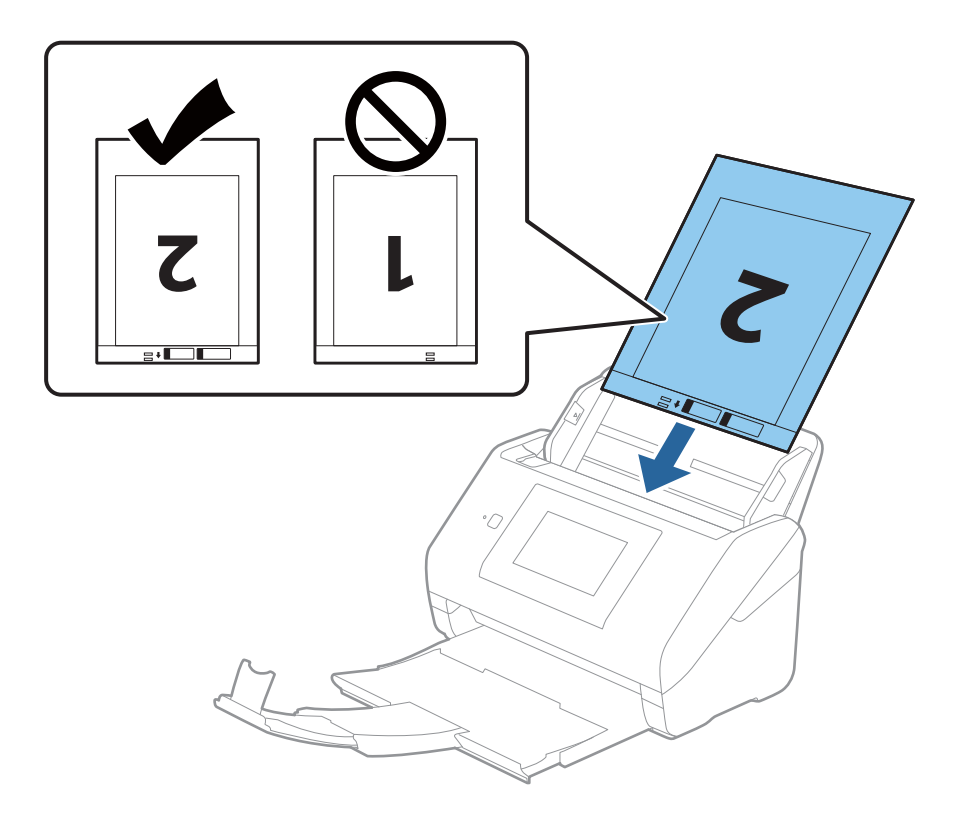

5. Тасымалдауыш парақ құралы мен жиектік бағыттауыштары арасында саңылаулардың жоқ екенін тексеріп, Тасымалдауыш парақ құралының жиегін сәйкестендіру үшін жиектік бағыттауыштарды сырғытыңыз. Кері жағдайда салмақ түсетін парақ қисық берілуі мүмкін.

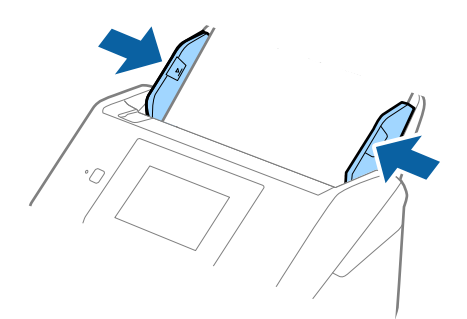

#### **Ескертпе:**

- ❏ Сызылған немесе 3000 реттен көп сканерленген Тасымалдауыш парақ құралын пайдалануды тоқтату қажет болуы мүмкін.
- ❏ Екі өлшемін де сканерлеп, оларды бірге біріктіру үшін Epson Scan 2 терезесінде тиісті параметрді орнатыңыз.

Epson ScanSmart мүмкіндігін пайдаланып жатқанда, **Settings** түймесін <sup>&</sup>gt;**Scanner Settings** қойындысын <sup>&</sup>gt;**Scan Settings** түймесін басу арқылы терезені ашуға болады.

**Сканерленетін жақ** бөлімінен **Екі жақтық** параметрін таңдап, Epson Scan 2 терезесіндегі **Кескін бір-у** бөлімінен **Сол жақ және оң жақ** параметрін таңдаңыз. Мәліметтер алу үшін Epson Scan 2 бөлімін қараңыз.

- ❏ Тасымалдауыш парақ құралын **Автоматты түрде анықтау** параметрін **Құжат өлшемі** параметрі ретінде таңдау арқылы сканерлегенде кескін **Қағаздың қисық тұруы** параметріндегі **Құжат ауытқуын түзету** күйін қолдану арқылы автоматты түрде сканерленеді.
- ❏ Ұзындығы шамамен 297 мм болатын түпнұсқаны сканерлегенде түпнұсқаның алдыңғы жиегі Тасымалдауыш парақ құрылғысының байланыстырушы бөлігіне қойылуы қажет. Кері жағдайда, **Автоматты түрде анықтау** параметрін Epson Scan 2 терезесіндегі **Құжат өлшемі** параметрі ретінде таңдағанда, сканерленген кескіннің ұзындығы Тасымалдауыш парақ құрылғысының соңына дейін сканердің сканерленуінен ұзынырақ болуы мүмкін.
- ❏ Сканерге арналған Тасымалдауыш парақ құралын ғана пайдаланыңыз. Сканер алдыңғы шетіндегі екі шағын тікбұрышты саңылауды анықтау арқылы Тасымалдауыш парақ құралын автоматты түрде анықтайды. Саңылауларды таза күйде сақтап, жаппаңыз.

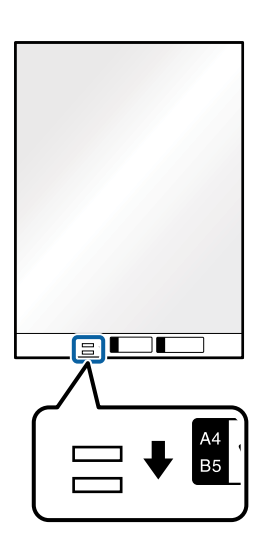

#### **Қатысты ақпарат**

- & "[Тасымалдауыш](#page-30-0) парақ кодтары" бетте 31
- & "Epson Scan 2 терезесіндегі арнайы [түпнұсқаларға](#page-133-0) арналған қажетті параметрлер" бетте 134

# **Қате пішіндегі түпнұсқалар**

## **Қате пішіндегі түпнұсқалардың сипаттамалары**

Бөлек сатылатын Тасымалдауыш парақ құралын пайдалану арқылы қабыршақты, бүктелген, өте жіңішке немесе қате пішіндегі түпнұсқаларды сканерлеуге болады.

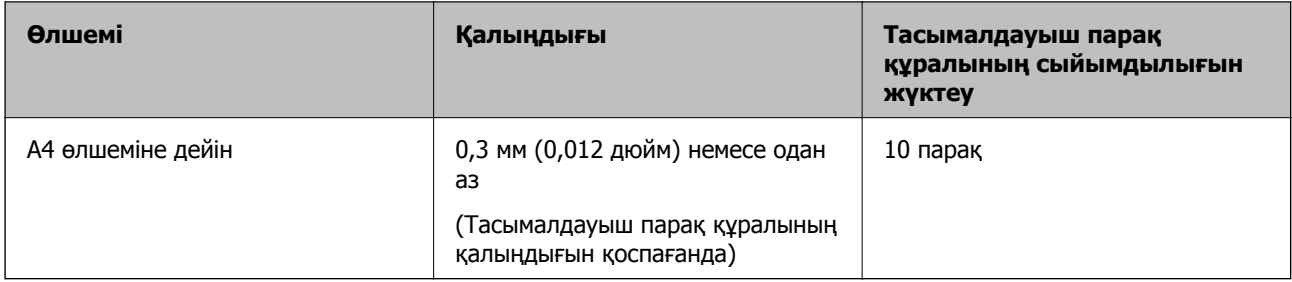

# **Қате пішіндегі түпнұсқаларды қою**

1. Кіріс науа ұзартқышын кеңейтіңіз. Шығыс науасын сыртқа сырғытып, шығыс науасының кеңейтімін кеңейтіп, стопорды көтеріңіз.

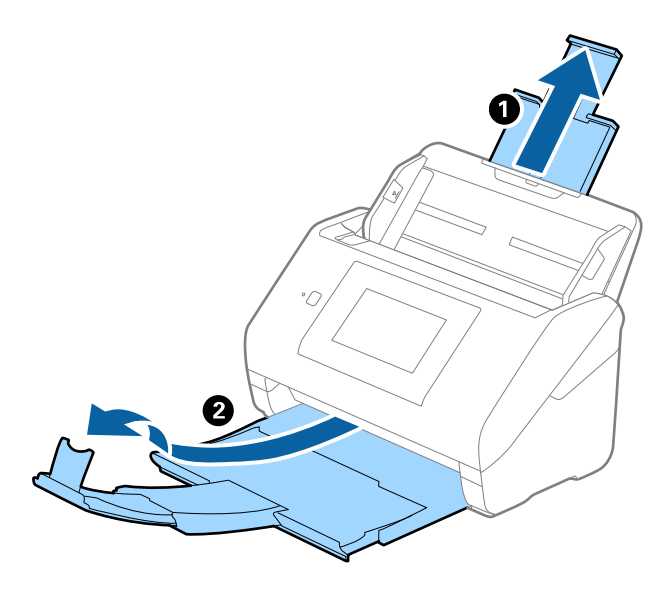

2. Жиектік бағыттауыштарын кіріс науасының бойымен сырғытыңыз.

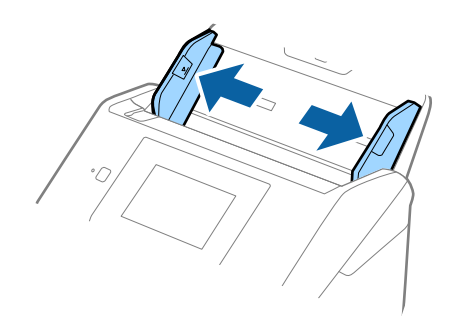

3. Алдыңғы шетінде суреті бар Тасымалдауыш парақ құралын бетін жоғары қаратып қойып, түпнұсқаны Тасымалдауыш парақ құралының ортасына сканерленетін бетін төмен қаратып қойыңыз.

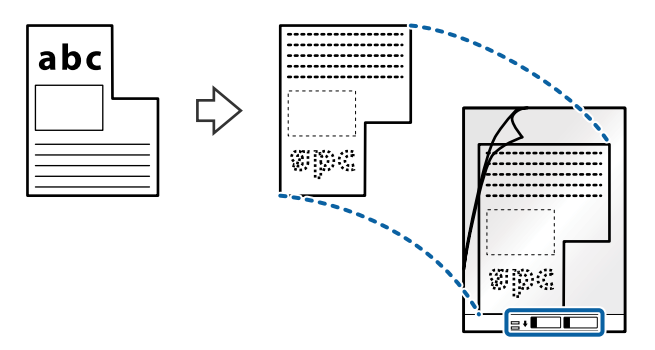

4. Тасымалдауыш парақ құралын жоғарғы шетін ADF құрылғысына қаратып, кіріс науаға жүктеңіз.

Тасымалдауыш парақ құралын ADF құрылғысына кедергіге тигенше сырғытыңыз.

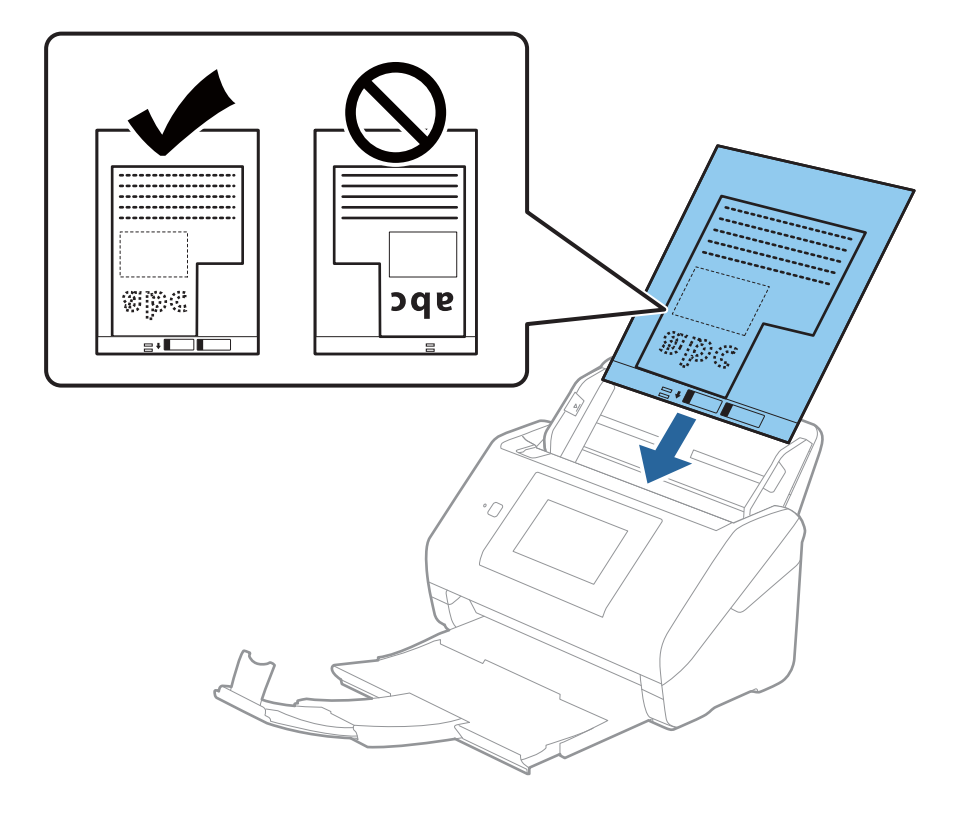

5. Тасымалдауыш парақ құралы мен жиектік бағыттауыштары арасында саңылаулардың жоқ екенін тексеріп, Тасымалдауыш парақ құралының жиегін сәйкестендіру үшін жиектік бағыттауыштарды сырғытыңыз. Кері жағдайда салмақ түсетін парақ қисық берілуі мүмкін.

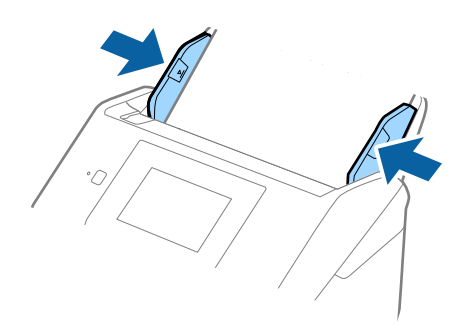

#### **Ескертпе:**

- ❏ Сызылған немесе 3000 реттен көп сканерленген Тасымалдауыш парақ құралын пайдалануды тоқтату қажет болуы мүмкін.
- ❏ **Құжат өлшемі** бөлімінде сканерлеу қажет болған түпнұсқаның тиісті өлшемін табу мүмкін болмаса, **Автоматты түрде анықтау** параметрін таңдаңыз.

Epson Scan 2 мүмкіндігін пайдаланғанда, реттелмелі құжат өлшемін жасау үшін **Реттеу** параметрін таңдауға да болады.

- ❏ Тасымалдауыш парақ құралын **Автоматты түрде анықтау** параметрін **Құжат өлшемі** параметрі ретінде таңдау арқылы сканерлегенде кескін **Қағаздың қисық тұруы** параметріндегі **Құжат ауытқуын түзету** күйін қолдану арқылы автоматты түрде сканерленеді.
- ❏ Сканерге арналған Тасымалдауыш парақ құралын ғана пайдаланыңыз. Сканер алдыңғы шетіндегі екі шағын тікбұрышты саңылауды анықтау арқылы Тасымалдауыш парақ құралын автоматты түрде анықтайды. Саңылауларды таза күйде сақтап, жаппаңыз.

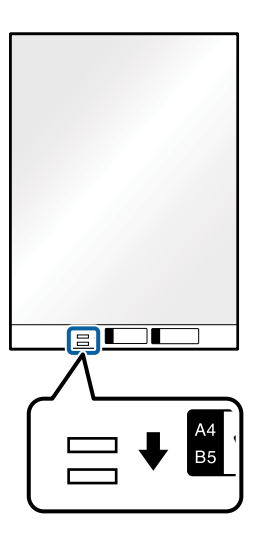

#### **Қатысты ақпарат**

- & "[Тасымалдауыш](#page-30-0) парақ кодтары" бетте 31
- & "Epson Scan 2 терезесіндегі арнайы [түпнұсқаларға](#page-133-0) арналған қажетті параметрлер" бетте 134

# <span id="page-60-0"></span>**Фотосуреттер**

## **Фотосуреттердің сипаттамалары**

Бөлек сатылатын Тасымалдауыш парақ құралын пайдалану арқылы фотосуреттерді зақымдамай сканерлеуге болады.

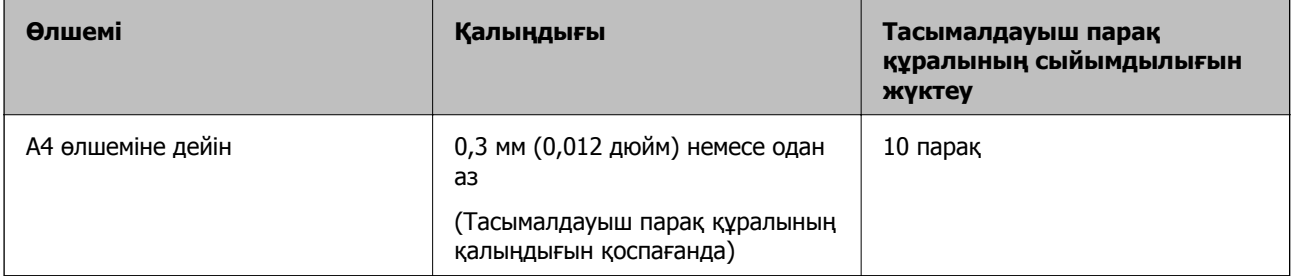

# **Фотосуреттерді қою**

1. Кіріс науа ұзартқышын кеңейтіңіз. Шығыс науасын сыртқа сырғытып, шығыс науасының кеңейтімін кеңейтіп, стопорды көтеріңіз.

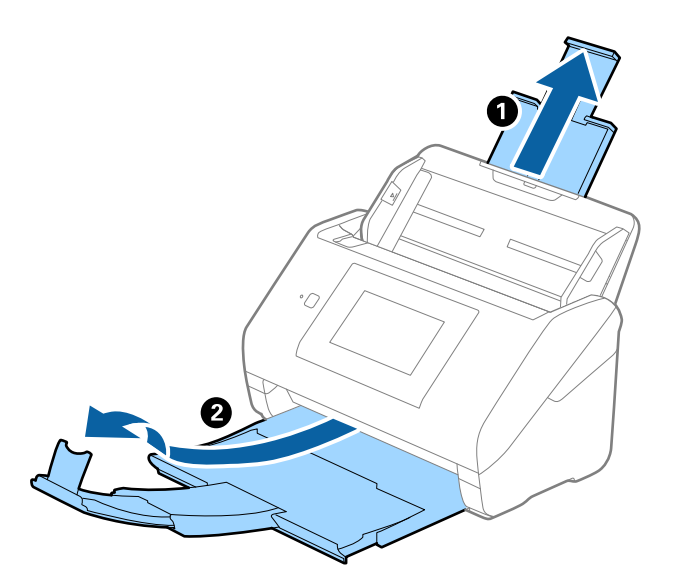

2. Жиектік бағыттауыштарын кіріс науасының бойымен сырғытыңыз.

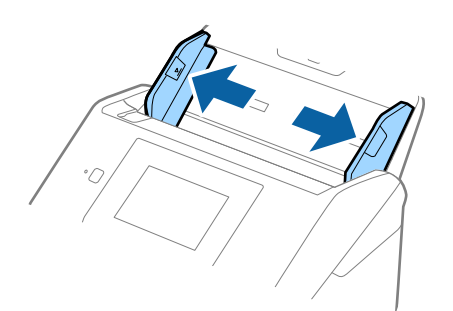

3. Алдыңғы шетінде суреті бар Тасымалдауыш парақ құралын бетін жоғары қаратып қойып, фотосуретті Тасымалдауыш парақ құралының ортасына сканерленетін бетін төмен қаратып қойыңыз.

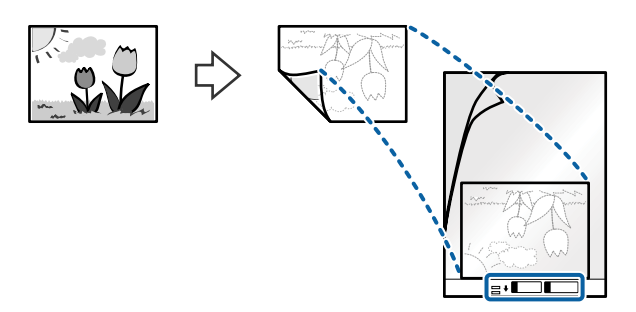

4. Тасымалдауыш парақ құралын жоғарғы шетін ADF құрылғысына қаратып, кіріс науаға жүктеңіз.

Тасымалдауыш парақ құралын ADF құрылғысына кедергіге тигенше сырғытыңыз.

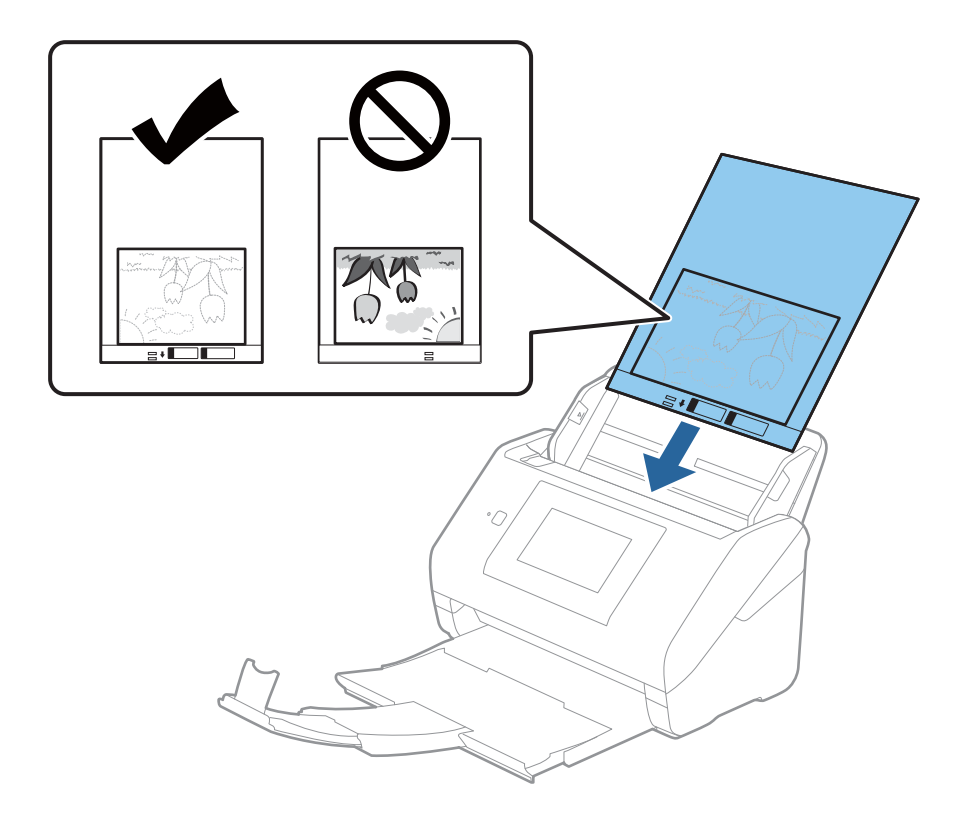

5. Тасымалдауыш парақ құралы мен жиектік бағыттауыштары арасында саңылаулардың жоқ екенін тексеріп, Тасымалдауыш парақ құралының жиегін сәйкестендіру үшін жиектік бағыттауыштарды сырғытыңыз. Кері жағдайда салмақ түсетін парақ қисық берілуі мүмкін.

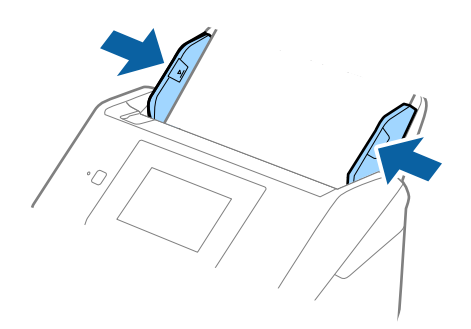

#### **Ескертпе:**

- ❏ Сызылған немесе 3000 реттен көп сканерленген Тасымалдауыш парақ құралын пайдалануды тоқтату қажет болуы мүмкін.
- ❏ **Құжат өлшемі** бөлімінде сканерлеу қажет болған түпнұсқаның тиісті өлшемін табу мүмкін болмаса, **Автоматты түрде анықтау** параметрін таңдаңыз.

Epson Scan 2 мүмкіндігін пайдаланғанда, реттелмелі құжат өлшемін жасау үшін **Реттеу** параметрін таңдауға да болады.

- ❏ Тасымалдауыш парақ құралын **Автоматты түрде анықтау** параметрін **Құжат өлшемі** параметрі ретінде таңдау арқылы сканерлегенде кескін **Қағаздың қисық тұруы** параметріндегі **Құжат ауытқуын түзету** күйін қолдану арқылы автоматты түрде сканерленеді.
- ❏ Фотосуреттерді Тасымалдауыш парақ құрылғысында ұзақ уақытқа қалдырмаңыз.
- ❏ Сканерге арналған Тасымалдауыш парақ құралын ғана пайдаланыңыз. Сканер алдыңғы шетіндегі екі шағын тікбұрышты саңылауды анықтау арқылы Тасымалдауыш парақ құралын автоматты түрде анықтайды. Саңылауларды таза күйде сақтап, жаппаңыз.

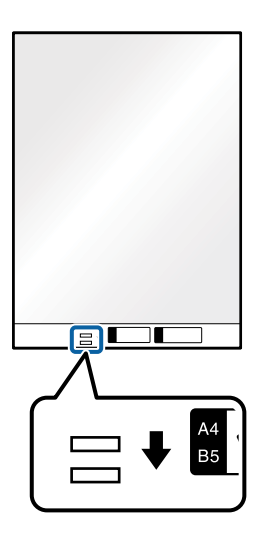

#### **Қатысты ақпарат**

- & "[Тасымалдауыш](#page-30-0) парақ кодтары" бетте 31
- & "Epson Scan 2 терезесіндегі арнайы [түпнұсқаларға](#page-133-0) арналған қажетті параметрлер" бетте 134

# **Хатқалталар**

# **Хатқалталардың сипаттамалары**

Хатқалталардың сипаттамасын сканерге жүктеуге болады.

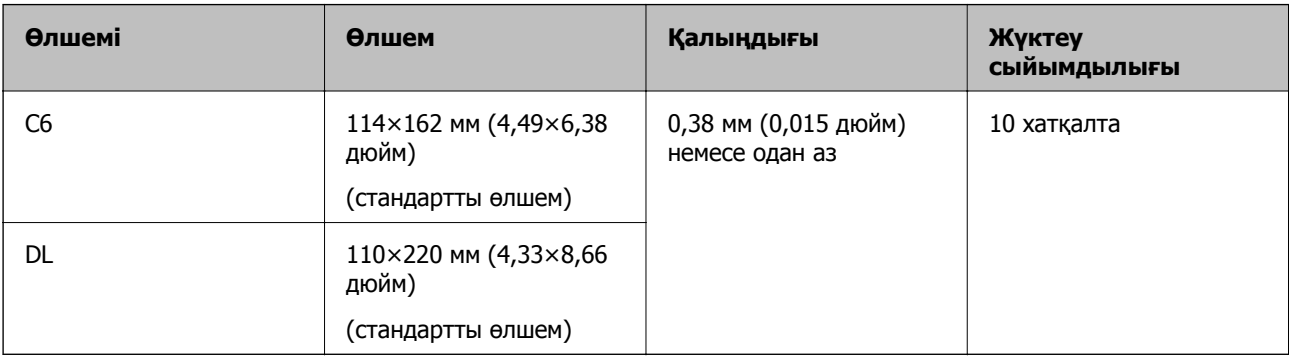

# **Хатқалталарды қою**

1. Кіріс науа ұзартқышын кеңейтіңіз. Шығыс науасын сыртқа сырғытып, шығыс науасының ұзартқышын кеңейтіп, стопорды көтеріңіз.

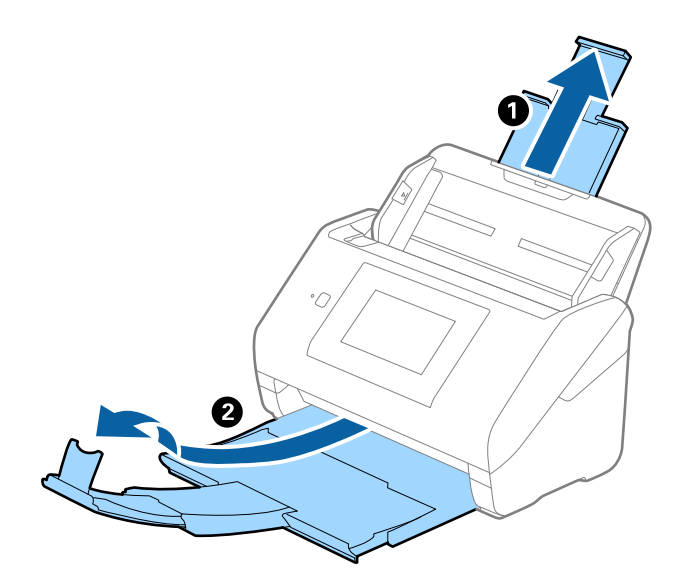

2. Жиектік бағыттауыштарын кіріс науасының бойымен сырғытыңыз.

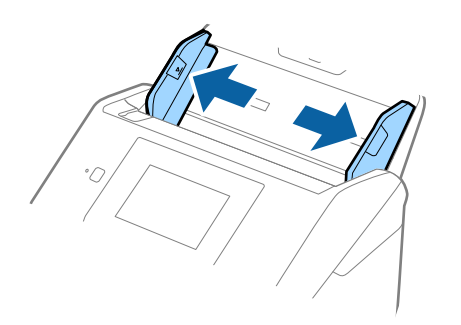

3. Хатқалталарды кіріс науасына бетін төмен қаратып салып, хатқалтаның ашылған жиегі (жабысатын беті) төмен қарағанын тексеріңіз. Ашылған жиегі бар (жабысатын беті) хатқалталар үшін қысқа бетінде беті жоғары қарап ашылған жиегі бар хатқалтаны (жабысатын беті) жүктеуге болады.

Хатқалталарды ADF құрылғысына кедергіге тигенше сырғытыңыз.

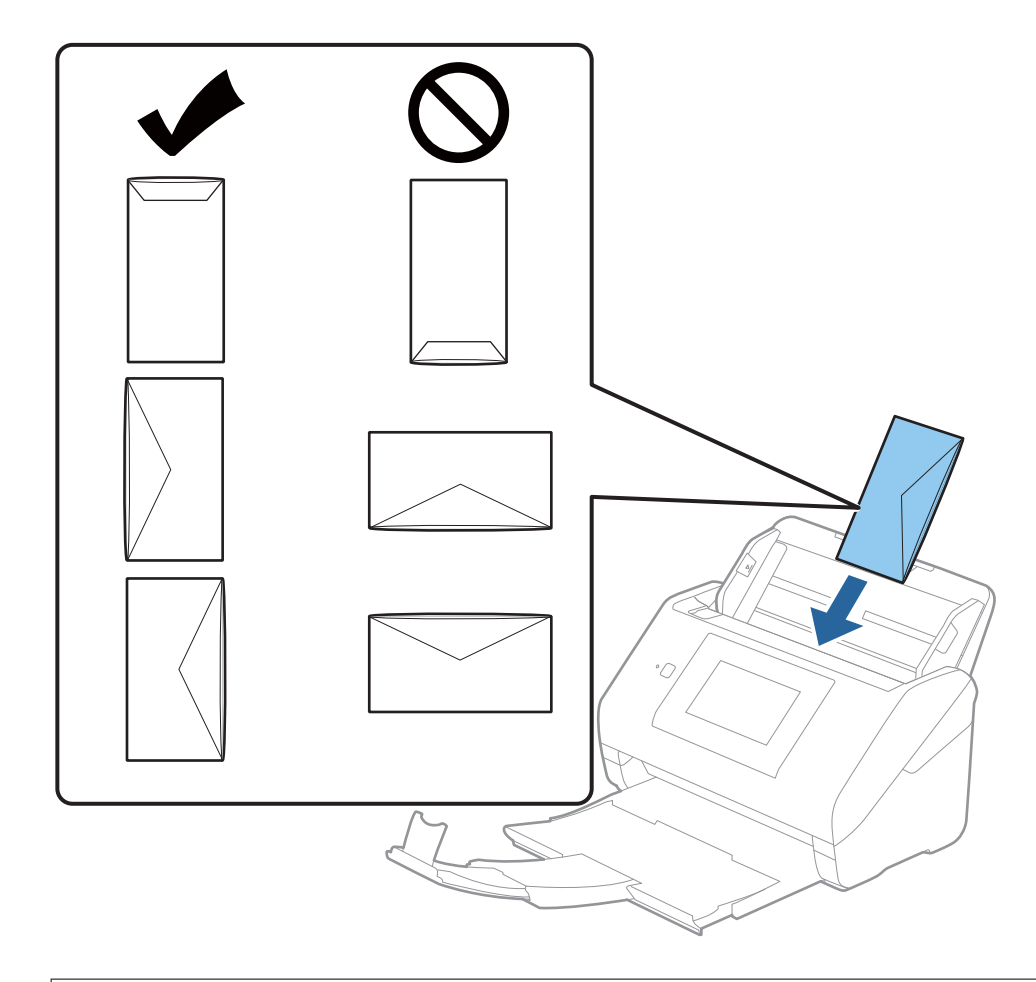

#### c **Маңызды:**

Желімдері бар хатқалталарды жүктемеңіз.

#### **Ескертпе:**

- ❏ Тегіс жиекте жылдам кесу арқылы ашылмаған хатқалталар дұрыс сканерленбеуі мүмкін.
- ❏ Жабылмаған хатқалталарды бетін ашық және жоғары қаратып жүктеуге болады.
- 4. Хатқалталар мен жиектік бағыттауыштары арасында саңылаулардың жоқ екенін тексеріп, хатқалталардың жиегін сәйкестендіру үшін жиектік бағыттауыштарды сырғытыңыз. Кері жағдайда хатқалталар қисық берілуі мүмкін.

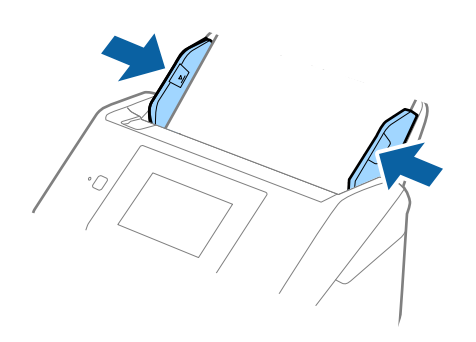

#### **Ескертпе:**

- ❏ Қолданбада тиісті айналу бұрышын немесе **Бұру** параметрі ретінде **Авто** күйін таңдауды ұсынамыз.
- ❏ Хатқалталарды сканерлеу үшін Epson Scan 2 терезесінде тиісті параметрді орнатыңыз.

Epson ScanSmart мүмкіндігін пайдаланып жатқанда, **Settings** түймесін <sup>&</sup>gt;**Scanner Settings** қойындысын <sup>&</sup>gt;**Scan Settings** түймесін басу арқылы терезені ашуға болады.

**Негізгі параметрлер** қойындысын <sup>&</sup>gt;**Екі парақтың берілуін анықтау** <sup>&</sup>gt;**Өшіру** параметрін таңдаңыз. Мәліметтер алу үшін Epson Scan 2 бөлімін қараңыз.

**Екі парақтың берілуін анықтау** параметрі Epson Scan 2 терезесінде қосылса және қос беру қатесі пайда болса, ADF құрылғысынан хатқалтаны алып тастап, оны қайта жүктеңіз, басқару тақтасының терезесінен **DFDS функциясы** түймесін түртіп, оны **Қосу** күйіне қойыңыз, сол кезде келесі сканерлеу үшін **Екі парақтың берілуін анықтау** өшеді, содан кейін қайта сканерлеңіз. **DFDS функциясы** (Қосарлы беруді анықтауды өткізу) түймесі бір парақ үшін тек **Екі парақтың берілуін анықтау** параметрін өшіреді.

#### **Қатысты ақпарат**

 $\rightarrow$  "Epson Scan 2 терезесіндегі арнайы [түпнұсқаларға](#page-133-0) арналған қажетті параметрлер" бетте 134

# **Түпнұсқалардың қоспасы**

# **Әртүрлі өлшемнің қоспасындағы түпнұсқалардың сипаттамалары**

50,8×50,8 мм (2,0×2,0 дюйм) — A4 (немесе Letter) өлшемі аралығындағы түпнұсқалардың қоспасын жүктеуге болады. Сондай-ақ, қағаз түрлерінің немесе қалыңдығының қоспасын жүктеуге болады.

# c **Маңызды:**

- ❏ Әртүрлі өлшемдердің қоспасы болып табылатын түпнұсқаларды қойғанда және сканерлегенде, жиектік бағыттауыштар барлық түпнұсқаларға қолдау көрсете бермейтіндіктен, түпнұсқалар қисық берілуі мүмкін.
- ❏ Келесі жағдайлардағыдай түпнұсқалардың әртүрлі түрлері немесе тым басқа өлшемдері орнатылса, түпнұсқалар кептелуі немесе қисық берілуі мүмкін.
	- · Жұқа қағаз және қалың қағаз
	- · A4 өлшеміндегі қағаз және карта өлшеміндегі қағаз

Егер түпнұсқалар қисық берілсе, сканерленген кескін қолжетімді немесе қолжетімді емес екенін тексеріңіз.

#### **Ескертпе:**

❏ Егер түпнұсқалар кептелсе немесе дұрыс берілмесе, **Баяу** режимін қосу беруді жақсартуы мүмкін.

❏ Не болмаса, әртүрлі қағаз өлшемдеріндегі және түрлеріндегі түпнұсқаларды **Қағазды автоматты беру режимі** параметрімен жүктеу арқылы оларды сканерлеуге болады.

# **Әртүрлі өлшемдегі түпнұсқалардың қоспасын қою**

1. Кіріс науа ұзартқышын кеңейтіңіз. Шығыс науасын сыртқа сырғытып, шығыс науасының кеңейтімін кеңейтіп, стопорды көтеріңіз.

#### **Ескертпе:**

Егер қандай да бір қалың түпнұсқалар болса, олардың шығыс науасына тіреліп, құлап кетуін тоқтату үшін шығыс науасын сақтаңыз және оны шығарылған түпнұсқаларды бүктеу үшін пайдаланбаңыз.

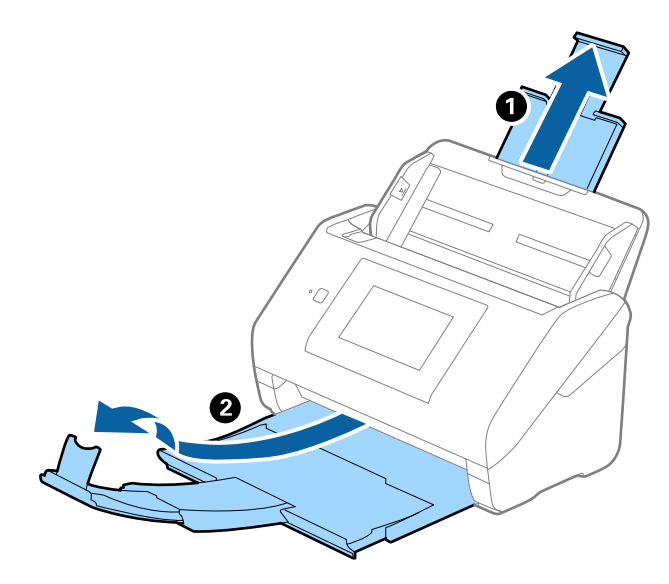

2. Жиектік бағыттауыштарын кіріс науасының бойымен сырғытыңыз.

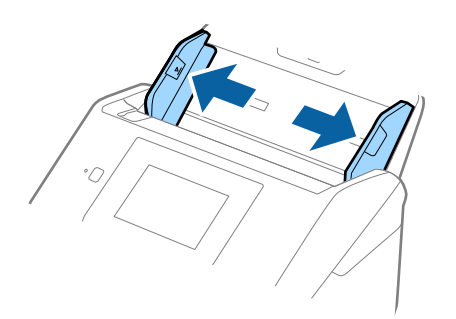

3. Түпнұсқаларды қағаз өлшемінің азаю ретімен, ең жалпағын арт жағында және ең енсізін алдыңғы жағында кіріс науасының ортасына салыңыз.

#### c **Маңызды:**

Түпнұсқалардың әртүрлі өлшемдерін орнатқанда келесі бөлімдерді тексеріңіз.

- ❏ Түпнұсқалардың тураланған алдыңғы жиектерімен ADF құрылғысында кедергіге жеткенше сырғытыңыз.
- ❏ Түпнұсқаларды кіріс науаның ортасына орнатыңыз. Нұсқауды сканердегі u белгісінен қараңыз.
- ❏ Түпнұсқаларды тіке орнатыңыз.

Тіке орнатылмаса, түпнұсқалар қисық берілуі немесе кептелуі мүмкін.

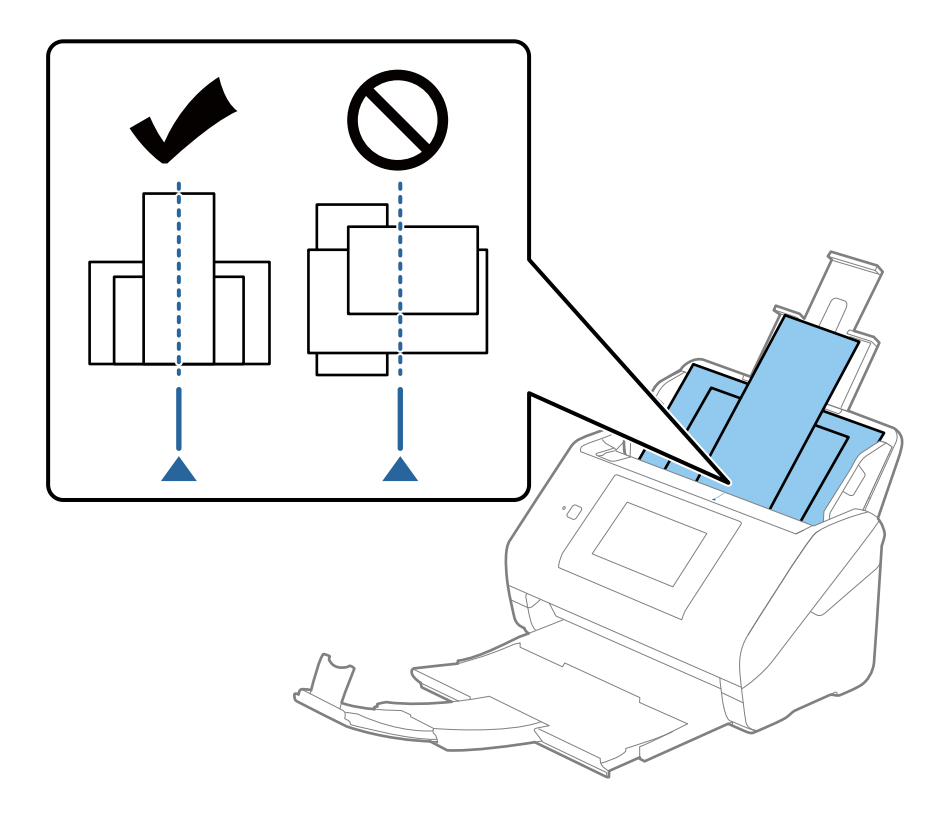

#### **Ескертпе:**

Түпнұсқаларды кіріс науасына бетін төмен қаратып салып, бұрыштағы жоғарғы жиектерін бетін ADF құрылғысына қаратып жаймен сырғытыңыз.

4. Ең кең түпнұсқаның жиектерін сәйкестендіру үшін жиектік бағыттауыштарды сырғытыңыз.

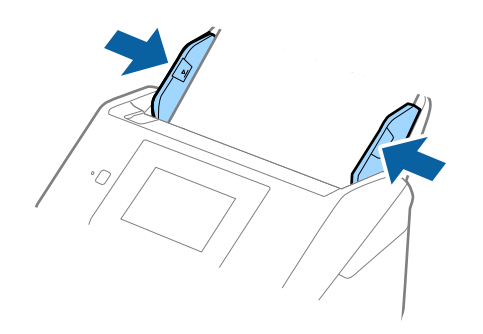

#### **Қатысты ақпарат**

& "[Түпнұсқалардың](#page-134-0) әртүрлі өлшемдерін немесе түрлерін бір-бірден үздіксіз сканерлеу (Қағазды [автоматты](#page-134-0) беру режимі)" бетте 135

Түпнұсқалардың әртүрлі өлшемдерін немесе түрлерін Қағазды автоматты беру режимі мүмкіндігі арқылы бір-бірден сканерлеуге болады. Бұл режимде түпнұсқалар сканерге салынған кезде, сканер сканерлеуді автоматты түрде бастайды.

# <span id="page-69-0"></span>**Желі бойынша сканерлеуге дайындау**

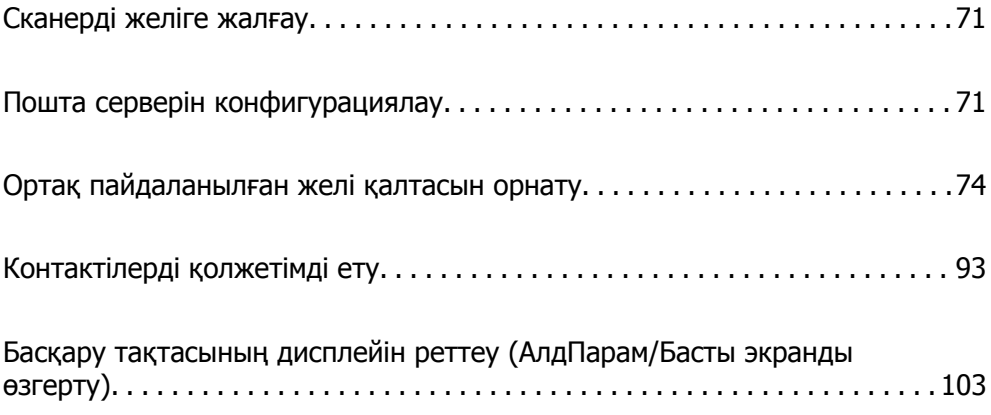

# <span id="page-70-0"></span>**Сканерді желіге жалғау**

Егер сканер желіге жалғанбаса, сканерді желіге жалғау үшін орнату құралын пайдаланыңыз.

Орнату құралын іске қосу үшін келесі әдістердің кез келгенін пайдалануға болады.

❏ Веб-сайттан орнату

Келесі веб-сайтқа кіріп, өнім атауын енгізіңіз. **Реттеу** бөліміне өтіп, орнатуды бастаңыз.

[http://epson.sn](http://epson.sn/?q=2)

❏ Бағдарламалық құрал дискісі арқылы орнату (Windows бағдарламалық құрал дискісімен келетін және диск драйверлері бар пайдаланушыларға ғана арналған.)

Бағдарламалық құрал дискісін компьютерге салып, экрандық нұсқауларды орындаңыз.

Егер желі қосылымын тексеру немесе желіге қолмен жалғау қажет болса, тиісті ақпаратты қараңыз.

#### **Қатысты ақпарат**

- & "Желі [қосылымының](#page-198-0) күйін тексеру" бетте 199
- & "[Сканерді](#page-202-0) желіге қолмен жалғау" бетте 203

# **Пошта серверін конфигурациялау**

Web Config бөлімінен пошта серверін орнатыңыз.

Сканер пошта серверін орнату арқылы электрондық хабарын жібере алатын кезде келесі мүмкіндіктерді орындауға болады.

- ❏ Сканерлеу нәтижелерін электрондық поштаны пайдалану арқылы тасымалдайды
- ❏ Сканерден электрондық пошта хабарландыруын алады

Орнатудың алдында келесіні тексеріңіз.

- ❏ Сканер пошта серверіне кіре алатын желіге жалғанған.
- ❏ Сканер ретінде бірдей пошта серверін пайдаланатын компьютердің электрондық пошта параметрінің ақпараты.

#### **Ескертпе:**

**параметрлері**

- ❏ Интернетте пошта серверін пайдаланғанда, параметр ақпаратын провайдерден немесе веб-сайттан тексеріңіз.
- ❏ Сондай-ақ, сканердің басқару тақтасынан пошта серверін орнатуға болады. Келесі әдіспен кіріңіз. **Параметрлер** <sup>&</sup>gt;**Желі параметрлері** <sup>&</sup>gt;**Қосымша** <sup>&</sup>gt;**Электрондық пошта сервері** <sup>&</sup>gt;**Сервер**
- 1. Web Config мүмкіндігіне кіріп, **Network** қойындысын > **Email Server** > **Basic** қойындысын таңдаңыз.
- 2. Әрбір элемент мәнін енгізіңіз.
- 3. **OK** параметрін таңдаңыз.

Таңдалған параметрлер көрсетіледі.

Орнату аяқталғаннан кейін қосылымды тексеру әрекетін орындаңыз.

#### **Қатысты ақпарат**

& "Веб-браузердегі Web Config [функциясын](#page-27-0) іске қосу" бетте 28

# **Пошта серверін реттеу элементтері**

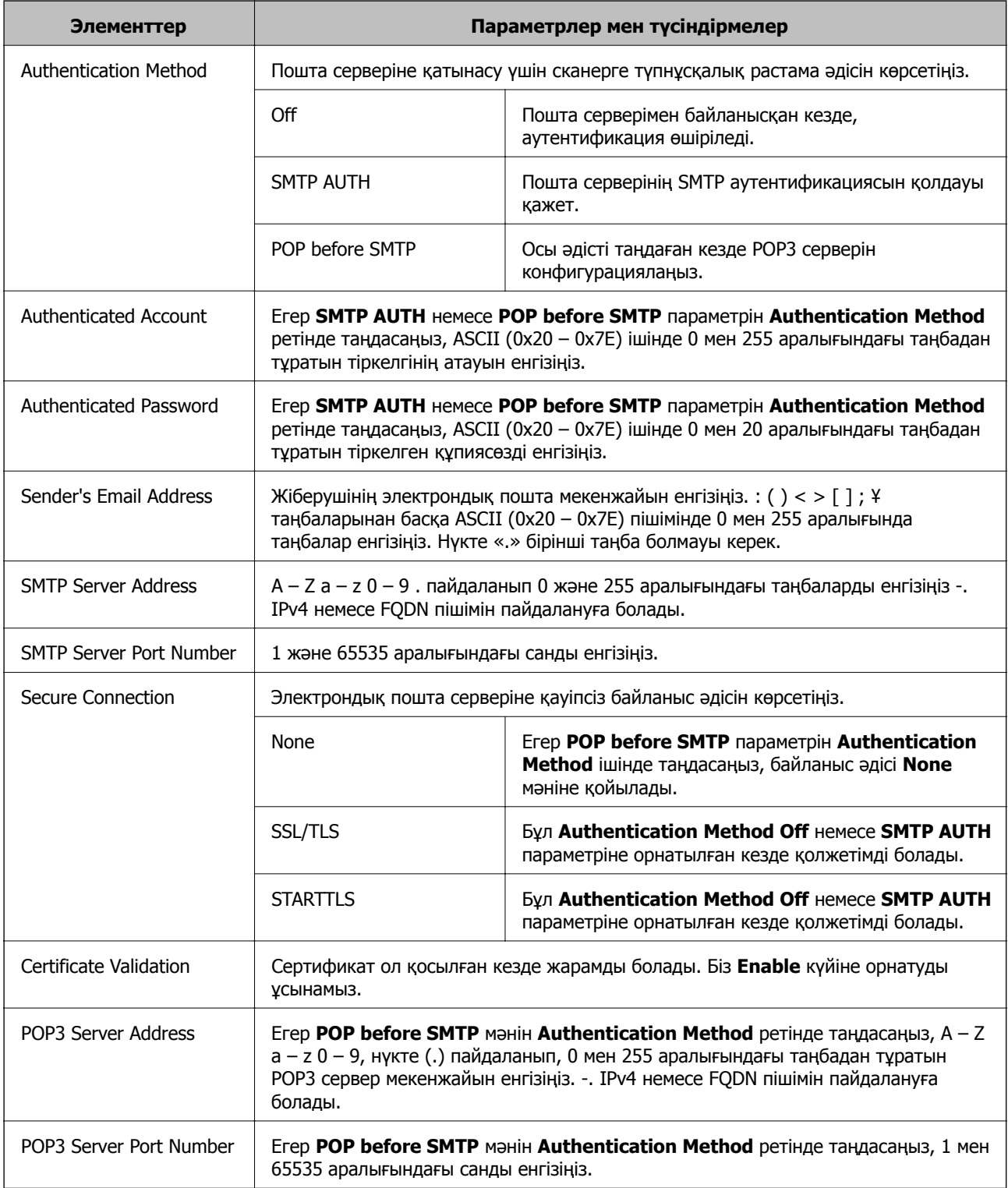
## **Пошта серверінің қосылымын тексеру**

Қосылым тексерісін орындау арқылы пошта серверіне қосылатын қосылымды тексеруге болады.

- 1. Web Config мүмкіндігіне кіріп, **Network** қойындысын > **Email Server** > **Connection Test** қойындысын таңдаңыз.
- 2. **Start** параметрін таңдаңыз.

Пошта серверінің байланысын тексеру басталды. Тексеруден кейін тексеру есебі көрсетіледі.

#### **Ескертпе:**

Сондай-ақ, басқару тақтасынан пошта серверіне қосылатын қосылымды тексеруге болады. Келесі әдіспен кіріңіз.

**Параметрлер** <sup>&</sup>gt;**Желі параметрлері** <sup>&</sup>gt;**Қосымша** <sup>&</sup>gt;**Электрондық пошта сервері** <sup>&</sup>gt; **Байланысты тексеру**

### **Пошта серверінің қосылымын тексеру сілтемелері**

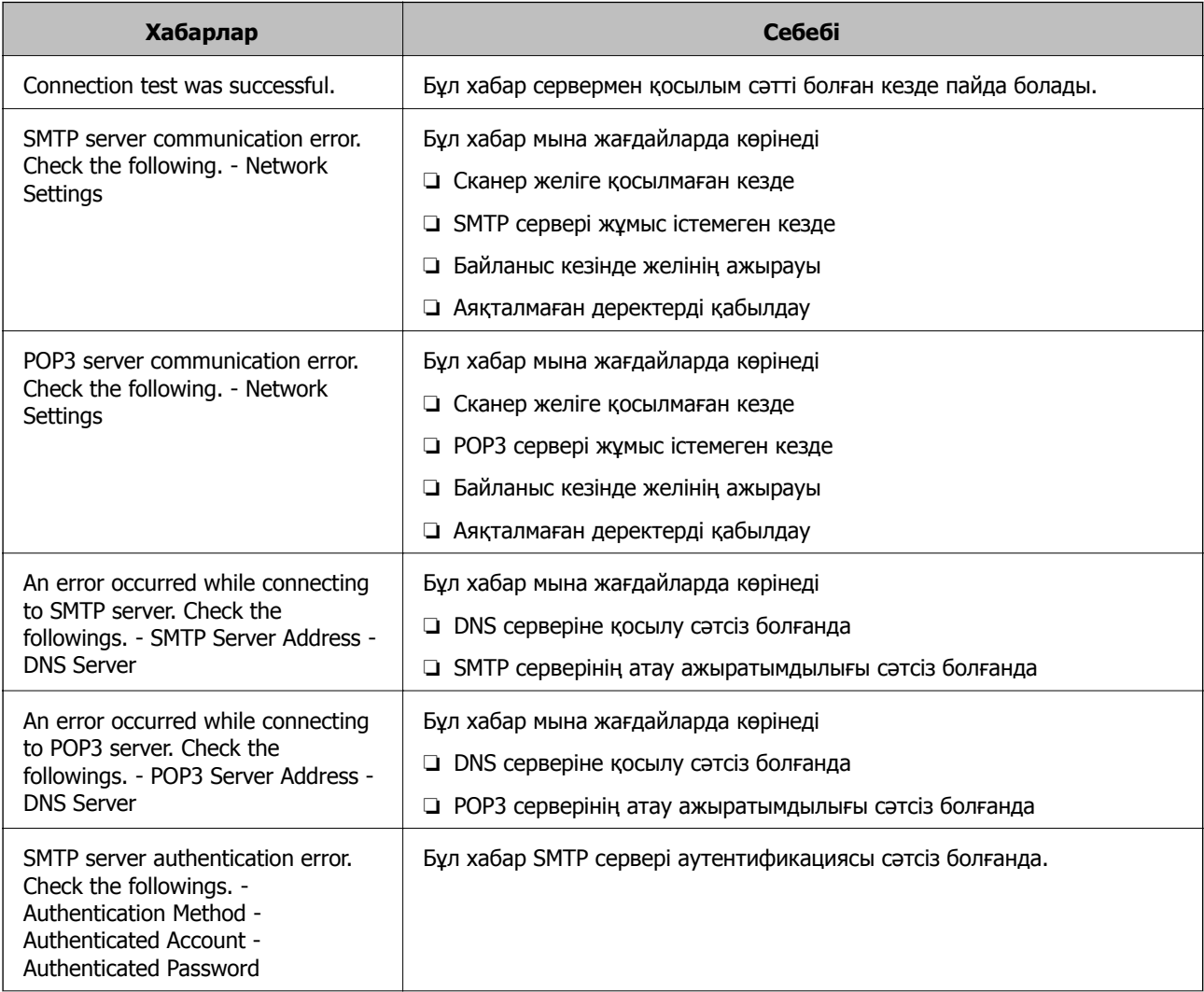

<span id="page-73-0"></span>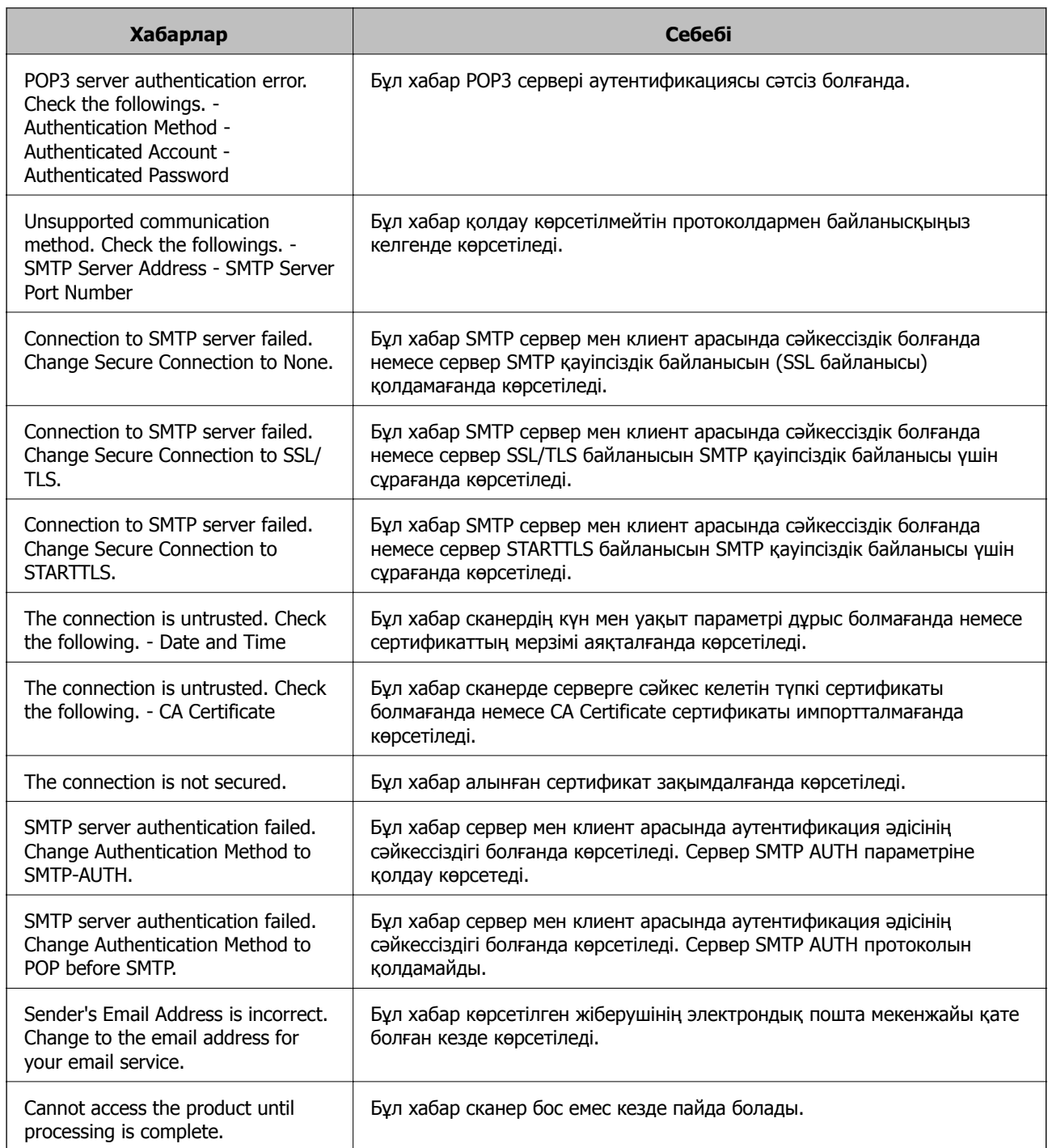

# **Ортақ пайдаланылған желі қалтасын орнату**

Сканерленген кескінді сақтау үшін ортақ пайдаланылған желі қалтасын орнатыңыз.

Файлды қалтаға сақтағанда, сканер желіге қалта жасалған компьютердің пайдаланушысы ретінде кіреді.

## **Ортақ қалтаны жасау**

### **Қатысты ақпарат**

- & "Ортақ қалтаны жасаудың алдында" бетте 75
- & "Желі профилін тексеру" бетте 75
- & "Ортақ қалта жасалатын орын және қауіпсіздіктің мысалы" бетте 75
- & "Кіру рұқсатын беретін топты немесе [пайдаланушыны](#page-88-0) қосу" бетте 89

### **Ортақ қалтаны жасаудың алдында**

Ортақ қалтаны жасаудың алдында келесіні тексеріңіз.

- ❏ Сканер ортақ қалта жасалатын компьютерге кіре алатын желіге жалғанған.
- ❏ Ортақ қалта жасалатын компьютердің атауында көп байттық таңба жоқ.

### c **Маңызды:**

Ортақ қалта жасалатын компьютердің атауында көп байттық таңба болғанда, файлды ортақ қалтаға сақтау сәтсіз аяқталуы мүмкін.

Мұндай жағдайда, атауында көп байттық таңба жоқ компьютерді өзгертіңіз немесе компьютердің атауын өзгертіңіз.

Компьютердің атауын өзгерткенде, әкімшімен алдын ала тексерілуі қажет, себебі компьютерді басқару, ресурсқа кіру, т.с.с. кейбір параметрлерге әсер етуі мүмкін.

## **Желі профилін тексеру**

Ортақ қалта жасалатын компьютерде қалта бөлісу мүмкіндігі бар не жоқ екенін тексеріңіз.

- 1. Әкімшінің рұқсаты бар пайдаланушы тіркелгісі арқылы ортақ қалта жасалатын компьютерге кіріңіз.
- 2. **Басқару тақтасы** > **Желі және Интернет** > **Желі және ортақ пайдалану орталығы** параметрін таңдаңыз.
- 3. **Кеңейтілген бөлісу параметрлерін өзгерту** түймесін басып, көрсетілген желі профильдерінде **(ағымдағы профиль)** белгішесі бар профиль үшін белгішесін басыңыз.
- 4. **Файлды және принтерді бөлісу** бөлімінде **Файлды және принтерді бөлісу мүмкіндігін қосу** параметрі таңдалғанын тексеріңіз.

Егер бұрыннан таңдалған болса, **Бас тарту** түймесін басып, терезені жабыңыз.

Параметрлерді өзгерткенде, **Өзгертулерді сақтау** түймесін басып, терезені жабыңыз.

### **Ортақ қалта жасалатын орын және қауіпсіздіктің мысалы**

Ортақ қалта жасалатын орынға байланысты қауіпсіздік пен ыңғайлылық әртүрлі.

Ортақ қалтаны сканерлерден немесе басқа компьютерлерден басқару үшін қалтаға арналған келесі оқу және өзгерту рұқсаттары қажет етіледі.

### ❏ **Бөлісу** қойындысы > **Кеңейтілген бөлісу** > **Рұқсаттар**

Ол ортақ қалтаның желіге кіру рұқсатын басқарады.

❏ **Қауіпсіздік** қойындысының кіру рұқсаты

Ол ортақ қалтаның желіге кіру және жергілікті кіру рұқсатын басқарады.

**Әркім** параметрін жұмыс үстелінде жасалатын ортақ қалтаға орнатқанда (ортақ қалтаның жасалу мысалы ретінде), компьютерге кіре алатын барлық пайдаланушыға кіру рұқсаты беріледі.

Дегенмен, рұқсаты жоқ пайдаланушыларға кіре алмайды, себебі жұмыс үстелі (қалта) пайдаланушы қалтасының бақылауында, сондай-ақ оған пайдаланушы қалтасының қауіпсіздік параметрлері беріледі. **Қауіпсіздік** қойындысына кіру рұқсаты берілген пайдаланушы (мұндай жағдайда жүйеге кірген пайдаланушы және әкімші) қалтаны басқара алады.

Дұрыс орынды жасау үшін төмендегі бөлімді қараңыз.

Бұл «scan\_folder» қалтасының жасалу мысалы болып табылады.

#### **Қатысты ақпарат**

- & "Файл серверлеріне арналған конфигурацияның мысалы" бетте 76
- & "Компьютерге арналған [конфигурацияның](#page-82-0) мысалы" бетте 83

### **Файл серверлеріне арналған конфигурацияның мысалы**

Осы түсіндірме — келесі шарттағы файл сервері сияқты ортақ компьютердегі дисктің түбіріндегі ортақ қалтаны жасауға арналған мысал.

Ортақ қалтаны жасау үшін компьютердің бірдей домені бар қандай да бір пайдаланушы сияқты кіру мүмкіндігін басқаратын пайдаланушылар ортақ қалтаға кіре алады.

Қандай да бір пайдаланушыға файл сервері мен ортақ компьютер сияқты компьютердегі ортақ қалтаны оқу және оған жазу рұқсатын бергенде осы конфигурацияны орнатыңыз.

- ❏ Ортақ қалтаны жасау орны: дискінің түбірі
- ❏ Қалта жолы: C:\scan\_folder
- ❏ Желі арқылы кіру рұқсаты (рұқсаттарды бөлісу): әркім
- ❏ Файл жүйесіне кіру рұқсаты (қауіпсіздік): аутентификацияланған пайдаланушылар
- 1. Әкімшінің рұқсаты бар пайдаланушы тіркелгісі арқылы ортақ қалта жасалатын компьютерге кіріңіз.
- 2. Жетектеушіні іске қосыңыз.
- 3. Дискінің түбірінде қалтаны жасап, оны «scan\_folder» деп атаңыз.

Қалта атауы үшін 1 және 12 аралығындағы әріп-сан таңбаны енгізіңіз. Егер қалта атауының таңба шектеуі асып кетсе, оған әртүрлі ортада қалыпты түрде кірілмеуі мүмкін.

- Program Files 4/10/2017 3:46 PM File folder Program Files (x86) 5/16/2017 8:29 AM File folder ProgramData 11/16/2017 6:26 PM File folder AAAAAAAAAA7 8:05 PM File folder scan\_folder Open sources 6:50 PM File folder Open in new window File folder **Users** 7 1:21 PM Share with Windows ٠ 78:44 AM File folder Restore previous versions Windows.old 7 2:07 PM File folder Include in library ٠ Pin to Start ë  $\overline{ }$ E Send to  $\blacksquare$ Cut Copy Create shortcut Delete Rename Properties
- 4. Қалтаны тінтуірдің оң жағымен басып, **Сипаттар** параметрін таңдаңыз.

5. **Ортақ пайдалану** қойындысындағы **Кеңейтілген ортақ пайдалану** түймесін басыңыз.

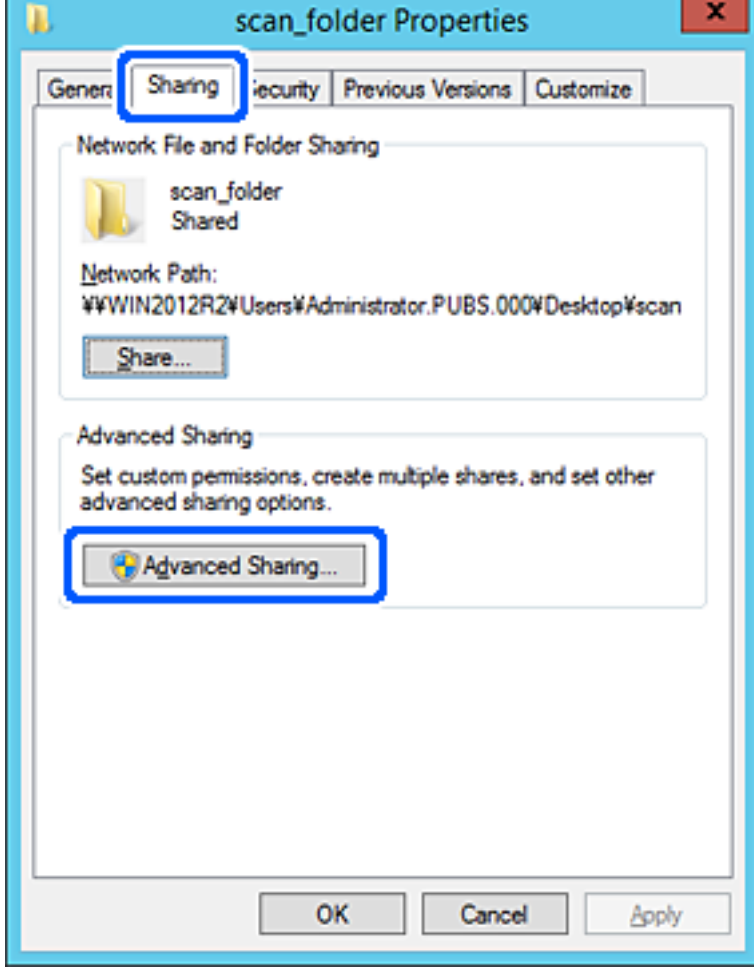

6. **Осы қалтаны бөлісу** параметрін таңдаңыз, содан соң **Рұқсаттар** түймесін басыңыз.

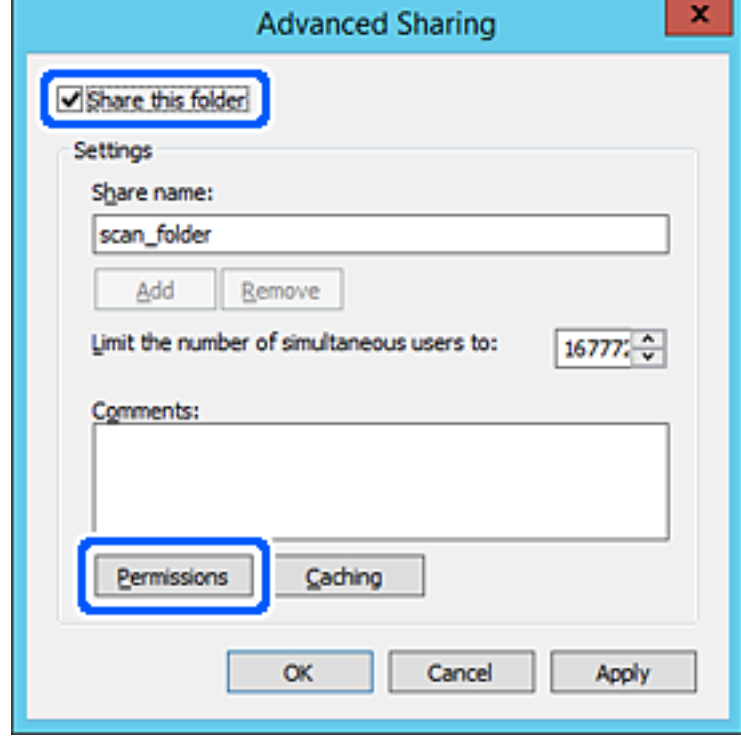

7. **Топ немесе пайдаланушы аттары** бөлімінің **Әркім** тобын таңдап, **Өзгерту** бөліміндегі **Рұқсат** параметрін таңдаңыз, содан соң **OK** түймесін басыңыз.

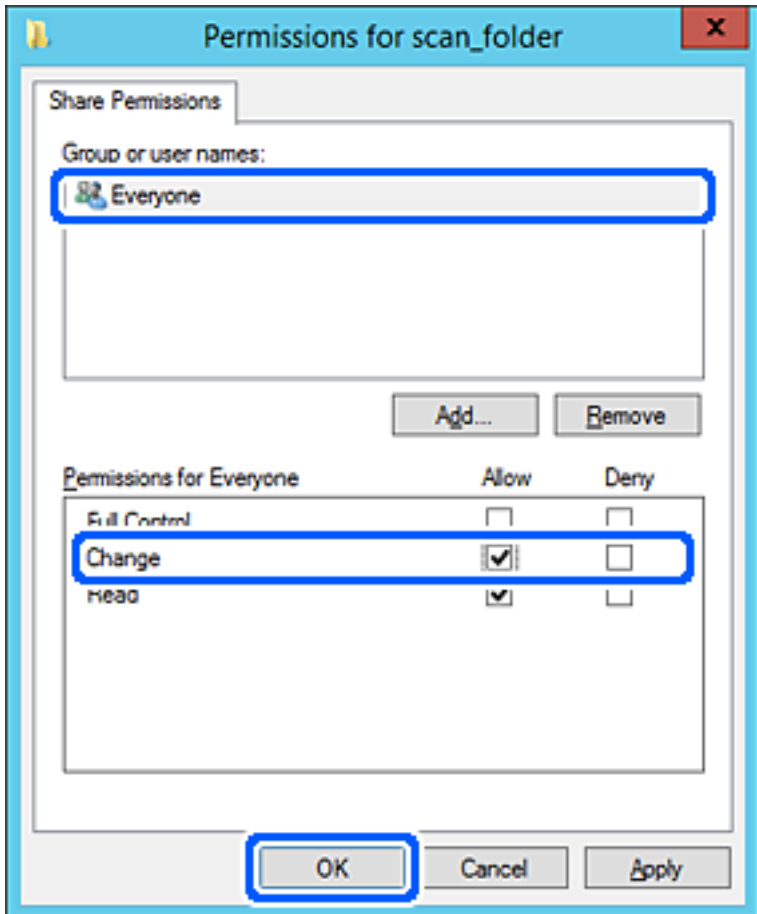

8. **OK** түймесін басыңыз.

9. **Қауіпсіздік** қойындысын таңдаңыз, содан соң **Топ және пайдаланушы аттары** бөліміндегі **Аутентификацияланған пайдаланушылар** параметрін таңдаңыз.

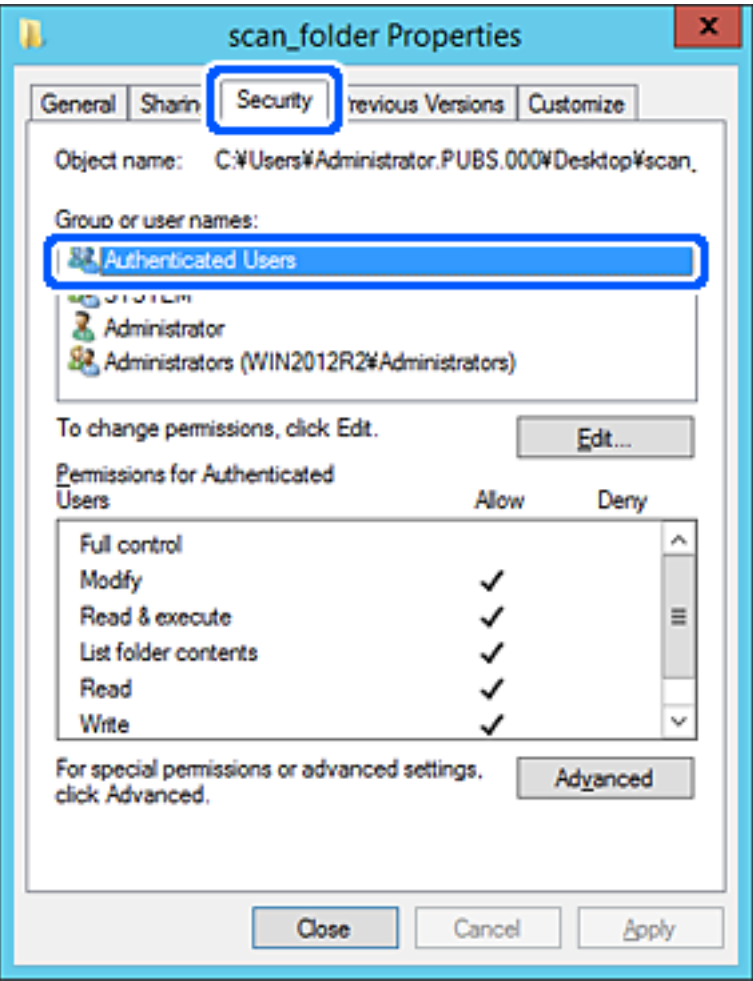

«Аутентификацияланған пайдаланушылар» — доменге немесе компьютерге кіре алатын барлық пайдаланушыны қамтитын арнайы топ. Қалта түбір қалтаның астында жасалғанда, осы топ көрсетіледі.

Егер ол көрсетілмесе, оны **Өңдеу** түймесін басу арқылы қосуға болады. Қосымша мәліметтерді қатысты ақпаратты қараңыз.

10. **Аутентификацияланған пайдаланушыларға арналған рұқсаттар** бөлімінде таңдалған **Өзгерту** тармағындағы **Рұқсат** ұяшығына белгі қойыңыз.

Егер ол таңдалмаған болса, **Аутентификацияланған пайдаланушылар** параметрін таңдап, **Өңдеу** түймесін басып, **Аутентификацияланған пайдаланушыларға арналған рұқсаттар** бөлімінің **Өзгерту** тармағындағы **Рұқсат** параметрін таңдаңыз, содан соң **OK** түймесін басыңыз.

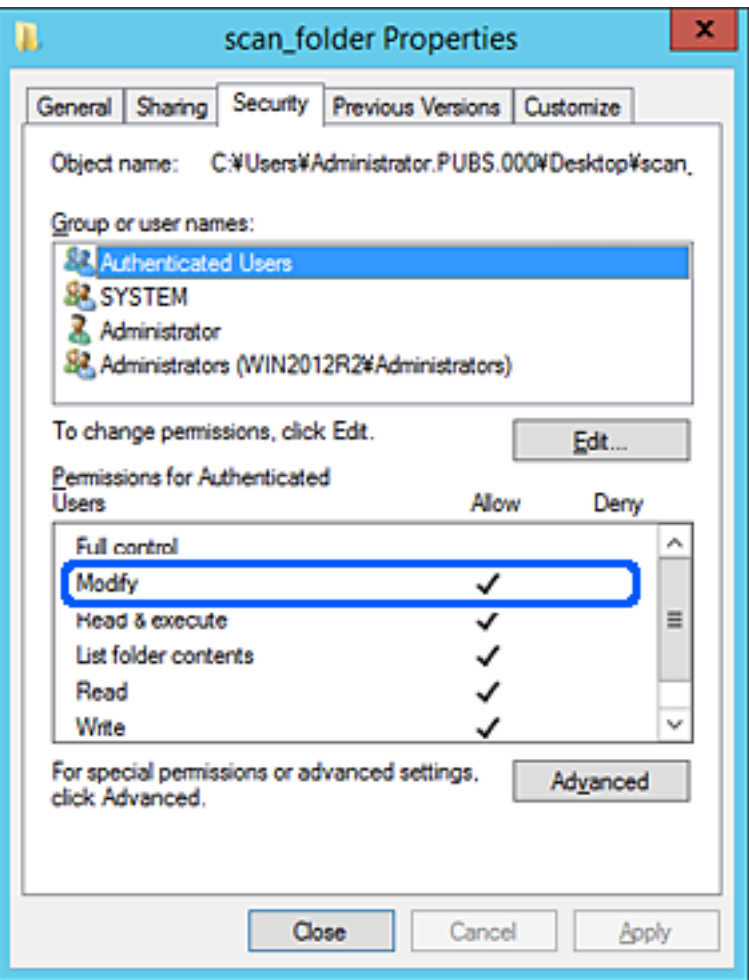

#### <span id="page-82-0"></span>11. **Ортақ пайдалану** қойындысын таңдаңыз.

Ортақ пайдаланылған қалтаның желі жолы көрсетіледі. Бұл сканердің контактілеріне тіркелгенде пайдаланылады. Оны жазып алыңыз.

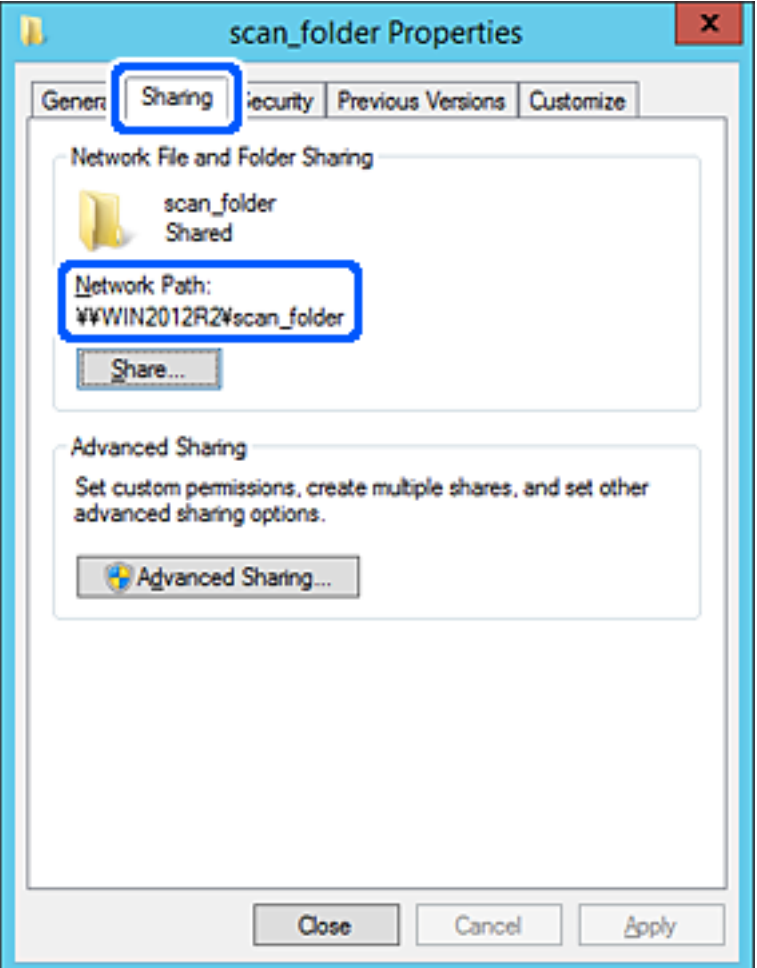

12. Экранды жабу үшін **OK** немесе **Жабу** түймесін басыңыз.

Файлды бірдей доменнің компьютерлеріндегі ортақ пайдалану қалтасына жазуға немесе оқуға болатынын тексеріңіз.

### **Қатысты ақпарат**

- & "Кіру рұқсатын беретін топты немесе [пайдаланушыны](#page-88-0) қосу" бетте 89
- $\rightarrow$  "Web Config мүмкіндігі арқылы [тағайындалған](#page-93-0) орынды контактілерге тіркеу" бетте 94

### **Компьютерге арналған конфигурацияның мысалы**

Осы түсіндірме ағымдағы уақытта компьютерге кіріп отырған пайдаланушының жұмыс үстеліндегі ортақ қалтаны жасаудың мысалы болып табылады.

Компьютерге кіретін және әкімшілік құқығы бар пайдаланушы пайдаланушы қалтасына тиесілі жұмыс үстел қалтасына және құжат қалтасына кіре алады.

Басқа пайдаланушыға компьютердегі ортақ қалтаны оқу және оған жазу рұқсатын БЕРМЕГЕНДЕ осы конфигурацияны орнатыңыз.

- ❏ Ортақ қалтаны жасау орны: жұмыс үстелі
- ❏ Қалта жолы: C:\Users\xxxx\Desktop\scan\_folder
- ❏ Желі арқылы кіру рұқсаты (рұқсаттарды бөлісу): әркім
- ❏ Файл жүйесіндегі кіру рұқсаты (қауіпсіздік): пайдаланушы/топ атауларына кіру рұқсатын қоспау немесе қосу
- 1. Әкімшінің рұқсаты бар пайдаланушы тіркелгісі арқылы ортақ қалта жасалатын компьютерге кіріңіз.
- 2. Жетектеушіні іске қосыңыз.
- 3. Жұмыс үстелінде қалтаны жасап, оны «scan\_folder» деп атаңыз.

Қалта атауы үшін 1 және 12 аралығындағы әріп-сан таңбаны енгізіңіз. Егер қалта атауының таңба шектеуі асып кетсе, оған әртүрлі ортада қалыпты түрде кірілмеуі мүмкін.

4. Қалтаны тінтуірдің оң жағымен басып, **Сипаттар** параметрін таңдаңыз.

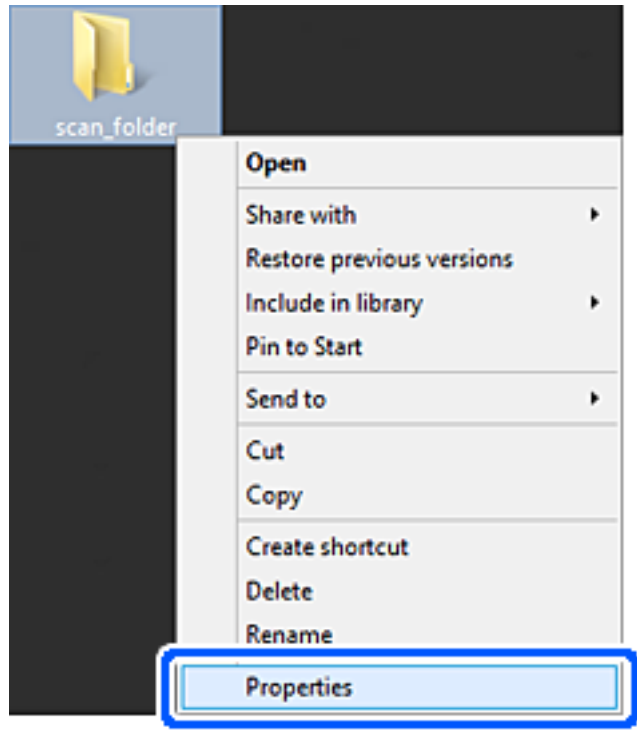

5. **Ортақ пайдалану** қойындысындағы **Кеңейтілген ортақ пайдалану** түймесін басыңыз.

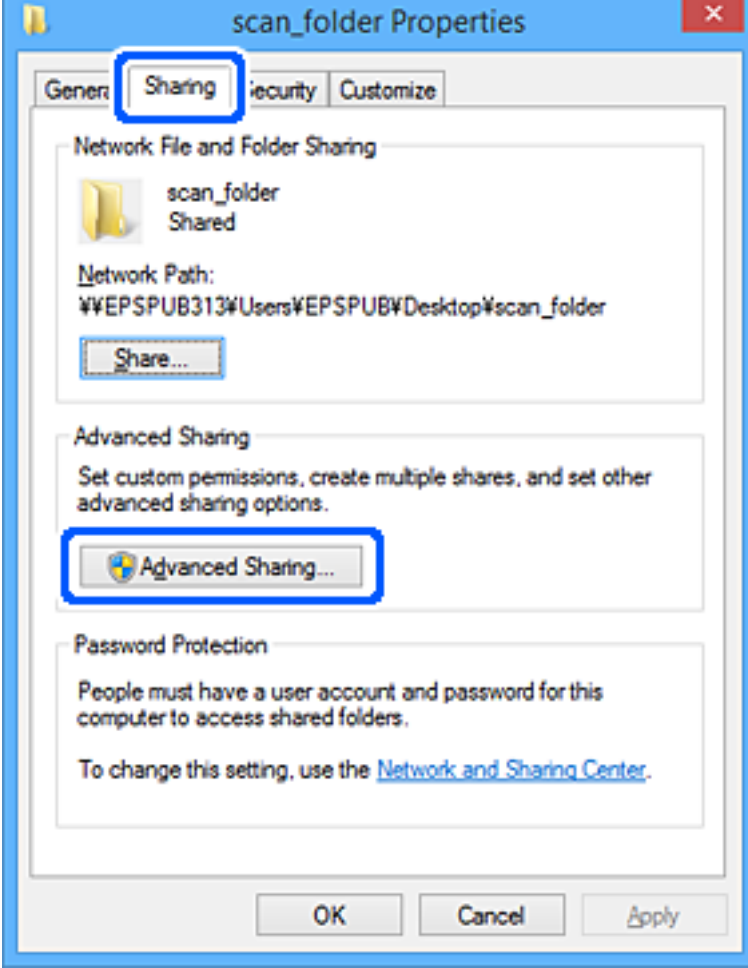

6. **Осы қалтаны бөлісу** параметрін таңдаңыз, содан соң **Рұқсаттар** түймесін басыңыз.

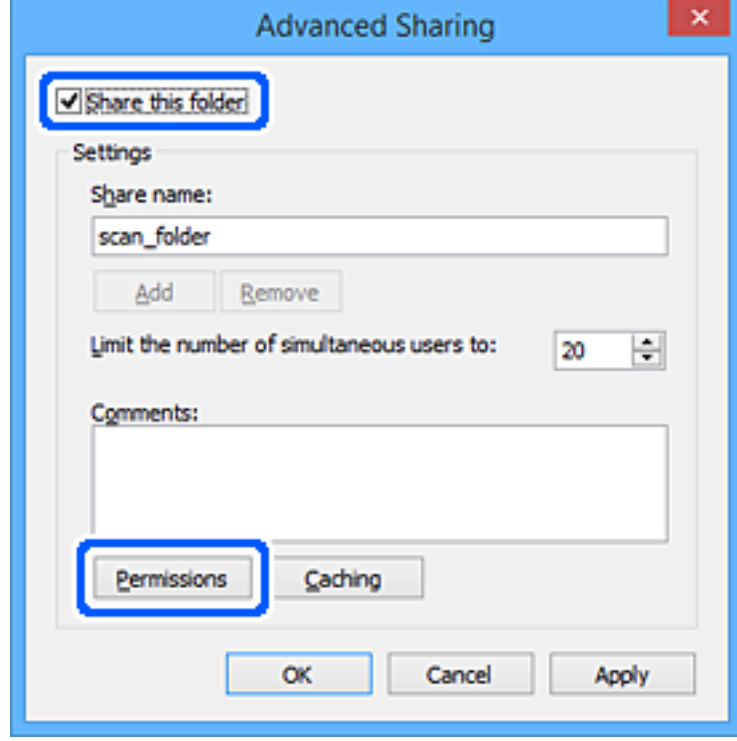

7. **Топ немесе пайдаланушы аттары** бөлімінің **Әркім** тобын таңдап, **Өзгерту** бөліміндегі **Рұқсат** параметрін таңдаңыз, содан соң **OK** түймесін басыңыз.

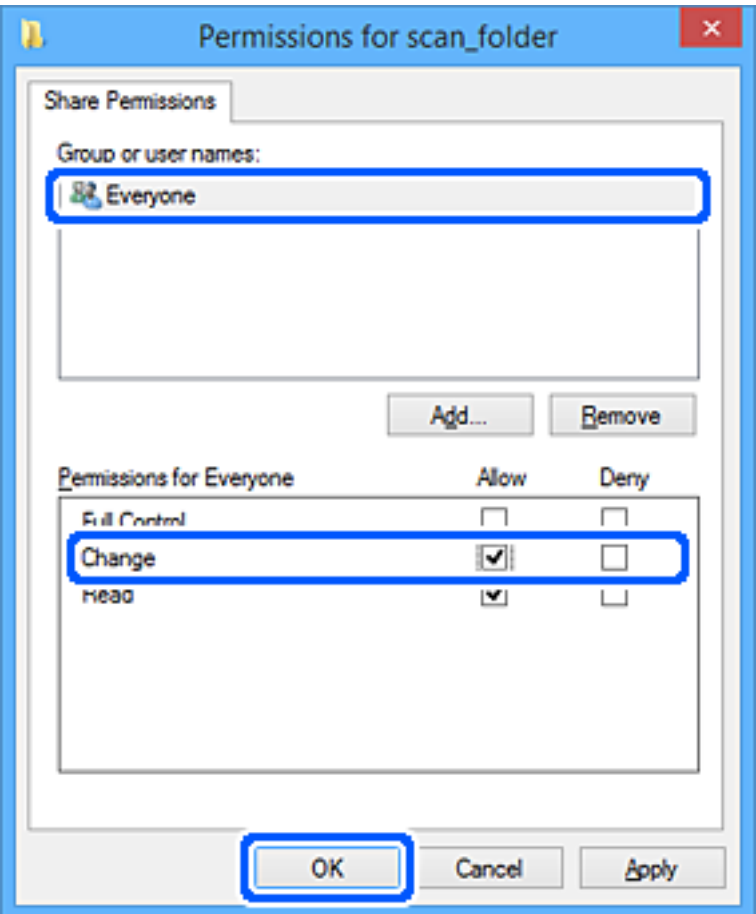

- 8. **OK** түймесін басыңыз.
- 9. **Қауіпсіздік** қойындысын таңдаңыз.
- 10. **Топ немесе пайдаланушы аттары** бөлімінде топқа немесе пайдаланушыға белгі қойыңыз. Осы жерде көрсетілетін топ немесе пайдаланушы ортақ қалтаға кіре алады.

Мұндай жағдайда, осы компьютерге кіретін пайдаланушы мен әкімші ортақ қалтаға кіре алады.

Қажет болса, кіру рұқсатын қосыңыз. Оны **Өңдеу** түймесін басу арқылы қосуға болады. Қосымша мәліметтерді қатысты ақпаратты қараңыз.

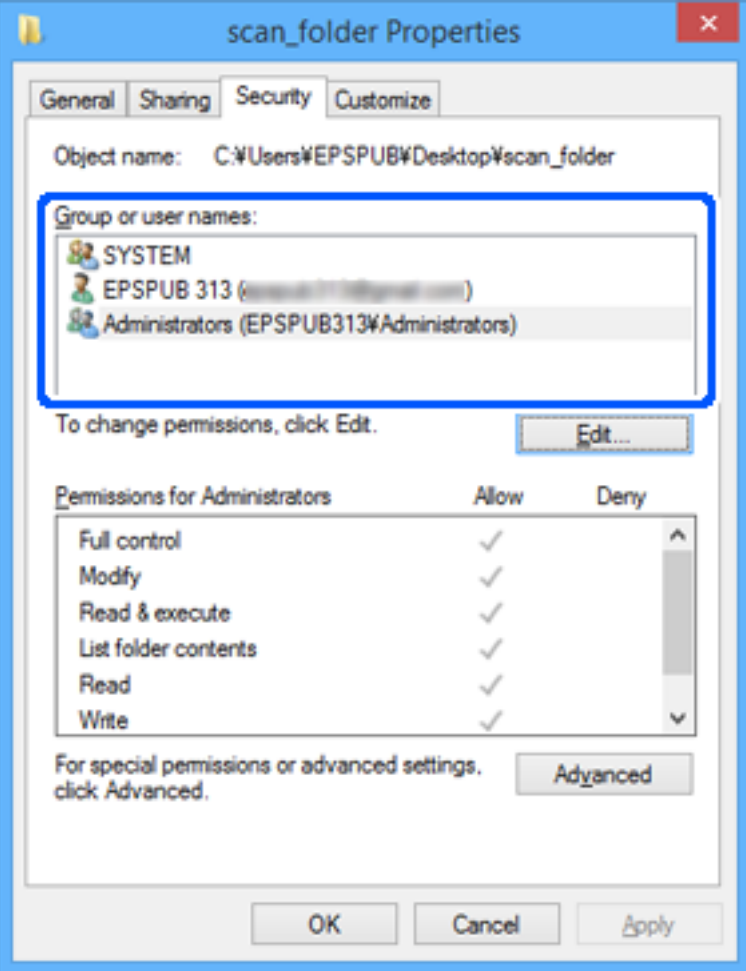

#### <span id="page-88-0"></span>11. **Ортақ пайдалану** қойындысын таңдаңыз.

Ортақ пайдаланылған қалтаның желі жолы көрсетіледі. Бұл сканердің контактілеріне тіркелгенде пайдаланылады. Оны жазып алыңыз.

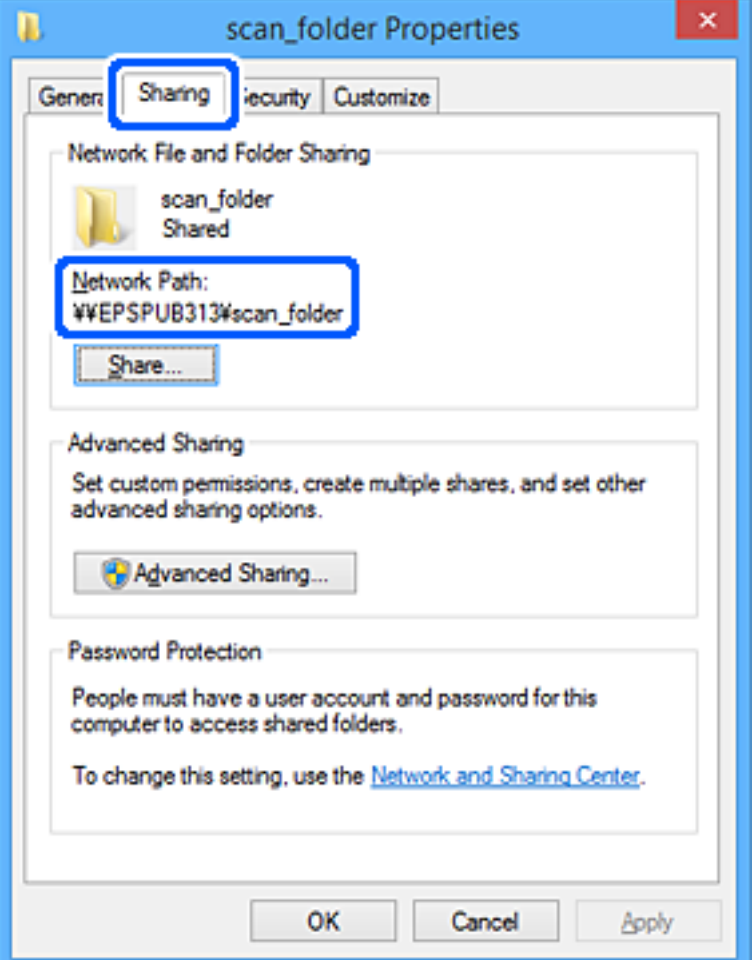

12. Экранды жабу үшін **OK** немесе **Жабу** түймесін басыңыз.

Файлды кіру рұқсаты бар пайдаланушылардың немесе топтардың компьютерлеріндегі ортақ пайдалану қалтасына жазуға немесе оқуға болатынын тексеріңіз.

### **Қатысты ақпарат**

- & "Кіру рұқсатын беретін топты немесе пайдаланушыны қосу" бетте 89
- $\rightarrow$  "Web Config мүмкіндігі арқылы [тағайындалған](#page-93-0) орынды контактілерге тіркеу" бетте 94

### **Кіру рұқсатын беретін топты немесе пайдаланушыны қосу**

Кіру рұқсатын беретін топты немесе пайдаланушыны қосуға болады.

- 1. Қалтаны тінтуірдің оң жағымен басып, **Сипаттар** параметрін таңдаңыз.
- 2. **Қауіпсіздік** қойындысын таңдаңыз.

3. **Өңдеу** түймесін басыңыз.

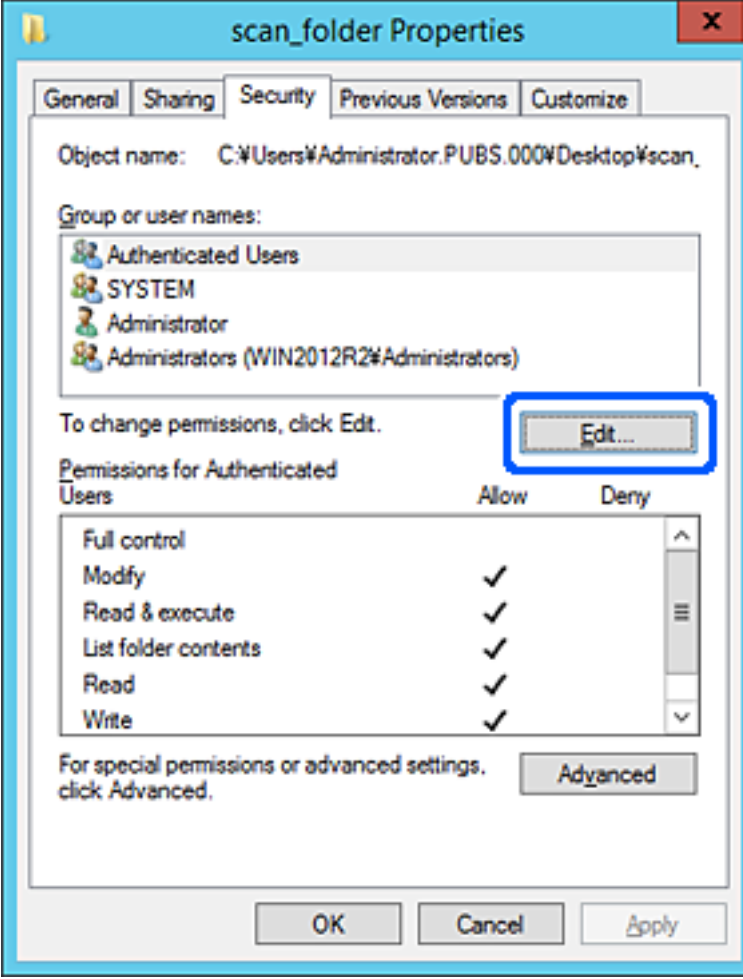

4. **Топ және пайдаланушы аттары** бөлімінің астындағы **Қосу** түймесін басыңыз.

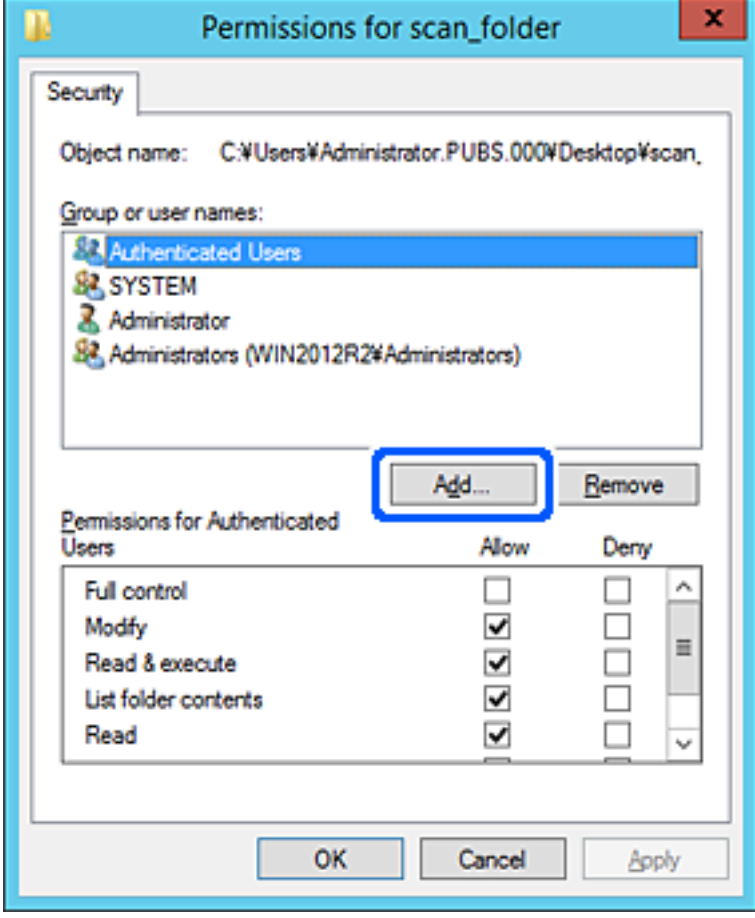

5. Кіру рұқсатын беру қажет топтың немесе пайдаланушының атын енгізіп, **Атауларды тексеру** түймесін басыңыз.

Атаулардың асты сызылады.

#### **Ескертпе:**

Егер топтың немесе пайдаланушының толық атын білмесеңіз, атаудың бөлігін енгізіп, **Атауларды тексеру** түймесін тексеріңіз. Атаудың бөлігіне сәйкес келетін топ атаулары немесе пайдаланушы аттары тізімде көрсетіледі, содан соң тізімнен толық атауды таңдауға болады.

Егер тек бір атау сәйкес келсе, **Таңдау үшін нысан атауын енгізу** бөлімінде асты сызылған толық атау көрсетіледі.

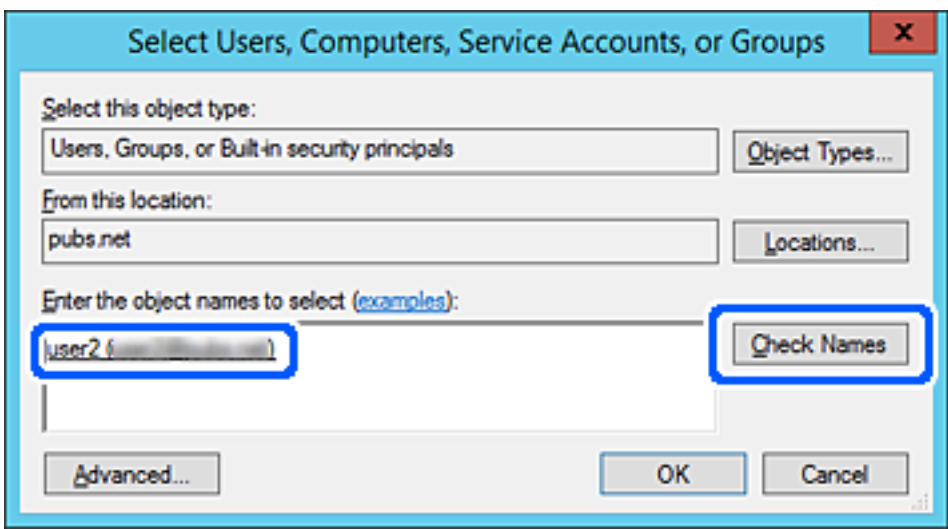

6. **OK** түймесін басыңыз.

<span id="page-92-0"></span>7. «Рұқсат» экранында **Топ немесе пайдаланушы аттары** бөлімінде енгізілген пайдаланушы атын таңдап, **Өзгерту** бөлімінде кіру рұқсатын таңдаңыз, содан соң **OK** түймесін басыңыз.

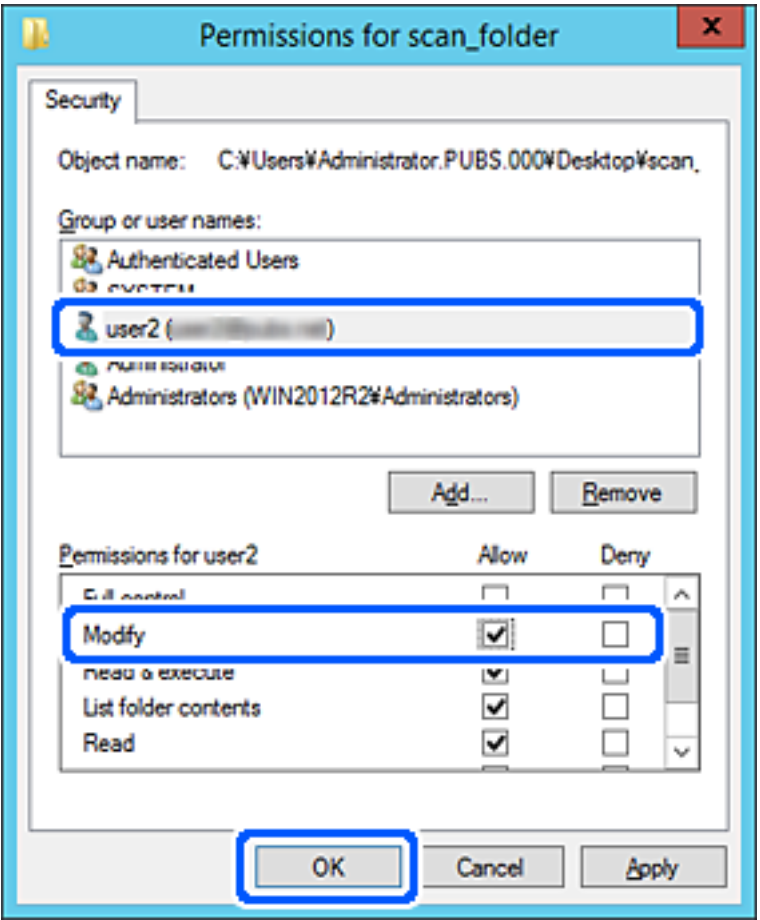

8. Экранды жабу үшін **OK** немесе **Жабу** түймесін басыңыз.

Файлды кіру рұқсаты бар пайдаланушылардың немесе топтардың компьютерлеріндегі ортақ пайдалану қалтасына жазуға немесе оқуға болатынын тексеріңіз.

# **Контактілерді қолжетімді ету**

Сканердің контактілерінде орындарды тіркеу сканерлегенде орынға оңай кіруге мүмкіндік береді.

Контактілер тізімінде орындардың келесі түрлерін тіркеуге болады. Барлығы 300 жазбаға дейін тіркеуге болады.

#### **Ескертпе:**

Сондай-ақ, орынға кіру үшін LDAP серверін (LDAP іздеу) пайдалануға болады. Сканердің басқару тақтасы арқылы сканердің контактілер тізімі және LDAP арасында ауысуға болады.

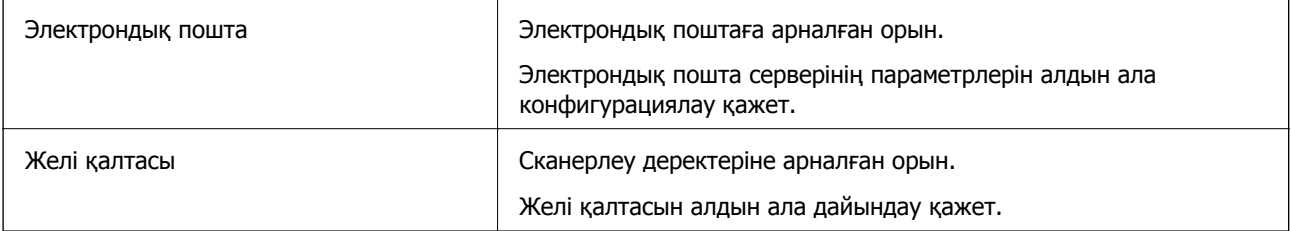

## <span id="page-93-0"></span>**Контактілер конфигурациясын салыстыру**

Сканер контактілерін конфигурациялаудың үш құралы бар: Web Config, Epson Device Admin және сканердің басқару тақтасы. Үш құрал арасындағы айырмашылықтар төмендегі кестеде көрсетілген.

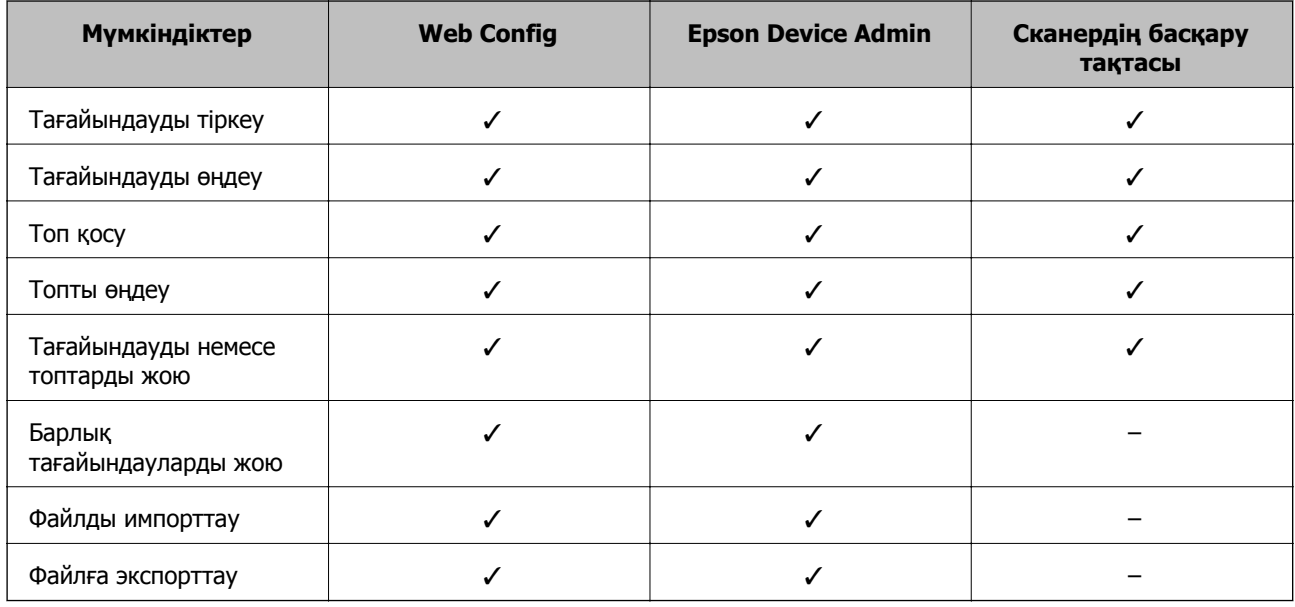

## **Web Config мүмкіндігі арқылы тағайындалған орынды контактілерге тіркеу**

#### **Ескертпе:**

Сондай-ақ, сканердің басқару тақтасында контактілерді тіркеуге болады.

- 1. Web Config бөліміне кіріп, **Scan** қойындысын > **Contacts** қойындысын таңдаңыз.
- 2. Тіркеу қажет нөмірді таңдап, **Edit** түймесін басыңыз.
- 3. **Name** және **Index Word** мәнін енгізіңіз.
- 4. Тағайындау түрін **Type** параметрі ретінде таңдаңыз.

#### **Ескертпе:**

Тіркеу аяқталғаннан кейін **Type** параметрін өзгерту мүмкін емес. Егер түрін өзгерткіңіз келсе, тағайындауды жойып, қайта тіркеңіз.

5. Әрбір элемент мәнін енгізіп, **Apply** басыңыз.

#### **Қатысты ақпарат**

& "Веб-браузердегі Web Config [функциясын](#page-27-0) іске қосу" бетте 28

## **Тағайындау параметрінің элементтері**

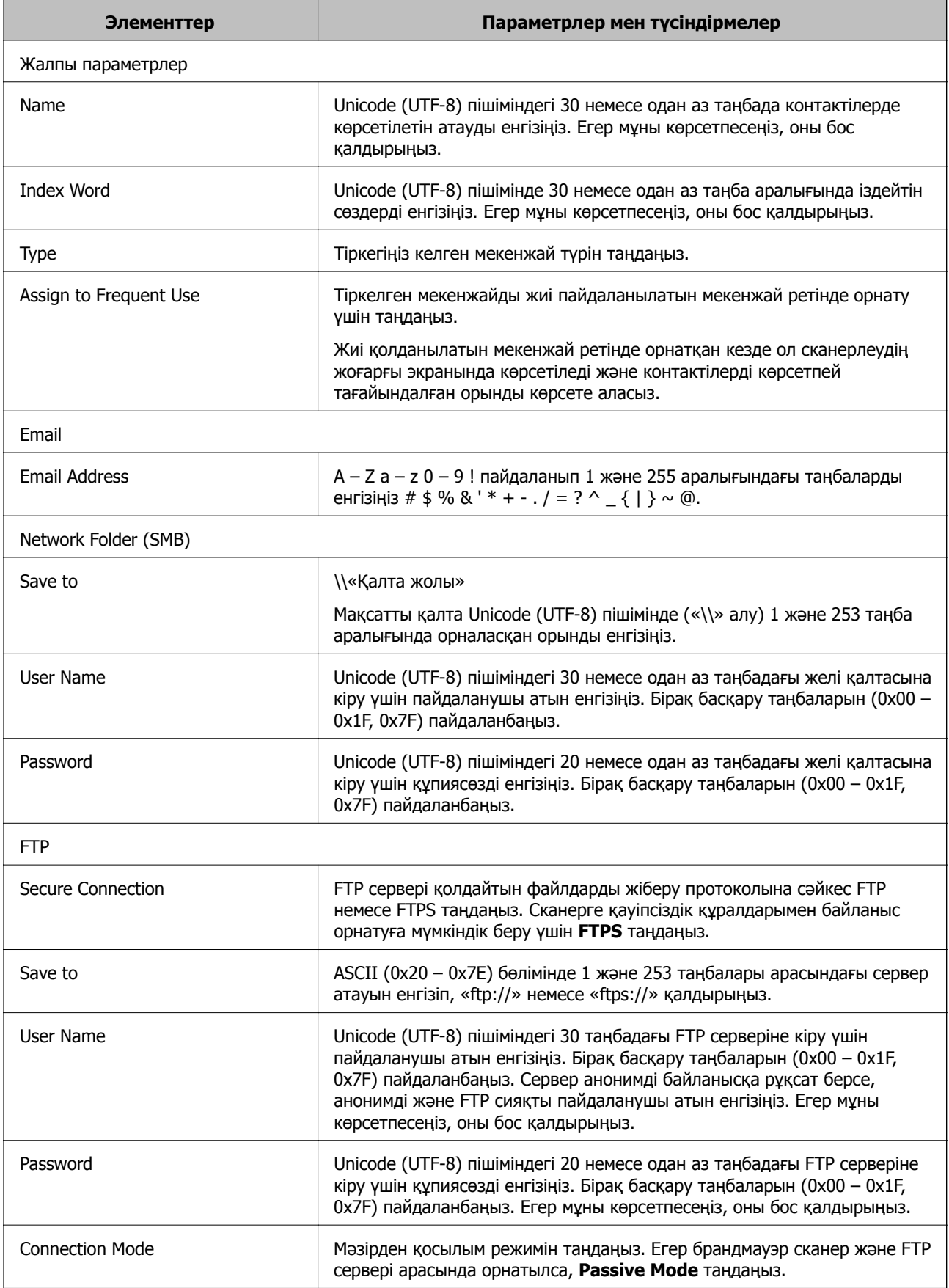

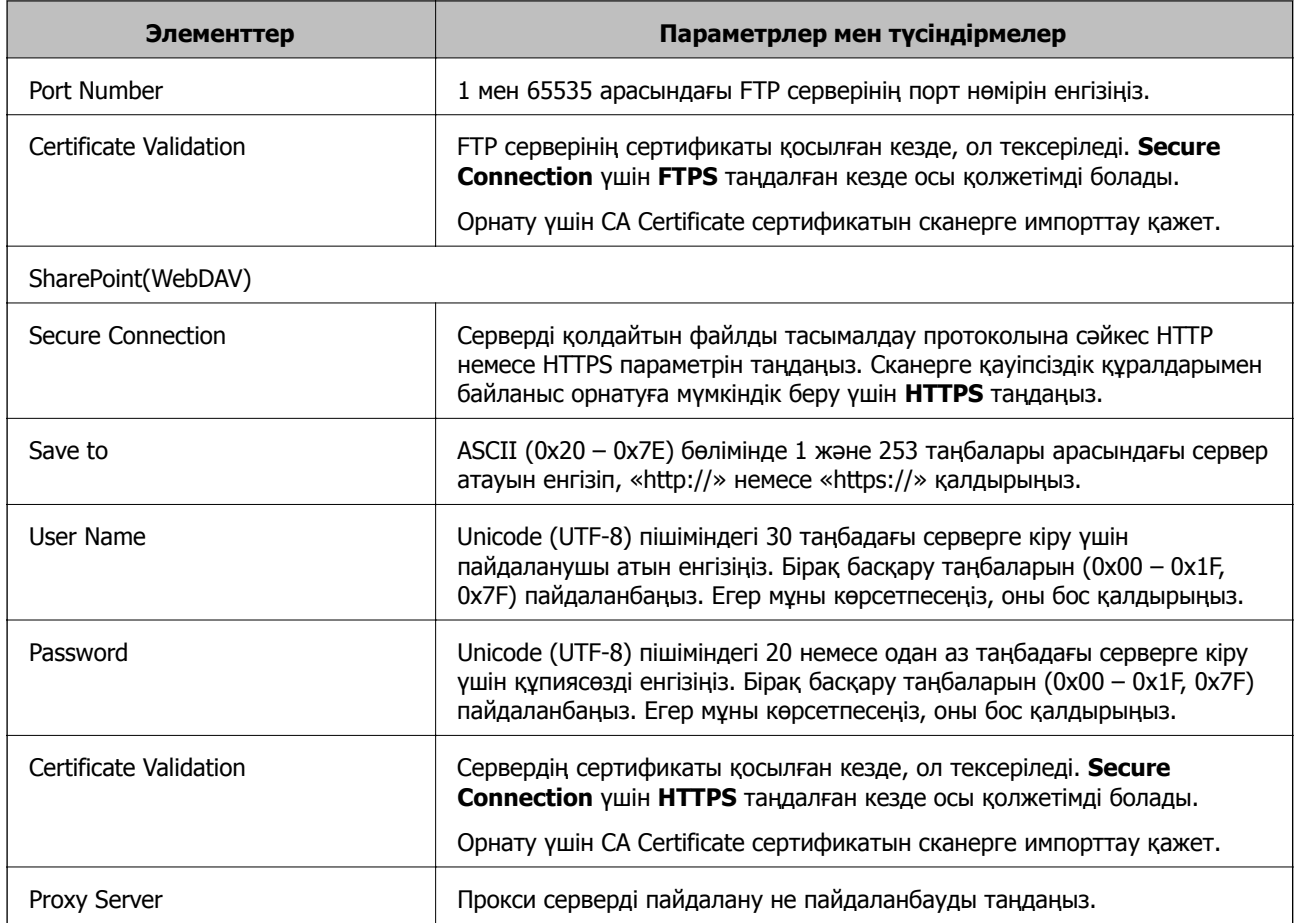

## **Орындарды Web Config арқылы топ ретінде тіркеу**

Егер орын түрі **Email** параметріне орнатылса, орындарды топ ретінде тіркеуге болады.

- 1. Web Config бөліміне кіріп, **Scan** қойындысын > **Contacts** қойындысын таңдаңыз.
- 2. Тіркеу қажет нөмірді таңдап, **Edit** түймесін басыңыз.
- 3. **Type** бөлімінен топты таңдаңыз.
- 4. **Contact(s) for Group** параметрі үшін **Select** түймесін түртіңіз. Қолжетімді орындар көрсетіледі.
- 5. Топқа тіркеу қажет орынды таңдап, **Select** түймесін басыңыз.
- 6. **Name** және **Index Word** мәнін енгізіңіз.
- 7. Тіркелген топты жиі пайдаланылатын топқа тіркеуді немесе тіркемеуді таңдаңыз.

### **Ескертпе:**

Орындарды бірнеше топқа тіркеуге болады.

8. **Apply** түймесін басыңыз.

### **Қатысты ақпарат**

& "Веб-браузердегі Web Config [функциясын](#page-27-0) іске қосу" бетте 28

## **Контактілердің сақтық көшірмесін жасау және импорттау**

Web Config немесе басқа құралдар арқылы контактілердің сақтық көшірмесін жасауға және импорттауға болады.

Web Config параметрі үшін, құрамында контактілер үшін сканердің параметрлерін экспорттау арқылы контактілердің сақтық көшірмесін жасауға болады. Экспортталған файлды өңдеу мүмкін емес, себебі ол бинарлық файл ретінде экспортталды.

Сканердің параметрлерін сканерге импорттағанда контактілер қайта жазылады.

Epson Device Admin параметрі үшін, құрылғының сипаттамалар экранынан тек контактілерді экспорттауға болады. Сондай-ақ, қауіпсіздікке қатысты элементтерді экспорттамасаңыз, экспортталған контактілерді өңдеуге және оларды импорттауға болады, себебі оны SYLK файлы немесе CSV файлы ретінде сақтауға болады.

## **Web Config арқылы контактілерді импорттау**

Контактілердің сақтық көшірмесін жасауға болатын сканер болса және осы сканермен үйлесімді болса, сақтық көшірме файлын импорттау арқылы контактілерді тіркеуге болады.

#### **Ескертпе:**

Сканердің контактілерінің сақтық көшірмесін жасау туралы нұсқауларды сканермен бірге берілген нұсқаулықтан қараңыз.

Контактілерді осы сканерге импорттау үшін төмендегі қадамдарды орындаңыз.

- 1. Web Config бөліміне кіріп, **Device Management** қойындысын > **Export and Import Setting Value** > **Import** параметрін таңдаңыз.
- 2. Жасаған сақтық көшірмеңізді **File** ішінен таңдап, құпиясөзді енгізіңіз де, **Next** түймесін басыңыз.
- 3. **Contacts** ұяшығына құсбелгі қойып, **Next** түймесін басыңыз.

### **Web Config арқылы контактілерді сақтық көшірмелеу**

Сканер бұзылған жағдайда контактілердің деректері жоғалуы мүмкін. Деректерді жаңартқан сайын деректердің сақтық көшірмесін жасауды ұсынамыз. Epson кепілдік мерзімінде кез келген деректердің жоғалуына, деректерді және/немесе параметрлерді сақтық көшірмелеуге немесе қалпына келтіруге жауапты болмайды.

Web Config көмегімен сканерде сақталған контакт деректерін компьютерге сақтық көшірмелеуге болады.

- 1. Web Config мүмкіндігіне кіріп, **Device Management** қойындысын > **Export and Import Setting Value** > **Export** қойындысын таңдаңыз.
- 2. **Scan** санатындағы **Contacts** ұяшығына белгі қойыңыз.

<span id="page-97-0"></span>3. Экспортталған файлды шифрлау үшін құпиясөзді енгізіңіз.

Файлды импорттау үшін құпиясөзді енгізуіңіз керек. Егер файлды шифрлағыңыз келмесе, оны бос қалдырыңыз.

4. **Export** түймесін басыңыз.

## **Құрал арқылы контактілерді экспорттау және жаппау тіркеу**

Егер Epson Device Admin параметрін таңдасаңыз, онда тек контактілердің сақтық көшірмесін жасап, экспортталған файлдарды өңдеңіз, содан соң барлығын бірден тіркеңіз.

Ол тек контактілердің сақтық көшірмесін жасасаңыз немесе сканерді ауыстырғанда және контактілерді ескісінен жаңасына тасымалдағанда ыңғайлы.

## **Контактілерді экспорттау**

Контактілер ақпаратын файлға сақтаңыз.

Электрондық кесте қолданбасы немесе мәтін өңдегішін пайдалану арқылы SYLK пішімінде немесе csv пішімінде сақталған файлдарды өңдеуге болады. Ақпаратты жою немесе қосудан кейін барлығын бірден тіркеуге болады.

Құпиясөз бен жеке ақпарат сияқты қауіпсіздік элементтерін қамтитын ақпаратты құпиясөзі бар бинарлық пішімде сақтауға болады. Файлды өңдеу мүмкін емес. Оны қауіпсіздік элементтері бар ақпараттың сақтық көшірме файлы ретінде пайдалануға болады.

- 1. Epson Device Admin бағдарламасын іске қосыңыз.
- 2. Бүйірлік тақта тапсырмалары мәзіріндегі **Devices** параметрін таңдаңыз.
- 3. Құрылғылар тізімінен конфигурациялау қажет құрылғыны таңдаңыз.
- 4. Таспа мәзіріндегі **Device Configuration** қойындысында **Home** түймесін басыңыз.

Әкімші құпиясөзі орнатылғанда, құпиясөзді енгізіп, **OK** түймесін басыңыз.

- 5. **Common** > **Contacts** тармағын таңдаңыз.
- 6. **Export** > **Export items** бөлімінен экспорттау пішімін таңдаңыз.
	- ❏ All Items

Шифрланған бинарлық файлды экспорттаңыз. Құпиясөз бен жеке ақпарат сияқты қауіпсіздік элементтерін қосу қажет кезде таңдаңыз. Файлды өңдеу мүмкін емес. Егер оны таңдасаңыз, құпиясөзді орнату керексіз. **Configuration** түймесін басып, ASCII пішіміндегі 8 бен 63 аралығындағы ұзындықтағы құпиясөзді орнатыңыз. Бинарлық файлды импорттағанда осы құпиясөз қажет болады.

❏ Items except Security Information

SYLK пішіміндегі немесе csv пішіміндегі файлдарды экспорттаңыз. Экспортталған файлдардың ақпаратын өңдеу қажет болғанда таңдаңыз.

7. **Export** түймесін басыңыз.

8. Файлды сақтау қажет орынды таңдап, файл түрін таңдаңыз, содан соң **Save** түймесін басыңыз.

Аяқталу хабары көрсетіледі.

9. **OK** түймесін басыңыз.

Файл көрсетілген жерге сақталатынын тексеріңіз.

## **Контактілерді импорттау**

Контактілер ақпаратын файлдан импорттаңыз.

SYLK пішіміндегі немесе csv пішімінде немесе қауіпсіздік элементтерін қамтитын сақтық көшірмеленген бинарлық файлда сақталған файлдарды импорттауға болады.

- 1. Epson Device Admin бағдарламасын іске қосыңыз.
- 2. Бүйірлік тақта тапсырмалары мәзіріндегі **Devices** параметрін таңдаңыз.
- 3. Құрылғылар тізімінен конфигурациялау қажет құрылғыны таңдаңыз.
- 4. Таспа мәзіріндегі **Device Configuration** қойындысында **Home** түймесін басыңыз. Әкімші құпиясөзі орнатылғанда, құпиясөзді енгізіп, **OK** түймесін басыңыз.
- 5. **Common** > **Contacts** тармағын таңдаңыз.
- 6. **Import** бөлімінде **Browse** түймесін басыңыз.
- 7. Импорттау керек файлды таңдап, **Open** түймесін басыңыз.

Бинарлық файлды таңдағанда, **Password** бөлімінде файлды экспорттағанда орнатқан құпиясөзді енгізіңіз.

8. **Import** түймесін басыңыз.

Растау экраны көрсетіледі.

9. **OK** түймесін басыңыз.

Тексеру нәтижесі көрсетіледі.

❏ Edit the information read

Ақпаратты жеке өңдеу қажет болғанда басыңыз.

❏ Read more file

Бірнеше файлды импорттау қажет болғанда басыңыз.

10. **Import** түймесін басы, импорттау аяқталу экранындағы **OK** түймесін басыңыз.

Құрылғының сипаттамалар экранына қайтарады.

- 11. **Transmit** түймесін басыңыз.
- 12. Растау хабарындағы **OK** түймесін басыңыз. Параметрлер сканерге жіберіледі.

<span id="page-99-0"></span>13. Жіберудің аяқталуы экранында **OK** түймесін басыңыз.

Сканердің ақпараты жаңартылады.

Web Config бөлімінен немесе сканердің басқару тақтасынан контактілерді ашып, контакті жаңартылғанын тексеріңіз.

## **LDAP сервері мен пайдаланушылар арасында өзара әрекеттесу**

LDAP серверімен өзара әрекеттескенде, LDAP серверінде тіркелген мекенжай ақпаратын электрондық поштаның тағайындалған орны ретінде пайдалануға болады.

## **LDAP серверін конфигурациялау**

LDAP серверінің ақпаратын пайдалану үшін оны сканерде тіркеңіз.

- 1. Web Config мүмкіндігіне кіріп, **Network** қойындысын > **LDAP Server** > **Basic** қойындысын таңдаңыз.
- 2. Әрбір элемент мәнін енгізіңіз.
- 3. **OK** параметрін таңдаңыз.

Таңдалған параметрлер көрсетіледі.

### **LDAP сервері параметрінің элементтері**

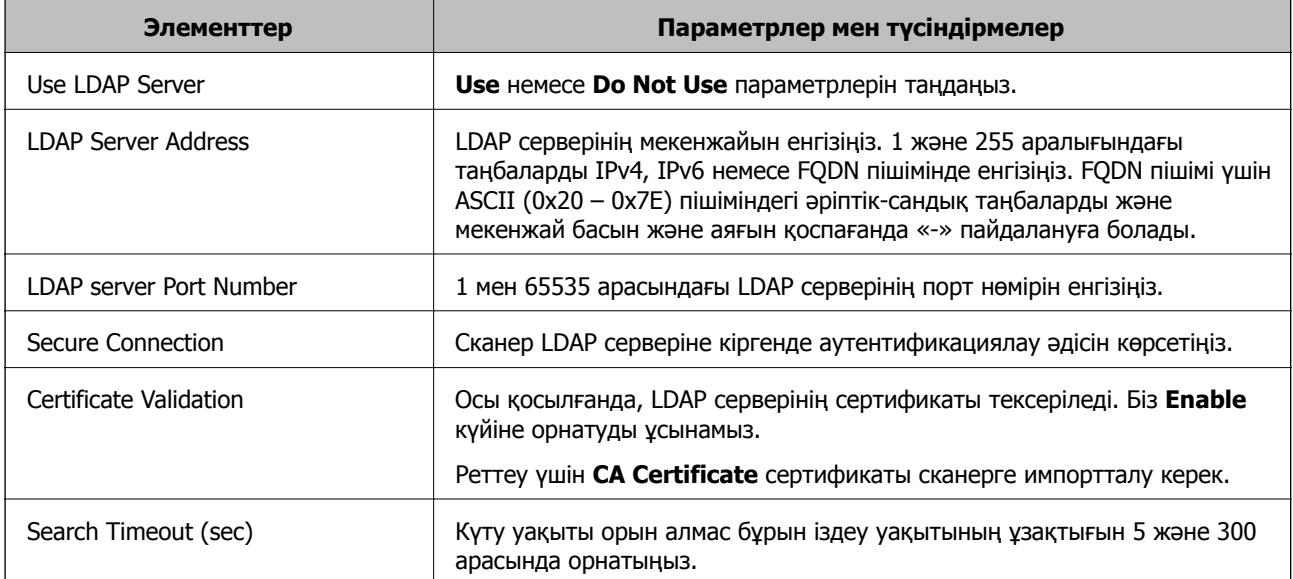

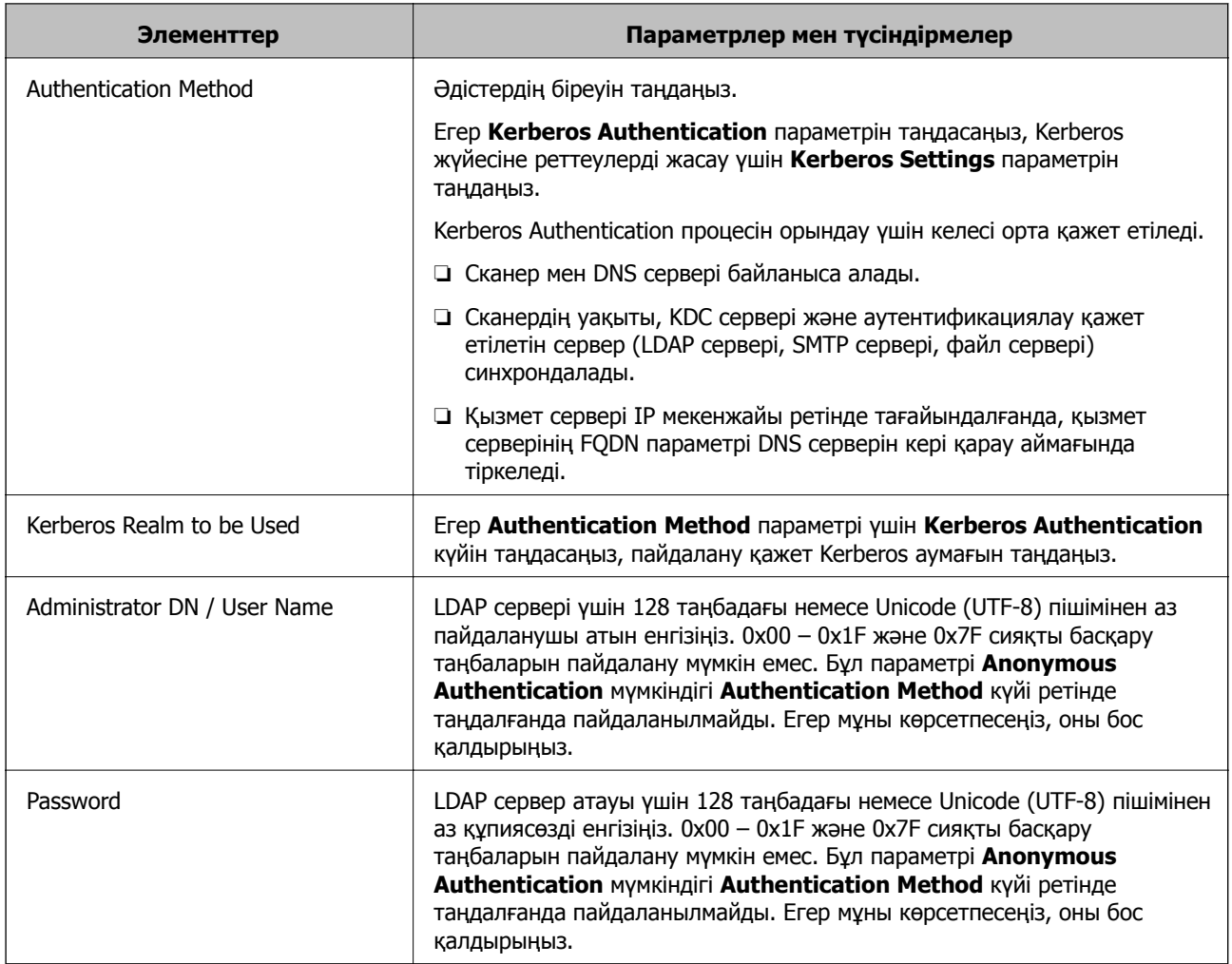

### **Kerberos параметрлері**

**LDAP Server** > **Basic Authentication Method** үшін **Kerberos Authentication** таңдасаңыз, **Network** қойындысы > **Kerberos Settings** арқылы келесі Kerberos параметрлерін реттеңіз. Kerberos параметрлері үшін 10 параметрге дейін тіркеуге болады.

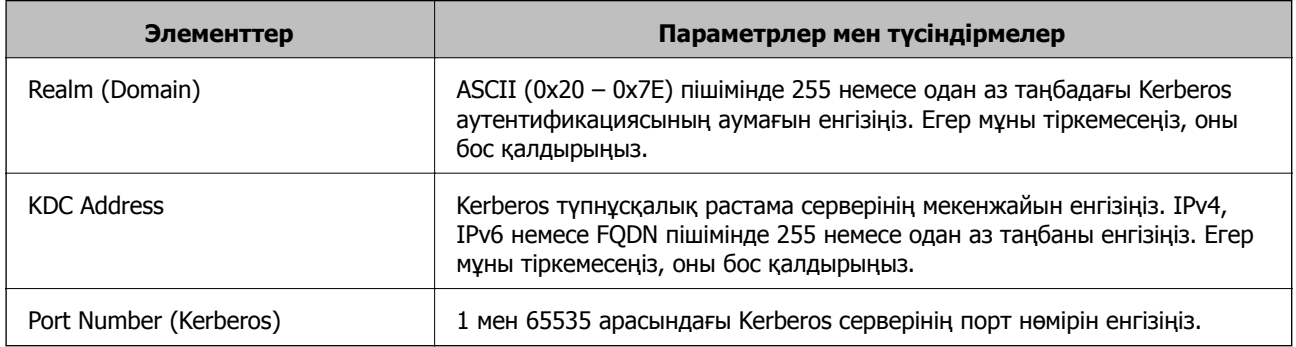

## **LDAP серверінің іздеу параметрлерін конфигурациялау**

Іздеу параметрлерін реттегенде, LDAP серверіне тіркелген электрондық пошта мекенжайын пайдалануға болады.

- 1. Web Config мүмкіндігіне кіріп, **Network** қойындысын > **LDAP Server** > **Search Settings** қойындысын таңдаңыз.
- 2. Әрбір элемент мәнін енгізіңіз.
- 3. Реттеу нәтижесін көрсету үшін **OK** басыңыз.

Таңдалған параметрлер көрсетіледі.

### **LDAP сервері іздеу параметрінің элементтері**

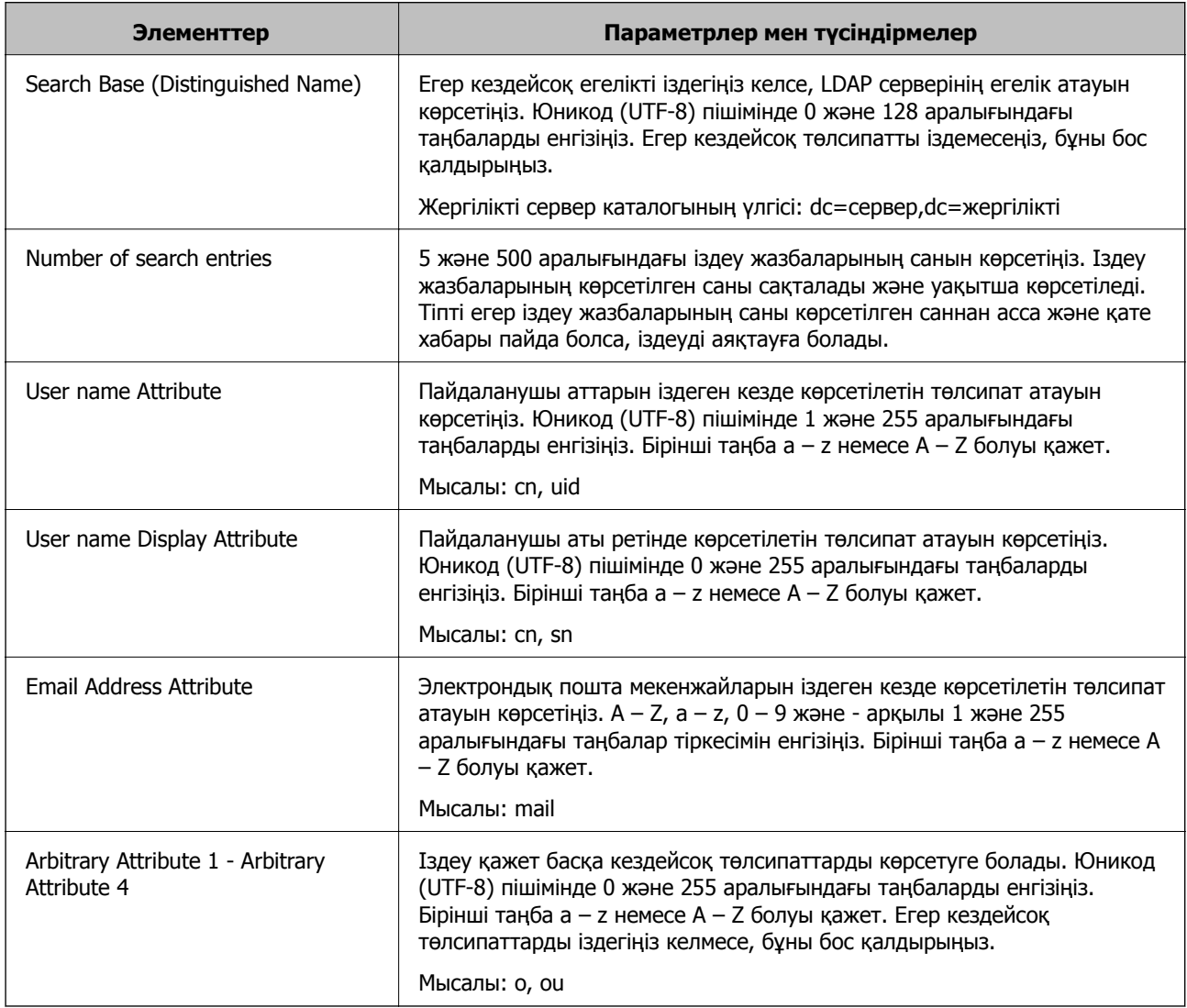

### **LDAP серверінің қосылымын тексеру**

**LDAP Server** > **Search Settings** бөлімінде орнатылған параметрлерді пайдалану арқылы LDAP серверіне қосылым сынағын орындайды.

1. Web Config мүмкіндігіне кіріп, **Network** қойындысын > **LDAP Server** > **Connection Test** қойындысын таңдаңыз.

### <span id="page-102-0"></span>2. **Start** параметрін таңдаңыз.

Қосылымды тексеру басталды. Тексеруден кейін тексеру есебі көрсетіледі.

### **LDAP серверінің қосылымын тексеру сілтемелері**

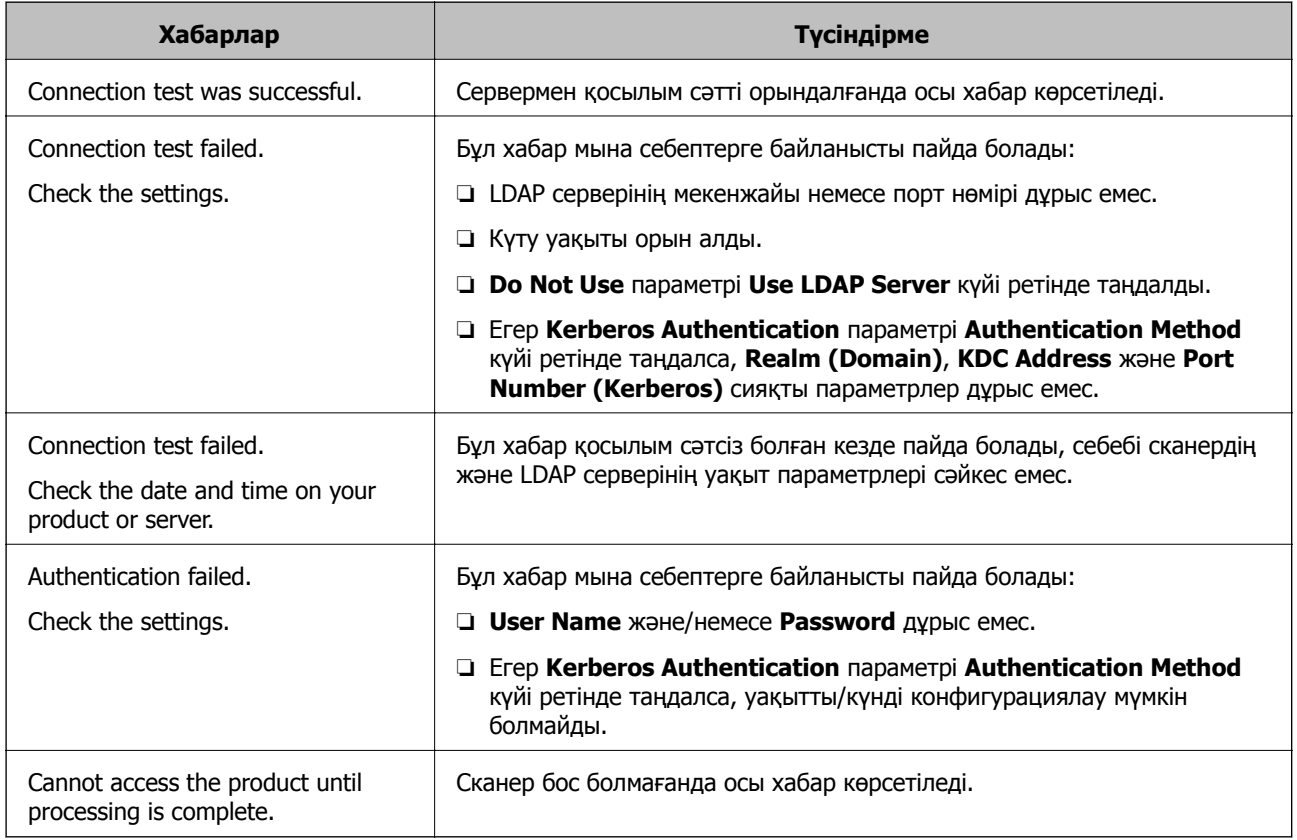

# **Басқару тақтасының дисплейін реттеу (АлдПарам/Басты экранды өзгерту)**

**АлдПарам** параметрі ретінде жиі пайдаланылатын сканерлеу параметрін тіркеуге болады. **Басты экранды өзгерту** мүмкіндігі арқылы 48 алдын ала орнатуларға дейін тіркеуге және тіркелген алдын ала орнатудың белгішесін негізгі экранға қосуға болады.

## **АлдПарам құрылғысын тіркеу**

#### **Ескертпе:**

- $\Box$  Сканерлеу параметрлері экранында  $\forall$  параметрін таңдау арқылы ағымдағы параметрлерді тіркеуге болады.
- ❏ **Presets** параметрін Web Config бөлімінде де тіркеуге болады. **Scan** қойындысын <sup>&</sup>gt;**Presets** параметрін таңдаңыз.

1. Сканердің басқару тақтасының негізгі терезеден **АлдПарам** параметрін таңдаңыз.

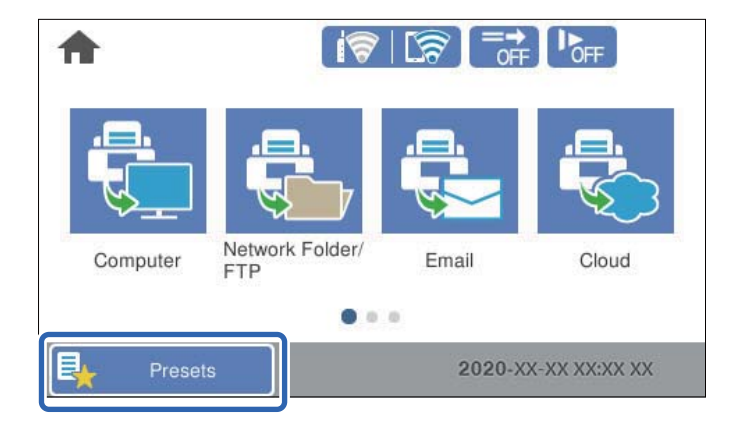

2.  $\bigoplus$  параметрін таңдаңыз.

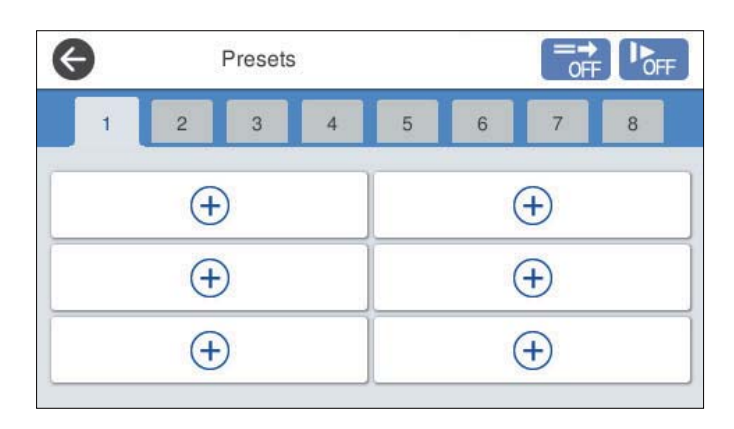

3. Алдын ала орнатуды тіркеу қажет мәзірді таңдаңыз.

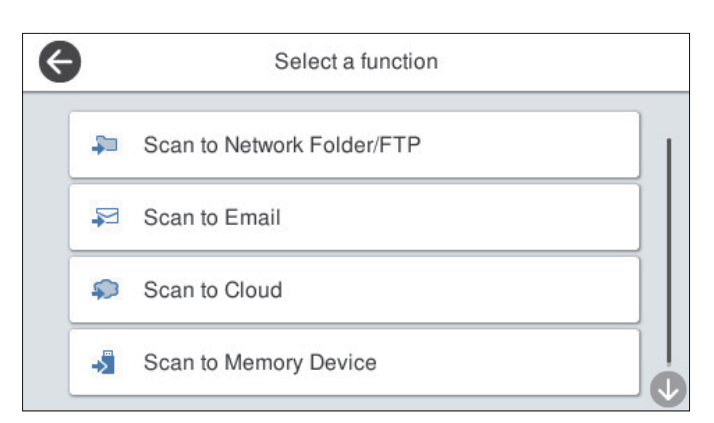

- 4. Әрбір элементті орнатыңыз, содан соң  $\overrightarrow{A}$  параметрін таңдаңыз.
- 5. Алдын ала орнату параметрлерін реттеңіз.
	- ❏ **Атауы**: атауды орнатыңыз.
	- ❏ **Белгішені орнату**: көрсету қажет белгішенің кескіні мен түсін орнатыңыз.
	- ❏ **Жылдам жіберу параметрі**: алдын ала орнату таңдалғанда, сканерлеуді растаусыз дереу іске қосады.

❏ **Құрамы**: сканерлеу параметрлерін тексеріңіз.

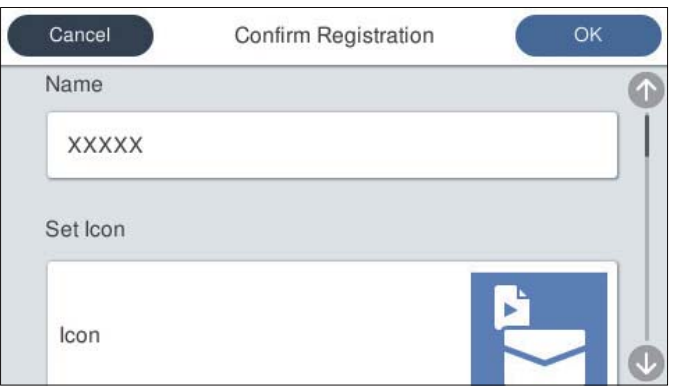

6. **OK** параметрін таңдаңыз.

## **АлдПарам мәзір параметрлері**

Әрбір алдын ала орнатудағы параметрін таңдау арқылы алдын ала орнатудың параметрлерін өзгертуге болады.

Атауын өзгерту:

алдын ала орнату атауын өзгертеді.

Белгішені өзгерту:

белгіше кескіні мен алдын ала орнатудың түсін өзгертеді.

Жылдам жіберу параметрі:

алдын ала орнату таңдалғанда, сканерлеуді растаусыз дереу іске қосады.

Күйін өзгерту:

алдын ала орнатулардың көрсетілу ретін өзгертеді.

Жою:

Алдын ала орнатуды жояды.

Home бетіне белгіше қосу немесе оны алып тастау:

негізгі экраннан алдын ала орнату белгішесін қосады немесе жояды.

Мәліметтерді растау:

алдын ала орнату параметрлерін көріңіз. Алдын ала орнатуды **Осы парам. пайдалану** таңдау арқылы жүктеуге болады.

## **Басқару тақтасының негізгі экранын өңдеу (Басты экранды өзгерту)**

Сканердің басқару тақтасындағы **Параметрлер** > **Басты экранды өзгерту** таңдау арқылы негізгі экранды реттеуге болады.

- ❏ Орналасуы: мәзір белгішелерінің көрсетілу әдісін өзгертеді. "Негізгі экранның Орналасуы параметрін өзгерту" бетте 106
- ❏ Қосу белгішесі: белгішелерді жасалған **Алдын ала орнатылған мәндер** параметрлеріне қосады немесе экраннан жойылған белгішелерді қалпына келтіреді. "Қосу [белгішесі](#page-106-0)" бетте 107
- ❏ Алып тастау белгішесі: негізгі экраннан белгішелерді жояды. "Алып тастау [белгішесі](#page-107-0)" бетте 108
- ❏ Жылжыту белгішесі: белгішелердің көрсетілу ретін өзгертеді. "[Жылжыту](#page-107-0) белгішесі" бетте 108
- ❏ Әдепкі таңбаның көрсетілуін ысыру: негізгі экранның әдепкі көрсету параметрлерін қалпына келтіреді.
- ❏ Тұсқағаз: негізгі экрандағы түсқағаз түсін өзгертіңіз.

## **Негізгі экранның Орналасуы параметрін өзгерту**

- 1. Сканердің басқару тақтасында **Параметрлер** > **Басты экранды өзгерту** > **Орналасуы** параметрін таңдаңыз.
- 2. **Сызық** немесе **Матрица** параметрлерін таңдаңыз.

### **Сызық**:

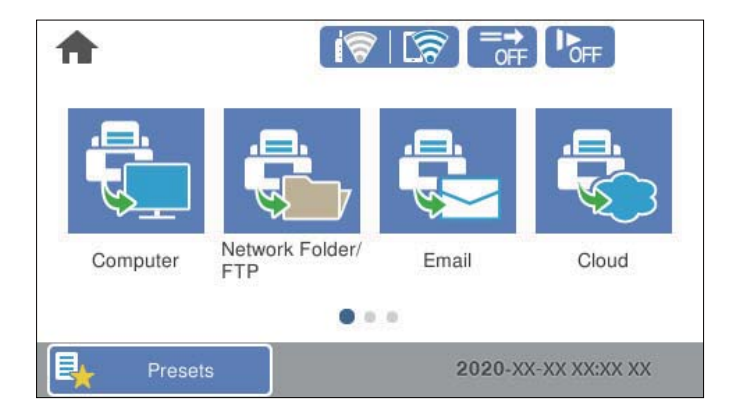

### **Матрица**:

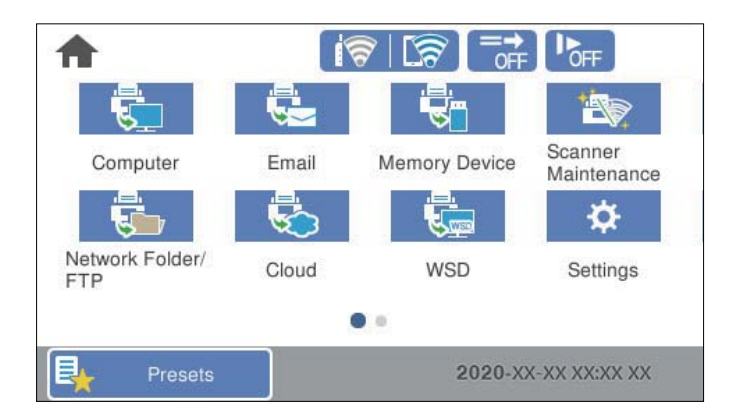

<span id="page-106-0"></span>3. Қайтару және негізгі экранды тексеру үшін  $\widehat{m}$  параметрін таңдаңыз.

## **Қосу белгішесі**

- 1. Сканердің басқару тақтасында **Параметрлер** > **Басты экранды өзгерту** > **Қосу белгішесі** параметрін таңдаңыз.
- 2. **Функция** немесе **Алдын ала орнатылған мәндер** параметрлерін таңдаңыз.
	- ❏ Функция: негізгі экранда көрсетілген әдепкі функцияларды көрсетеді.
	- ❏ Алдын ала орнатылған мәндер: тіркелген алдын ала орнатуларды көрсетеді.

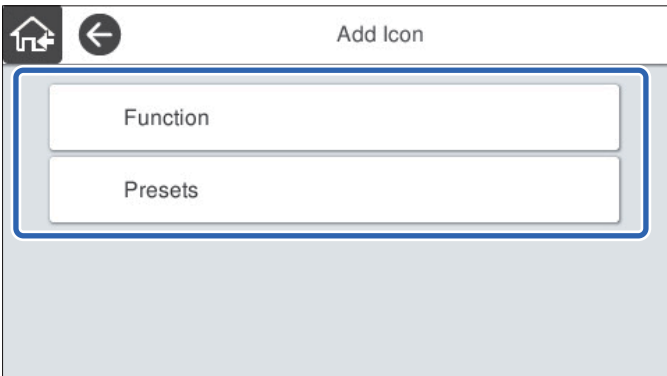

3. Негізгі экранға қосу қажет элементті таңдаңыз.

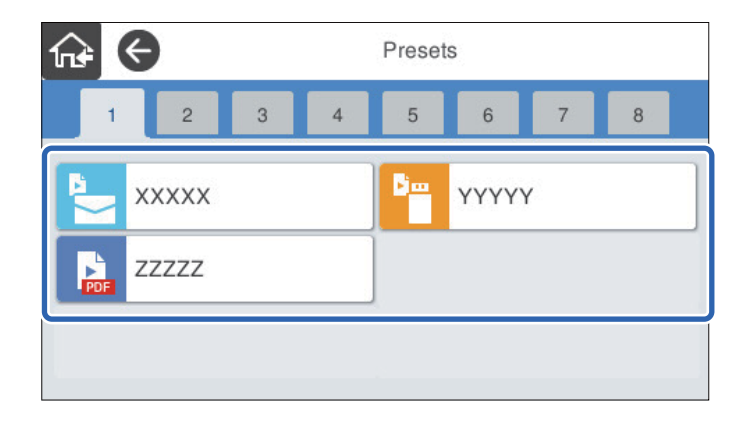

<span id="page-107-0"></span>4. Элементті қосу қажет бос орынды таңдаңыз.

Егер бірнеше белгіше қосу қажет болса, 3–4 аралығындағы қадамдарды қайталаңыз.

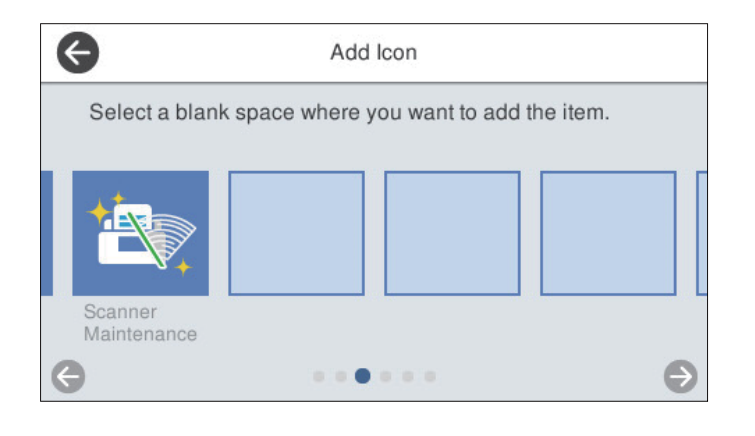

5. Қайтару және негізгі экранды тексеру үшін  $\widehat{m}$  параметрін таңдаңыз.

## **Алып тастау белгішесі**

- 1. Сканердің басқару тақтасында **Параметрлер** > **Басты экранды өзгерту** > **Алып тастау белгішесі** параметрін таңдаңыз.
- 2. Алып тастау қажет белгішені таңдаңыз.

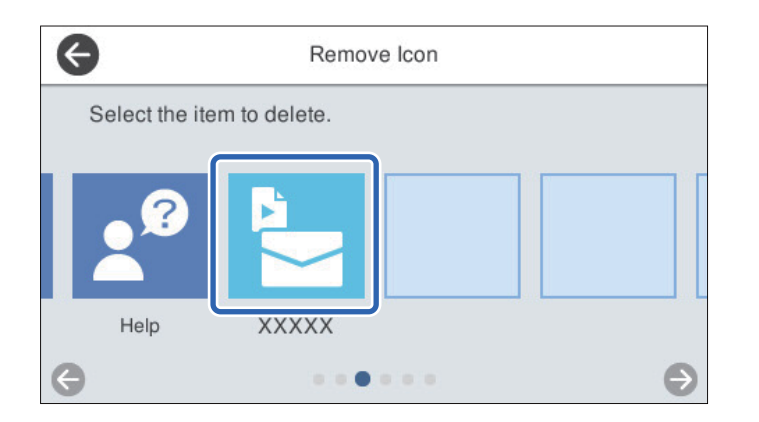

3. Аяқтау үшін **Иә** параметрін таңдаңыз.

Егер бірнеше белгішені алып тастау қажет болса, 2–3 аралығындағы процедураны қайталаңыз.

- 4. **Басты экранды өзгерту** экранына оралу үшін  $\bigodot$  параметрін таңдаңыз.
- 5. Қайтару және негізгі экранды тексеру үшін **параметрін таңдаңыз.**

### **Жылжыту белгішесі**

1. Сканердің басқару тақтасында **Параметрлер** > **Басты экранды өзгерту** > **Жылжыту белгішесі** параметрін таңдаңыз.
2. Жылжыту қажет белгішені таңдаңыз.

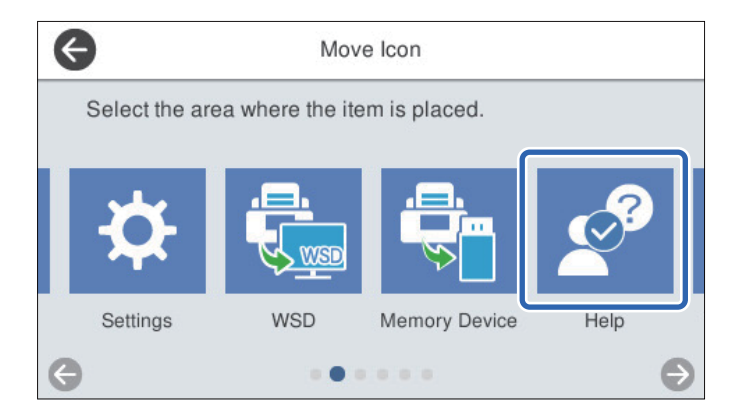

3. Орын жақтауын таңдаңыз.

Егер орын жақтауында басқа белгіше орнатылып қойылса, белгішелер ауысады.

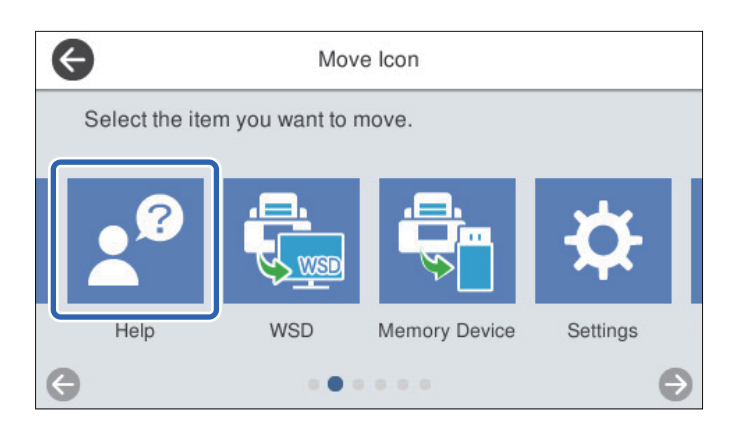

- 4. **Басты экранды өзгерту** экранына оралу үшін параметрін таңдаңыз.
- 5. Қайтару және негізгі экранды тексеру үшін  $\widehat{m}$  параметрін таңдаңыз.

# <span id="page-109-0"></span>**Сканерлеу**

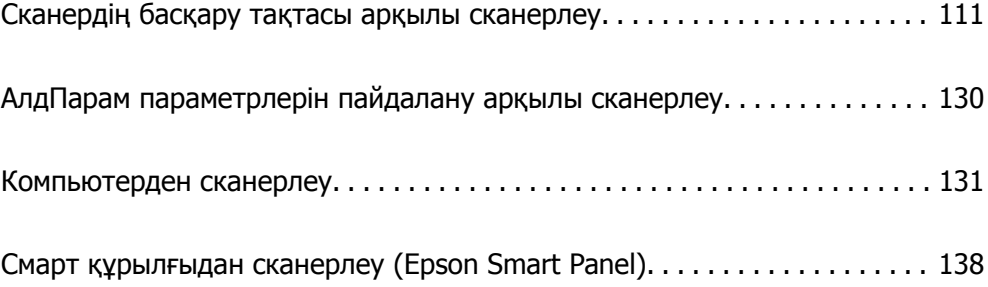

# <span id="page-110-0"></span>**Сканердің басқару тақтасы арқылы сканерлеу**

Сканерленген кескіндерді сканердің басқару тақтасынан келесі орындарға сақтауға болады.

#### Компьютер

Сканерленген кескінді сканерге қосылған компьютерге сақтауға болады.

#### Желі қалтасы/FTP

Сканерленген кескінді желідегі алдын ала конфигурацияланған желі қалтасына сақтауға болады.

#### Электрондық пошта

Сканерленген кескінді электрондық пошта арқылы тікелей сканерден алдын ала конфигурацияланған электрондық пошта сервері бойынша жіберуге болады.

#### Бұлт

Сканерленген кескінді алдын ала тіркелген бұлттық қызметтерге жіберуге болады.

#### Жад құрылғысы

Сканерленген кескінді сканерге жалғанған USB жадына тікелей сақтауға болады.

**WSD** 

WSD мүмкіндігі арқылы сканерленген кескінді сканерге жалғанған компьютерге сақтауға болады.

#### **Қатысты ақпарат**

- & "Түпнұсқаларды компьютерге сканерлеу" бетте 111
- & "Желі [қалтасына](#page-111-0) сканерлеу" бетте 112
- $\rightarrow$  "[Түпнұсқаларды](#page-116-0) электрондық поштаға сканерлеу" бетте 117
- & "Бұлтқа [сканерлеу](#page-120-0)" бетте 121
- & "Жад [құрылғысына](#page-124-0) сканерлеу" бетте 125
- & "WSD арқылы [сканерлеу](#page-127-0)" бетте 128

# **Түпнұсқаларды компьютерге сканерлеу**

#### **Ескертпе:**

Сканерлеу алдында, компьютерге Epson ScanSmart қолданбасын орнатыңыз.

- 1. Түпнұсқаларды қойыңыз.
- 2. Сканердің басқару тақтасының негізгі терезеден **Компьютер** параметрін таңдаңыз.

<span id="page-111-0"></span>3. Сканерленген кескіндерді сақтайтын компьютерді таңдаңыз.

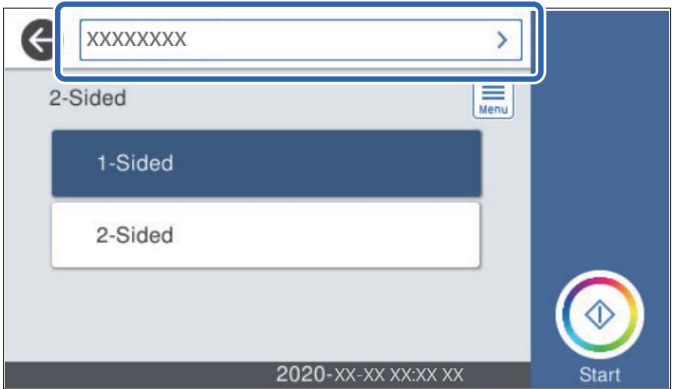

- 4. **1 жақты** немесе **2 жақты** параметрінен сканерлеу бетін таңдаңыз.
- 5. параметрін таңдап, **Сканер параметрлері** ұясына белгі қойыңыз, содан соң оларды қажетінше өзгертіңіз.

**Баяу** немесе **DFDS функциясы** параметрі сияқты параметрлерді өзгертуге болады.

6.  $\Diamond$  түймесін түртіңіз.

Компьютерде Epson ScanSmart қолданбасы автоматты түрде іске қосылып, сканерлеу басталады.

#### **Қатысты ақпарат**

 $\rightarrow$  "Компьютерден сканерлеуге арналған қолданба [\(Epson ScanSmart\)"](#page-25-0) бетте 26

# **Желі қалтасына сканерлеу**

Сканерленген кескінді желідегі көрсетілген қалтаға сақтай аласыз. Қалта жолын тікелей енгізу арқылы қалтаны көрсетуге болады, бірақ қалта ақпаратын алдымен контактілер тізіміне тіркесеңіз оңай болуы мүмкін.

Сканерлеу алдында, желі қалтасын немесе FTP серверін орнату қажет.

#### **Ескертпе:**

- ❏ Сканердің **Күн/Уақыт** және **Уақыт айырмашылығы** параметрлері дұрыс екенін тексеріңіз. **Параметрлер** <sup>&</sup>gt;**Нег.параметрлер** <sup>&</sup>gt;**Күн/Уақыт параметрлері** опциясын басқару тақтасында таңдаңыз.
- ❏ Сканерлеудің алдында тағайындау жерін тексеруге болады. **Параметрлер** <sup>&</sup>gt;**Сканер параметрлері** тармағын таңдаңыз, содан кейін **Алушыны растау** параметрін қосыңыз.
- 1. Түпнұсқаларды қойыңыз.
- 2. Сканердің басқару тақтасының негізгі терезеден **Желі қалтасы/FTP** параметрін таңдаңыз.

3. Қалтаны көрсетіңіз.

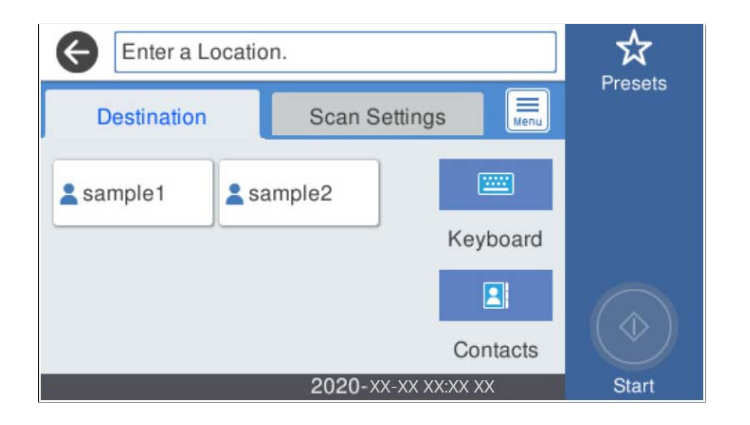

- ❏ Жиі пайдаланылатын мекенжайларды таңдау: экранда көрсетілген белгішелерді таңдаңыз.
- ❏ Қалта жолын тікелей енгізу үшін: **Пернетақта** түймесін таңдаңыз. **Байланыс режимі** параметрін таңдаңыз, содан соң **Орын (міндетті)** ретінде қалта жолын енгізіңіз. Басқа элементтерді қажетінше орнатыңыз.
- ❏ Контактілер тізімінен таңдау үшін: **Контактілер** түймесін таңдап, контактіні таңдаңыз да, **Жабу** түймесін таңдаңыз.

Контактілер тізімінен қалтаны іздеуге болады. Экранның жоғарғы жағындағы жәшікке іздеу кілт сөзін енгізіңіз.

4. **Сканерлеу пар-і** түймесін таңдап, сақтау пішімі сияқты параметрлерді тексеріңіз, содан соң қажет болса, оларды өзгертіңіз.

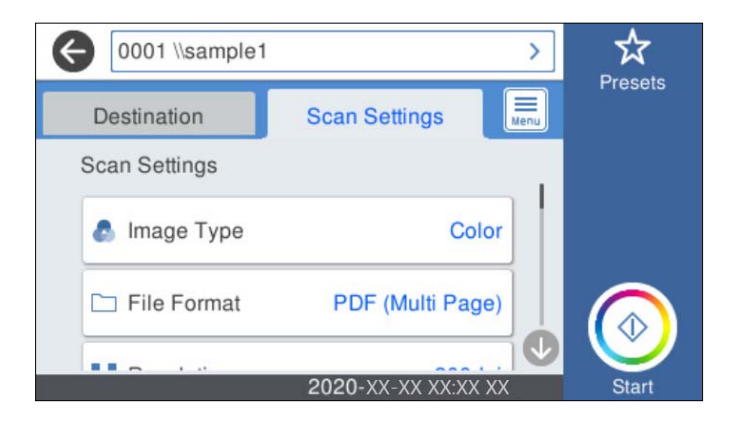

#### **Ескертпе:**

Параметрлерді алдын ала орнату ретінде сақтау үшін  $\overline{X}$  түймесін таңдаңыз.

5. параметрін таңдап, **Сканер параметрлері** ұясына белгі қойыңыз, содан соң оларды қажетінше өзгертіңіз.

**Баяу** немесе **DFDS функциясы** параметрі сияқты параметрлерді өзгертуге болады.

6.  $\Diamond$  түймесін түртіңіз.

#### **Қатысты ақпарат**

& "Ортақ [пайдаланылған](#page-73-0) желі қалтасын орнату" бетте 74

### **Қалтаға сканерлеуге арналған орын мәзірінің опциялары**

Пернетақта:

**Орнын өңдеу** экранын ашыңыз. Қалта жолын енгізіп, экранда әрбір элементті орнатыңыз.

❏ Байланыс режимі

Қалтаға арналған байланыс режимін таңдаңыз.

❏ Орын (міндетті)

Сканерленген кескінді сақтайтын қалтаның жолын енгізіңіз. Қалта жолын келесі пішімде енгізіңіз.

SMB режимін пайдаланғанда: \\хост атауы\қалта атауы

FTP режимін пайдаланғанда: ftp://хост атауы/қалта атауы

FTPS режимін пайдаланғанда: ftps://хост атауы/қалта атауы

WebDAV (HTTP) режимін пайдаланғанда: http://хост атауы/қалта атауы

WebDAV (HTTPS) режимін пайдаланғанда: https://хост атауы/қалта атауы

❏ Пайдаланушы аты

Көрсетілген қалтаға кіру үшін пайдаланушы атын енгізіңіз.

❏ Құпиясөз

Пайдаланушы атына сәйкес құпиясөзді енгізіңіз.

❏ Қосылым режимі

Қалтаға арналған қосылым режимін таңдаңыз.

❏ Порт нөмірі

Қалтаға арналған порт нөмірін енгізіңіз.

❏ Proxy сервер параметрлері:

Прокси серверді пайдалану не пайдаланбауды таңдаңыз.

Контактілер:

Контактілер тізімінен сканерленген кескінді сақтайтын қалтаны таңдаңыз.

### **Қалтаға сканерлеуге арналған сканерлеу мәзірінің опциялары**

#### **Ескертпе:**

Жасаған басқа реттеулерге байланысты элементтер қолжетімді болмауы мүмкін.

Кескін түрі:

Шығыс кескіннің түсін таңдаңыз.

Келесіні таңдағанда, сканер түпнұсқалардың түсін автоматты түрде анықтап, кескіндерді анықталған түстер арқылы сақтайды.

❏ Түс/Сұр реңк:

Сканерленген кескінді 24 биттік түске немесе 8 биттік сұр түске түрлендіреді.

❏ Түс/Ақ-қара:

Сканерленген кескінді 24 биттік түске немесе монохромды түске (қара және ақ бинарлық) түрлендіреді.

Файл пішімі:

Сканерленген кескінді сақтайтын пішімді таңдаңыз.

PDF, PDF/A немесе TIFF пішімі ретінде сақтау қажет болғанда, барлық түпнұсқаны бір файл (көп бетті) немесе әр түпнұсқаны бөлек (бір бет) сақтауды таңдаңыз.

❏ Қысым коэффициенті:

Сканерленген кескінді қаншалықты сығымдау керектігін таңдаңыз.

❏ PDF параметрлері:

Сақтау пішімінің параметрі ретінде PDF пішімін таңдаған кезде PDF файлдарын қорғау үшін осы параметрлерді пайдаланыңыз.

Ашқан кезде құпиясөзді талап ететін PDF файлын жасау үшін Құжатты ашу құпиясөзі параметрін орнатыңыз. Басып шығарғанда немесе өңдегенде құпиясөзді талап ететін PDF файлын жасау үшін Рұқсаттар құпиясөзі параметрін орнатыңыз.

#### Ажыратымдылық:

Сканерлеу ажыратымдылығын таңдаңыз.

#### 2 жақты:

Түпнұсқаның екі жағын да сканерлеңіз.

❏ Түптеу (түпн.):

Түпнұсқаның байланыстыру бағытын таңдаңыз.

#### Түп.өлш.:

Орналастырған түпнұсқаның өлшемін таңдаңыз.

❏ Шекараларын "Авто" өлш. сәйкес қию:

**Автоматты анықтау** параметрін таңдағанда, қию аймағын реттеңіз.

❏ Ламинатталған картаны сканерлеу:

Ламинатталған түпнұсқаларда жиектер айналасындағы мөлдір аумақтар да сканерленеді.

#### **Ескертпе:**

Түпнұсқаға байланысты тиісті нәтижелерге қол жеткізілмеуі мүмкін.

Айналдыру:

Сканерленген кескінді сағат тілі бағытымен бұрыңыз. Сканерлеу қажет түпнұсқаға байланысты айналу бұрышын таңдаңыз.

#### Интенсивтілік:

Сканерленген кескіннің контрастын таңдаңыз.

#### Фонды жою:

Сканерленген кескіннен түпнұсқалардың фондық түсін алып тастаңыз.

Осы мүмкіндікті пайдалану үшін, түпнұсқалардың фондық түсі түпнұсқалардағы ең ашық түс болуы және бірдей болуы қажет. Фонда кескіндер болса немесе фоннан түсі ашығырақ мәтін немесе суреттер болса, бұл мүмкіндік дұрыс қолданылмайды.

#### Мәтінді кеңейту:

Бұрмаланған әріптерді түпнұсқада анық әрі айқын етіңіз.

❏ Жиегін кеңейту:

Мәтін жиектерін (мәтін мен фон арасындағы шекті) белгілеуге болады. Мәнді арттырғанда жіңішке мәтіннің жиектері қара түске өзгереді. Сканерленген кескінде шу әсері тым үлкен болса, мәнді азайтыңыз.

❏ Шектік мәні:

Бір түсті бинарлық (қара немесе ақ) кескіннің шектік сызығын реттеуге болады. Мәнді арттырғанда қара түсті аумақтар үлкейеді, ал мәнді азайтқанда ақ түсті аумақтар үлкейеді.

❏ Шуды басу деңгейі:

Шу азайтудың деңгейін (қажетсіз қара нүктелер) реттеуге болады. Деңгей қаншалықты көтерілсе, шу азайту соншалықты қолданылады.

#### Көлеңкені жою:

Сканерленген кескінде көрсетілетін түпнұсқаның көлеңкелерді алып тастайды.

❏ Айналасы:

Түпнұсқаның жиегіндегі көлеңкелерді алып тастайды.

Құжат ауытқуын түзету:

Сканерленген кескінде қисықты түзетіңіз.

Бұл мүмкіндік тым қатты қисайған құжаттарды түзете алмауы мүмкін.

#### Бос беттерді өткізіп жіберу:

Егер түпнұсқаларда бос беттер болса, сканерлегенде оларды өткізіп жіберіңіз.

Егер нәтиже күтілгендей болмаса, анықтау деңгейін реттеңіз.

#### **Ескертпе:**

- ❏ Кейбір беттер бос беттер ретінде дұрыс емес өткізіп жіберілуі мүмкін.
- ❏ Бұл мүмкіндік тігілген екі жақты түпнұсқаларды сканерлеген кезде қолжетімсіз.

#### Қағазды авт. беру режимі:

Қағазды авт. беру режимі параметрін орнатыңыз. Бұл мүмкіндік түпнұсқаларды ADF құрылғысына жүктеген кезде оларды автоматты түрде сканерлеуге мүмкіндік береді. Бұл мүмкіндік түпнұсқалардың әртүрлі өлшемдерін немесе түрлерін бір-бірден сканерлегенде пайдалы.

Әрбір түпнұсқаны қою алдында сканердің жиек бағыттауыштарын реттеңіз.

#### Қос арнаны анықтау:

Бір уақытта бірнеше түпнұсқа берілген кезде ескерту көрсетіңіз.

- ❏ Ультрадыбыстық датчик: екі парақтың берілуін ультрадыбыстық сенсормен анықтаңыз.
- ❏ Ұзындығы: ұзындық бойынша қос беруді анықтаңыз. Екінші сканерленген түпнұсқаның ұзындығы біріншісінен өзгеше болғанда, бұл екі парақтың берілуі деп белгіленеді.

<span id="page-116-0"></span>Файл аты:

❏ Файл атауының префиксі:

Әріптер және сандардың таңбалары мен белгілері арқылы кескіндердің атауы үшін префикс енгізіңіз.

❏ Күн қосу:

Күнді файл атауына қосыңыз.

❏ Уақыт қосу:

Уақытты файл атауына қосыңыз.

Барлық парам-ді өшіру

Сканерлеу параметрлерін әдепкі параметрлеріне қайта орнатады.

# **Түпнұсқаларды электрондық поштаға сканерлеу**

Сканерленген кескінді сканерден электрондық поштаға тікелей жіберуге болады. Сканерлеу алдында, электрондық пошта серверін конфигурациялау қажет.

Электрондық пошта мекенжайын тікелей енгізу арқылы көрсетуге болады, бірақ электрондық пошта мекенжайын алдымен контактілер тізіміне тіркесеңіз оңай болуы мүмкін.

**Ескертпе:**

- ❏ Сканердің **Күн/Уақыт** және **Уақыт айырмашылығы** параметрлері дұрыс екенін тексеріңіз. **Параметрлер** <sup>&</sup>gt;**Нег.параметрлер** <sup>&</sup>gt;**Күн/Уақыт параметрлері** опциясын басқару тақтасында таңдаңыз.
- ❏ Сканерлеудің алдында тағайындау жерін тексеруге болады. **Параметрлер** <sup>&</sup>gt;**Сканер параметрлері** тармағын таңдаңыз, содан кейін **Алушыны растау** параметрін қосыңыз.
- 1. Түпнұсқаларды қойыңыз.
- 2. Сканердің басқару тақтасының негізгі терезеден **Электрондық пошта** параметрін таңдаңыз.
- 3. Орынды көрсетіңіз.

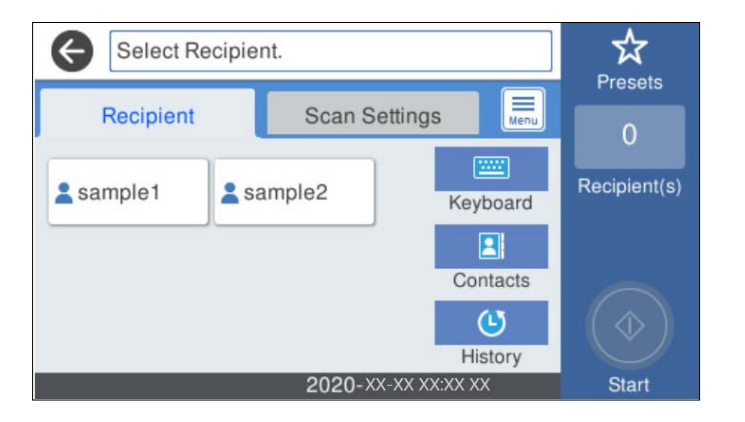

- ❏ Жиі пайдаланылатын мекенжайларды таңдау: экранда көрсетілген белгішелерді таңдаңыз.
- ❏ Электрондық пошта мекенжайын қолмен енгізу: **Пернетақта** түймесін таңдап, электрондық пошта мекенжайын енгізіңіз, содан соң **OK** түймесін таңдаңыз.

❏ Контактілер тізімінен таңдау үшін: **Контактілер** түймесін таңдап, контактіні немесе топты таңдаңыз да, **Жабу** түймесін таңдаңыз.

Контактілер тізімінен контактіні іздеуге болады. Экранның жоғарғы жағындағы жәшікке іздеу кілт сөзін енгізіңіз.

❏ Журналдар тізімінен таңдау үшін: **Тарих** түймесін таңдап, контактіні таңдаңыз да, **Жабу** түймесін таңдаңыз.

#### **Ескертпе:**

❏ Таңдалған алушылар нөмірі экранның оң жағында көрсетіледі. 10 мекенжайға және топқа дейін электрондық пошта жіберуге болады.

Егер топтар алушыларға қосылса, тіркелгідегі топтардың мекенжайларын ескере отырып, жалпы 200 жеке мекенжайға дейін таңдауға болады.

- ❏ Таңдалған мекенжайлардың тізімін көрсету үшін экранның жоғарғы жағындағы мекенжай ұяшығын таңдаңыз.
- 4. **Сканерлеу пар-і** түймесін таңдап, сақтау пішімі сияқты параметрлерді тексеріңіз, содан соң қажет болса, оларды өзгертіңіз.

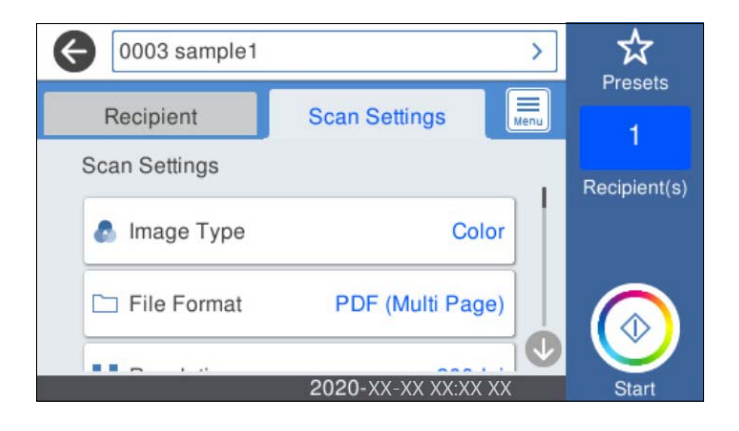

#### **Ескертпе:**

Параметрлерді алдын ала орнату ретінде сақтау үшін  $\mathcal{X}$  түймесін таңдаңыз.

5. параметрін таңдап, **Сканер параметрлері** ұясына белгі қойыңыз, содан соң оларды қажетінше өзгертіңіз.

**Баяу** немесе **DFDS функциясы** параметрі сияқты параметрлерді өзгертуге болады.

6.  $\Diamond$  түймесін түртіңіз.

#### **Қатысты ақпарат**

& "Пошта серверін [конфигурациялау](#page-70-0)" бетте 71

### **Электрондық поштаға сканерлеуге арналған сканерлеу мәзірінің опциялары**

#### **Ескертпе:**

Жасаған басқа реттеулерге байланысты элементтер қолжетімді болмауы мүмкін.

Кескін түрі:

Шығыс кескіннің түсін таңдаңыз.

Келесіні таңдағанда, сканер түпнұсқалардың түсін автоматты түрде анықтап, кескіндерді анықталған түстер арқылы сақтайды.

❏ Түс/Сұр реңк:

Сканерленген кескінді 24 биттік түске немесе 8 биттік сұр түске түрлендіреді.

❏ Түс/Ақ-қара:

Сканерленген кескінді 24 биттік түске немесе монохромды түске (қара және ақ бинарлық) түрлендіреді.

Файл пішімі:

Сканерленген кескінді сақтайтын пішімді таңдаңыз.

PDF, PDF/A немесе TIFF пішімі ретінде сақтау қажет болғанда, барлық түпнұсқаны бір файл (көп бетті) немесе әр түпнұсқаны бөлек (бір бет) сақтауды таңдаңыз.

❏ Қысым коэффициенті:

Сканерленген кескінді қаншалықты сығымдау керектігін таңдаңыз.

❏ PDF параметрлері:

Сақтау пішімінің параметрі ретінде PDF пішімін таңдаған кезде PDF файлдарын қорғау үшін осы параметрлерді пайдаланыңыз.

Ашқан кезде құпиясөзді талап ететін PDF файлын жасау үшін Құжатты ашу құпиясөзі параметрін орнатыңыз. Басып шығарғанда немесе өңдегенде құпиясөзді талап ететін PDF файлын жасау үшін Рұқсаттар құпиясөзі параметрін орнатыңыз.

#### Ажыратымдылық:

Сканерлеу ажыратымдылығын таңдаңыз.

2 жақты:

Түпнұсқаның екі жағын да сканерлеңіз.

❏ Түптеу (түпн.):

Түпнұсқаның байланыстыру бағытын таңдаңыз.

Түп.өлш.:

Орналастырған түпнұсқаның өлшемін таңдаңыз.

❏ Шекараларын "Авто" өлш. сәйкес қию:

**Автоматты анықтау** параметрін таңдағанда, қию аймағын реттеңіз.

❏ Ламинатталған картаны сканерлеу:

Ламинатталған түпнұсқаларда жиектер айналасындағы мөлдір аумақтар да сканерленеді.

#### **Ескертпе:**

Түпнұсқаға байланысты тиісті нәтижелерге қол жеткізілмеуі мүмкін.

Айналдыру:

Сканерленген кескінді сағат тілі бағытымен бұрыңыз. Сканерлеу қажет түпнұсқаға байланысты айналу бұрышын таңдаңыз.

Интенсивтілік:

Сканерленген кескіннің контрастын таңдаңыз.

Фонды жою:

Сканерленген кескіннен түпнұсқалардың фондық түсін алып тастаңыз.

Осы мүмкіндікті пайдалану үшін, түпнұсқалардың фондық түсі түпнұсқалардағы ең ашық түс болуы және бірдей болуы қажет. Фонда кескіндер болса немесе фоннан түсі ашығырақ мәтін немесе суреттер болса, бұл мүмкіндік дұрыс қолданылмайды.

Мәтінді кеңейту:

Бұрмаланған әріптерді түпнұсқада анық әрі айқын етіңіз.

❏ Жиегін кеңейту:

Мәтін жиектерін (мәтін мен фон арасындағы шекті) белгілеуге болады.

Мәнді арттырғанда жіңішке мәтіннің жиектері қара түске өзгереді.

Сканерленген кескінде шу әсері тым үлкен болса, мәнді азайтыңыз.

❏ Шектік мәні:

Бір түсті бинарлық (қара немесе ақ) кескіннің шектік сызығын реттеуге болады. Мәнді арттырғанда қара түсті аумақтар үлкейеді, ал мәнді азайтқанда ақ түсті аумақтар үлкейеді.

❏ Шуды басу деңгейі:

Шу азайтудың деңгейін (қажетсіз қара нүктелер) реттеуге болады.

Деңгей қаншалықты көтерілсе, шу азайту соншалықты қолданылады.

Көлеңкені жою:

Сканерленген кескінде көрсетілетін түпнұсқаның көлеңкелерді алып тастайды.

❏ Айналасы:

Түпнұсқаның жиегіндегі көлеңкелерді алып тастайды.

#### Құжат ауытқуын түзету:

Сканерленген кескінде қисықты түзетіңіз.

Бұл мүмкіндік тым қатты қисайған құжаттарды түзете алмауы мүмкін.

#### Бос беттерді өткізіп жіберу:

Егер түпнұсқаларда бос беттер болса, сканерлегенде оларды өткізіп жіберіңіз.

Егер нәтиже күтілгендей болмаса, анықтау деңгейін реттеңіз.

#### **Ескертпе:**

❏ Кейбір беттер бос беттер ретінде дұрыс емес өткізіп жіберілуі мүмкін.

❏ Бұл мүмкіндік тігілген екі жақты түпнұсқаларды сканерлеген кезде қолжетімсіз.

Қағазды авт. беру режимі:

Қағазды авт. беру режимі параметрін орнатыңыз. Бұл мүмкіндік түпнұсқаларды ADF құрылғысына жүктеген кезде оларды автоматты түрде сканерлеуге мүмкіндік береді. Бұл мүмкіндік түпнұсқалардың әртүрлі өлшемдерін немесе түрлерін бір-бірден сканерлегенде пайдалы.

Әрбір түпнұсқаны қою алдында сканердің жиек бағыттауыштарын реттеңіз.

<span id="page-120-0"></span>Қос арнаны анықтау:

Бір уақытта бірнеше түпнұсқа берілген кезде ескерту көрсетіңіз.

- ❏ Ультрадыбыстық датчик: екі парақтың берілуін ультрадыбыстық сенсормен анықтаңыз.
- ❏ Ұзындығы: ұзындық бойынша қос беруді анықтаңыз. Екінші сканерленген түпнұсқаның ұзындығы біріншісінен өзгеше болғанда, бұл екі парақтың берілуі деп белгіленеді.

Тақырып:

Әріптер және сандардың таңбалары мен белгілері арқылы электрондық хат тақырыбын енгізіңіз.

Бек.файл макс.көлемі:

Электрондық поштаға тіркеуге болатын ең жоғары файл өлшемін таңдаңыз.

Файл аты:

❏ Файл атауының префиксі:

Әріптер және сандардың таңбалары мен белгілері арқылы кескіндердің атауы үшін префикс енгізіңіз.

❏ Күн қосу:

Күнді файл атауына қосыңыз.

❏ Уақыт қосу:

Уақытты файл атауына қосыңыз.

Барлық парам-ді өшіру

Сканерлеу параметрлерін әдепкі параметрлеріне қайта орнатады.

# **Бұлтқа сканерлеу**

Сканерленген кескіндерді бұлттық қызметтерге жіберуге болады. Бұл мүмкіндікті пайдаланудың алдында реттеулерді Epson Connect мүмкіндігі арқылы жасауға болады. Мәліметтер алу үшін Epson Connect порталының веб-сайтын қараңыз.

<https://www.epsonconnect.com/> [http://www.epsonconnect.eu](http://www.epsonconnect.eu/) (тек Еуропа)

- 1. Түпнұсқаларды қойыңыз.
- 2. Сканердің басқару тақтасының негізгі терезеден **Бұлт** параметрін таңдаңыз.
- 3. Экранның жоғарғы жағындағы параметрін таңдап, орынды таңдаңыз.

4. **Нег.параметрлер** қойындысында сақтау пішімі сияқты элементтерді реттеңіз.

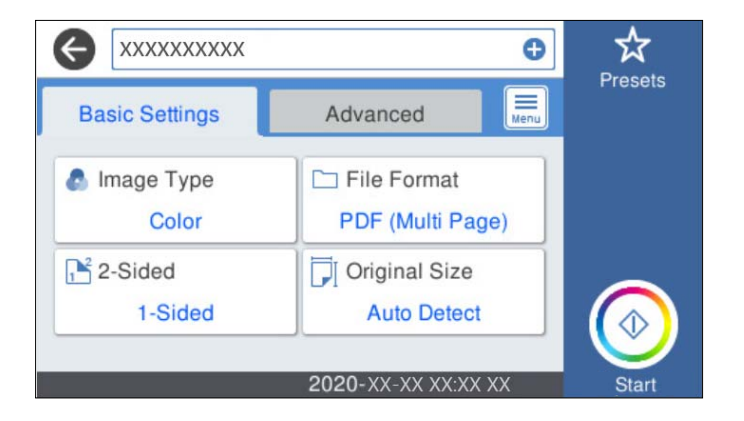

5. **Қосымша** қойындысын таңдап, параметрлерді тексеріңіз, қажет болса, оларды өзгертіңіз.

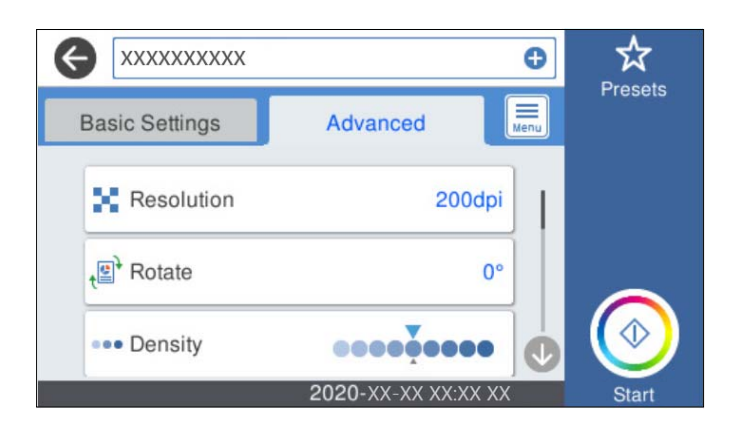

#### **Ескертпе:**

Параметрлерді алдын ала орнату ретінде сақтау үшін  $\mathcal{N}$  түймесін таңдаңыз.

6. параметрін таңдап, **Сканер параметрлері** ұясына белгі қойыңыз, содан соң оларды қажетінше өзгертіңіз.

**Баяу** немесе **DFDS функциясы** параметрі сияқты параметрлерді өзгертуге болады.

7.  $\diamondsuit$  түймесін түртіңіз.

### **Бұлтқа сканерлеуге арналған негізгі мәзір опциялары**

#### **Ескертпе:**

Жасаған басқа реттеулерге байланысты элементтер қолжетімді болмауы мүмкін.

Кескін түрі:

Шығыс кескіннің түсін таңдаңыз.

Келесіні таңдағанда, сканер түпнұсқалардың түсін автоматты түрде анықтап, кескіндерді анықталған түстер арқылы сақтайды.

❏ Түс/Сұр реңк:

Сканерленген кескінді 24 биттік түске немесе 8 биттік сұр түске түрлендіреді.

Файл пішімі:

Сканерленген кескінді сақтайтын пішімді таңдаңыз.

PDF пішімі ретінде сақтау қажет болғанда, барлық түпнұсқаны бір файл (көп бетті) немесе әр түпнұсқаны бөлек (бір бет) сақтауды таңдаңыз.

2 жақты:

Түпнұсқаның екі жағын да сканерлеңіз.

❏ Түптеу (түпн.):

Түпнұсқаның байланыстыру бағытын таңдаңыз.

Түп.өлш.:

Орналастырған түпнұсқаның өлшемін таңдаңыз.

❏ Шекараларын "Авто" өлш. сәйкес қию:

**Автоматты анықтау** параметрін таңдағанда, қию аймағын реттеңіз.

❏ Ламинатталған картаны сканерлеу:

Ламинатталған түпнұсқаларда жиектер айналасындағы мөлдір аумақтар да сканерленеді.

#### **Ескертпе:**

Түпнұсқаға байланысты тиісті нәтижелерге қол жеткізілмеуі мүмкін.

### **Бұлтқа сканерлеуге арналған кеңейтілген мәзір опциялары**

#### **Ескертпе:**

Жасаған басқа реттеулерге байланысты элементтер қолжетімді болмауы мүмкін.

#### Ажыратымдылық:

Сканерлеу ажыратымдылығын таңдаңыз.

Айналдыру:

Сканерленген кескінді сағат тілі бағытымен бұрыңыз. Сканерлеу қажет түпнұсқаға байланысты айналу бұрышын таңдаңыз.

#### Интенсивтілік:

Сканерленген кескіннің контрастын таңдаңыз.

#### Фонды жою:

Сканерленген кескіннен түпнұсқалардың фондық түсін алып тастаңыз.

Осы мүмкіндікті пайдалану үшін, түпнұсқалардың фондық түсі түпнұсқалардағы ең ашық түс болуы және бірдей болуы қажет. Фонда кескіндер болса немесе фоннан түсі ашығырақ мәтін немесе суреттер болса, бұл мүмкіндік дұрыс қолданылмайды.

#### Мәтінді кеңейту:

Бұрмаланған әріптерді түпнұсқада анық әрі айқын етіңіз.

❏ Жиегін кеңейту:

Мәтін жиектерін (мәтін мен фон арасындағы шекті) белгілеуге болады. Мәнді арттырғанда жіңішке мәтіннің жиектері қара түске өзгереді. Сканерленген кескінде шу әсері тым үлкен болса, мәнді азайтыңыз.

❏ Шектік мәні:

Бір түсті бинарлық (қара немесе ақ) кескіннің шектік сызығын реттеуге болады. Мәнді арттырғанда қара түсті аумақтар үлкейеді, ал мәнді азайтқанда ақ түсті аумақтар үлкейеді.

❏ Шуды басу деңгейі:

Шу азайтудың деңгейін (қажетсіз қара нүктелер) реттеуге болады. Деңгей қаншалықты көтерілсе, шу азайту соншалықты қолданылады.

#### Көлеңкені жою:

Сканерленген кескінде көрсетілетін түпнұсқаның көлеңкелерді алып тастайды.

❏ Айналасы:

Түпнұсқаның жиегіндегі көлеңкелерді алып тастайды.

Құжат ауытқуын түзету:

Сканерленген кескінде қисықты түзетіңіз.

Бұл мүмкіндік тым қатты қисайған құжаттарды түзете алмауы мүмкін.

#### Бос беттерді өткізіп жіберу:

Егер түпнұсқаларда бос беттер болса, сканерлегенде оларды өткізіп жіберіңіз.

Егер нәтиже күтілгендей болмаса, анықтау деңгейін реттеңіз.

#### **Ескертпе:**

- ❏ Кейбір беттер бос беттер ретінде дұрыс емес өткізіп жіберілуі мүмкін.
- ❏ Бұл мүмкіндік тігілген екі жақты түпнұсқаларды сканерлеген кезде қолжетімсіз.

#### Қағазды авт. беру режимі:

Қағазды авт. беру режимі параметрін орнатыңыз. Бұл мүмкіндік түпнұсқаларды ADF құрылғысына жүктеген кезде оларды автоматты түрде сканерлеуге мүмкіндік береді. Бұл мүмкіндік түпнұсқалардың әртүрлі өлшемдерін немесе түрлерін бір-бірден сканерлегенде пайдалы.

Әрбір түпнұсқаны қою алдында сканердің жиек бағыттауыштарын реттеңіз.

#### Қос арнаны анықтау:

Бір уақытта бірнеше түпнұсқа берілген кезде ескерту көрсетіңіз.

- ❏ Ультрадыбыстық датчик: екі парақтың берілуін ультрадыбыстық сенсормен анықтаңыз.
- ❏ Ұзындығы: ұзындық бойынша қос беруді анықтаңыз. Екінші сканерленген түпнұсқаның ұзындығы біріншісінен өзгеше болғанда, бұл екі парақтың берілуі деп белгіленеді.

#### Барлық парам-ді өшіру

Сканерлеу параметрлерін әдепкі параметрлеріне қайта орнатады.

# <span id="page-124-0"></span>**Жад құрылғысына сканерлеу**

Сканерленген кескінді сыртқы USB құрылғысына сақтауға болады.

- 1. Түпнұсқаларды қойыңыз.
- 2. Жад құрылғысын сканердің сыртқы интерфейсінің USB портына салыңыз.
- 3. Сканердің басқару тақтасының негізгі терезеден **Жад құрылғысы** параметрін таңдаңыз.
- 4. **Нег.параметрлер** қойындысында сақтау пішімі сияқты элементтерді реттеңіз.

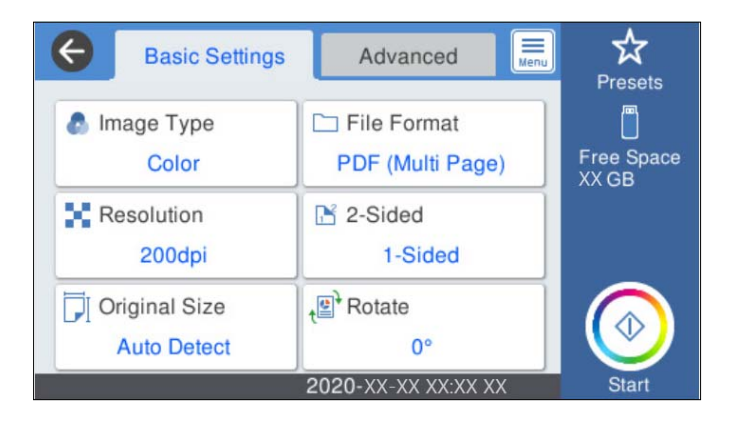

5. **Қосымша** қойындысын таңдап, параметрлерді тексеріңіз, қажет болса, оларды өзгертіңіз.

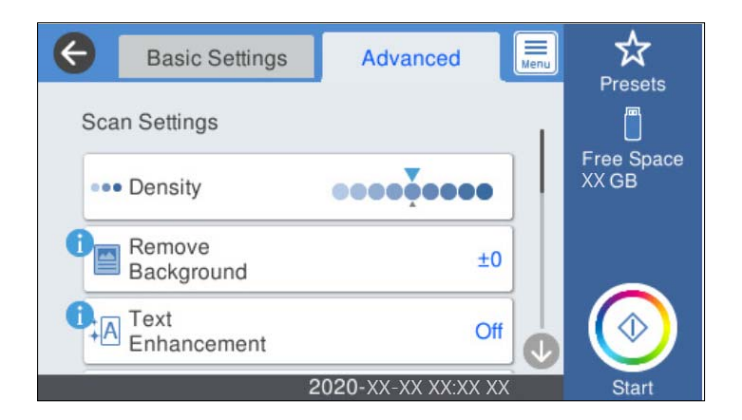

#### **Ескертпе:**

Параметрлерді алдын ала орнату ретінде сақтау үшін  $\mathcal{X}$ түймесін таңдаңыз.

6. параметрін таңдап, **Сканер параметрлері** ұясына белгі қойыңыз, содан соң оларды қажетінше өзгертіңіз.

**Баяу** немесе **DFDS функциясы** параметрі сияқты параметрлерді өзгертуге болады.

7.  $\diamondsuit$  түймесін түртіңіз.

#### **Қатысты ақпарат**

& "Сыртқы USB [құрылғысын](#page-20-0) енгізу және алып тастау" бетте 21

### **Жад құрылғысына сканерлеуге арналған негізгі мәзір опциялары**

#### **Ескертпе:**

Жасаған басқа реттеулерге байланысты элементтер қолжетімді болмауы мүмкін.

Кескін түрі:

Шығыс кескіннің түсін таңдаңыз.

Келесіні таңдағанда, сканер түпнұсқалардың түсін автоматты түрде анықтап, кескіндерді анықталған түстер арқылы сақтайды.

❏ Түс/Сұр реңк:

Сканерленген кескінді 24 биттік түске немесе 8 биттік сұр түске түрлендіреді.

❏ Түс/Ақ-қара:

Сканерленген кескінді 24 биттік түске немесе монохромды түске (қара және ақ бинарлық) түрлендіреді.

#### Файл пішімі:

Сканерленген кескінді сақтайтын пішімді таңдаңыз.

PDF, PDF/A немесе TIFF пішімі ретінде сақтау қажет болғанда, барлық түпнұсқаны бір файл (көп бетті) немесе әр түпнұсқаны бөлек (бір бет) сақтауды таңдаңыз.

❏ Қысым коэффициенті:

Сканерленген кескінді қаншалықты сығымдау керектігін таңдаңыз.

❏ PDF параметрлері:

Сақтау пішімінің параметрі ретінде PDF пішімін таңдаған кезде PDF файлдарын қорғау үшін осы параметрлерді пайдаланыңыз.

Ашқан кезде құпиясөзді талап ететін PDF файлын жасау үшін Құжатты ашу құпиясөзі параметрін орнатыңыз. Басып шығарғанда немесе өңдегенде құпиясөзді талап ететін PDF файлын жасау үшін Рұқсаттар құпиясөзі параметрін орнатыңыз.

#### Ажыратымдылық:

Сканерлеу ажыратымдылығын таңдаңыз.

2 жақты:

Түпнұсқаның екі жағын да сканерлеңіз.

❏ Түптеу (түпн.):

Түпнұсқаның байланыстыру бағытын таңдаңыз.

Түп.өлш.:

Орналастырған түпнұсқаның өлшемін таңдаңыз.

❏ Шекараларын "Авто" өлш. сәйкес қию:

**Автоматты анықтау** параметрін таңдағанда, қию аймағын реттеңіз.

❏ Ламинатталған картаны сканерлеу:

Ламинатталған түпнұсқаларда жиектер айналасындағы мөлдір аумақтар да сканерленеді.

#### **Ескертпе:**

Түпнұсқаға байланысты тиісті нәтижелерге қол жеткізілмеуі мүмкін.

Айналдыру:

Сканерленген кескінді сағат тілі бағытымен бұрыңыз. Сканерлеу қажет түпнұсқаға байланысты айналу бұрышын таңдаңыз.

### **Жад құрылғысына сканерлеуге арналған кеңейтілген мәзір опциялары**

#### **Ескертпе:**

Жасаған басқа реттеулерге байланысты элементтер қолжетімді болмауы мүмкін.

Интенсивтілік:

Сканерленген кескіннің контрастын таңдаңыз.

#### Фонды жою:

Сканерленген кескіннен түпнұсқалардың фондық түсін алып тастаңыз.

Осы мүмкіндікті пайдалану үшін, түпнұсқалардың фондық түсі түпнұсқалардағы ең ашық түс болуы және бірдей болуы қажет. Фонда кескіндер болса немесе фоннан түсі ашығырақ мәтін немесе суреттер болса, бұл мүмкіндік дұрыс қолданылмайды.

#### Мәтінді кеңейту:

Бұрмаланған әріптерді түпнұсқада анық әрі айқын етіңіз.

❏ Жиегін кеңейту:

Мәтін жиектерін (мәтін мен фон арасындағы шекті) белгілеуге болады.

Мәнді арттырғанда жіңішке мәтіннің жиектері қара түске өзгереді.

Сканерленген кескінде шу әсері тым үлкен болса, мәнді азайтыңыз.

❏ Шектік мәні:

Бір түсті бинарлық (қара немесе ақ) кескіннің шектік сызығын реттеуге болады. Мәнді арттырғанда қара түсті аумақтар үлкейеді, ал мәнді азайтқанда ақ түсті аумақтар үлкейеді.

#### ❏ Шуды басу деңгейі:

Шу азайтудың деңгейін (қажетсіз қара нүктелер) реттеуге болады.

Деңгей қаншалықты көтерілсе, шу азайту соншалықты қолданылады.

#### Көлеңкені жою:

Сканерленген кескінде көрсетілетін түпнұсқаның көлеңкелерді алып тастайды.

❏ Айналасы:

Түпнұсқаның жиегіндегі көлеңкелерді алып тастайды.

#### Құжат ауытқуын түзету:

Сканерленген кескінде қисықты түзетіңіз.

Бұл мүмкіндік тым қатты қисайған құжаттарды түзете алмауы мүмкін.

<span id="page-127-0"></span>Бос беттерді өткізіп жіберу:

Егер түпнұсқаларда бос беттер болса, сканерлегенде оларды өткізіп жіберіңіз.

Егер нәтиже күтілгендей болмаса, анықтау деңгейін реттеңіз.

#### **Ескертпе:**

❏ Кейбір беттер бос беттер ретінде дұрыс емес өткізіп жіберілуі мүмкін.

❏ Бұл мүмкіндік тігілген екі жақты түпнұсқаларды сканерлеген кезде қолжетімсіз.

Қағазды авт. беру режимі:

Қағазды авт. беру режимі параметрін орнатыңыз. Бұл мүмкіндік түпнұсқаларды ADF құрылғысына жүктеген кезде оларды автоматты түрде сканерлеуге мүмкіндік береді. Бұл мүмкіндік түпнұсқалардың әртүрлі өлшемдерін немесе түрлерін бір-бірден сканерлегенде пайдалы.

Әрбір түпнұсқаны қою алдында сканердің жиек бағыттауыштарын реттеңіз.

Қос арнаны анықтау:

Бір уақытта бірнеше түпнұсқа берілген кезде ескерту көрсетіңіз.

- ❏ Ультрадыбыстық датчик: екі парақтың берілуін ультрадыбыстық сенсормен анықтаңыз.
- ❏ Ұзындығы: ұзындық бойынша қос беруді анықтаңыз. Екінші сканерленген түпнұсқаның ұзындығы біріншісінен өзгеше болғанда, бұл екі парақтың берілуі деп белгіленеді.

Файл аты:

❏ Файл атауының префиксі:

Әріптер және сандардың таңбалары мен белгілері арқылы кескіндердің атауы үшін префикс енгізіңіз.

❏ Күн қосу:

Күнді файл атауына қосыңыз.

❏ Уақыт қосу:

Уақытты файл атауына қосыңыз.

Барлық парам-ді өшіру

Сканерлеу параметрлерін әдепкі параметрлеріне қайта орнатады.

# **WSD арқылы сканерлеу**

#### **Ескертпе:**

❏ Бұл мүмкіндік Windows 10/Windows 8.1/Windows 8 іске қосылған компьютерлерде ғана қолжетімді.

- ❏ Windows 7 пайдалансаңыз, осы мүмкіндік арқылы компьютеріңізді алдын ала орнатуыңыз қажет.
- 1. Түпнұсқаларды қойыңыз.
- 2. Сканердің басқару тақтасының негізгі терезеден **WSD** параметрін таңдаңыз.
- 3. Компьютерді таңдаңыз.

4.  $\diamondsuit$  түймесін түртіңіз.

### **WSD портын орнату**

Бұл бөлімде Windows 7 үшін WSD портын орнату әдісі айтылады.

#### **Ескертпе:**

Windows 10/Windows 8.1/Windows 8 үшін WSD порты автоматты түрде орнатылады.

WSD портын орнату үшін, келесі жағдайларға сәйкес келу қажет.

- ❏ Сканер мен компьютер желіге жалғанған.
- ❏ Сканер драйвері компьютерге орнатылған.
- 1. Сканерді қосыңыз.
- 2. Компьютердегі бастау түймесін басып, **Желі** түймесін басыңыз.
- 3. Сканерді тінтуірдің оң жағымен басып, **Орнату** түймесін басыңыз.

**Пайдаланушы тіркелгісін басқару** терезесі көрсетілген кезде, **Жалғастыру** түймесін басыңыз.

**Жою** терезесі көрсетілсе, **Жою** түймесін басып, қайтадан бастаңыз.

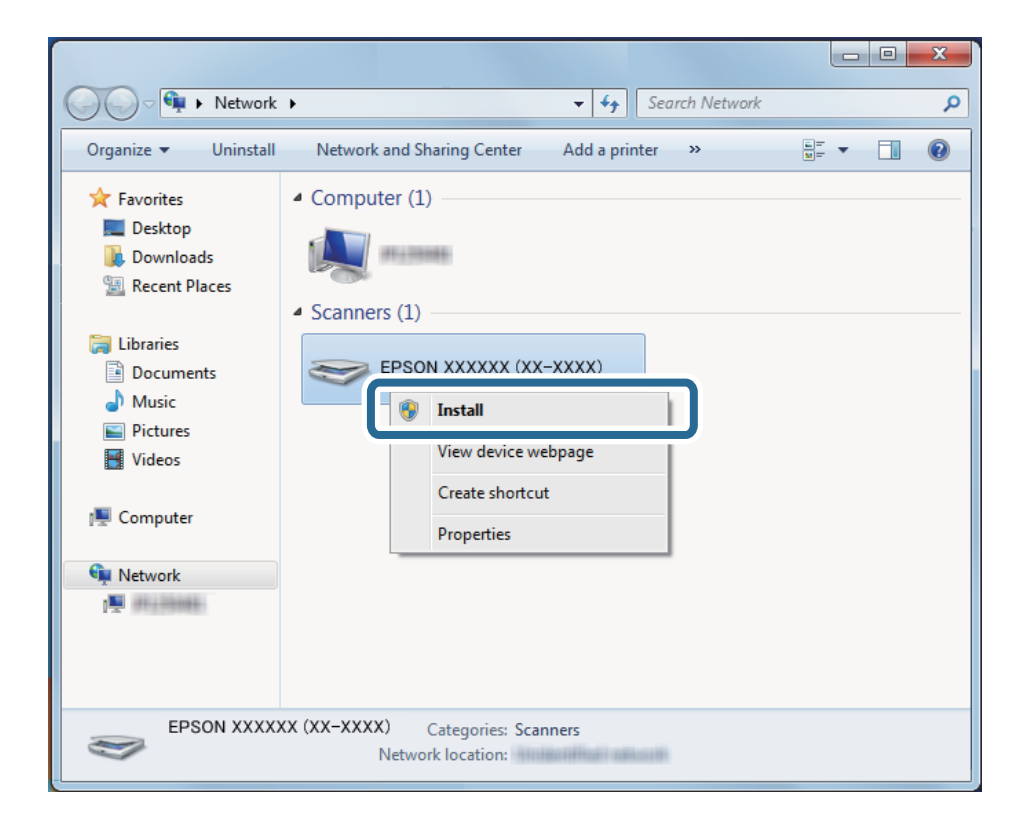

#### **Ескертпе:**

Желіде қойылған сканер атауы мен үлгі атауы (EPSON XXXXXX (XX-XXXX)) желі терезесінде көрсетіледі. Сканердің басқару тақтасынан желіде қойылған сканер атауын тексеруге болады. <span id="page-129-0"></span>4. Компьютерде көрсетілген құрылғының пайдалануға дайын екендігі айтылған хабарды басыңыз.

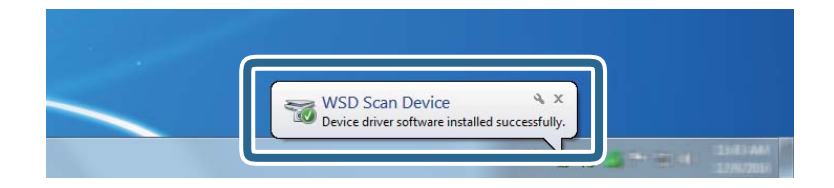

5. Экрандағы хабарды тексеріп, **Жабу** түймесін басыңыз.

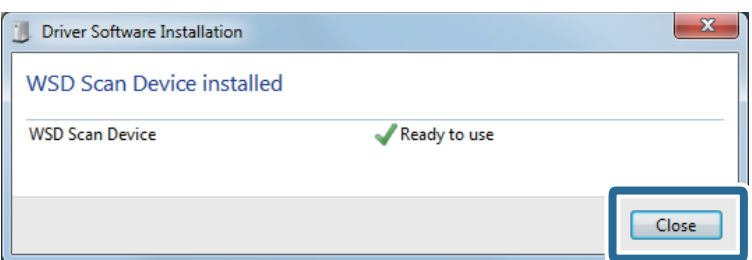

6. **Құрылғылар мен принтерлер** терезесін ашыңыз.

Бастау > **Басқару тақтасы** > **Жабдық пен дыбыс** (немесе **Жабдық**) > **Құрылғылар мен принтерлер** басыңыз.

7. Сканер атауы бар белгішенің желіде көрсетілгенін тексеріңіз.

WSD портымен пайдаланған кезде, сканер атауын таңдаңыз.

# **АлдПарам параметрлерін пайдалану арқылы сканерлеу**

Сканерлеу үшін пайдалану қажет алдын ала конфигурацияланған **АлдПарам** параметрлерді жүктеуге болады.

- 1. **АлдПарам** жүктеу үшін келесі әдістердің бірін пайдаланыңыз.
	- ❏ Сканердің басқару тақтасының негізгі экранындағы **АлдПарам** параметрін таңдаңыз, содан соң тізімнен параметрді таңдаңыз.
	- $□$  Сканерлеу мәзіріндегі  $\&$  параметрді таңдаңыз, содан соң тізімнен параметрді таңдаңыз.
	- ❏ Егер **АлдПарам** белгішесін негізгі экранға қосып қойсаңыз, негізгі экраннан белгішені таңдаңыз.

#### **Ескертпе:**

Егер алдын ала орнату параметрлерінде **Жылдам жіберу** мүмкіндігін қосқан болсаңыз, алдын ала орнату параметрінде жүктеу өткізіп жіберіліп, сканерлеу дереу басталады.

- 2. Егер жүктеуді растау экраны көрсетілсе, экранды жабу үшін **Жабу** параметрін таңдаңыз.
- 3. Жүктелген **АлдПарам** параметрлерін тексеріңіз.

<span id="page-130-0"></span>4.  $\diamondsuit$  түймесін түртіңіз.

#### **Қатысты ақпарат**

& "АлдПарам [құрылғысын](#page-102-0) тіркеу" бетте 103

# **Компьютерден сканерлеу**

# **Epson ScanSmart пайдалану арқылы сканерлеу**

Сканерлеу үшін Epson ScanSmart сканерлеу қолданбасын пайдаланыңыз.

Бұл қолданба құжаттарды оңай сканерлеуге, содан соң сканерленген кескіндерді қарапайым қадамдармен сақтауға мүмкіндік береді. Қолданбаны пайдалану бойынша толық ақпарат алу үшін Epson ScanSmart анықтамасын қараңыз. Бұл бөлімде сканерлеудің және PDF файлына сақтаудың негізгі әдісі түсіндіріледі.

- 1. Түпнұсқаларды сканерге салыңыз.
- 2. Epson ScanSmart бағдарламасын іске қосыңыз.
	- ❏ Windows 10

Бастау түймесін басыңыз, содан соң **Epson Software** > **Epson ScanSmart** параметрін таңдаңыз.

❏ Windows 8.1/Windows 8

Іздеу жолағына қолданба атауын енгізіп, көрсетілетін белгішені таңдаңыз.

❏ Windows 7

Бастау түймесін басыңыз, содан соң **Барлық бағдарлама** > **Epson Software** > **Epson ScanSmart** параметрін таңдаңыз.

❏ Mac OS

**Қолданбалар** қалтасын ашып, **Epson ScanSmart** параметрін таңдаңыз.

3. **Scan double-sided** немесе **Scan single-sided** басыңыз.

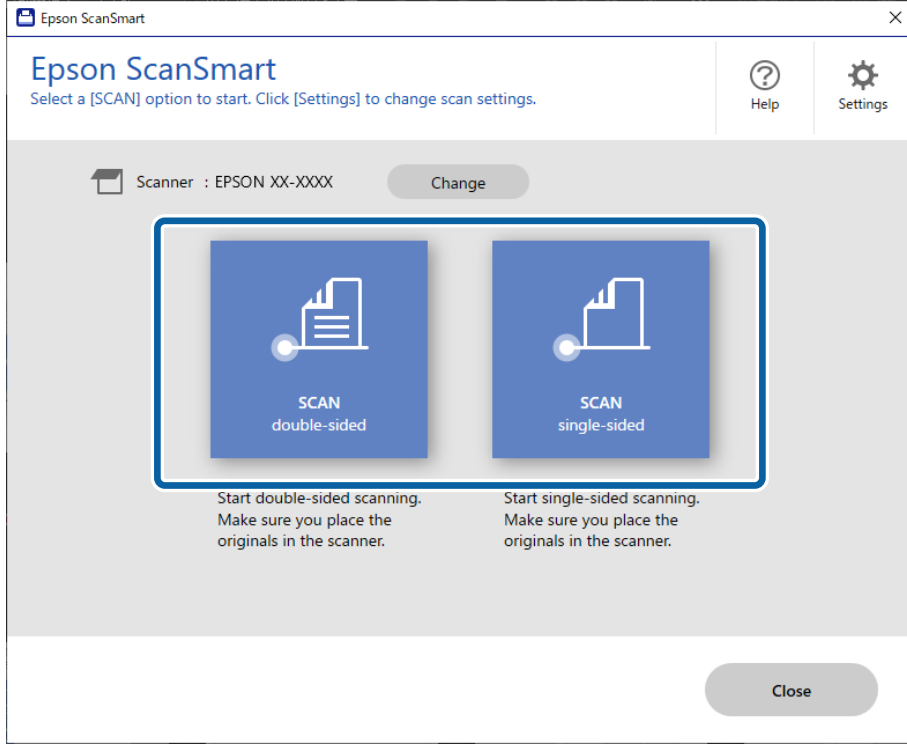

Сканерлеу автоматты түрде басталады.

- 4. Сканерленген кескіндерді тексеріп, оларды қажетінше ұйымдастырыңыз.
	- ❏ Түпнұсқаларды қосып, **Scan** түймесін басу арқылы оларды сканерлеуге болады.
	- ❏ Сканерленген кескіндерді айналдыру үшін экранның үстіңгі жағындағы түймелерді пайдалануға болады.
	- ❏ **Include back sides** бөлімінен екі жағы сканерленген кескіндердің екі жағын қалдыруды немесе бас тартуды таңдауға болады.
	- ❏ Сканерленген кескіндерді қайта-қайта тексеру қажет болса, **Skip this screen next time** опциясын таңдаңыз.

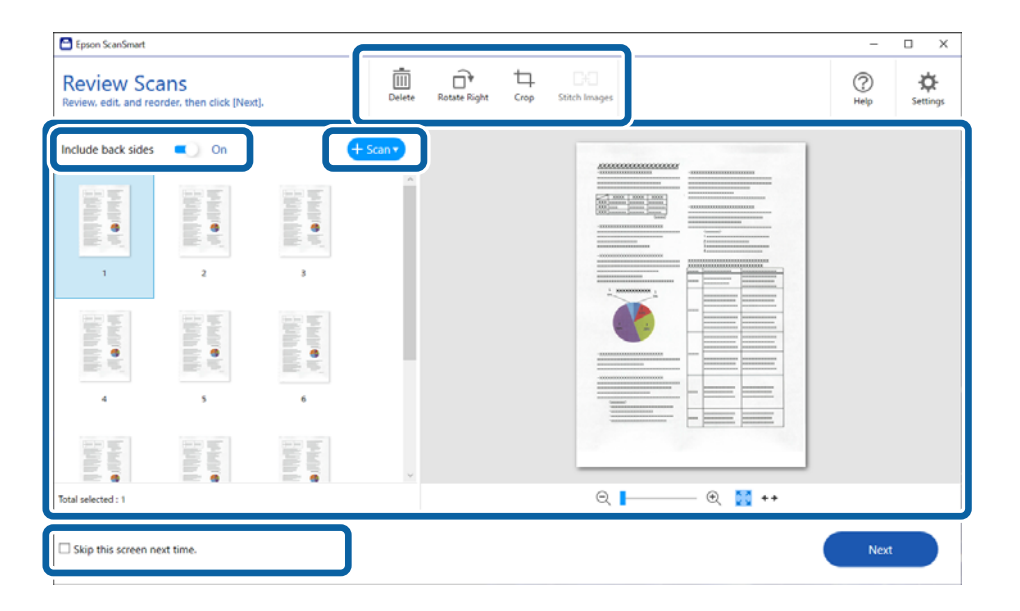

5. **Next** түймесін басыңыз.

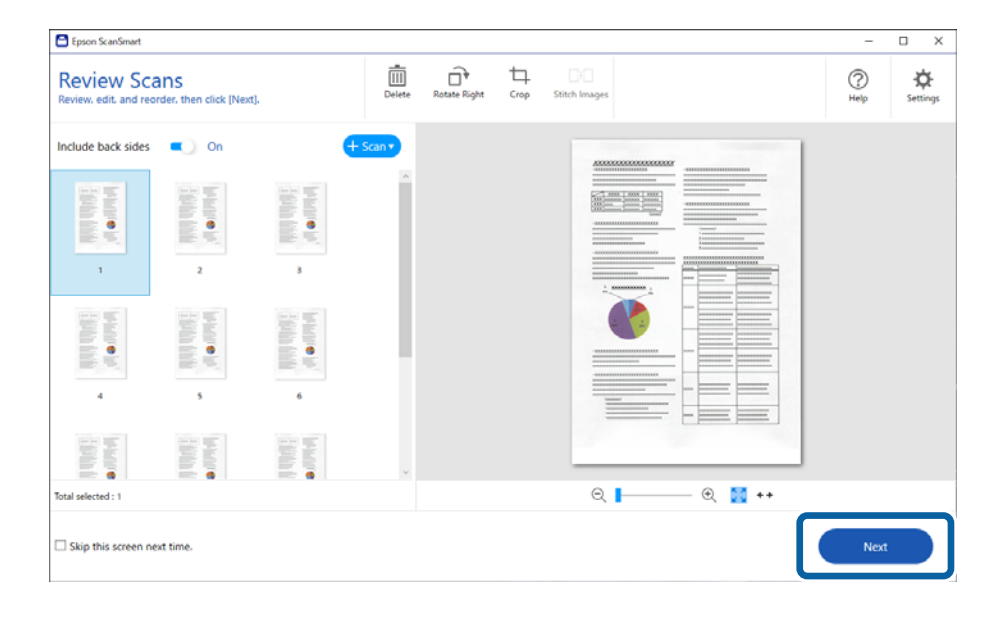

6. **Select Action** экранында **Save** түймесін басыңыз.

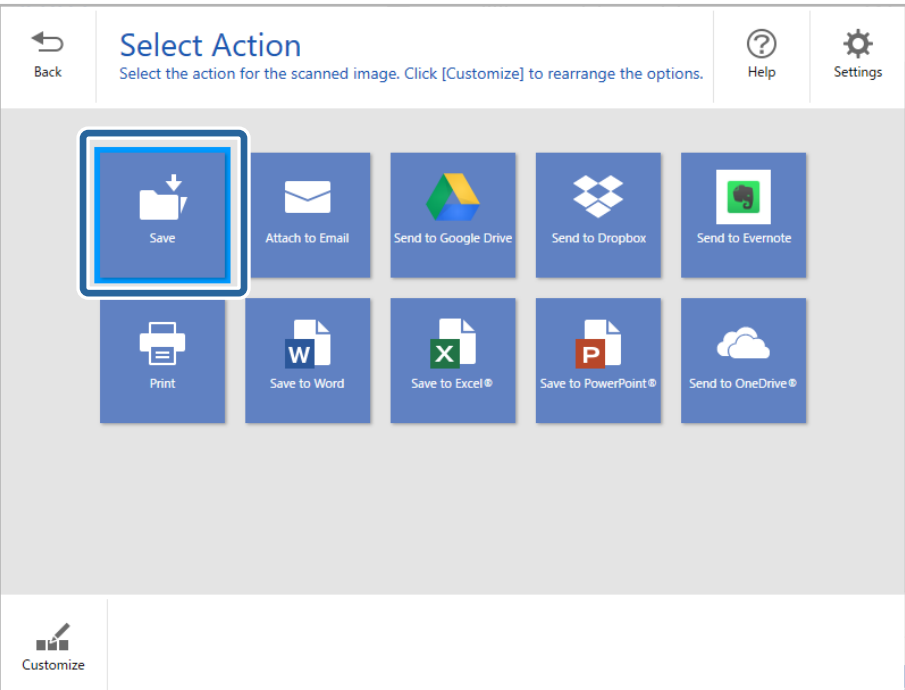

7. Сақтау параметрлерін тексеріңіз немесе қажетінше өзгертіңіз.

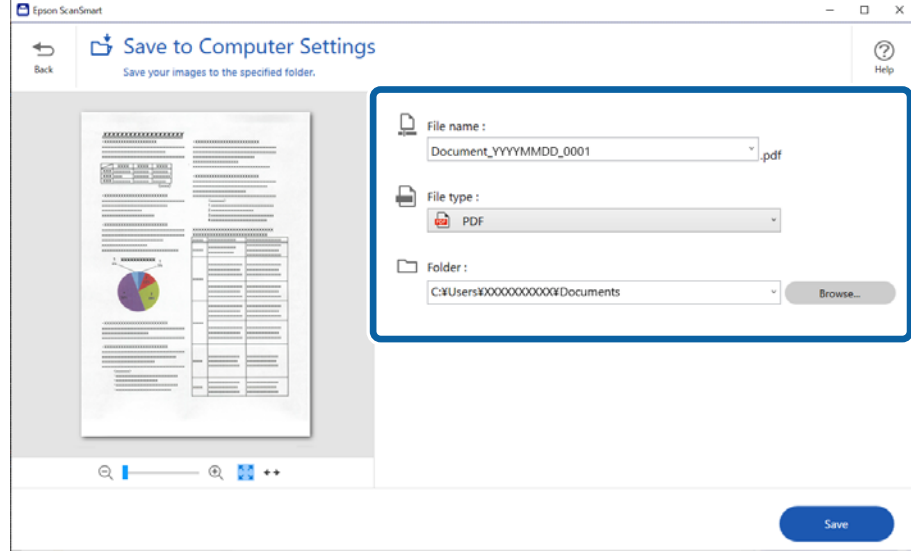

8. **Save** түймесін басыңыз.

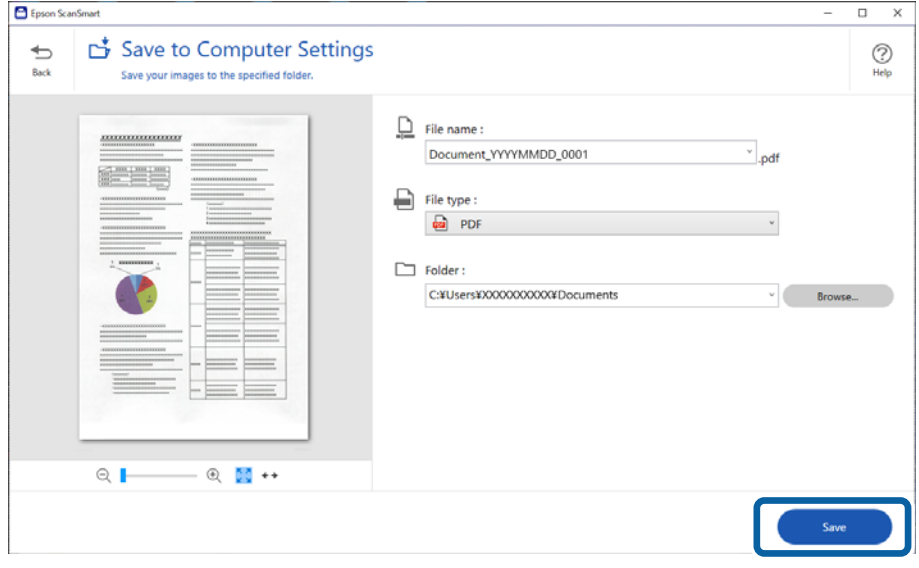

Сканерленген кескін көрсетілген қалтаға сақталады.

# **Epson Scan 2 терезесіндегі арнайы түпнұсқаларға арналған қажетті параметрлер**

Арнайы түпнұсқаларды сканерлегенде Epson Scan 2 терезесінің **Негізгі параметрлер** қойындысындағы белгілі бір элементтерді орнату қажет.

Epson ScanSmart мүмкіндігін пайдаланып жатқанда, **Settings** түймесін > **Scanner Settings** қойындысын > **Scan Settings** түймесін басу арқылы терезені ашуға болады.

<span id="page-134-0"></span>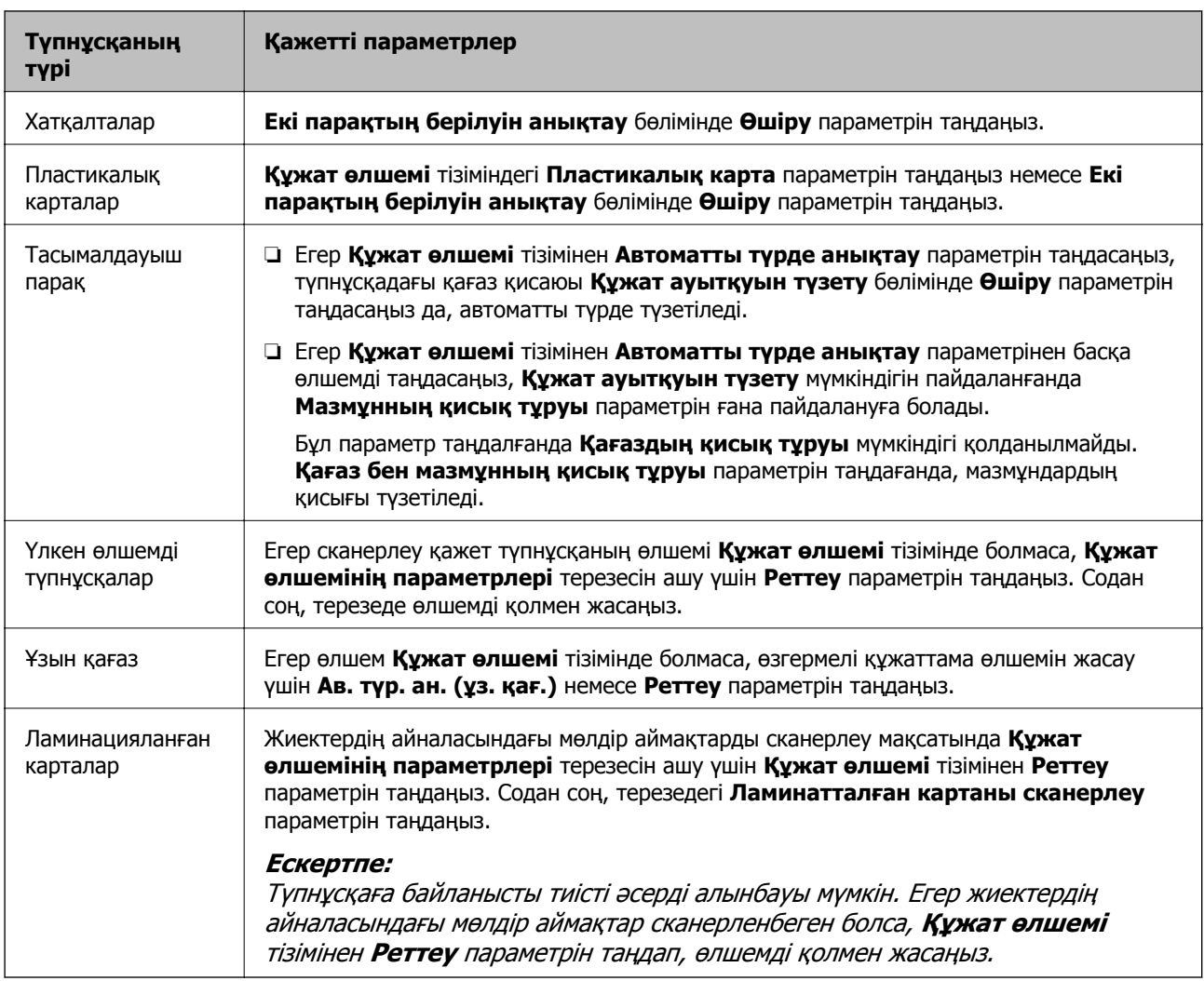

# **Түпнұсқалардың әртүрлі өлшемдерін немесе түрлерін бір-бірден үздіксіз сканерлеу (Қағазды автоматты беру режимі)**

Түпнұсқалардың әртүрлі өлшемдерін немесе түрлерін Қағазды автоматты беру режимі мүмкіндігі арқылы бір-бірден сканерлеуге болады. Бұл режимде түпнұсқалар сканерге салынған кезде, сканер сканерлеуді автоматты түрде бастайды.

- 1. Epson ScanSmart бағдарламасын іске қосыңыз.
- 2. **Settings** түймесін басыңыз.

3. **Scanner Settings** қойындысындағы **Scan Settings** түймесін басыңыз.

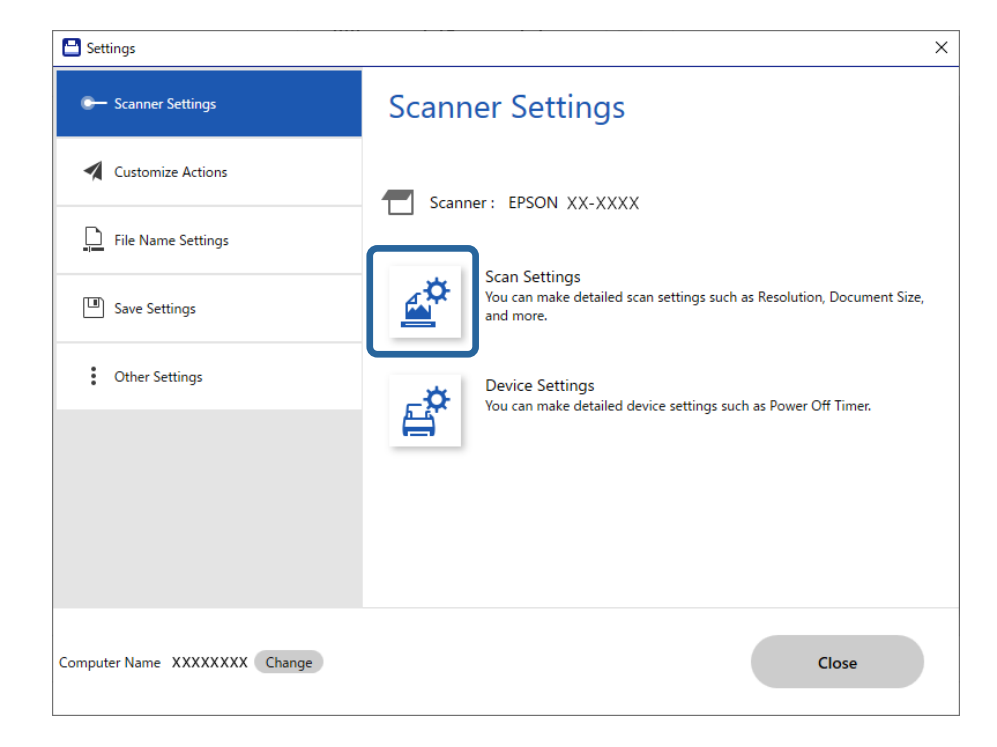

**Epson Scan 2** терезесі көрсетіледі.

4. **Негізгі параметрлер** қойындысында **Қағазды автоматты беру режимі** параметрін таңдаңыз.

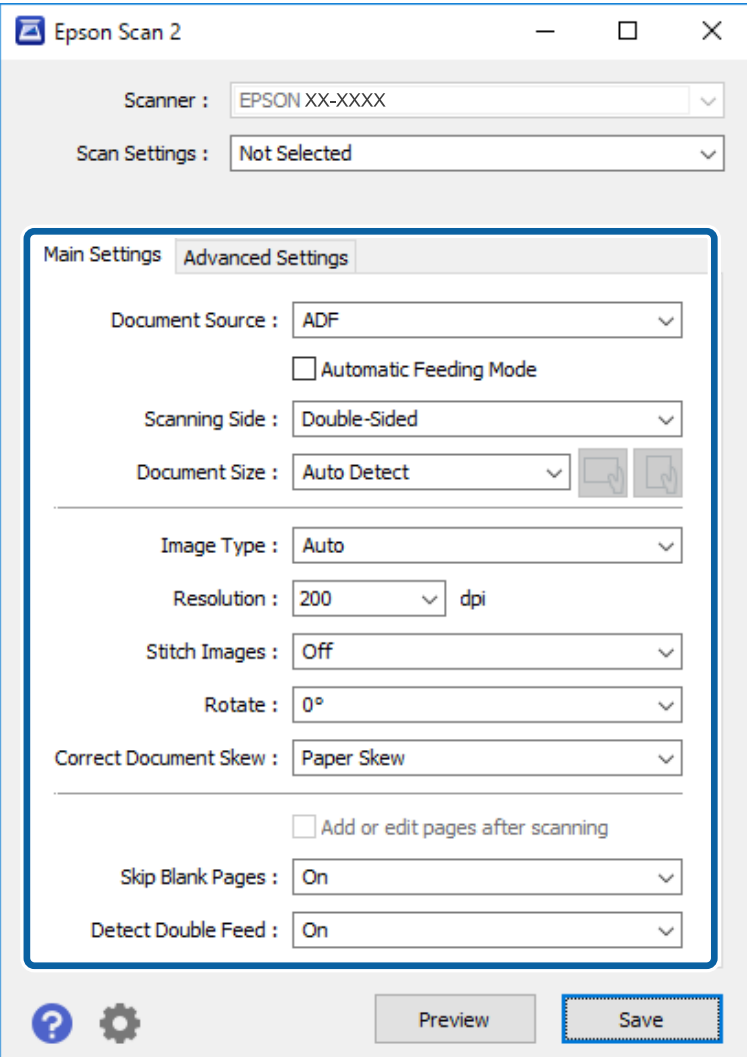

5. Epson Scan 2 терезесінде сканерлеуге арналған басқа реттеулерді жасаңыз.

#### **Ескертпе:**

**Қағазды автоматты беру режимі** мүмкіндігін аяқтау үшін күту уақыты реттеулерін жасауға болады.

**Құжат көзінің параметрлері** терезесін ашу үшін **Құжат көзі** бөліміндегі **Параметрлер** параметрін таңдаңыз. Терезедегі **Қағазды автоматты беру режимінің уақыты (минут)** параметрін орнатыңыз.

- 6. **Сақтау** терезесін жабу үшін Epson Scan 2 түймесін басыңыз.
- 7. **Close** терезесін жабу үшін **Settings** түймесін басыңыз.
- 8. **Scan double-sided** немесе **Scan single-sided** басыңыз.

Қағазды автоматты беру режимі жұмысы басталады.

9. Жиектік бағыттауыштарды реттеп, түпнұсқаны ADF бөліміне қойыңыз. Сканерлеу автоматты түрде басталады.

<span id="page-137-0"></span>10. Сканерлеу тоқтағаннан кейін келесі түпнұсқаны ADF бөліміне қойыңыз.

Осы процедураны барлық түпнұсқаны сканерлегенше қайталаңыз.

#### **Ескертпе:**

- ❏ Егер пластик карталар мен хатқалталар сияқты қос берулер ретінде анықталған түпнұсқаларды сканерлеу қажет болса, қос беруді анықтау мүмкіндігін өткізіп жіберіңіз. Сканердің басқару тақтасында **Сканер параметрлері** параметрін таңдаңыз, содан соң түпнұсқаны қою алдында **DFDS функциясы** мүмкіндігін қосыңыз.
- ❏ Жұқа қағаз сияқты кептелуі мүмкін түпнұсқаларды сканерлеу қажет болса, сканерлеу жылдамдығын баяулатыңыз. Сканердің басқару тақтасында **Сканер параметрлері** параметрін таңдаңыз, содан соң түпнұсқаны қою алдында **Баяу** мүмкіндігін қосыңыз.
- 11. Барлық түпнұсқаларды сканерлеп болған соң, Қағазды автоматты беру режимі жабыңыз.

Компьютерде көрсетілген **Қағазды автоматты беру режимі** терезесінде **Аяқтау** түймесін басыңыз.

Сканерленген кескінді сақтау үшін Epson ScanSmart қолданбасының нұсқауларын орындаңыз.

# **Смарт құрылғыдан сканерлеу (Epson Smart Panel)**

Смарт құрылғыдан сканерлеу үшін App Store немесе Google Play дүкенінен Epson Smart Panel қолданбасын іздеп, орнатыңыз.

#### **Ескертпе:**

Сканерлеуден бұрын, сканерді смарт құрылғыға жалғаңыз.

- 1. Түпнұсқаны қойыңыз.
- 2. Epson Smart Panel бағдарламасын іске қосыңыз.
- 3. Сканерлеу үшін экрандағы нұсқауларды орындаңыз.

Сканерленген кескін смарт құрылғыға сақталады, бұлттық қызметке жіберіледі немесе электрондық поштаға жіберіледі.

# <span id="page-138-0"></span>**Параметрлерге арналған мәзір опциялары**

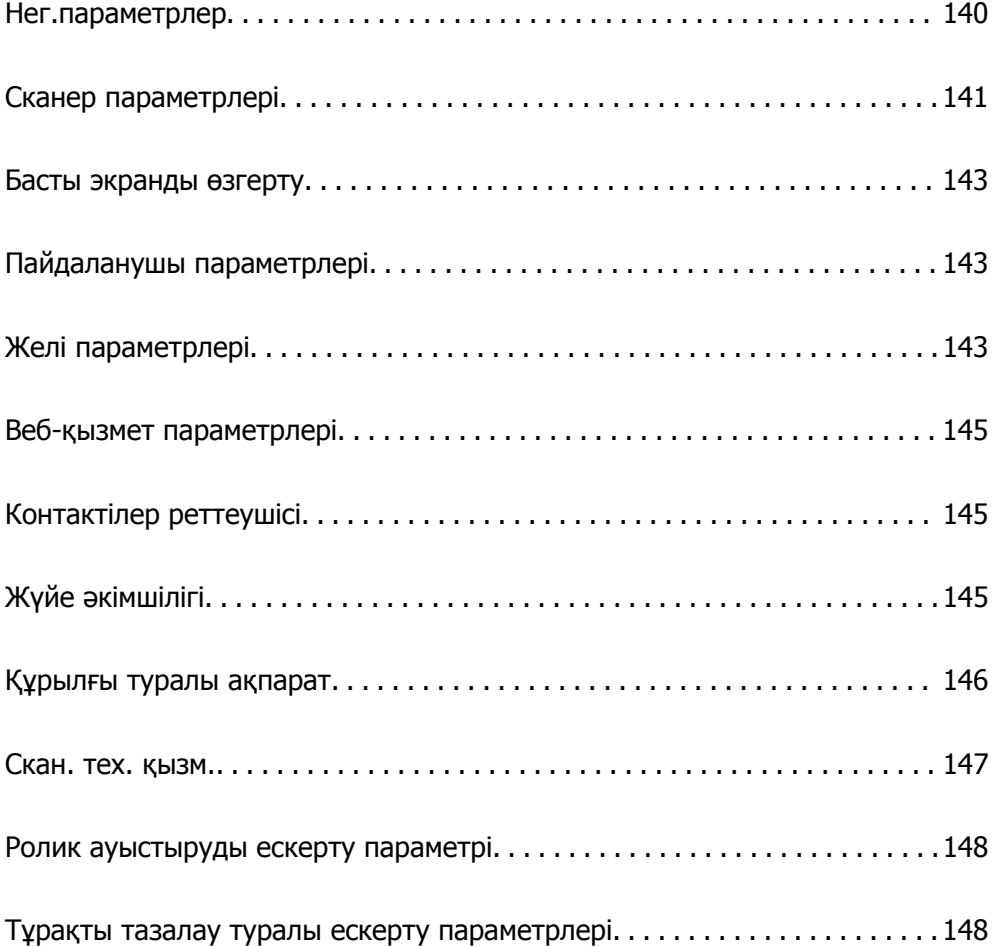

# <span id="page-139-0"></span>**Нег.параметрлер**

#### LCD жарықтығы

Сұйық кристалды экранның жарықтығын реттеңіз.

Дыбыстар

- ❏ Түймені басу: Басқару тақтасындағы түрту дыбыстарының немесе кіру экранында аутентификациялау сәтті болған кездегі дыбысты реттеңіз.
- ❏ Қате туралы ескерту: Қате пайда болған кездегі немесе кіру экранында аутентификациялау сәтсіз болған кездегі дыбысты реттеңіз.

#### Ұйқы таймері

Сканер ешқандай жұмыс орындамаған кезде, ұйқы режиміне (энергияны үнемдеу режиміне) өтудің уақыт аралығын реттеңіз. Қойылған уақыттан өткен кезде, сұйық кристалды экран қара түске өзгереді.

#### Қуатты өш. парам.

Сатып алынған жерге байланысты сіздің өніміңізде осы мүмкіндік немесе **Өшіру таймері** мүмкіндігі болуы мүмкін.

❏ Белсенді болмағанда қуатты өшіру

Егер сканер көрсетілген уақыт аралығында пайдаланылмаса, оны автоматты түрде өшіру үшін осы параметрді таңдаңыз. Кез келген ұлғайту өнім қуатының тиімділігіне әсер етеді. Қандай да бір өзгертулер жасаудан бұрын қоршаған ортаны есте сақтаңыз.

❏ Ажырағанда қуатты өшіру

Барлық порт, оның ішінде USB порты ажыратулы тұрғанда, 30 минуттан кейін сканерді өшіру үшін осы параметрді таңдаңыз. Аймағыңызға байланысты бұл мүмкіндіктің қолжетімді болмауы мүмкін.

#### Күн/Уақыт параметрлері

- ❏ Күн/Уақыт: Ағымдағы күн мен уақытты енгізіңіз.
- ❏ Жазғы уақыт: Аймағыңызға қолданылатын жазғы уақыт параметрін таңдаңыз.
- ❏ Уақыт айырмашылығы: Жергілікті уақыт пен UTC (Реттелген әмбебап уақыт) аралығындағы уақыт айырмашылығын енгізіңіз.

#### Тіл/Language

Сканерді пайдаланатын елді немесе аймақты таңдаңыз.

#### Пернетақта

СКД экрандағы пернетақтаның орналасуын өзгертіңіз.

#### Операция уақытының аяқталуы

Белгілі бір уақыт аралығында ешқандай жұмыс орындалмаған кезде бастапқы экранға оралу үшін, **Қосу** күйін таңдаңыз.

#### <span id="page-140-0"></span>USB арқылы ДК қосылымы

Компьютерден USB қосылымын пайдалануды шектеуге болады. Шектегіңіз келсе, **Өшіру** түймесін таңдаңыз.

Тікелей қосу

Сканер қуат көзіне жалғанғанда қуат түймесін баспай сканерді тікелей қосыңыз.

# **Сканер параметрлері**

#### Баяу

Сканерлеген кезде беру жылдамдығын баяулатады. **Қосу** күйіне орнатқанда, белгіше **Пад** күйіне өзгереді.

Келесі жағдайларда мынаны қосыңыз:

- ❏ Түпнұсқалар жиі кептелгенде
- ❏ Жіңішке түпнұсқаларды салғанда
- ❏ Бір уақытта түпнұсқалардың әртүрлі түрлерін немесе өлшемдерін сканерлегенде
- ❏ Егер сканер шуыл шығаратынын сезсеңіз

#### Қос беру механизмін тоқтату уақыты

Қандай да бір қос беру анықталғанда операцияны орнатыңыз.

- ❏ Дереу: қандай да бір қос беру анықталғаннан кейін беруді дереу тоқтатады.
- ❏ Шығарғаннан кейін: қос беру ретінде анықталған түпнұсқалар сол күйінде сканерленеді және түпнұсқалардың одан кейінгі беру уақытша тоқтайды. Егер сканерленген кескінде ақау болмаса, сканерлеуді сол күйінде жалғастыруға болады.

#### DFDS функциясы

Қос беруді анықтауды бір уақытта өткізіп жіберіп, сканерлеуді жалғастырады. **Қосу** күйіне орнатқанда, белгіше **күйіне өзгереді.** 

Пластик карталар немесе хатқалталар сияқты қос берулер ретінде анықталған түпнұсқаларды сканерлеу үшін осыны қосыңыз.

#### Қағазды қорғау

Келесі күй анықталғанда, сканерлеуді дереу тоқтатып, түпнұсқалардың зақымдалуын азайтады.

- ❏ Түпнұсқаларға арналған беру қатесі пайда болады
- ❏ Түпнұсқалар қисық берілді

Осы мүмкіндікті қосу үшін анықталу деңгейін таңдаңыз. Әрбір деңгей туралы мәліметтерді төмендегі кестеден қараңыз.

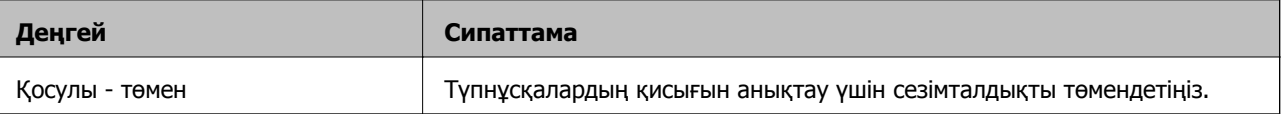

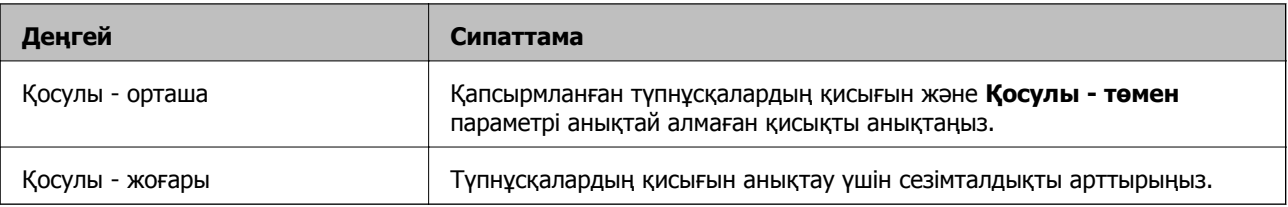

# c **Маңызды:**

- ❏ Бұл функция түпнұсқалардың зақымдануын әрдайым болдыра бермейді.
- ❏ Беріліп жатқан түпнұсқалардың күйіне байланысты беру қателерін анықтау мүмкін емес.

#### **Ескертпе:**

Түпнұсқаға, берудің күйіне немесе орнатылған деңгейге байланысты осы мүмкіндік дұрыс жұмыс істемеуі мүмкін.

- ❏ Пластик карталарды немесе қалың қағазды сканерлегенде мүмкіндікті ажырату үшін **Өш.** параметрін таңдаңыз.
- ❏ Қате анықтау жиі пайда болғанда, осы мүмкіндіктің деңгейін төмендетіңіз.
- ❏ Кейбір түпнұсқалар Қате пішімделген түпнұсқалар немесе қисық сканерленген түпнұсқалар сияқты беру қателері ретінде қате анықталуы мүмкін.
- ❏ Бірнеше түпнұсқаны жүктегенде, түпнұсқалардың алдыңғы жиегін міндетті түрде туралаңыз. Егер түпнұсқалардың жиектері тураланбаса, олар дұрыс сканерленсе де түпнұсқалар беру қателері ретінде қате анықталуы мүмкін.
- ❏ Түпнұсқаларды қисайтпай сканерлеу мақсатында, сканерлеу алдында түпнұсқаларды сыйдыру үшін жиектік бағыттауыштарын реттеңіз.

Әйнектегі кірді анықтау

Сканердің ішіндегі шыны бетіндегі ласты анықтайды. Анықтаудың деңгейін таңдауға болады.

Ласқа байланысты осы мүмкіндік дұрыс жұмыс істемеуі мүмкін.

#### Қағ. қос. бер. ульт-пен анықтау

Бірнеше түпнұсқа беріліп, сканерлеуді тоқтатқан кезде қосарлы берілу қатесін анықтайды.

Хатқалталар, пластик карталар, белгілері немесе жапсырмалары бар түпнұсқалар және сол сияқты түпнұсқаға байланысты осы мүмкіндік дұрыс жұмыс істемеуі мүмкін.

#### Қағазды автоматты беру режимінің кідірісі

Қағазды автоматты беру режимі режимін пайдаланған кезде күту уақытын орнатыңыз.

Бұл параметр "Желі қалтасы/FTP", "Электрондық пошта", "Бұлт" немесе "Жад құрылғысы" арқылы сканерлеу кезінде қолжетімді.

#### Алушыны растау

Сканерлеу алдында орынды тексеріңіз.

# <span id="page-142-0"></span>**Басты экранды өзгерту**

Негізгі экранның көрсету параметрлерін өңдеуге болады.

❏ Орналасуы

Мәзір белгішелерінің көрсетілу әдісін өзгертеді.

❏ Қосу белгішесі

Белгішелерді орнатқан **Алдын ала орнатылған мәндер** бөліміне қосады немесе бұған дейін экраннан алынған белгішелерді қайтарады.

❏ Алып тастау белгішесі

Негізгі экраннан белгішені жояды. Егер жойылған белгішелерді қайта көрсету қажет болса, **Қосу белгішесі** немесе **Әдепкі таңбаның көрсетілуін ысыру** параметрін таңдаңыз.

❏ Жылжыту белгішесі

Белгішелердің көрсетілу ретін өзгертеді.

❏ Әдепкі таңбаның көрсетілуін ысыру

Негізгі экранның әдепкі көрсету параметрлерін қалпына келтіреді.

❏ Тұсқағаз

СКД экранының түсқағаз түсін өзгертіңіз.

# **Пайдаланушы параметрлері**

Келесі элементтер үшін әдепкі параметрлерді өзгертуге болады.

- ❏ Желі қалтасына/FTP ішіне сканерлеу
- ❏ Электрондық поштаға сканерлеу
- ❏ Факс жад құрылғысына скан-у
- ❏ Бұлтқа сканерлеу

# **Желі параметрлері**

Wi-Fi орнату:

Сымсыз желі параметрлерін орнатыңыз немесе өзгертіңіз. Төмендегіден қосылым әдісін таңдап, басқару тақтасындағы нұсқауларды орындаңыз.

#### Роутер:

- ❏ Wi-Fi орнату шебері
- ❏ Түймені басу арқылы реттеу (WPS)

#### ❏ Басқалар

- ❏ PIN Код орнату (WPS)
- ❏ Wi-Fi автоматты қосылу
- ❏ Wi-Fi өшіру

Wi-Fi параметрлерін ажырату немесе Wi-Fi параметрлерін қайтадан орнату

```
арқылы желі ақауларын шешуге болады. \mathbb{F} \mathfrak{D} \setminus \mathbb{F} > Роутер >
Параметрлерді өзг. > Басқалар > Wi-Fi өшіру > Орнатуды бастау
түймесін түртіңіз.
```
#### Wi-Fi Direct:

❏ iOS

- ❏ Android
- ❏ Басқа операциялық жүйедегі құрылғылар
- ❏ Өзгерту
	- ❏ Желі атауын өзгерту
	- ❏ Құпия сөзді өзгерту
	- ❏ Жиілік диапазонын өзгерту

Бұл параметр аймаққа байланысты көрсетілмеуі мүмкін.

- ❏ Wi-Fi Direct өшіру
- ❏ Әдепкі парам. қалп. келтіру

#### Желі күйі

Келесі элементтер үшін ағымдағы желі параметрлерін көрсетеді.

❏ Wi-Fi күйі

- ❏ Wi-Fi Direct күйі
- ❏ Электрондық пошта серверінің күйі

#### Қосымша

Келесі толық параметрлерді реттеңіз.

- ❏ Құрылғы атауы
- ❏ TCP/IP
- ❏ Прокси-сервер
- ❏ Электрондық пошта сервері
	- ❏ Сервер параметрлері
	- ❏ Байланысты тексеру
- ❏ IPv6 мекенжайы
- ❏ HTTP пішімін HTTPS пішіміне қайта бағыттау
- ❏ IPsec/IP сүзу өшіру
## **Веб-қызмет параметрлері**

Epson Connect қызметтері:

Сканердің Epson Connect қызметіне тіркелгенін және қосылғанын көрсетеді.

**Тіркеу** түймесін таңдап, нұсқауларды орындау арқылы қызметке тіркелуге болады.

Тіркегенде келесі параметрлерді өзгертуге болады.

❏ Тоқтату/Жалғастыру

❏ Тіркеуден шығару

Мәліметтерді келесі веб-сайттан қараңыз.

<https://www.epsonconnect.com/>

[http://www.epsonconnect.eu](http://www.epsonconnect.eu/) (тек Еуропа)

## **Контактілер реттеушісі**

#### Тіркеу/Жою:

Электрондық поштаға сканерлеу және Желі қалтасына/FTP ішіне сканерлеу мәзірлерінің контактілерін тіркеңіз және/немесе жойыңыз.

#### Жиі:

Жиі пайдаланылатын контактілерге жылдам кіру үшін оларды тіркеңіз. Сондай-ақ, тізімнің ретін өзгертуге болады.

#### Көру опциялары:

Контактілер тізімінің көрсетілу әдісін өзгертіңіз.

Іздеу опциялары:

Контактілерді іздеу әдісін өзгертіңіз.

## **Жүйе әкімшілігі**

Контактілер реттеушісі

Тіркеу/Жою:

Электрондық поштаға сканерлеу және Желі қалтасына/FTP ішіне сканерлеу мәзірлерінің контактілерін тіркеңіз және/немесе жойыңыз.

Жиі:

Жиі пайдаланылатын контактілерге жылдам кіру үшін оларды тіркеңіз. Сондайақ, тізімнің ретін өзгертуге болады.

#### Көру опциялары:

Контактілер тізімінің көрсетілу әдісін өзгертіңіз.

Іздеу опциялары:

Контактілерді іздеу әдісін өзгертіңіз.

Әкімші параметрлері

- ❏ Әкімші құпиясөзі: тек әкімшінің параметрлерді өзгертуіне мүмкіндік беретін әкімші құпиясөзін тіркеңіз. 20 таңба аралығындағы құпиясөзді енгізіңіз.
- ❏ Құлыптау параметрі: параметрлерді басқа пайдаланушылардың өзгертуінен қорғау үшін, оларды құлыптаңыз.

#### Құпия сөзді кодтау

Құпиясөзді шифрлаңыз.

Қайта іске қосу орындалып жатқанда қуатты өшірсеңіз, деректер зақымдалып, сканер параметрлері әдепкі параметрлерге қайта орнатылуы мүмкін. Мұндай жағдайда, құпиясөз ақпаратын қайта орнатыңыз.

#### Тұтынушылар арасындағы зерттеу

Seiko Epson Corporation компаниясына сканерлеулер саны сияқты өнімнің пайдалану ақпаратын беру үшін **Бекіту** параметрін таңдаңыз.

#### WSD параметрлері

WSD (Құрылғыларға арналған веб-қызмет) мүмкіндігін қосыңыз немесе өшіріңіз.

#### Әдепкі параметрлерді қалпына келтіру

- ❏ Желі параметрлері: Желіге қатысты параметрлерді бастапқы күйіне қайта орнатыңыз.
- ❏ Желі параметрлерінен басқасының барлығы: Желіге қатысты параметрлерден басқа параметрлерді бастапқы күйіне қайта орнатыңыз.
- ❏ Барлық параметрлер: Сатып алған кезде, барлық параметрлерді бастапқы күйлеріне қайта орнатыңыз.

Микробағдарлама жаңартуы:

Ағымдағы нұсқасы сияқты микробағдарлама ақпаратын және қолжетімді жаңартулар туралы ақпаратты алуға болады.

#### Жаңарту:

Микробағдарламаның ең соңғы нұсқасы желі серверіне жүктелгенін тексеріңіз.Егер жаңарту қолжетімді болса, жаңартуды бастау не бастамауды таңдауға болады.

#### Хабарландыру:

Микробағдарлама жаңартуы қолжетімді болғанда хабарландыру алу үшін, **Қосу** күйін таңдаңыз.

## **Құрылғы туралы ақпарат**

#### Сериялық нөмірі

Сканердің сериялық нөмірін көрсетеді.

Ағымдағы нұсқа

Ағымдағы микробағдарлама нұсқасын көрсетеді.

Сканерлеу әрек. жалпы саны

Сканерлеулердің жалпы санын көрсетеді.

1 жақты сканерлеу әрек. саны

Бір жақты сканерлеулердің санын көрсетеді.

2 жақты сканерлеу әрек. саны

Екі жақты сканерлеулердің санын көрсетеді.

Сканерлеу хатқалт. скан. саны

Тасымалдауыш парақ құрылғысы арқылы сканерлеулердің санын көрсетеді.

Білікті ауыстырғаннан кейінгі сканерлеу әрекеттерінің саны

Ролик жинағын ауыстырғаннан кейін сканерлеулердің санын көрсетеді.

Жүйелі тазал. кейінгі скан. саны

Әдеттегі тексеруді орындағаннан кейін сканерлеулер санын көрсетеді.

Сканерлеу әрек. санын қалп. келтіру

Сканерлеулердің санын қайта орнатады. **Білікті ауыстырғаннан кейінгі сканерлеу әрекеттерінің саны** немесе **Жүйелі тазал. кейінгі скан. саны** параметрінен қайта орнату қажет функцияны таңдаңыз, содан соң **Иә** түймесін басыңыз.

## **Скан. тех. қызм.**

#### Білікті тазалау

Сканердің ішіндегі роликті тазалау әдісін көрсетеді.

Білікті ауыстыру

Ролик жинағын ауыстыру әдісін көрсетеді. Сондай-ақ, ролик жинағын ауыстырғаннан кейін санды қайта орнатуға болады.

#### Жүйелі тазалау

Сканердің ішін әдеттегі тазалау әрекетін орындау әдісін көрсетеді. Сондай-ақ, әдеттегі тазалау әрекеттерін орындағаннан кейін санды қайта орнатуға болады.

#### Әйнекті тазалау

Сканердің ішіндегі сканер шынысын тазалау әдісін көрсетеді.

## **Ролик ауыстыруды ескерту параметрі**

Санақ дабыл парамет

Роликті ауыстыру хабарландыруы көрсетілгенде сканерлеу санын өзгертеді.

## **Тұрақты тазалау туралы ескерту параметрлері**

Тұрақты тазалау туралы ескерту параметрлері

Сканердің ішін тазалағанда сізді хабарландырады.

Санақ дабыл парамет

Тазалау хабарландыруы көрсетілгенде сканерлеу санын өзгертеді.

# <span id="page-148-0"></span>**Қызмет көрсету**

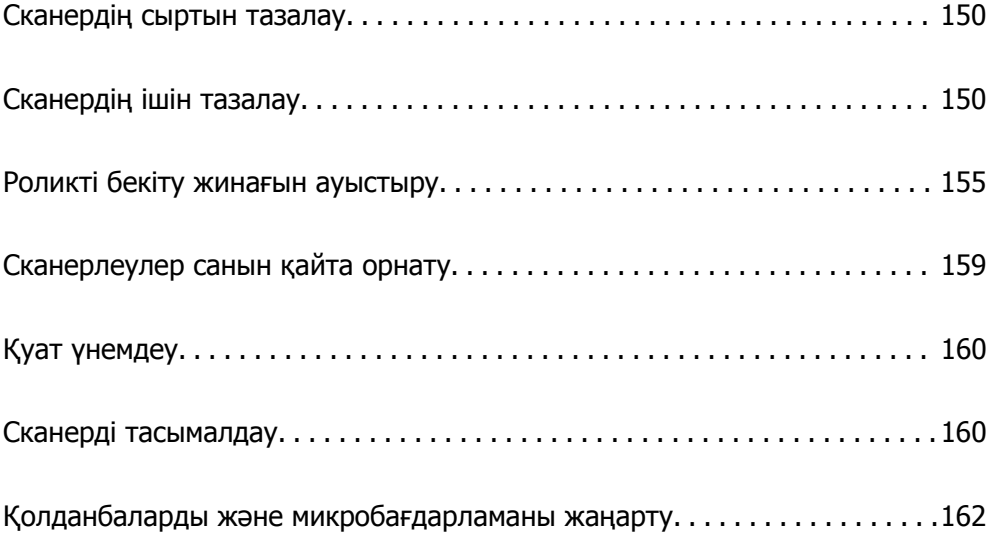

## <span id="page-149-0"></span>**Сканердің сыртын тазалау**

Сыртқы корпустағы кез келген дақтарды құрғақ шүберекпен немесе жұмсақ жуу құралына және суға батырылған шүберекпен сүртіңіз.

#### c **Маңызды:**

- ❏ Сканерді ешқашанда алкоголь, жұқартқыш немесе еріткіш құралдармен тазаламаңыз. Деформация немесе түстің өзгеруі пайда болуы мүмкін.
- ❏ Өнімнің ішіне судың кіруіне жол бермеңіз. Бұл ақаулыққа әкелуі мүмкін.
- ❏ Сканердің корпусын ешқашан ашпаңыз.
- 1. Сканерді өшіру үшін  $\bigcup$  түймесін басыңыз.
- 2. Сканердің айнымалы ток адаптерін ажыратыңыз.
- 3. Сыртқы корпусын жуғыш құралға және суға сәл дымқылданған шүберекпен тазалаңыз.

#### **Ескертпе:**

Жұмсақ, құрғақ шүберекпен сенсорын сүртіңіз.

## **Сканердің ішін тазалау**

Сканерді белгілі бір уақыт пайдаланғаннан кейін, сканердің ішіндегі роликтегі немесе әйнек бөлшегіндегі қағаз және бөлмедегі шаң қағаз беру немесе сканерленген кескін сапасы ақауларын тудыруы мүмкін. Сканердің ішін әрбір 5,000 сканерлеуден кейін тазалаңыз.

Ең соңғы сканерлеулер санын басқару тақтасынан немесе Epson Scan 2 Utility бөлімінде тексеруге болады.

Беті кетіру қиын материалмен майланса, оларды кетіруге түпнұсқа Epson тазалау жинағын пайдаланыңыз. Дақтарды жою үшін тазалау шүберегіне тазалау құралының аз мөлшерін пайдаланыңыз.

#### c **Маңызды:**

- ❏ Сканерді спиртпен, еріткішпен немесе қандай да бір жемір еріткішпен ешқашан тазаламаңыз. Деформация немесе түстің өзгеруі пайда болуы мүмкін.
- ❏ Сканерге қандай да бір сұйықтықты немесе майлағыш майларды жақпаңыз. Жабдықтың немесе тізбектің зақымдалуы жұмыстың бұзылуына әкелуі мүмкін.
- ❏ Сканердің корпусын ешқашан ашпаңыз.
- 1. Сканерді өшіру үшін  $\bigcup$  түймесін басыңыз.
- 2. Сканердің айнымалы ток адаптерін ажыратыңыз.

3. Тұтқаны тартып, сканердің қақпағын ашыңыз.

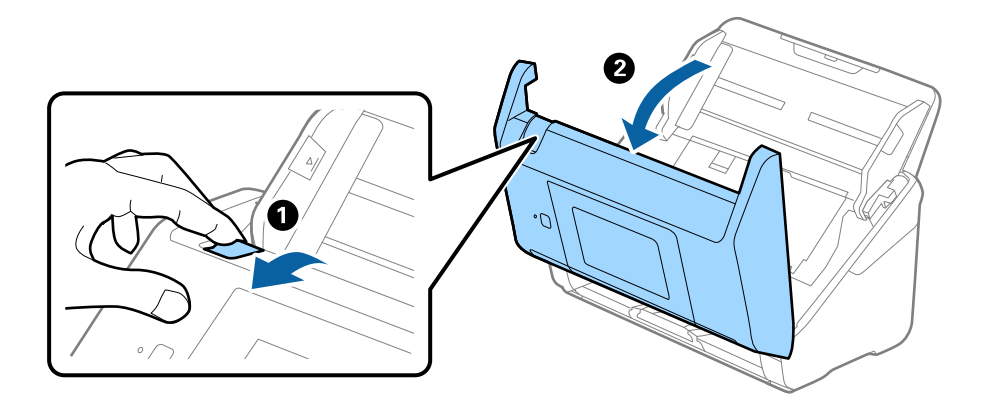

4. Сканер қақпағының ішкі төменгі жағындағы пластик ролик және әйнек бетінен кез келген дақтарды жұмсақ шүберекпен немесе түпнұсқалы Epson тазалау жинағымен сүртіңіз.

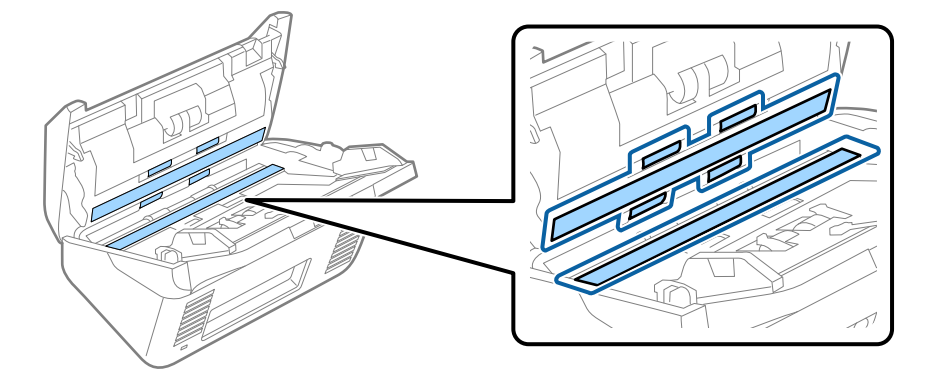

#### **p Маңызды:**

- ❏ Әйнек бетіне тым күш салмаңыз.
- ❏ Щетканы немесе қатты құралды пайдаланбаңыз. Әйнектегі кез келген сызықтар сканерлеу сапасына әсер етуі мүмкін.
- ❏ Тазалау құралын әйнек бетіне тікелей шашпаңыз.
- 5. Датчиктердегі кез келген дақтарды мақта тампонымен сүртіңіз.

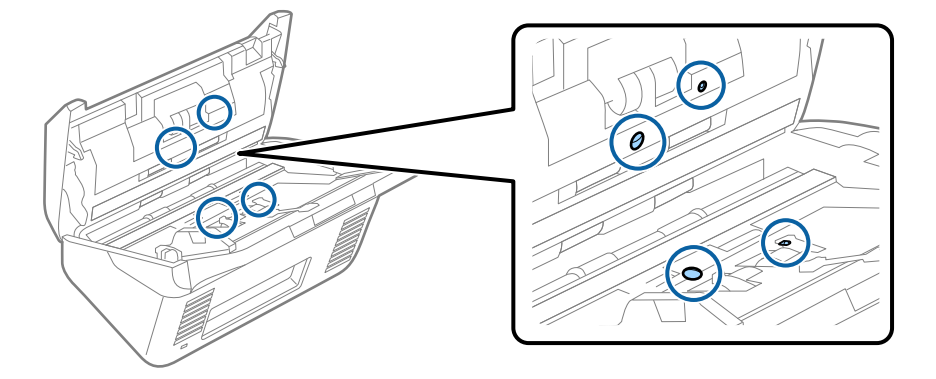

#### c **Маңызды:**

Мақта тампонына тазалау құралы сияқты қандай да бір сұйықтықты жақпаңыз.

6. Қақпақты ашып, бөлу ролигін алып тастаңыз.

Қосымша мәліметтер алу үшін «Роликті бекіту жинағын ауыстыру» бөлімін қараңыз.

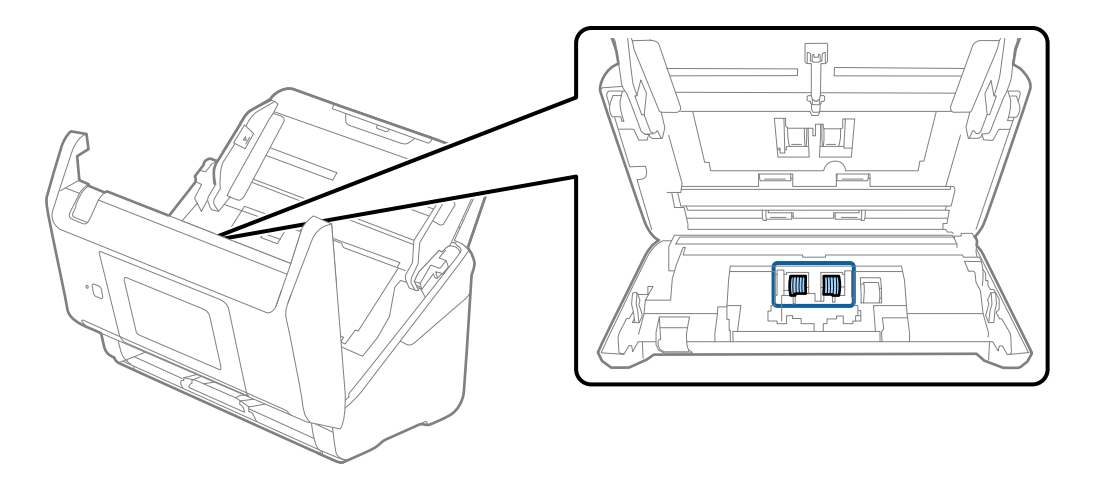

7. Түпнұсқа Epson тазалау жинағын немесе жұмсақ, ылғал шүберекті пайдаланып, бөлу ролигіндегі шаңды немесе ласты сүртіңіз.

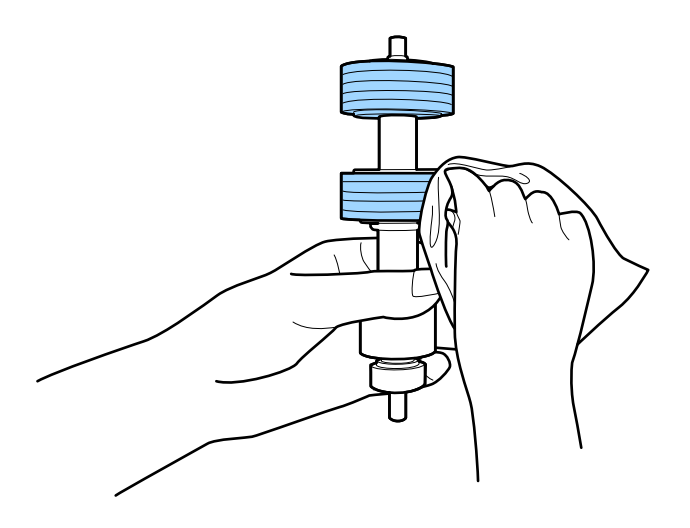

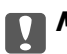

#### c **Маңызды:**

Роликті тазалауға тек түпнұсқа Epson тазалау жинағын немесе жұмсақ, ылғал шүберекті пайдаланыңыз. Құрғақ шүберек пайдалансаңыз, роликтің бетін зақымдауы мүмкін.

8. Қақпақты ашып, беру ролигін алып тастаңыз.

Қосымша мәліметтер алу үшін «Роликті бекіту жинағын ауыстыру» бөлімін қараңыз.

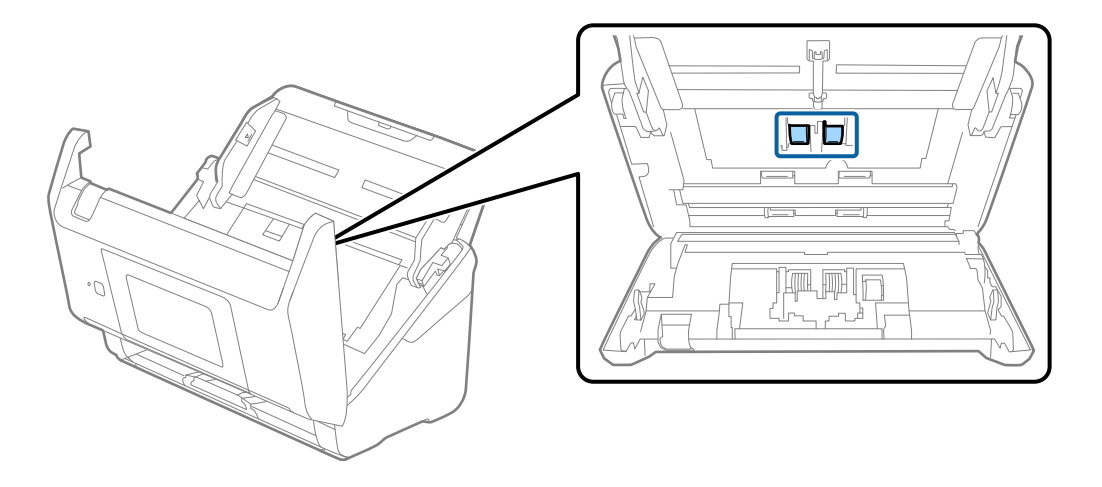

9. Түпнұсқа Epson тазалау жинағын немесе жұмсақ, ылғал шүберекті пайдаланып, беру ролигіндегі шаңды немесе ласты сүртіңіз.

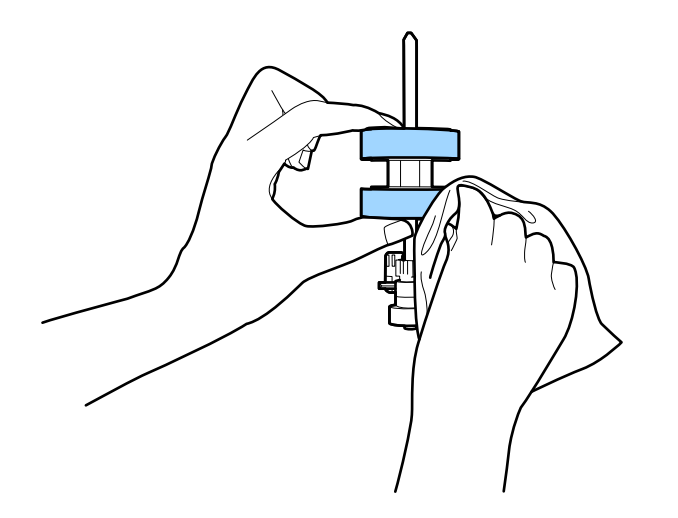

#### **p Маңызды:**

Роликті тазалауға тек түпнұсқа Epson тазалау жинағын немесе жұмсақ, ылғал шүберекті пайдаланыңыз. Құрғақ шүберек пайдалансаңыз, роликтің бетін зақымдауы мүмкін.

- 10. Сканер қақпағын жабыңыз.
- 11. Айнымалы ток адаптерін қосып, сканерді қосыңыз.
- 12. Негізгі экраннан **Скан. тех. қызм.** тармағын таңдаңыз.
- 13. **Скан. тех. қызм.** терезесінде **Білікті тазалау** тармағын таңдаңыз.
- 14. Сканердің қақпағын ашу үшін тұтқаны тартыңыз.

Сканер роликті тазалау режиміне өтеді.

15. СКД экранының кез келген жерін түрту арқылы роликтерді төмен қарай баяу бұрыңыз. Түпнұсқа Epson тазалау жинағын немесе сумен ылғалданған жұмсақ шүберекті пайдалану арқылы роликтердің бетін сүртіңіз. Осы әрекетті роликтер тазаланғанша қайталаңыз.

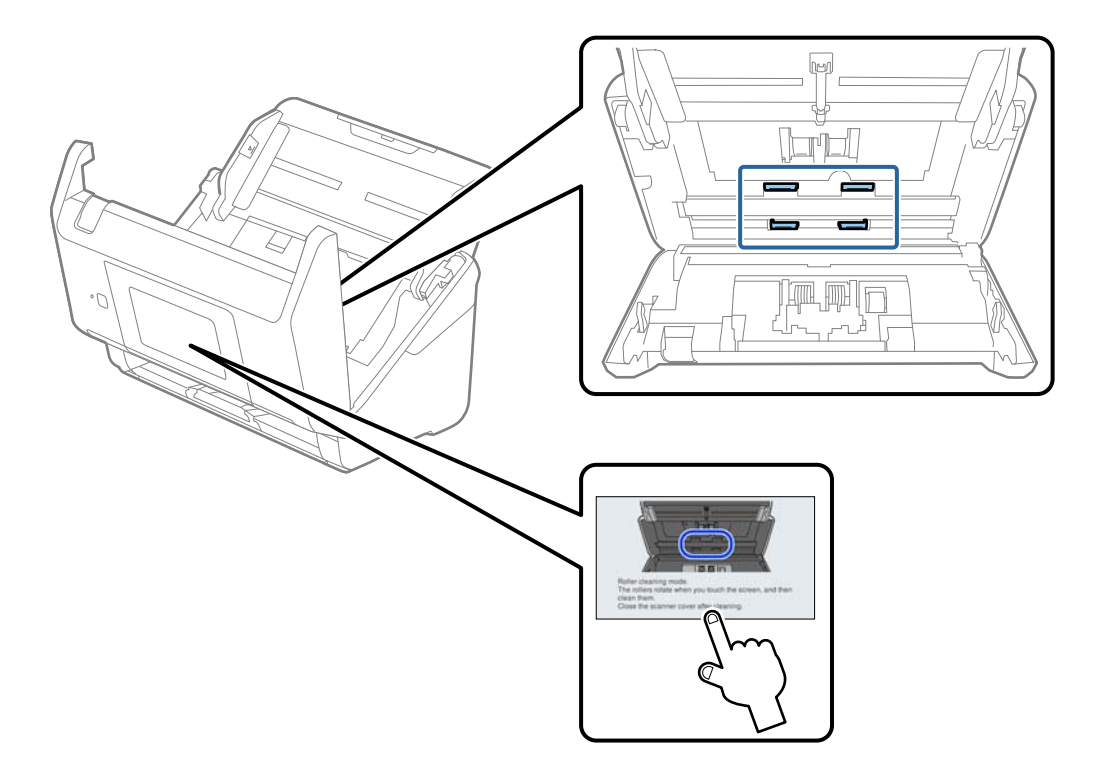

## !**Абайлаңыз:**

Ролик жұмыс істеп тұрғанда қолыңызды немесе шашыңызды қысып алмаңыз. Бұл жарақаттануға әкелуі мүмкін.

16. Сканер қақпағын жабыңыз.

Сканер роликті тазалау режимінен шығады.

#### **Қатысты ақпарат**

- & "Тазалау [жинағының](#page-31-0) кодтары" бетте 32
- & "Роликті бекіту жинағын [ауыстыру](#page-154-0)" бетте 155

## <span id="page-154-0"></span>**Роликті бекіту жинағын ауыстыру**

Сканерлеулер саны роликтердің пайдалану мерзімінен асып кеткенде роликті бекіту жинағын (беру ролигі және бөлу ролигі) ауыстыру қажет. Басқару тақтасында немесе компьютер экранында ауыстыру хабары көрсетілгенде, оны ауыстыру үшін келесі қадамдарды орындаңыз.

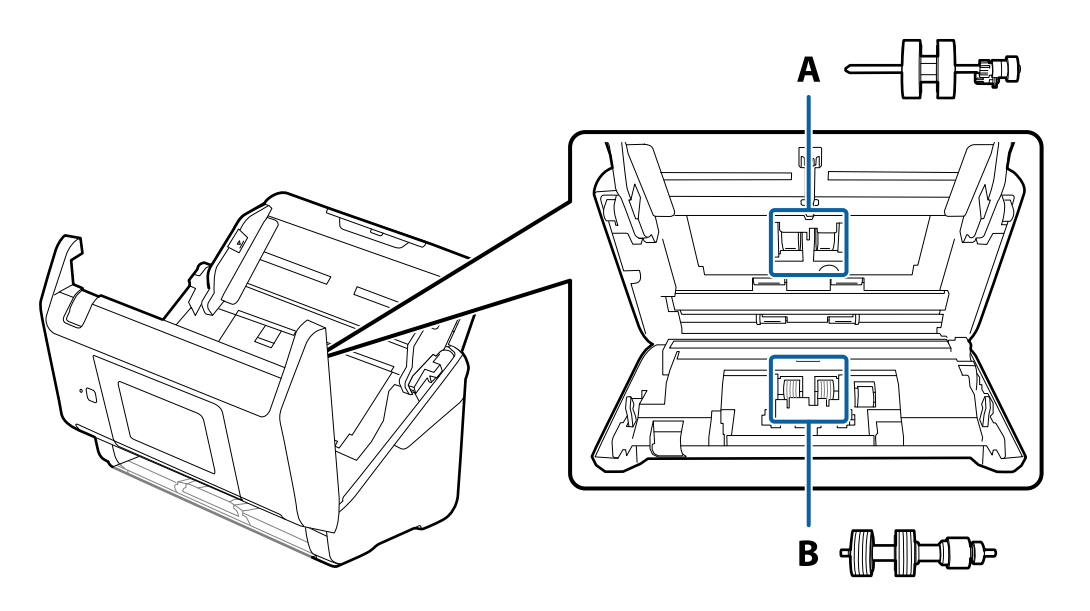

- А: беру ролигі, Ә: бөлу ролигі
- 1. Сканерді өшіру үшін  $\bigcirc$  түймесін басыңыз.
- 2. Сканердің айнымалы ток адаптерін ажыратыңыз.
- 3. Тұтқаны тартып, сканердің қақпағын ашыңыз.

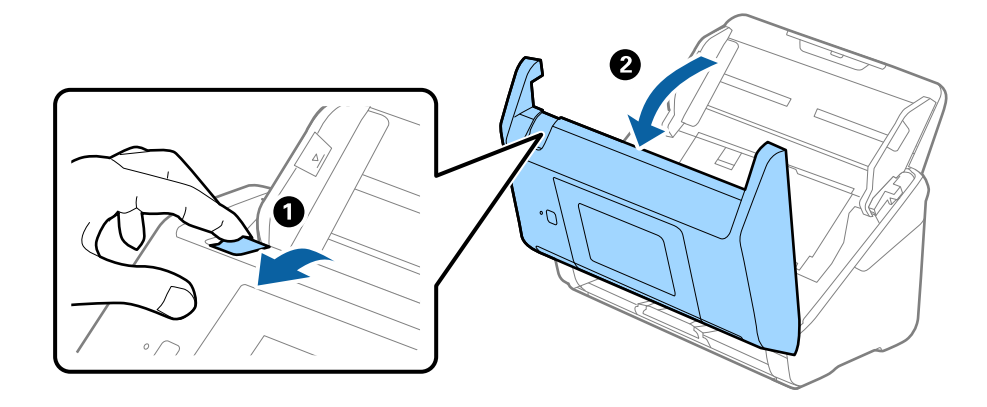

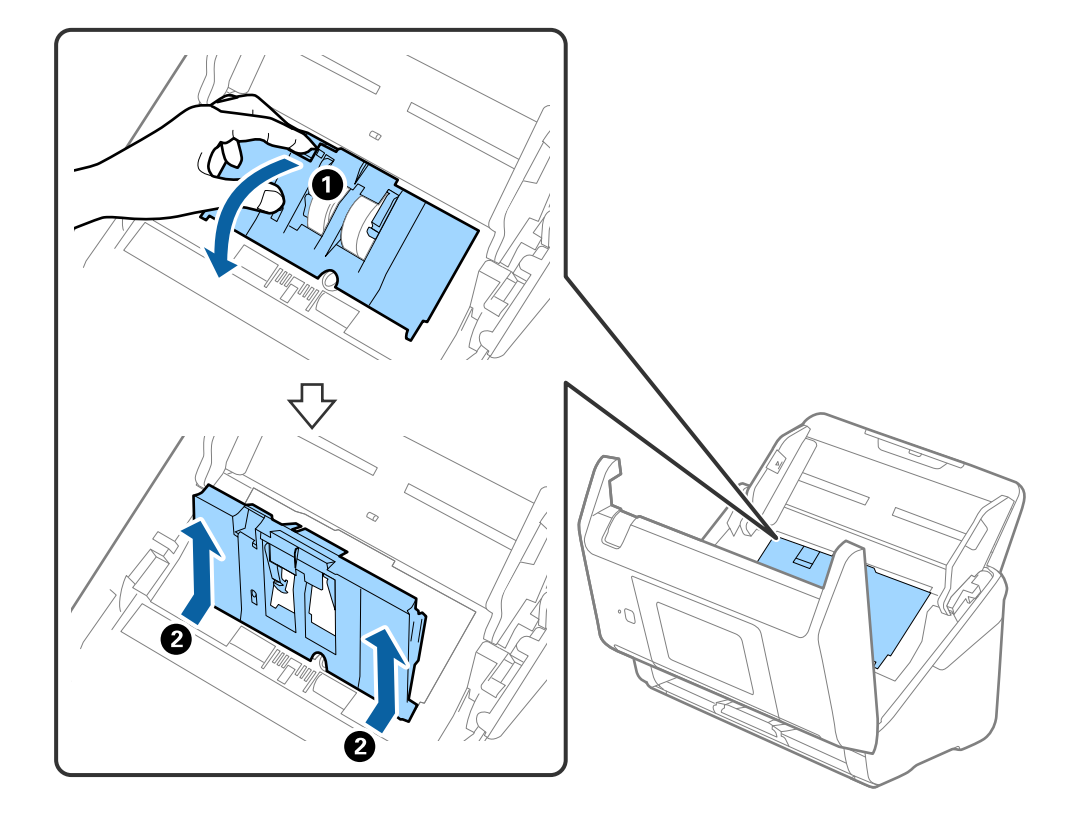

4. Беру ролигінің қақпағын ашып, оны сырғытып, алып тастаңыз.

5. Ролик осінің бекіткішін төмен тартып, орнатылған беру роликтерін сырғытып, алып тастаңыз.

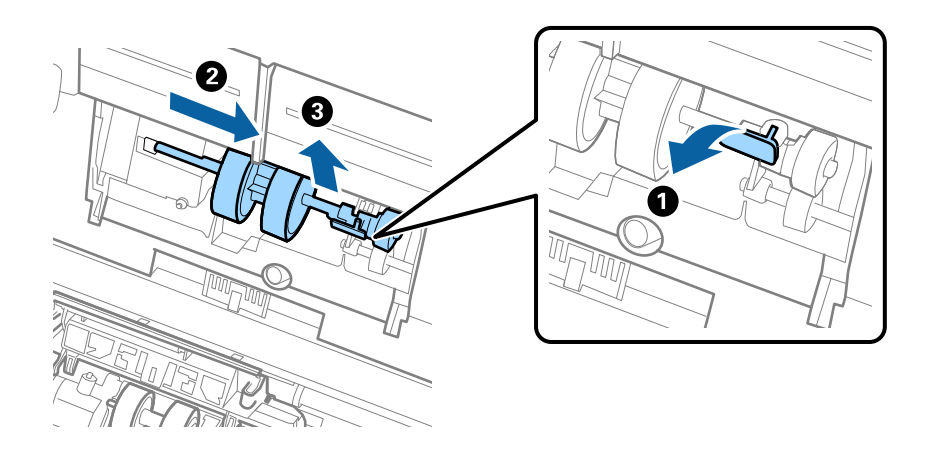

**П** Маңызды: Беру ролигін күшпен тартпаңыз. Бұл сканердің ішін зақымдауы мүмкін. 6. Бекіткішті ұстап тұрғанда жаңа беру ролигін сол жаққа сырғытып, оны сканердегі саңылауға салыңыз. Бекіткішті бекіту үшін оны басыңыз.

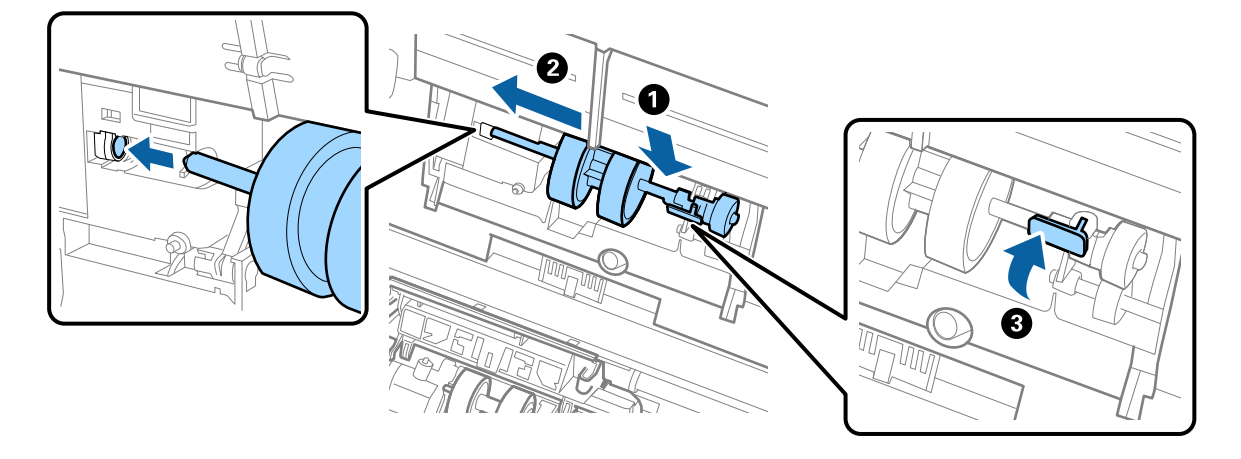

7. Беру ролигінің қақпағының жиегін ойыққа салып, сырғытыңыз. Қақпақты мықтап жабыңыз.

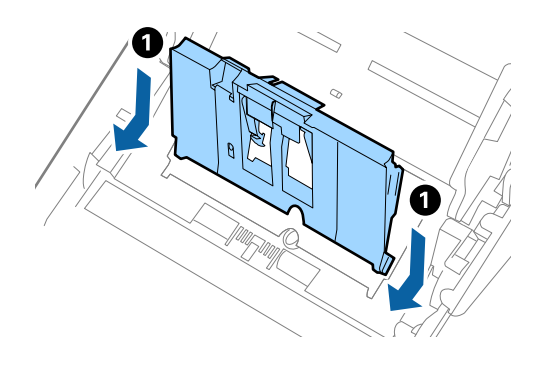

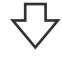

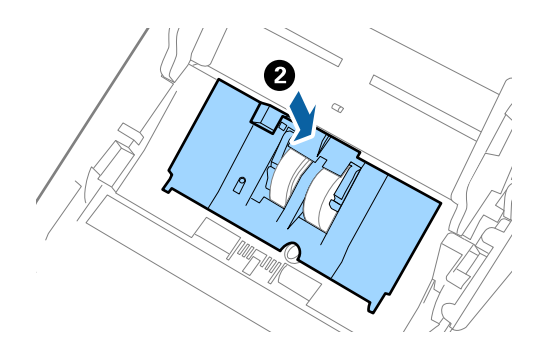

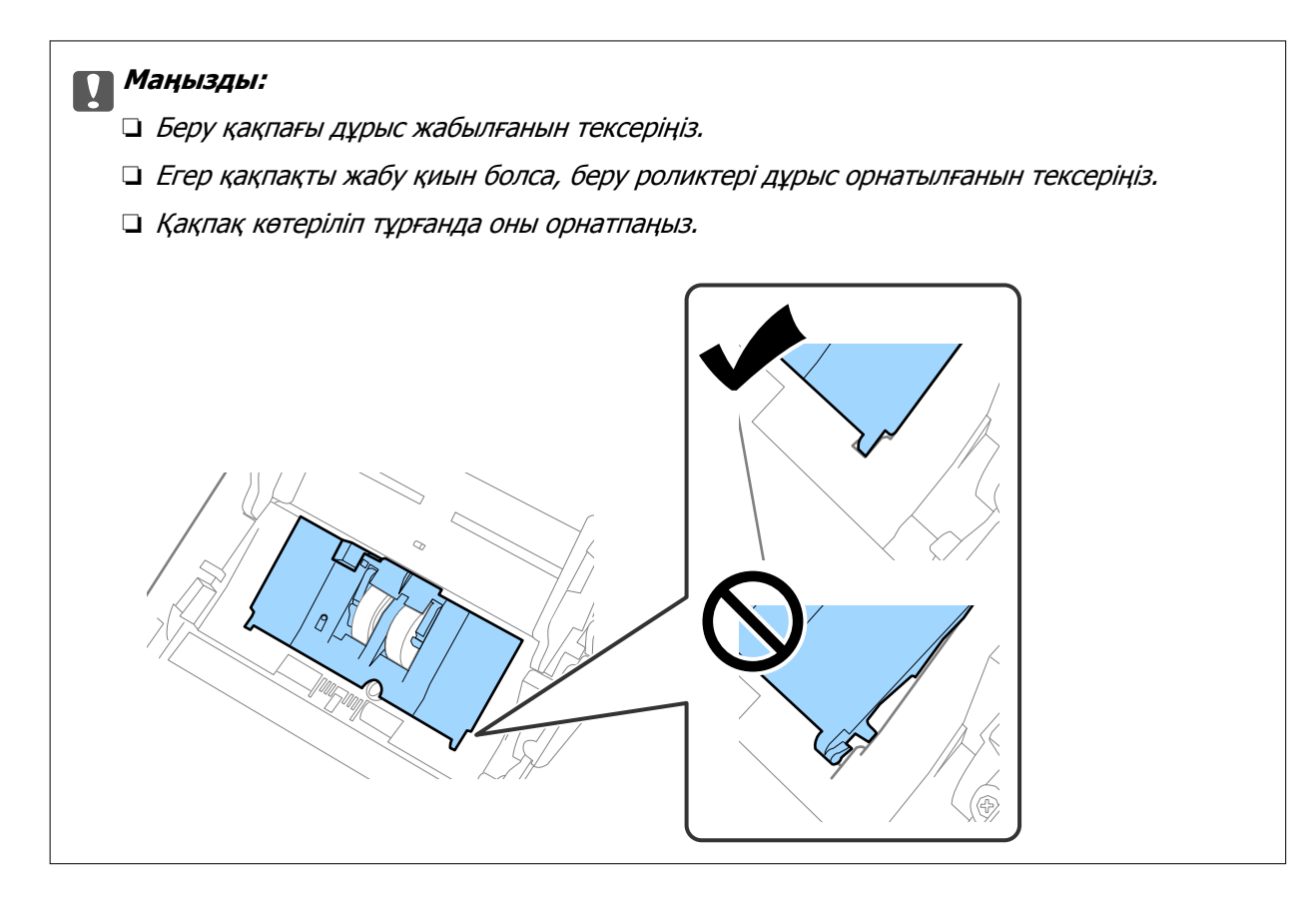

8. Қақпақты ашу үшін бөлу ролигінің екі шетіндегі ілмектерді басыңыз.

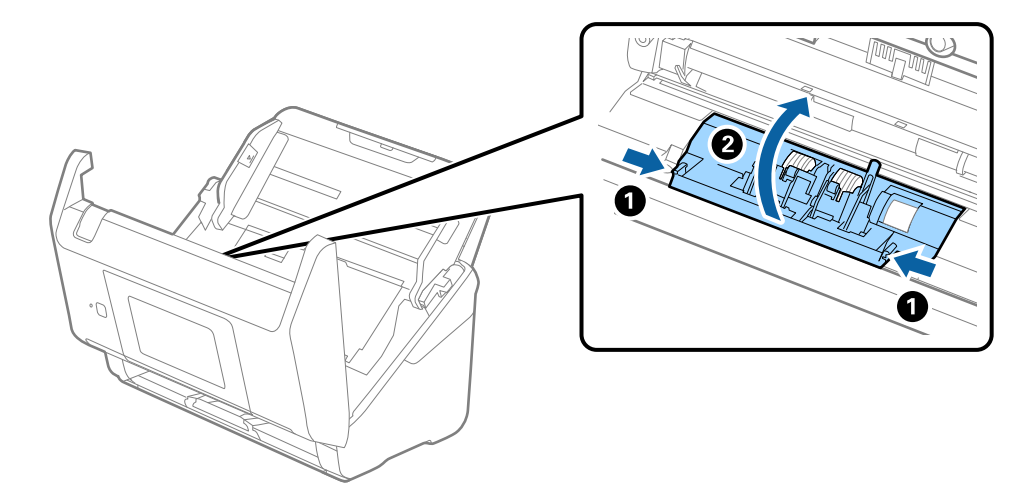

<span id="page-158-0"></span>9. Бөлу ролигінің сол жағын көтеріп, орнатылған бөлу роликтерін сырғытып, алып тастаңыз.

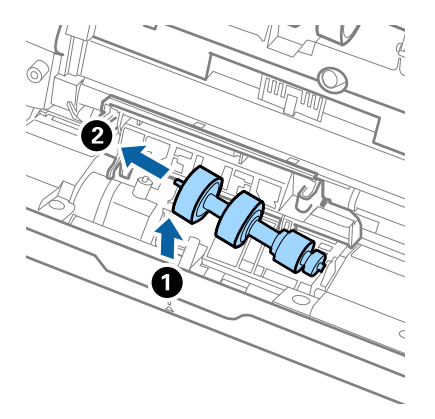

10. Жаңа бөлу ролигінің осін оң жақтағы саңылауға салып, роликті түсіріңіз.

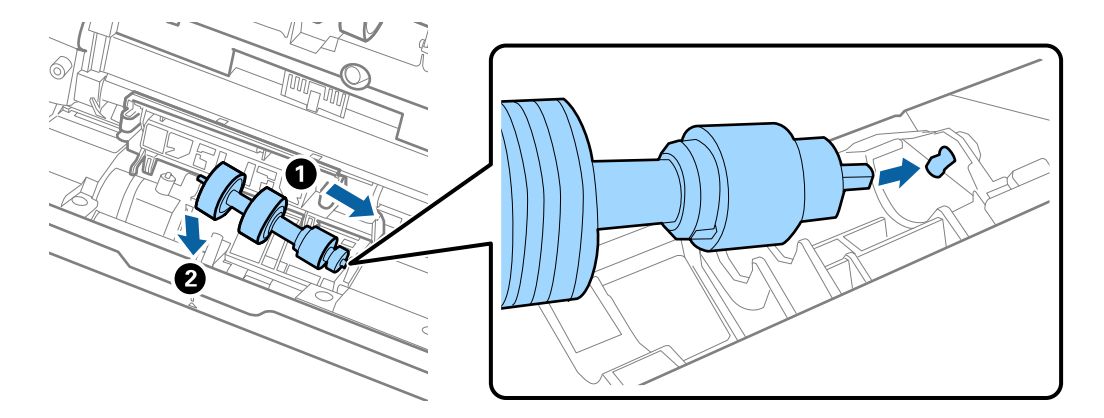

11. Бөлу ролигінің қақпағын жабыңыз.

#### c **Маңызды:**

Қақпағын жабу қиын болса, бөлу роликтерінің дұрыс орнатылғанына көз жеткізіңіз.

- 12. Сканер қақпағын жабыңыз.
- 13. Айнымалы ток адаптерін қосып, сканерді қосыңыз.
- 14. Басқару тақтасында сканерлеу санын қайта орнатыңыз.

#### **Ескертпе:**

Беру ролигін және бөлу ролигін жергілікті биліктің ережелері мен талаптарына сәйкес утилизациялаңыз. Оларды бөлшектемеңіз.

#### **Қатысты ақпарат**

& "Роликті бекіту [жинағының](#page-31-0) кодтары" бетте 32

## **Сканерлеулер санын қайта орнату**

Ролик жинағын ауыстырғаннан кейін сканерлеулердің санын қайта орнатады.

- <span id="page-159-0"></span>1. Негізгі экраннан **Параметрлер** > **Құрылғы туралы ақпарат** > **Сканерлеу әрек. санын қалп. келтіру** > **Білікті ауыстырғаннан кейінгі сканерлеу әрекеттерінің саны** параметрін таңдаңыз.
- 2. **Иә** түймесін түртіңіз.

#### **Қатысты ақпарат**

& "Роликті бекіту жинағын [ауыстыру](#page-154-0)" бетте 155

## **Қуат үнемдеу**

Сканер ешқандай әрекеттерді орындамағанда ұйқы режимін немесе қуатты автоматты өшіру режимін пайдалану арқылы қуатты үнемдеуге болады. Сканер ұйқы режиміне өтудің және автоматты өшудің алдында уақыт аралығын орнатуға болады. Кез келген ұлғайту өнім қуатының тиімділігіне әсер етеді. Қандай да бір өзгерту жасамас бұрын қоршаған ортаңызды ескеріңіз.

- 1. Негізгі экраннан **Параметрлер** параметрін таңдаңыз.
- 2. **Нег.параметрлер** параметрін таңдаңыз.
- 3. **Қуатты өш. парам.** таңдаңыз да, параметрлерді орнатыңыз.

#### **Ескертпе:** Қолжетімді мүмкіндіктер сатып алу орнына байланысты әртүрлі болуы мүмкін.

## **Сканерді тасымалдау**

Cканерді жылжыту немесе жөндеу үшін оны тасымалдау қажет кезде сканерді бумалау үшін, төмендегі қадамдарды орындаңыз.

- 1. Сканерді өшіру үшін  $\bigcup$  түймесін басыңыз.
- 2. Айнымалы ток адаптерін ажыратыңыз.
- 3. Кабельдер мен құрылғыларды алып тастаңыз.

4. Кіріс науа ұзартқышын және шығыс науаны жабыңыз.

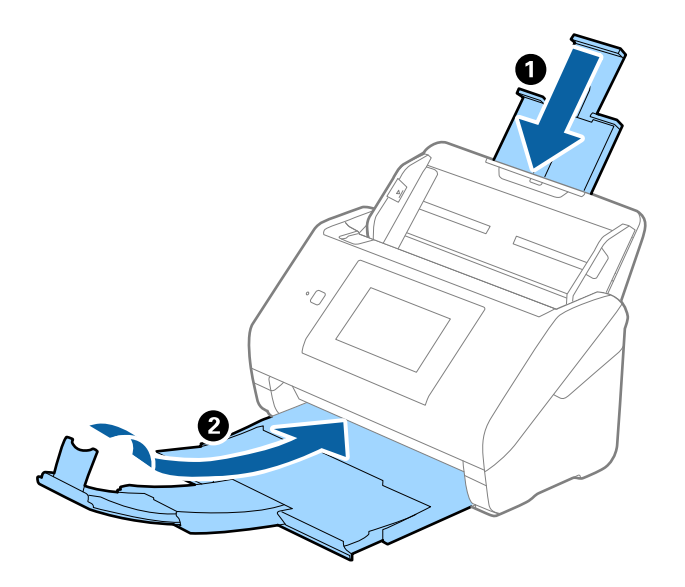

#### c **Маңызды:**

Шығыс науа мықты жабылғанын тексеріңіз; кері жағдайда, ол тасымалдау барысында зақымдалуы мүмкін.

5. Кіріс науаны алып тастаңыз.

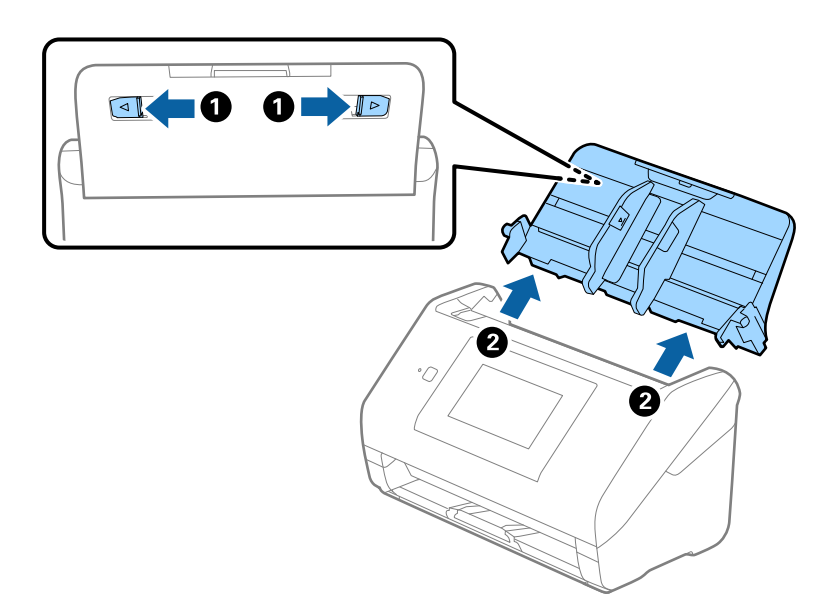

6. Сканермен келетін орауыш материалына орап, сканерді оның түпнұсқа қорабына немесе мықты қорапқа салыңыз.

## <span id="page-161-0"></span>**Қолданбаларды және микробағдарламаны жаңарту**

Қолданбаларды және микробағдарламаларды жаңарту арқылы белгілі проблемаларды шешуге және қызметтерді қосуға немесе жаңартуға болады. Қолданыстағы қолданбалардың және микробағдарламалардың ең соңғы нұсқа екенін тексеріңіз.

#### c **Маңызды:**

❏ Жаңарту барысында компьютерді немесе сканерді өшірмеңіз.

- 1. Сканер мен компьютердің байланысқанын және компьютердің интернетке байланысқанын тексеріңіз.
- 2. EPSON Software Updater бағдарламасын іске қосып, бағдарламаларды немесе микробағдарламаны жаңартыңыз.
	- ❏ Windows 10

Бастау түймесін басып, **Epson Software** > **EPSON Software Updater** таңдаңыз.

❏ Windows 8.1/Windows 8

Іздеу жолағына қолданба атауын енгізіп, көрсетілген белгішені таңдаңыз.

❏ Windows 7

Бастау түймесін басыңыз, содан соң **Барлық бағдарламалар** немесе **Бағдарламалар** > **Epson Software** > **EPSON Software Updater** параметрін таңдаңыз.

❏ Mac OS

**Іздеу құралы** > **Өту** > **Қолданбалар** > **Epson Software** > **EPSON Software Updater** тармағын таңдаңыз.

#### **Ескертпе:**

Егер қолданба тізімінен жаңартқыңыз келген қолданбаны таба алмасаңыз, қолданбаны EPSON Software Updater көмегімен жаңарта алмайсыз. Жергілікті Epson веб-сайтынан қолданбалардың ең соңғы нұсқаларын тексеріңіз.

[http://www.epson.com](http://www.epson.com/)

### **Басқару тақтасы арқылы сканердің микробағдарламасын жаңарту**

Егер сканерді интернетке қосуға болатын болса, басқару тақтасы арқылы сканердің микробағдарламасын жаңартуыңызға болады. Сондай-ақ, сканерді микробағдарлама жаңартуларын жүйелі түрде тексеретіндей және мүмкін болса, ескертетіндей етіп орнатуға болады.

- 1. Негізгі экраннан **Параметрлер** параметрін таңдаңыз.
- 2. **Жүйе әкімшілігі** > **Микробағдарлама жаңартуы** > **Жаңарту** параметрін таңдаңыз.

#### **Ескертпе:**

Сканерді қолжетімді микробағдарлама жаңартуларын жүйелі түрде тексеретіндей етіп орнату үшін **Хабарландыру** <sup>&</sup>gt;**Қосу** параметрін таңдаңыз.

- <span id="page-162-0"></span>3. Экранда көрсетілген хабарды тексеріп, қолжетімді жаңартуларды іздеңіз.
- 4. Егер СКД экранында микробағдарлама жаңартуы қолжетімді туралы ақпарат көрсетілсе, жаңартуды бастау үшін экрандық нұсқауларды орындаңыз.

#### c **Маңызды:**

- ❏ Сканерді жаңарту аяқталмағанша өшірмеңіз немесе ажыратпаңыз, әйтпесе сканер бұзылуы мүмкін.
- ❏ Егер микробағдарлама жаңартуы аяқталмаса немесе орындалмаса, сканер қалыпты түрде қосылмайды және келесіде сканер қосылғанда, СКД экранында «Recovery Mode» мәтіні көрсетіледі. Мұндай жағдайда компьютер арқылы микробағдарламаны жаңарту қажет. Сканерді компьютерге USB кабелі арқылы қосыңыз. Сканерде «Recovery Mode» мәтіні көрсетіліп тұрғанда, желі қосылымы арқылы микробағдарламаны жаңарту мүмкін емес. Компьютерде жергілікті Epson веб-сайтына кіріп, сканердің ең соңғы микробағдарламасын жүктеп алыңыз. Келесі қадамдар туралы ақпарат алу үшін вебсайттағы нұсқауларды қараңыз.

### **Web Config параметрі арқылы микробағдарламаны жаңарту**

Сканерді интернетке жалғауға болатын кезде, Web Config бөлімінен микробағдарламаны жаңартуға болады.

- 1. Web Config бөліміне кіріп, **Device Management** қойындысын > **Firmware Update** қойындысын таңдаңыз.
- 2. **Start** түймесін басыңыз, содан соң экрандық нұсқауларды орындаңыз.

Микробағдарламаны растау басталып, егер жаңартылған микробағдарлама болса, микробағдарлама ақпараты көрсетіледі.

#### **Ескертпе:**

Сондай-ақ, Epson Device Admin параметрі арқылы микробағдарламаны жаңартуға болады. Құрылғылар тізімінде микробағдарлама ақпаратын көзбен растауға болады. Бұл әрекет бірнеше құрылғының микробағдарламасын жаңарту қажет болғанда пайдалы. Қосымша мәліметтер алу үшін Epson Device Admin нұсқаулығын немесе анықтаманы қараңыз.

#### **Қатысты ақпарат**

 $\rightarrow$  "Сканер жұмыстарын [конфигурациялауға](#page-27-0) арналған қолданба (Web Config)" бетте 28

### **Микробағдарламаны интернетке жалғанбай жаңарту**

Құрылғының микробағдарламасын компьютерде Epson веб-сайтынан жүктеуге, содан соң микробағдарламаны жаңарту үшін құрылғы мен компьютерді USB кабелі арқылы қосуға болады. Егер желі арқылы жаңарту мүмкін болмаса, келесі әдісті пайдаланып көріңіз.

#### **Ескертпе:**

Жүктеп салмас бұрын Epson ScanSmart қолданбасы компьютерге орнатылғанына көз жеткізіңіз. Егер Epson ScanSmart қызметі орнатылмаса, оны қайта орнатыңыз.

- 1. Ең соңғы микробағдарлама жаңартуының шығарылымдарын Epson веб-сайтынан тексеріңіз. [http://www.epson.com](http://www.epson.com/)
	- ❏ Сканеріңізге арналған микробағдарлама болса, оны жүктеп алып, келесі қадамға өтіңіз.
	- ❏ Веб-сайтта микробағдарлама туралы ақпарат болмаса, онда сізде ең соңғы микробағдарлама әлдеқашан орнатылған.
- 2. Құрамында жүктеп алынған микробағдарлама бар компьютерді сканерге USB кабелі арқылы жалғаңыз.
- 3. Жүктеп алынған .exe файлын екі рет басыңыз. Epson Firmware Updater жұмысы басталады.
- 4. Экрандағы нұсқауларды орындаңыз.

## <span id="page-164-0"></span>**Ақауларды кетіру**

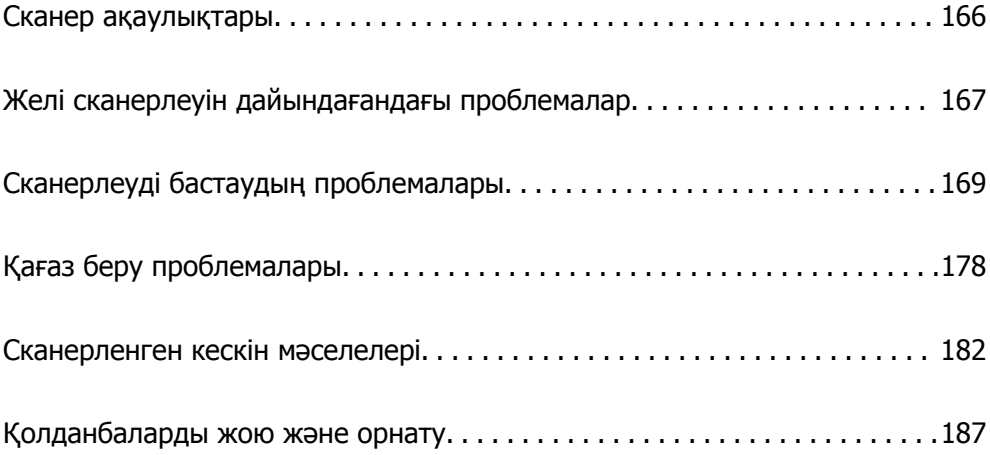

## <span id="page-165-0"></span>**Сканер ақаулықтары**

### **Басқару тақтасындағы қате хабарларын тексеру**

Басқару тақтасында қате туралы хабар көрсетілсе, экрандағы нұсқауларды немесе мәселені шешуге арналған төмендегі шешімдерді орындаңыз.

#### **Ескертпе:**

Желу қалтасына сканерлегенде қате туралы хабар көрсетілсе, келесіні қараңыз.

"Желі қалтасына [сканерлегенде](#page-175-0) хабарлар басқару тақтасында көрсетіледі" бетте 176

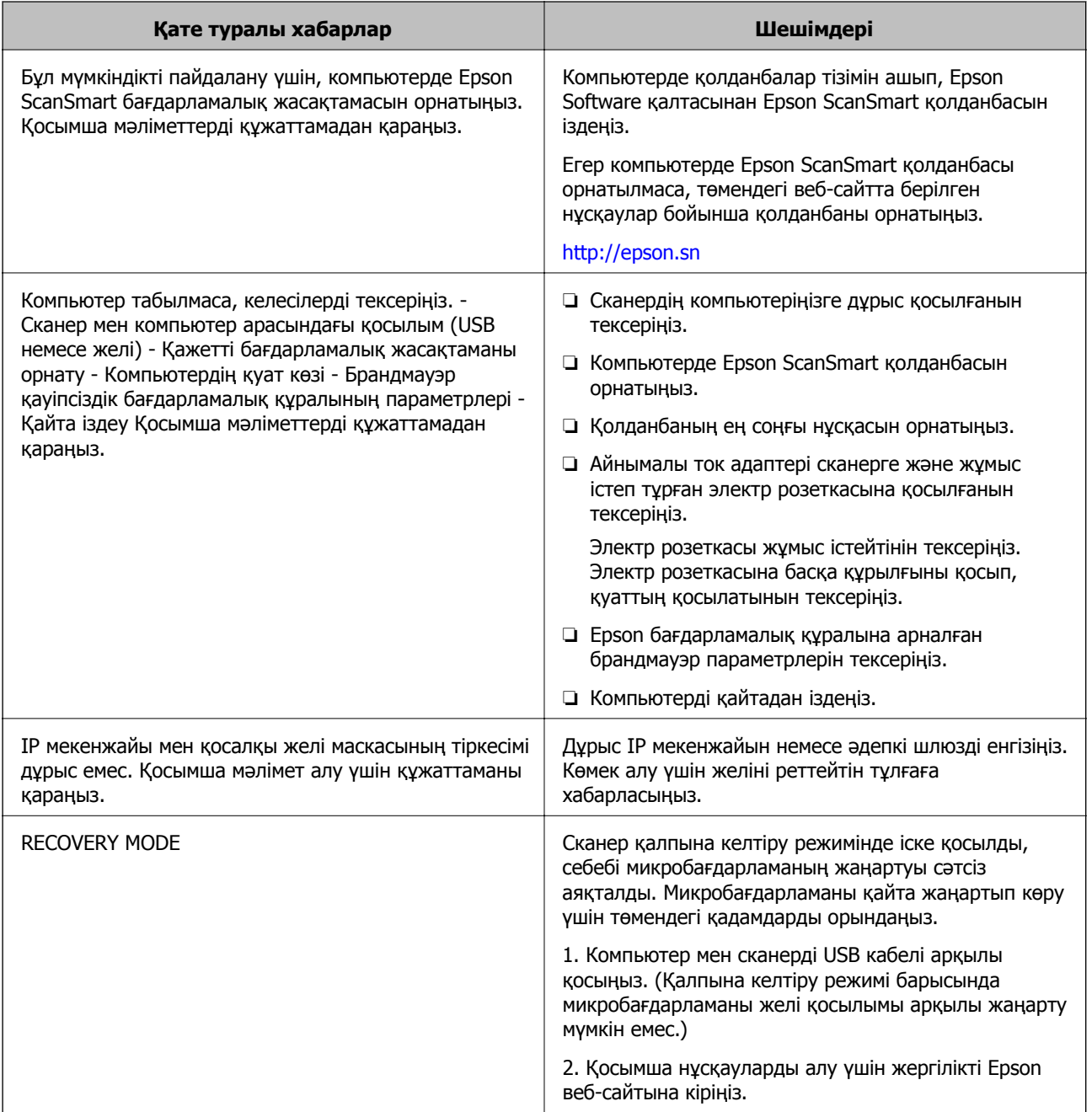

#### <span id="page-166-0"></span>**Қатысты ақпарат**

- & "Қолданбаларды және [микробағдарламаны](#page-161-0) жаңарту" бетте 162
- & "[Қолданбаларды](#page-188-0) орнату" бетте 189

## **Сканер қосылмайды**

- ❏ Айнымалы ток адаптері сканерге және жұмыс істеп тұрған электр розеткасына қосылғанын тексеріңіз.
- ❏ Электр розеткасы жұмыс істейтінін тексеріңіз. Электр розеткасына басқа құрылғыны қосып, қуаттың қосылатынын тексеріңіз.

### **Әкімшіңіздің құпиясөзін ұмытқан жағдайда**

Қызмет көрсету бөлімінен көмек қажет. Жергілікті дилерге хабарласыңыз.

## **Желі сканерлеуін дайындағандағы проблемалар**

## **Проблемаларды шешу кеңестері**

❏ Қате хабарын тексеру

Ақаулық пайда болғанда, алдымен сканердің басқару тақтасында немесе драйвер экранында қандай да бір хабар көрсетілетінін не көрсетілмейтінін тексеріңіз. Егер оқиғалар пайда болғанда хабарландыру электрондық хабары жинағы болса, күйді жылдам білуге болады.

❏ Байланыс күйін тексеру

«ping» және «ipconfig» сияқты пәрменді пайдалану арқылы серверлік компьютердің немесе клиенттік компьютердің байланыс күйін тексеріңіз.

❏ Қосылым сынағы

Сканер мен пошта серверінің арасындағы қосылымды тексеру үшін сканерден қосылым сынағын орындаңыз. Сондай-ақ, байланыс күйін тексеру үшін клиенттік компьютерден серверге қосылатын қосылымды тексеріңіз.

❏ Параметрлерді инициализациялау

Егер параметрлер мен байланыс күйі проблема жоқ деп көрсетсе, сканердің желі параметрлерін ажырату немесе инициализациялау, содан соң қайта реттеу арқылы проблемаларды шешуге болады.

#### **Web Config қызметіне кіру мүмкін емес**

#### **IP мекенжайы сканерге тағайындалмаған.**

#### **Шешімдер**

Жарамды IP мекенжайы сканерге тағайындалмауы мүмкін. IP мекенжайын сканердің басқару тақтасы арқылы конфигурациялаңыз. Ағымдағы реттеу мәліметтерін сканердің басқару тақтасынан анықтауға болады.

#### **Веб-браузер SSL/TLS протоколына арналған шифрлау тұрақтылығын қолдамайды.**

#### **Шешімдер**

SSL/TLS протоколында Encryption Strength параметрі бар. Төменде көрсетілгендей жаппай шифрлауларды қолдайтын веб-браузерін пайдалану арқылы Web Config бөлімін ашуға болады. Қолдау көрсетілетін браузерді пайдаланып жатқаныңызды тексеріңіз.

- ❏ 80 биттік: AES256/AES128/3DES
- ❏ 112 биттік: AES256/AES128/3DES
- ❏ 128 биттік: AES256/AES128
- ❏ 192 биттік: AES256
- ❏ 256 биттік: AES256

#### **CA-signed Certificate мерзімі бітті.**

#### **Шешімдер**

Егер сертификаттың жарамдылық мерзіміне қатысты проблема болса, Web Config қолданбасына SSL/TLS байланысы (https) арқылы жалғанғанда «Сертификаттың мерзімі бітті» хабары көрсетіледі. Егер оның жарамдылық мерзіміне дейін хабар пайда болса, сканердің күні дұрыс конфигурацияланғанын тексеріңіз.

#### **Сертификат пен сканердің жалпы атауы сәйкес емес.**

#### **Шешімдер**

Егер сертификат пен сканердің жалпы атауы сәйкес болмаса, Web Config параметріне SSL/TLS байланысы (https) арқылы кіргенде «Қауіпсіздік сертификатының атауы сәйкес емес···» хабары көрсетіледі. Бұл жағдай IP мекенжайлары сәйкес болмағандықтан болады.

- ❏ Self-signed Certificate немесе CSR параметрін жасауға арналған жалпы атауға енгізілген сканердің IP мекенжайы
- ❏ Web Config параметрін іске қосқанда веб-браузерге енгізілген IP мекенжайы

Self-signed Certificate үшін сертификатты жаңартыңыз.

CA-signed Certificate параметрі үшін сканерге арналған сертификатты қайта алыңыз.

#### **Жергілікті мекенжайдың прокси серверінің параметрі веб-браузерге орнатылмаған.**

#### **Шешімдер**

Сканер прокси серверді пайдалануға орнатылғанда, браузерді прокси сервері арқылы жергілікті мекенжайға жалғанбайтындай етіп конфигурациялаңыз.

<span id="page-168-0"></span>❏ Windows:

**Басқару тақтасы** > **Желі және интернет** > **Интернет опциялары** > **Қосылымдар** > **LAN параметрлері** > **Прокси сервер** параметрін таңдаңыз, содан соң LAN желісі (жергілікті мекенжайлар) үшін прокси сервер пайдаланылмайтындай етіп конфигурациялаңыз.

❏ Mac OS:

**Жүйе параметрлері** > **Желі** > **Кеңейтілген** > **Проксилер** параметрін таңдаңыз, содан соң **Осы хосттар мен домендер үшін прокси параметрлерін айналып өту** параметрі үшін жергілікті мекенжайды тіркеңіз.

Мысалы:

192.168.1.\*: 192.168.1.XXX жергілікті мекенжайы, 255.255.255.0 қосалқы желі маскасы 192.168.\*.\*: 192.168.XXX.XXX жергілікті мекенжайы, 255.255.0.0 қосалқы желі маскасы

## **Сканерлеуді бастаудың проблемалары**

### **Компьютерден сканерлеуді бастау мүмкін емес**

Смарт құрылғы мен сканер дұрыс жалғанғанын тексеріңіз.

Олардың жалғанғанына не жалғанбағанына байланысты проблеманың себебі мен шешімі әртүрлі.

### **Қосылым күйін тексеру (Windows)**

Қосылым күйін тексеру үшін Epson Scan 2 Utility мүмкіндігін пайдаланыңыз.

#### **Ескертпе:**

Epson Scan 2 Utility — сканердің бағдарламалық құралы қолдау көрсететін қолданба.

- 1. Epson Scan 2 Utility қолданбасын іске қосыңыз.
	- ❏ Windows 10

Бастау түймесін басыңыз, содан соң **EPSON** > **Epson Scan 2 Utility** параметрін таңдаңыз.

❏ Windows 8.1/Windows 8

Іздеу жолағына қолданба атауын енгізіп, көрсетілетін белгішені таңдаңыз.

❏ Windows 7

Бастау түймесін басыңыз, содан соң **Барлық бағдарлама** немесе **Бағдарламалар** > **EPSON** > **Epson Scan 2 Utility** параметрін таңдаңыз.

2. **Сканер параметрлері** экранын ашу үшін **Epson Scan 2 Utility** экранында **Сканер** тізімін ашып, **Параметрлер** түймесін басыңыз.

Егер **Epson Scan 2 Utility** экранының орнына **Сканер параметрлері** экраны көрсетіліп тұрса, келесі бөлімге өтіңіз.

3. Егер **Сканер параметрлері** экранында сканер көрсетілмесе, сканер анықталмайды.

**Қосу** түймесін басыңыз, содан соң **Желілік сканер қосу** экранында сканерді қосыңыз.

Егер сканерді іздеу мүмкін болмаса немесе дұрыс сканер таңдалса да сканерлеу мүмкін болмаса, тиісті ақпаратты қараңыз.

#### **Қатысты ақпарат**

- & "Желіге жалғау мүмкін емес" бетте 170
- & "[Сканерді](#page-171-0) USB арқылы жалғау мүмкін емес" бетте 172
- & "Қосылым дұрыс [орнатылса](#page-172-0) да сканерлеу мүмкін емес" бетте 173

### **Қосылым күйін тексеру (Mac OS)**

Қосылым күйін тексеру үшін Epson Scan 2 Utility мүмкіндігін пайдаланыңыз.

#### **Ескертпе:**

Epson Scan 2 Utility — сканердің бағдарламалық құралы қолдау көрсететін қолданба.

1. Epson Scan 2 Utility қолданбасын іске қосыңыз.

**Өту** > **Қолданбалар** > **Epson Software** > **Epson Scan 2 Utility** бөлімін таңдаңыз.

2. **Сканер параметрлері** экранын ашу үшін **Epson Scan 2 Utility** экранында **Сканер** тізімін ашып, **Параметрлер** түймесін басыңыз.

Егер **Epson Scan 2 Utility** экранының орнына **Сканер параметрлері** экраны көрсетіліп тұрса, келесі бөлімге өтіңіз

3. Егер **Сканер параметрлері** экранында сканер көрсетілмесе, сканер анықталмайды.

Белгішесін басыңыз, содан соң бағдарламалық құралға өзгертулер жасауға рұқсат беріңіз.

4. Белгішесін басыңыз, содан соң **Желілік сканер қосу** экранында сканерді қосыңыз.

Егер сканерді іздеу мүмкін болмаса немесе дұрыс сканер таңдалса да сканерлеу мүмкін болмаса, тиісті ақпаратты қараңыз.

#### **Қатысты ақпарат**

- & "Желіге жалғау мүмкін емес" бетте 170
- & "[Сканерді](#page-171-0) USB арқылы жалғау мүмкін емес" бетте 172
- & "Қосылым дұрыс [орнатылса](#page-172-0) да сканерлеу мүмкін емес" бетте 173

#### **Желіге жалғау мүмкін емес**

Проблема келесі ақаулардың біреуі болуы мүмкін.

#### **Wi-Fi қосылымына арналған желі құрылғыларына қатысты бірнәрсе дұрыс болмады.**

#### **Шешімдер**

Желіні қосу қажет құрылғыларды өшіріңіз. Шамамен 10 секунд күтіп, құрылғыларды келесі ретпен қосыңыз; сымсыз маршрутизатор, компьютер немесе смарт құрылғы, содан соң сканер. Радио толқынды байланысты жақсарту үшін сканерді және компьютерді

немесе смарт құрылғыны сымсыз маршрутизаторға жақындатып, желі реттеулерін қайта жасаңыз.

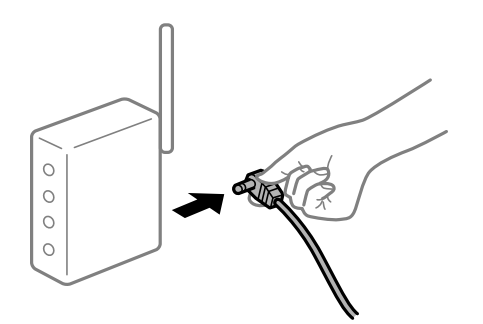

#### **Құрылғылар сымсыз маршрутизатордан сигналдарды ала алмайды, себебі олар бір бірінен тым алыс.**

#### **Шешімдер**

Компьютерді немесе смарт құрылғыны және сканерді сымсыз маршрутизаторға жақынырақ жылжытқаннан кейін, сымсыз маршрутизаторды өшіріңіз, содан соң оны қайта қосыңыз.

#### **Сымсыз маршрутизаторды өзгерткенде, параметрлер жаңа маршрутизаторға сәйкес емес.**

#### **Шешімдер**

Олар жаңа сымсыз маршрутизаторға сәйкес болуы үшін қосылым реттеулерін жасаңыз.

& "Сымсыз [маршрутизаторды](#page-194-0) ауыстырғанда" бетте 195

#### **Компьютерден немесе смарт құрылғыдан және компьютерден жалғанған SSID идентификаторлары әртүрлі.**

#### **Шешімдер**

Бір уақытта бірнеше сымсыз маршрутизаторды пайдаланғанда немесе сымсыз маршрутизаторда бірнеше SSID идентификаторы болғанда және құрылғылар әртүрлі SSID идентификаторына жалғанғанда, сымсыз маршрутизаторға жалғау мүмкін емес.

Компьютерді немесе смарт құрылғыны сканердің SSID идентификаторына қосыңыз.

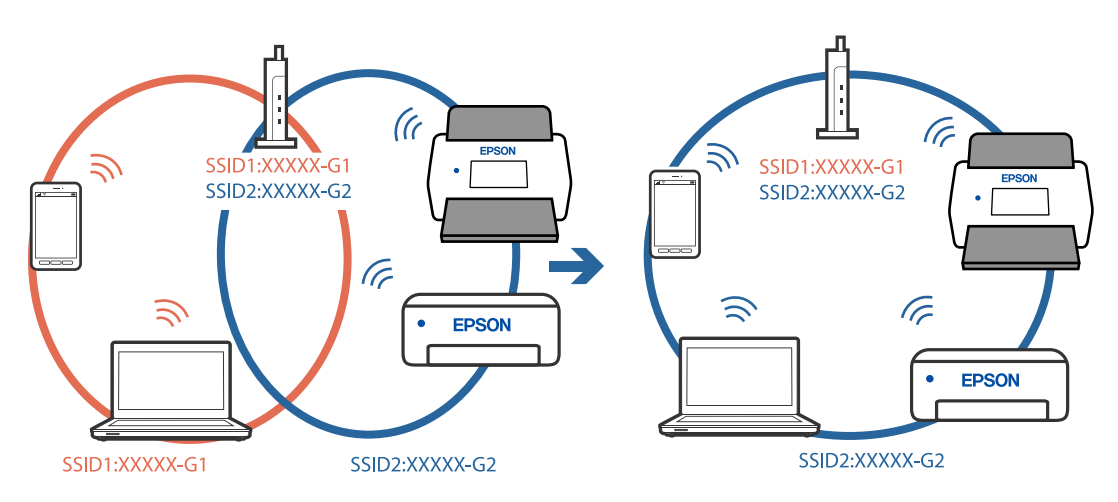

#### <span id="page-171-0"></span>**Сымсыз маршрутизаторда құпиялылық бөлгіш қолжетімді.**

#### **Шешімдер**

Көпшілік сымсыз маршрутизаторларда қосылған құрылғылар арасындағы байланысты блоктайтын құпиялылық бөлгіш мүмкіндігі бар. Егер сканер мен компьютер немесе смарт құрылғы бірдей желіге қосыла да, олардың арасында байланысу мүмкін емес болса, сымсыз маршрутизатордағы құпиялылық бөлгішті ажыратыңыз. Мәліметтер алу үшін сымсыз маршрутизатормен бірге берілген нұсқаулықты қараңыз.

#### **IP мекенжайы дұрыс емес тағайындалған.**

#### **Шешімдер**

Сканерге тағайындалған IP мекенжайы 169.254.XXX.XXX және қосалқы желі маскасы 255.255.0.0 болса, IP мекенжайының дұрыс тағайындалмауы мүмкін.

Сканердің басқару тақтасындағы **Параметрлер** > **Желі параметрлері** > **Қосымша** > **TCP/IP** параметрін таңдаңыз, содан соң IP мекенжайы мен қосалқы желі маскасы сканерге тағайындалғанын тексеріңіз.

Сымсыз маршрутизаторды қайта іске қосыңыз немесе сканердің желілік параметрлерін қайта орнатыңыз.

& "Желі [қосылымын](#page-193-0) қайта реттеу" бетте 194

#### **Бұл компьютердегі желі параметрлеріне қатысты проблема болып табылады.**

#### **Шешімдер**

Компьютердің желі реттеулері дұрыс екенін тексеру үшін компьютерден қандай да бір веб-сайтқа кіріп көріңіз. Егер қандай да бір веб-сайтқа кіру мүмкін болмаса, онда компьютерде проблема бар.

Компьютердің желі қосылымын тексеріңіз. Мәліметтер алу үшін компьютермен бірге берілген құжаттаманы қараңыз.

#### **Сканер өшірулі.**

#### **Шешімдер**

Сканердің қосылғанын тексеріңіз.

Сондай-ақ, сканердің сканерлеуге дайын екенін білдіретін күй индикаторы жыпылықтауы тоқтағанға дейін күтіңіз.

#### **Сканерді USB арқылы жалғау мүмкін емес**

Келесі себептерді қарастыру қажет.

#### **USB кабелі электр розеткасына дұрыс жалғанбаған.**

#### **Шешімдер**

USB кабелін қауіпсіз түрде сканерге және компьютерге қосыңыз.

#### <span id="page-172-0"></span>**USB хабына қатысты проблема бар.**

#### **Шешімдер**

Егер USB хабын пайдалансаңыз, сканерді компьютерге тікелей жалғап көріңіз.

#### **Бұл USB кабеліне немесе USB кірісіне қатысты проблема болып табылады.**

#### **Шешімдер**

USB кабелі анықталмаса, портты өзгертіңіз немесе USB кабелін өзгертіңіз.

#### **Сканер өшірулі.**

#### **Шешімдер**

Сканердің қосылғанын тексеріңіз.

Сондай-ақ, сканердің сканерлеуге дайын екенін білдіретін күй индикаторы жыпылықтауы тоқтағанға дейін күтіңіз.

#### **Қосылым дұрыс орнатылса да сканерлеу мүмкін емес**

#### **Компьютерге қажетті қолданбалар орнатылмаған.**

#### **Шешімдер**

Epson ScanSmart қолданбасы орнатылғанын тексеріңіз.

Егер Epson ScanSmart қызметі орнатылмаса, оны қайта орнатыңыз.

& "[Қолданбаларды](#page-188-0) орнату" бетте 189

#### **Егер кез келген TWAIN үйлесімді бағдарламаларды пайдалансаңыз, дұрыс сканер бастапқы параметр ретінде таңдалмайды. (Windows)**

#### **Шешімдер**

Бағдарламалар тізімінен тиісті сканер таңдалғанына көз жеткізіңіз.

### **Смарт құрылғыдан сканерлеуді бастау мүмкін емес**

Смарт құрылғы мен сканер дұрыс жалғанғанын тексеріңіз.

Олардың жалғанғанына не жалғанбағанына байланысты проблеманың себебі мен шешімі әртүрлі.

### **Қосылым күйін (смарт құрылғы) тексеру**

Смарт құрылғы мен сканердің қосылым күйін тексеру үшін Epson Smart Panel мүмкіндігін пайдалануға болады.

- 1. Смарт құрылғыда Epson Smart Panel қолданбасын іске қосыңыз.
- 2. Epson Smart Panel бөлімінде сканер атауы көрсетілетінін немесе көрсетілмейтінін тексеріңіз.

Егер сканер атауы көрсетілсе, смарт құрылғы мен сканер арасында қосылым сәтті орнатылады.

Егер сканер таңдалмағанын хабарлайтын хабар көрсетілсе, смарт құрылғы мен сканер арасында қосылым орнатылмаған. Сканерге жалғау үшін Epson Smart Panel бөліміндегі нұсқауларды орындаңыз.

Егер сканерге желі арқылы жалғау мүмкін болмаса, тиісті ақпаратты тексеріңіз.

#### **Қатысты ақпарат**

& "Желіге жалғау мүмкін емес" бетте 174

#### **Желіге жалғау мүмкін емес**

Проблема келесі ақаулардың біреуі болуы мүмкін.

#### **Wi-Fi қосылымына арналған желі құрылғыларына қатысты бірнәрсе дұрыс болмады.**

#### **Шешімдер**

Желіні қосу қажет құрылғыларды өшіріңіз. Шамамен 10 секунд күтіп, құрылғыларды келесі ретпен қосыңыз; сымсыз маршрутизатор, компьютер немесе смарт құрылғы, содан соң сканер. Радио толқынды байланысты жақсарту үшін сканерді және компьютерді немесе смарт құрылғыны сымсыз маршрутизаторға жақындатып, желі реттеулерін қайта жасаңыз.

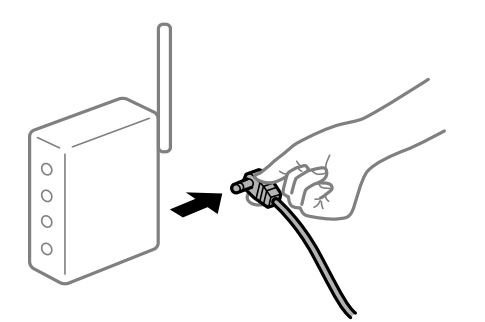

#### **Құрылғылар сымсыз маршрутизатордан сигналдарды ала алмайды, себебі олар бір бірінен тым алыс.**

#### **Шешімдер**

Компьютерді немесе смарт құрылғыны және сканерді сымсыз маршрутизаторға жақынырақ жылжытқаннан кейін, сымсыз маршрутизаторды өшіріңіз, содан соң оны қайта қосыңыз.

#### **Сымсыз маршрутизаторды өзгерткенде, параметрлер жаңа маршрутизаторға сәйкес емес.**

#### **Шешімдер**

Олар жаңа сымсыз маршрутизаторға сәйкес болуы үшін қосылым реттеулерін жасаңыз.

& "Сымсыз [маршрутизаторды](#page-194-0) ауыстырғанда" бетте 195

#### **Компьютерден немесе смарт құрылғыдан және компьютерден жалғанған SSID идентификаторлары әртүрлі.**

#### **Шешімдер**

Бір уақытта бірнеше сымсыз маршрутизаторды пайдаланғанда немесе сымсыз маршрутизаторда бірнеше SSID идентификаторы болғанда және құрылғылар әртүрлі SSID идентификаторына жалғанғанда, сымсыз маршрутизаторға жалғау мүмкін емес.

Компьютерді немесе смарт құрылғыны сканердің SSID идентификаторына қосыңыз.

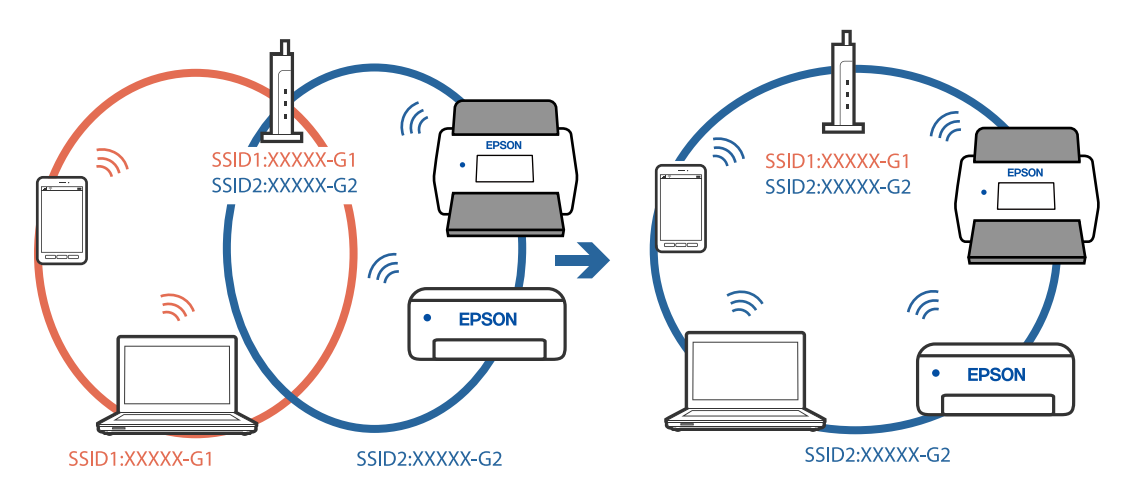

#### **Сымсыз маршрутизаторда құпиялылық бөлгіш қолжетімді.**

#### **Шешімдер**

Көпшілік сымсыз маршрутизаторларда қосылған құрылғылар арасындағы байланысты блоктайтын құпиялылық бөлгіш мүмкіндігі бар. Егер сканер мен компьютер немесе смарт құрылғы бірдей желіге қосыла да, олардың арасында байланысу мүмкін емес болса, сымсыз маршрутизатордағы құпиялылық бөлгішті ажыратыңыз. Мәліметтер алу үшін сымсыз маршрутизатормен бірге берілген нұсқаулықты қараңыз.

#### **IP мекенжайы дұрыс емес тағайындалған.**

#### **Шешімдер**

Сканерге тағайындалған IP мекенжайы 169.254.XXX.XXX және қосалқы желі маскасы 255.255.0.0 болса, IP мекенжайының дұрыс тағайындалмауы мүмкін.

Сканердің басқару тақтасындағы **Параметрлер** > **Желі параметрлері** > **Қосымша** > **TCP/IP** параметрін таңдаңыз, содан соң IP мекенжайы мен қосалқы желі маскасы сканерге тағайындалғанын тексеріңіз.

Сымсыз маршрутизаторды қайта іске қосыңыз немесе сканердің желілік параметрлерін қайта орнатыңыз.

& "Желі [қосылымын](#page-193-0) қайта реттеу" бетте 194

#### **Бұл смарт құрылғыдағы желі параметрлеріне қатысты проблема болып табылады.**

#### **Шешімдер**

Смарт құрылғының желі реттеулері дұрыс екенін тексеру үшін смарт құрылғыдан қандай да бір веб-сайтқа кіріп көріңіз. Егер қандай да бір веб-сайтқа кіру мүмкін болмаса, онда смарт құрылғыда проблема бар.

<span id="page-175-0"></span>Компьютердің желі қосылымын тексеріңіз. Мәліметтерді смарт құрылғымен бірге қамтамасыз етілген құжаттамадан қараңыз.

#### **Сканер өшірулі.**

#### **Шешімдер**

Сканердің қосылғанын тексеріңіз.

Сондай-ақ, сканердің сканерлеуге дайын екенін білдіретін күй индикаторы жыпылықтауы тоқтағанға дейін күтіңіз.

### **Сканерленген кескіндерді ортақ қалтаға сақтау мүмкін емес**

### **Желі қалтасына сканерлегенде хабарлар басқару тақтасында көрсетіледі**

Басқару тақтасында қате туралы хабарлар көрсетілгенде, проблемаларды шешу үшін хабардың өзін немесе келесі тізімді тексеріңіз.

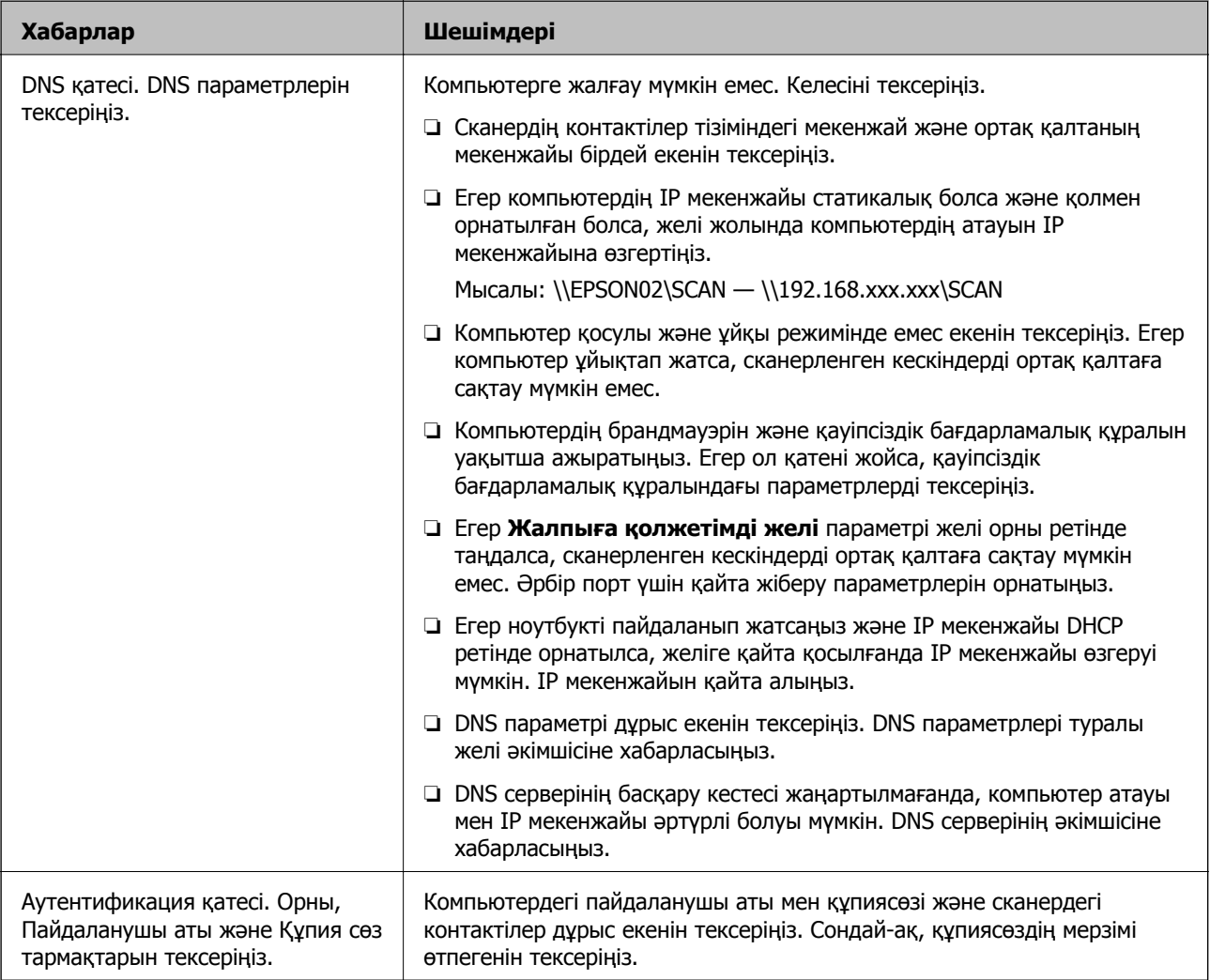

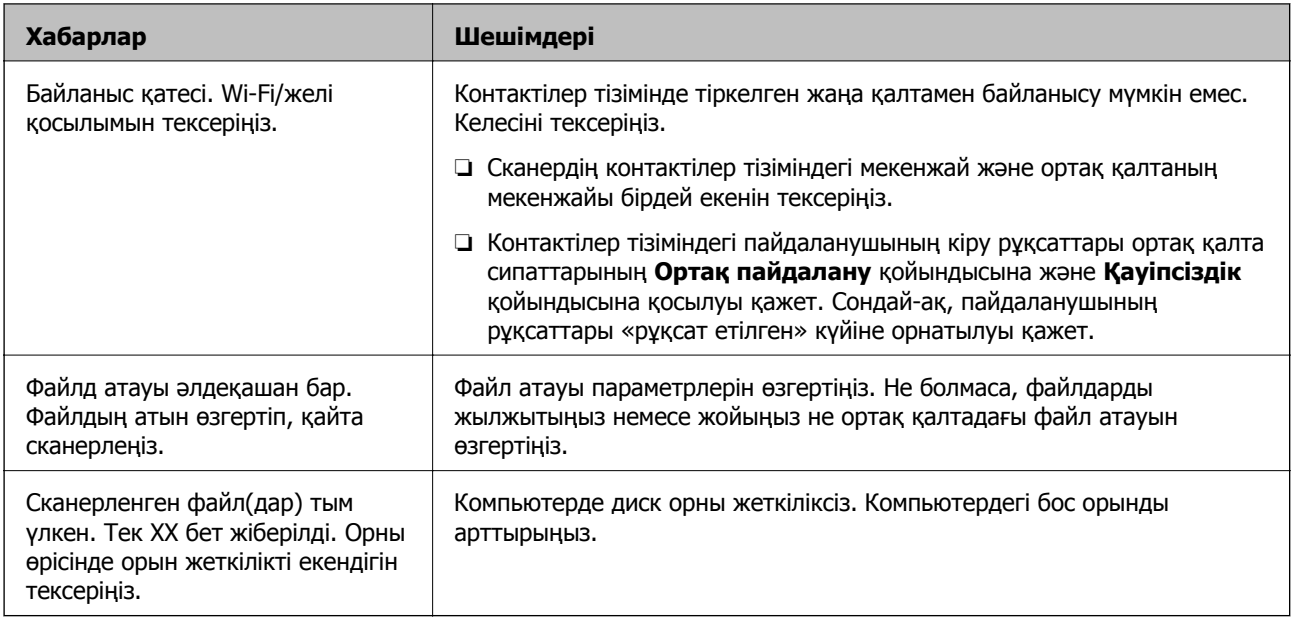

#### **Қате пайда болған бөлімді тексеру**

Сканерленген кескіндерді ортақ қалтаға сақтағанда, сақтау процесі келесі әдіспен орындалады. Содан соң, қате пайда болған бөлімді тексеруге болады.

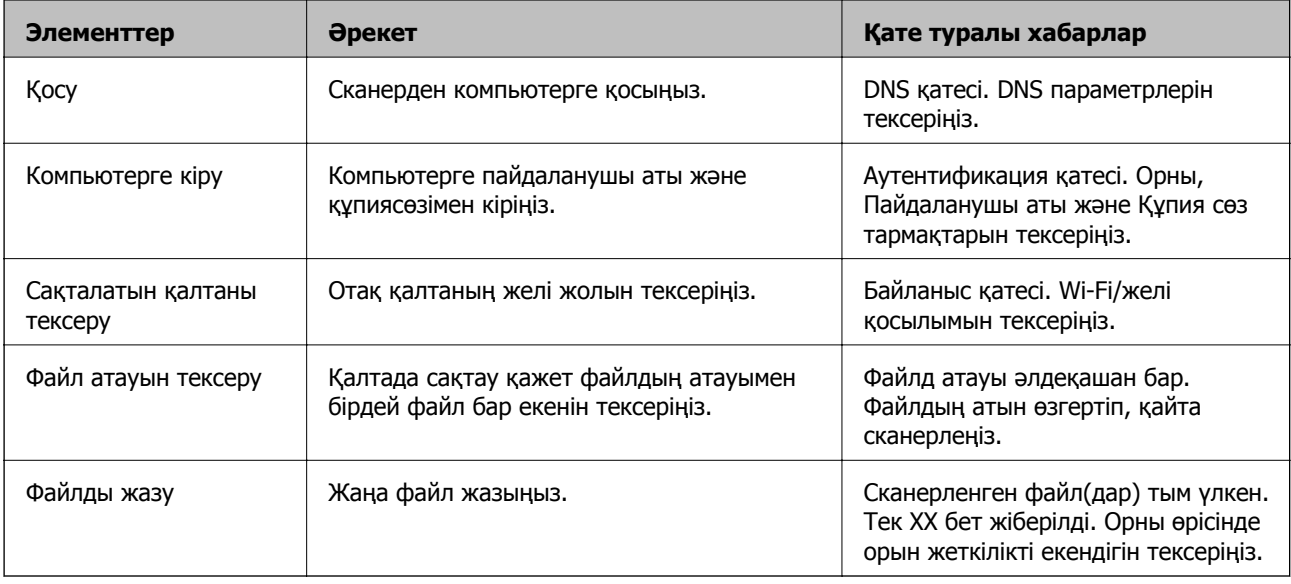

### **Сканерленген кескіндерді сақтау ұзақ уақыт алады**

#### **Атау ажыратымдылығы «Домен атауы» және «IP мекенжайы» параметріне сәйкес келуі үшін ұзақ уақыт кетуі мүмкін.**

Келесіні бөлімдерді тексеріңіз.

- ❏ DNS параметрі дұрыс екенін тексеріңіз.
- ❏ Web Config бөлімін тексергенде DNS параметрі дұрыс екенін тексеріңіз.
- ❏ DNS доменінің атауы дұрыс екенін тексеріңіз.

### <span id="page-177-0"></span>**Сканерленген кескіндерді бұлтқа жіберу мүмкін емес**

- ❏ Жүйеге кіргенде дұрыс ақпарат енгізілетінін тексеріңіз.
- ❏ Қызмет іске қосулы екенін тексеріңіз. Жүйенің техникалық қызмет көрсетуіне байланысты қызмет қолжетімді емес болуы мүмкін. Қосымша толық ақпарат алу үшін бухгалтерлік қызмет веб-сайтын қараңыз.

### **Сканерленген кескіндерді электрондық поштаға жіберу мүмкін емес**

- ❏ Енгізілген электрондық пошта мекенжайын жарамды екенін тексеріңіз.
- ❏ Электрондық пошта серверінің параметрлері дұрыс екенін тексеріңіз.
- ❏ Сервер іске қосылып тұрғанын тексеру үшін электрондық пошта серверінің әкімшісіне хабарласыңыз.

#### **Қатысты ақпарат**

& "Пошта серверінің [қосылымын](#page-72-0) тексеру" бетте 73

## **Қағаз беру проблемалары**

### **Бірнеше түпнұсқа берілген (қос беру)**

Қос беру пайда болғанда келесіні тексеріңіз.

- ❏ Сканердің ішінде түпнұсқалар кептелгенде, сканердің қақпағын ашып, түпнұсқаларды алып тастаңыз, содан соң сканер қақпағын жабыңыз.
- ❏ Сканерленген кескінді тексеріңіз, содан соң, қажет болса, түпнұсқаларды қайта сканерлеңіз.

Егер бірнеше түпнұсқа жиі қисайса, келесі әрекетті орындап көріңіз.

- ❏ Егер қолдау көрсетілмейтін түпнұсқаларды жүктесе, сканер бірнеше түпнұсқаларды бір уақытта беруі мүмкін.
- ❏ Сканердің ішіндегі роликтерді тазартыңыз.
- ❏ Бір уақытта қойылатын түпнұсқалардың санын азайтыңыз.
- ❏ Сканерлеу жылдамдығын баяулату үшін, басқару тақтасындағы **Баяу** параметрін таңдаңыз.
- ❏ **Қағазды автоматты беру режимі** мүмкіндігін пайдаланып, түпнұсқаларды бір-бірден сканерлеңіз.

#### **Қатысты ақпарат**

- & "[Түпнұсқалардың](#page-134-0) әртүрлі өлшемдерін немесе түрлерін бір-бірден үздіксіз сканерлеу (Қағазды [автоматты](#page-134-0) беру режимі)" бетте 135
	- Түпнұсқалардың әртүрлі өлшемдерін немесе түрлерін Қағазды автоматты беру режимі мүмкіндігі арқылы бір-бірден сканерлеуге болады. Бұл режимде түпнұсқалар сканерге салынған кезде, сканер сканерлеуді автоматты түрде бастайды.
- & "[Сканердің](#page-149-0) ішін тазалау" бетте 150

& "Сканерден кептелген түпнұсқаларды алып тастау" бетте 179

### **Сканерден кептелген түпнұсқаларды алып тастау**

Егер түпнұсқа сканер ішіне кептеліп қалса, оны алып тастау үшін келесі қадамдарды орындаңыз.

#### **Ескертпе:**

Epson Smart Panel функциясы ұзын қағаздарды (393,8 мм (15,5 дюйм) немесе одан көп) қолдамайды.

- 1. Кіріс науада қалатын барлық түпнұсқаларды алып тастаңыз.
- 2. Тұтқаны тартып, сканердің қақпағын ашыңыз.

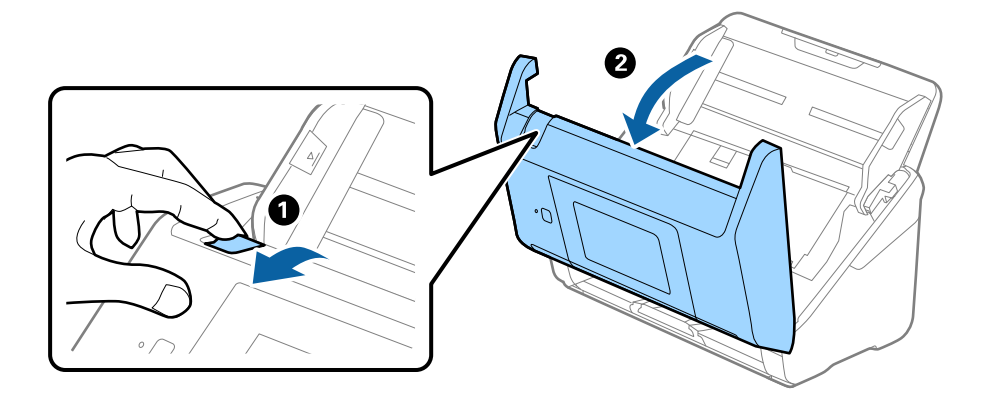

3. Сканердің ішінде қалатын кез келген түпнұсқаларды мұқият алып тастаңыз.

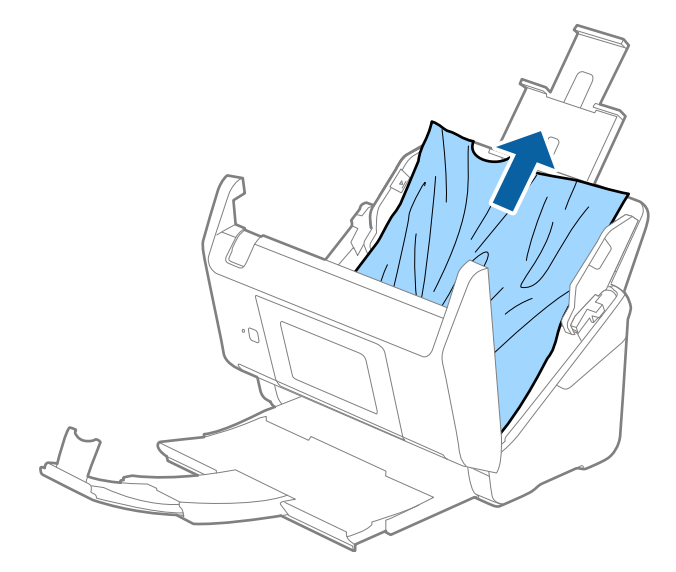

4. Түпнұсқаларды тігінен шығара алмасаңыз, кептелген түпнұсқаларды шығыс науадан көрсеткі бағытымен мұқият тартып шығарыңыз.

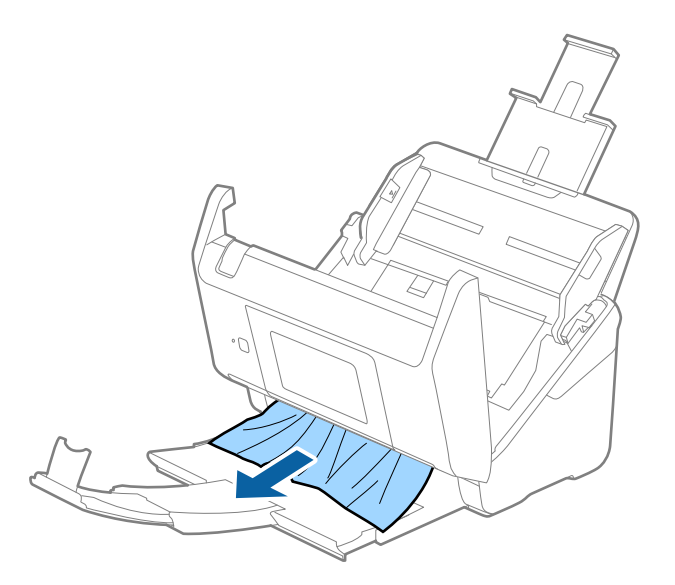

#### c **Маңызды:**

Сканердің ішінде қағаз жоқ екенін тексеріңіз.

5. Сканер қақпағын жабыңыз.

#### **Қатысты ақпарат**

- & "Бірнеше [түпнұсқа](#page-177-0) берілген (қос беру)" бетте 178
- & "Қағазды қорғау дұрыс жұмыс істемейді" бетте 180

### **Сканердегі түпнұсқаның жиі кептелістері**

Егер сканерде түпнұсқалар жиі кептелсе, келесі әрекетті орындап көріңіз.

- ❏ Сканерлеу жылдамдығын баяулату үшін, басқару тақтасындағы **Баяу** параметрін таңдаңыз.
- ❏ Сканердің ішіндегі роликтерді тазартыңыз.
- ❏ Егер шығарылған түпнұсқалар шығыс науада тіреліп қалса, шығыс науаны пайдаланбай, сақтап қойыңыз.

#### **Қатысты ақпарат**

- & "[Сканердің](#page-149-0) ішін тазалау" бетте 150
- & "Бірнеше [түпнұсқа](#page-177-0) берілген (қос беру)" бетте 178
- & "Қағазды қорғау дұрыс жұмыс істемейді" бетте 180

### **Қағазды қорғау дұрыс жұмыс істемейді**

Түпнұсқаға және орнатылған деңгейге байланысты осы мүмкіндік дұрыс жұмыс істемеуі мүмкін.
- ❏ Пластик карталарды немесе қалың қағазды сканерлегенде мүмкіндікті ажырату үшін **Өш.** параметрін таңдаңыз.
- ❏ Қате анықтау жиі пайда болғанда, осы мүмкіндіктің деңгейін төмендетіңіз.
- ❏ Егер түпнұсқа зақымдалса, осы мүмкіндік қосылғанын тексеріңіз. Егер ол бұрыннан қосулы болса, мүмкіндіктің қорғаныс деңгейін арттырыңыз.

#### **Қатысты ақпарат**

- $\rightarrow$  "Сканер [параметрлері](#page-140-0)" бетте 141
- & "Сканерден кептелген [түпнұсқаларды](#page-178-0) алып тастау" бетте 179

### **Түпнұсқалар ластанады**

Сканердің ішін тазартыңыз.

#### **Қатысты ақпарат**

& "[Сканердің](#page-149-0) ішін тазалау" бетте 150

# **Үздіксіз сканерлегенде сканерлеу жылдамдығы төмендейді**

ADF мүмкіндігі арқылы үздіксіз сканерлегенде, сканер механизмін қызып кетуден және зақымдалудан қорғау үшін сканерлеу баяулайды. Дегенмен, сканерлеуді жалғастыруға болады.

Қалыпты сканерлеу жыладмдығын қалпына келтіру үшін сканерді кемінде 30 минут әрекетсіз күйге қалдырыңыз. Егер қуат өшірілсе, сканерлеу жылдамдығы қалпына келтірілмейді.

### **Сканерлеу уақыты ұзақ**

- ❏ Жоғары ажыратымдылық, кескін реттеу мүмкіндіктері, файл пішімі және тағы сол сияқты сканерлеу шарттарына байланысты сканерлеу жылдамдығы баяулауы мүмкін.
- ❏ USB 3.0 (SuperSpeed) немесе USB 2.0 (Hi-Speed) порттары бар компьютерлер USB 1.1 порттары бар компьютерлерден жылдамырақ сканерлейді. Егер сканермен USB 3.0 немесе USB 2.0 портын пайдалансаңыз, оның жүйе талаптарына сәйкес келетінін тексеріңіз.
- ❏ Қауіпсіздік бағдарламалық құралын пайдаланғанда, бақылаудан TWAIN.log файлын алып тастаңыз немесе TWAIN.log файлын тек оқуға арналған файл ретінде орнатыңыз. Қауіпсіздік бағдарламалық құралының функциялары туралы қосымша ақпарат алу үшін анықтаманы және бағдарламалық құралмен бірге берілетін құжаттарды қараңыз. TWAIN.log файлы келесі орындарға сақталады.

C:\Users\(пайдаланушы аты)\AppData\Local\Temp

# <span id="page-181-0"></span>**Сканерленген кескін мәселелері**

# **ADF құрылғысынан сканерлегенде түзу сызықтар пайда болады**

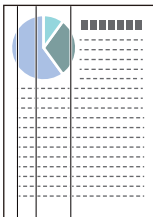

❏ ADF тазалаңыз.

ADF құрылғысына қоқыс түскен немесе кірлеген жағдайда, кескінде түзу сызықтар пайда болуы мүмкін.

- ❏ Түпнұсқаға жабысқан қоқыстарды немесе кірлерді жойыңыз.
- ❏ **Әйнектегі кірді анықтау** мүмкіндігі арқылы сканер әйнегінде лас анықталғанда ескерту хабары пайда болады.

Негізгі экран > **Сканер параметрлері** > **Әйнектегі кірді анықтау** бөліміндегі **Параметрлер** тармағын таңдаңыз, содан соң **Қосулы - төмен** немесе **Қосулы - жоғары** параметрін таңдаңыз.

Ескерту көрсетілгенде, түпнұсқалы Epson тазалау жинағы немесе жұмсақ шүберек арқылы сканердің ішіндегі әйнек беттерін тазалаңыз.

#### **Ескертпе:**

- ❏ Ласқа байланысты ол дұрыс анықталмауы мүмкін.
- ❏ Егер анықтау дұрыс жұмыс істемесе, параметрді өзгертіңіз.

Егер лас анықталмаса, **Қосулы - жоғары** параметрін таңдаңыз. Егер қате анықталу ескертуді көрсетсе, **Қосулы - төмен** немесе **Өш.** күйін таңдаңыз.

#### **Қатысты ақпарат**

& "[Сканердің](#page-149-0) ішін тазалау" бетте 150

# **«Әйнек лас» ескертуі кетпейді**

Сканердің ішін тазалағаннан кейін «Әйнек лас» ескертуінің терезесі жабылмаса, әйнек бетін қайта тексеріңіз. Әйнек сырылған болса, ол да әйнек лас деп анықталады.

Әйнекті ауыстыру қажет. Ауыстыру үшін жергілікті дилерге хабарласыңыз.

# **Сканерленген кескінде түстер біркелкі емес**

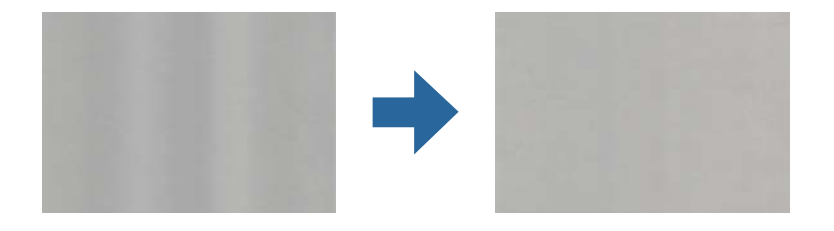

Егер сканерге күн сәулесі сияқты қатты жарық түсетін болса, сканердің ішіндегі датчик біркелкі емес болатын сканерленбеген кескіндегі жарықты және түстерді қате анықтайды.

- ❏ Сканердің алдыңғы жағына жарық қатты түспейтіндей етіп сканердің бағдарын өзгертіңіз.
- ❏ Сканерді қатты жарық түспейтін орынға жылжытыңыз.

# **Сканерленген кескінді жаю немесе қысу**

Сканерленген кескінді жайғанда немесе қысқанда, Epson Scan 2 Utility қолданбасындағы **Реттеулер** мүмкіндігін пайдалану арқылы жаю коэффициентін реттеуге болады. Бұл мүмкіндік тек Windows жүйесі үшін қолжетімді.

#### **Ескертпе:**

Epson Scan 2 Utility — сканер бағдарламалық жасақтамасымен бірге берілетін қолданбалардың бірі.

- 1. Epson Scan 2 Utility қолданбасын іске қосыңыз.
	- ❏ Windows 10

Бастау түймесін басып, **EPSON** > **Epson Scan 2** > **Epson Scan 2 Utility** тармағын таңдаңыз.

❏ Windows 8.1/Windows 8

Іздеу жолағына қолданба атауын енгізіп, көрсетілген белгішені таңдаңыз.

❏ Windows 7

«Бастау» түймесін басыңыз, содан соң **Барлық бағдарламалар** немесе **Бағдарламалар** > **EPSON** > **Epson Scan 2 Utility** > **Epson Scan 2** параметрін таңдаңыз.

- 2. **Реттеулер** қойындысын таңдаңыз.
- 3. Сканерленген кескіндер үшін жаю коэффициентін реттеу үшін **Кеңейту/Қысқарту** мүмкіндігін пайдаланыңыз.
- 4. Реттеулерді сканерге қолдану үшін **Орнату** түймесін басыңыз.

# **Кескіндердің фонында ығысу пайда болады**

Сканерленген кескінде түпнұсқаның артқы жағындағы кескіндер көрінуі мүмкін.

- ❏ **Авто**, **Түс** немесе **Сұр түстер** мәні **Кескін түрі** параметрі ретінде таңдалған кезде.
	- ❏ **Фонды жою** ретінде таңдалғандығын тексеріңіз.

**Epson ScanSmart**, **Review Scans** немесе **Select Action** терезесіндегі **Settings** түймесін басыңыз және содан кейін Epson Scan 2 терезесі > **Фонды жою** тармағындағы **Scanner Settings** қойындысы > **Scan Settings** түймесі > **Кеңейтілген параметрлер** қойындысын басыңыз.

❏ **Мәтінді жақсарту** ретінде таңдалғандығын тексеріңіз.

**Epson ScanSmart**, **Review Scans** тармағындағы немесе Epson Scan 2 терезесі > **Мәтінді жақсарту** тармағындағы **Select Action** терезесі > **Scanner Settings** қойындысы > **Scan**

**Settings** түймесі > **Кеңейтілген параметрлер** параметрінде **Settings** түймесін басыңыз.

- ❏ **Ақ-қара** мәні **Кескін түрі** параметрі ретінде таңдалғанда.
	- ❏ **Мәтінді жақсарту** ретінде таңдалғандығын тексеріңіз.

**Epson ScanSmart**, **Review Scans** немесе **Select Action** терезесіндегі **Settings** түймесін басыңыз және содан кейін Epson Scan 2 терезесі > **Мәтінді жақсарту** тармағындағы **Scanner Settings** қойындысы > **Scan Settings** түймесі > **Кеңейтілген параметрлер** қойындысын басыңыз.

Сканерленген кескін жағдайына байланысты, **Параметрлер** түймесін басып, **Жиектерді белгілеу** үшін төменірек деңгей немесе **Шуды азайту деңгейі** үшін жоғарырақ деңгей орнатып көріңіз.

### **Сканерленген кескін немесе мәтін бұлыңғырланған**

Ажыратымдылықты арттыру немесе кескін сапасын реттеу арқылы сканерленген кескін немесе мәтін көрінісін реттеуге болады.

❏ Ажыратымдылықты арттырып, содан кейін сканерлеп көріңіз.

Сканерленген кескіннің мақсатына сәйкес келетін ажыратымдылықты орнатыңыз.

**Epson ScanSmart**, **Review Scans** немесе **Select Action** терезесіндегі **Settings** түймесін басыңыз және содан кейін Epson Scan 2 терезесі > **Ажыратымдылық** тармағындағы **Scanner Settings** қойындысы > **Scan Settings** түймесі > **Негізгі параметрлер** қойындысын басыңыз.

❏ Text Enhancement (Мәтінді жақсарту) опциясы таңдалғанын тексеріңіз.

**Epson ScanSmart**, **Review Scans** немесе **Select Action** терезесіндегі **Settings** түймесін басыңыз және содан кейін Epson Scan 2 терезесі > **Мәтінді жақсарту** тармағындағы **Scanner Settings** қойындысы > **Scan Settings** түймесі > **Кеңейтілген параметрлер** қойындысын басыңыз.

❏ **Ақ-қара** мәні **Кескін түрі** параметрі ретінде таңдалғанда.

Сканерленген кескін жағдайына байланысты, **Параметрлер** түймесін басып, **Жиектерді белгілеу** үшін төменірек деңгей немесе **Шуды азайту деңгейі** үшін жоғарырақ деңгей орнатып көріңіз.

❏ JPEG пішімінде сканерлейтін болсаңыз, сығымдау деңгейін өзгертуге әрекет етіңіз.

**Epson ScanSmart**, **Review Scans** немесе **Select Action** терезесінде **Settings** түймесін басыңыз, содан кейін **Save Settings** қойындысын > **Options** түймесін басыңыз

### **Мақсатыңызға сәйкес келетін ұсынылатын ажыратымдылықтардың тізімі**

Кестені қарап, сканерленген кескіннің мақсатына сәйкес келетін ажыратымдылықты қойыңыз.

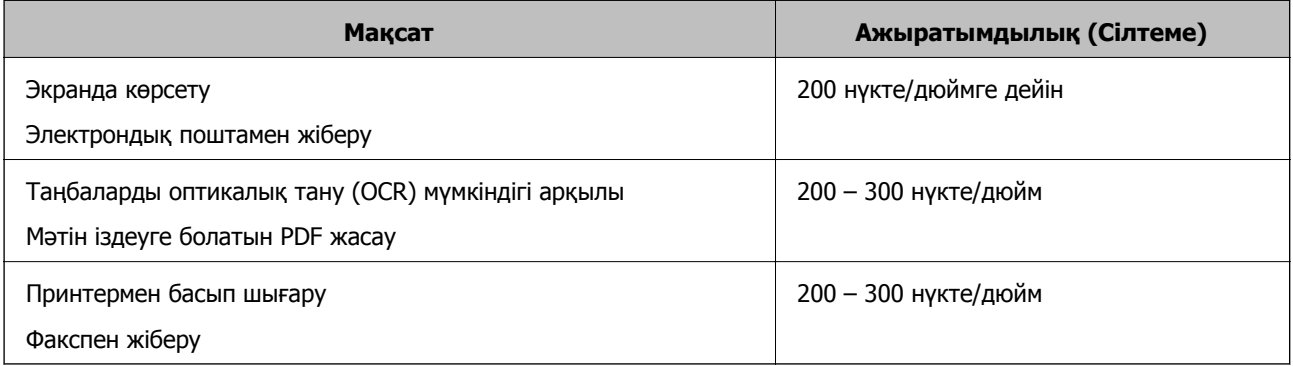

# **Муар үлгілері (тор тәрізді көлеңкелер) пайда болады**

Түпнұсқа басып шығарылған құжат болса, сканерленген кескінде муар үлгілері (тор тәрізді көлеңкелер) пайда болуы мүмкін.

❏ **Растрды алу** ретінде таңдалғандығын тексеріңіз.

**Epson ScanSmart**, **Review Scans** немесе **Select Action** терезесіндегі **Settings** түймесін басыңыз және содан кейін Epson Scan 2 терезесі > **Растрды алу** тармағындағы **Scanner Settings** қойындысы > **Scan Settings** түймесі > **Кеңейтілген параметрлер** қойындысын басыңыз.

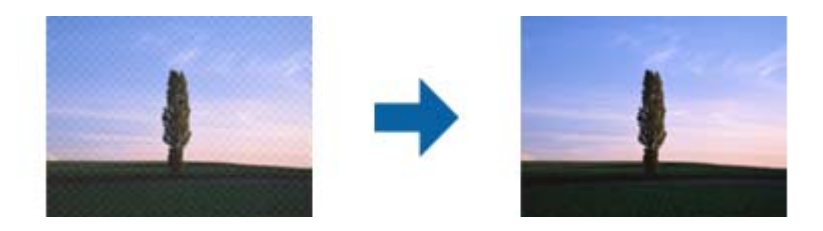

❏ Ажыратымдылықты өзгертіп, қайта сканерлеңіз.

**Epson ScanSmart**, **Review Scans** немесе **Select Action** терезесіндегі **Settings** түймесін басыңыз және содан кейін Epson Scan 2 терезесі > **Ажыратымдылық** тармағындағы **Scanner Settings** қойындысы > **Scan Settings** түймесі > **Негізгі параметрлер** қойындысын басыңыз.

# **Түпнұсқаның өлшемін автоматты түрде анықтағанда түпнұсқаның жиегі сканерленбейді**

Түпнұсқаның түріне байланысты, өлшемін автоматты түрде анықтаған кезде, түпнұсқаның жиегі сканерленбеуі мүмкін.

❏ **Epson ScanSmart**, **Review Scans** немесе **Select Action** терезесінде **Settings** түймесін басыңыз, содан кейін **Scanner Settings** қойындысын > **Scan Settings** түймесін басыңыз.

Epson Scan 2 бөлімінде **Негізгі параметрлер** қойындысын таңдап, **Құжат өлшемі** > **Параметрлер** параметрін таңдаңыз. **Құжат өлшемінің параметрлері** терезесінде **Шеттерді «Авто» өлшеміне дейін қию** параметрін реттеңіз.

❏ Түпнұсқаға байланысты түпнұсқаның аумағы **Автоматты түрде анықтау** мүмкіндігін пайдаланғанда дұрыс анықталмауы мүмкін. **Құжат өлшемі** тізімінен түпнұсқаның тиісті өлшемін таңдаңыз.

**Epson ScanSmart**, **Review Scans** немесе **Select Action** терезесінде **Settings** түймесін басыңыз, содан кейін **Scanner Settings** қойындысын > **Scan Settings** түймесін басыңыз.

Epson Scan 2 бөлімінде **Негізгі параметрлер** қойындысын, содан кейін **Құжат өлшемі** түймесін басыңыз.

#### **Ескертпе:**

Егер сканерлеу қажет түпнұсқаның өлшемі тізімде болмаса, **Реттеу** параметрін таңдап, өлшемді қолмен жасаңыз.

**Epson ScanSmart**, **Review Scans** немесе **Select Action** терезесінде **Settings** түймесін басыңыз, содан кейін **Scanner Settings** қойындысын <sup>&</sup>gt;**Scan Settings** түймесін басыңыз.

Epson Scan 2 бөлімінде **Негізгі параметрлер** қойындысын, содан кейін **Құжат өлшемі** ішінен **Реттеу** түймесін басыңыз.

# **Таңба дұрыс анықталмайды**

OCR (Таңбаларды оптикалық тану) тану мүмкіндігін арттыру үшін, келесілерді тексеріңіз.

- ❏ Түпнұсқа тік қойылғанын тексеріңіз.
- ❏ Анық мәтін бар түпнұсқаны пайдаланыңыз. Түпнұсқалардың келесі түрлері үшін мәтіннің анықталуы төмендеуі мүмкін.
	- ❏ Бірнеше рет көшірілген түпнұсқалар
	- ❏ Факспен жіберілген түпнұсқалар (төмен ажыратымдылықта)
	- ❏ Әріп арасындағы немесе жол арасындағы аралық тым кішкентай түпнұсқалар
	- ❏ Шектік сызықтары немесе мәтін асты сызылған сызықтары бар түпнұсқалар
	- ❏ Қолмен жазылған мәтіні бар түпнұсқалар
	- ❏ Қисықтар мыжырықтар бар түпнұсқалар
- ❏ Түбіртектер сияқты термо қағаздан жасалған қағаз түрінің сапасы уақыт өткен сайын немесе қажалу себебінен нашарлауы мүмкін. Оларды барынша тезірек сканерлеңіз.
- ❏ Microsoft® Office немесе **Searchable PDF** файлдарына сақтау кезінде, тиісті тілдер таңдалғанын тексеріңіз.

Әрбір сақтау параметрі терезесінде **Language** таңдаңыз.

## <span id="page-186-0"></span>**Сканерленген кескінде проблемаларды шешу мүмкін емес**

Егер барлық шешімдерді қолдансаңыз және проблема шешілмесе, қолданба параметрлерін Epson Scan 2 Utility арқылы іске қосыңыз.

#### **Ескертпе:**

Epson Scan 2 Utility — сканер бағдарламалық жасақтамасымен бірге берілетін қолданбалардың бірі.

- 1. Epson Scan 2 Utility бағдарламасын іске қосыңыз.
	- ❏ Windows 10

Бастау түймесін басыңыз, содан соң **EPSON** > **Epson Scan 2 Utility** параметрін таңдаңыз.

❏ Windows 8.1/Windows 8

Іздеу жолағына қолданба атауын енгізіп, көрсетілетін белгішені таңдаңыз.

❏ Windows 7

Бастау түймесін басыңыз, содан соң **Барлық бағдарлама** немесе **Бағдарламалар** > **EPSON** > **Epson Scan 2** > **Epson Scan 2 Utility** параметрін таңдаңыз.

❏ Mac OS

**Өту** > **Қолданбалар** > **Epson Software** > **Epson Scan 2 Utility** тармағын таңдаңыз.

- 2. **Басқа** қойындысын таңдаңыз.
- 3. **Қайтару** түймесін басыңыз.

#### **Ескертпе:**

Егер инициализациялау проблеманы шешпесе, сканердің драйверін (Epson Scan 2) жойып, қайта орнатыңыз.

# **Қолданбаларды жою және орнату**

### **Бағдарламаларды жою**

Нақты ақауларды шешу үшін немесе амалдық жүйеңізді жаңартқан кезде, бағдарламаларды жойып, қайта орнатуыңыз керек. Компьютерге әкімші құқығымен кіріңіз. Егер компьютер талап етсе, әкімші құпия сөзін енгізіңіз.

### **Windows жүйесіне арналған қолданбаларды жою**

- 1. Барлық істеп тұрған қолданбалардан шығыңыз.
- 2. Сканерді компьютерден ажыратыңыз.
- 3. Басқару тақтасын ашу:
	- ❏ Windows 10

«Бастау» түймесін тінтуірдің оң жағымен басып тұрыңыз, содан соң **Басқару тақтасы** тармағын таңдаңыз.

❏ Windows 8.1/Windows 8

**Жұмыс үстелі** > **Параметрлер** > **Басқару тақтасы** тармағын таңдаңыз.

❏ Windows 7

«Бастау» түймесін басып, **Басқару тақтасы** тармағын таңдаңыз.

- 4. **Бағдарламалар** мәзірінде **Бағдарламаны жою** параметрін таңдаңыз.
- 5. Жоятын қолданбаны таңдаңыз.
- 6. **Жою/Өзгерту** немесе **Жою** түймесін басыңыз.

#### **Ескертпе:**

Егер «Пайдаланушы тіркелгісін басқару» терезесі көрсетілсе, жалғастыруды басыңыз.

7. Экрандағы нұсқауларды орындаңыз.

#### **Ескертпе:**

Компьютеріңізді қайта іске қосуды сұрайтын хабар пайда болуы мүмкін. Егер хабар көрсетілсе, **Мен қазір компьютерді қайта іске қосқым келеді** параметрінің таңдалғанын тексеріңіз де, **Аяқтау** түймесін басыңыз.

### **Mac OS жүйесіне арналған бағдарламаларды жою**

#### **Ескертпе:**

EPSON Software Updater орнатылғанын тексеріңіз.

1. EPSON Software Updater көмегімен жою құралын жүктеңіз.

Жою құралын жүктегеннен кейін, бағдарламаны әрбір жойған кезде оны қайта жүктеу қажет емес.

- 2. Сканерді компьютерден ажыратыңыз.
- 3. Сканер драйверін жою үшін, Apple мәзірінен **Жүйе параметрлері** > **Принтерлер және сканерлер** (немесе **Басып шығару және сканерлеу**, **Басып шығару және факс**) параметрін таңдап, қосылған сканерлер тізімінен сканерді жойыңыз.
- 4. Барлық істеп тұрған қолданбалардан шығыңыз.

#### 5. **Өту** > **Қолданбалар** > **Epson Software** > **Жою құралы** тармағын таңдаңыз.

6. Жойылатын бағдарламаны таңдап, жою құралын басыңыз.

#### c **Маңызды:**

Жою құралы компьютерден Epson сканерлерінің барлық драйверлерін жояды. Егер бірнеше Epson сканерлерін пайдалансаңыз және драйверлердің кейбірін жоюды қаласаңыз, бірінші олардың барлығын жойыңыз, кейін қажетті сканер драйверін қайта орнатыңыз.

#### **Ескертпе:**

Егер бағдарламалар тізімінде жойылатын бағдарламаны таба алмасаңыз, жою құралы көмегімен жоя алмайсыз. Бұл жағдайда **Өту** <sup>&</sup>gt;**Қолданбалар** <sup>&</sup>gt;**Epson Software** параметрін таңдап, жоятын қолданбаны таңдаңыз және себет белгішесіне апарыңыз.

# **Қолданбаларды орнату**

Қажетті қолданбаларды орнату үшін келесі қадамдарды орындаңыз.

#### **Ескертпе:**

- ❏ Компьютерге әкімші құқығымен кіріңіз. Егер компьютер талап етсе, әкімші құпиясөзін енгізіңіз.
- ❏ Бағдарламаларды қайта орнату қажет болса, алдымен оларды жою қажет.
- 1. Барлық істеп тұрған қолданбалардан шығыңыз.
- 2. Сканер драйверін (Epson Scan 2) орнатқан кезде сканерді компьютерден уақытша ажырату қажет.

#### **Ескертпе:**

Нұсқау пайда болмайынша сканерді компьютерге қосуға болмайды.

3. Төменде көрсетілген веб-сайтта берілген нұсқаулар бойынша бағдарламаны орнатыңыз.

#### [http://epson.sn](http://epson.sn/?q=2)

#### **Ескертпе:**

Windows жүйесінде сканермен бірге жеткізілетін бағдарлама жазылған дискіні пайдалануға болады.

# <span id="page-189-0"></span>**Компьютерді немесе құрылғыларды қосу не ауыстыру**

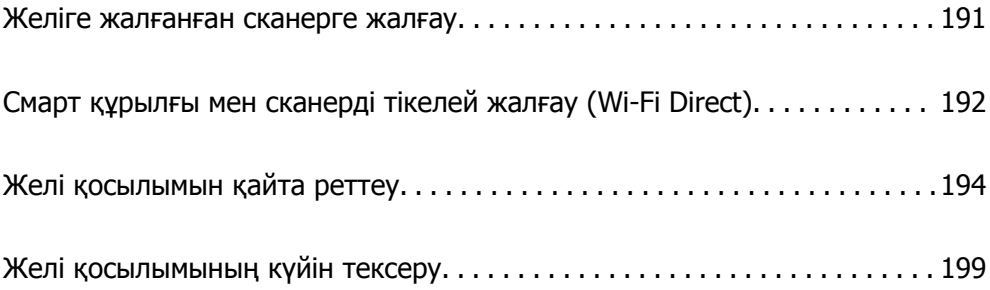

# <span id="page-190-0"></span>**Желіге жалғанған сканерге жалғау**

Сканер желіге бұрыннан жалғанғанда, компьютерді немесе смарт құрылғыны сканерге желі арқылы жалғауға болады.

# **Желі сканерін екінші компьютерден пайдалану**

Сканерді компьютерге қосу үшін орнату құралын пайдалануды ұсынамыз. Келесі әдістердің бірі арқылы орнату құралын іске қосуға болады.

❏ Веб-сайттан орнату

Келесі веб-сайтқа кіріп, өнім атауын енгізіңіз. **Реттеу** бөліміне өтіп, орнатуды бастаңыз.

[http://epson.sn](http://epson.sn/?q=2)

❏ Бағдарламалық құрал дискісі арқылы орнату (Windows бағдарламалық құрал дискісімен келетін және диск драйверлері бар пайдаланушыларға ғана арналған.)

Бағдарламалық құрал дискісін компьютерге салып, экрандық нұсқауларды орындаңыз.

#### **Сканерді таңдау**

Экрандық нұсқауларды келесі экран көрсетілгенше орындап, жалғау қажет сканер атауын таңдаңыз, содан соң **Сосын** түймесін басыңыз.

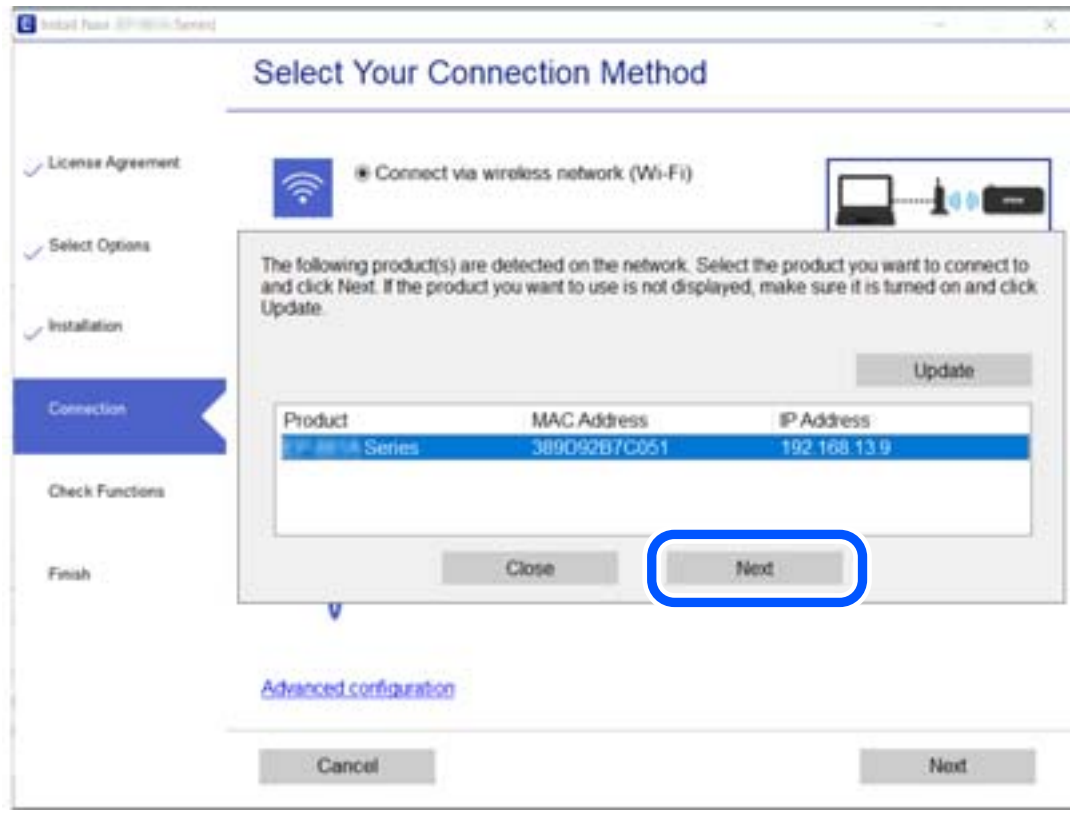

Экрандағы нұсқауларды орындаңыз.

### <span id="page-191-0"></span>**Желі сканерін смарт құрылғыдан пайдалану**

Смарт құрылғыны сканерге келесі әдістердің біреуін пайдаланып жалғауға болады.

#### **Сымсыз маршрутизатор арқылы жалғау**

Смарт құрылғыны сканердікімен бірдей Wi-Fi желісіне (SSID) жалғаңыз. Қосымша мәліметтер алу үшін келесіні қараңыз. "Смарт құрылғыға жалғауға арналған [реттеулерді](#page-194-0) жасау" бетте 195

#### **Wi-Fi Direct арқылы жалғау**

Смарт құрылғыны сканерге сымсыз маршрутизаторсыз жалғаңыз.

Қосымша мәліметтер алу үшін келесіні қараңыз.

"Смарт құрылғы мен сканерді тікелей жалғау (Wi-Fi Direct)" бетте 192

# **Смарт құрылғы мен сканерді тікелей жалғау (Wi-Fi Direct)**

Wi-Fi Direct (қарапайым AP) мүмкіндігі смарт құрылғыны сканерге сымсыз маршрутизаторсыз тікелей жалғауға және смарт құрылғыдан сканерлеуге мүмкіндік береді.

# **Wi-Fi Direct туралы ақпарат**

Үйде немесе кеңседе Wi-Fi мүмкіндігін пайдаланбағанда немесе сканерді және компьютерді немесе смарт құрылғыны тікелей қосу қажет болғанда осы қосылым әдісін пайдаланыңыз. Бұл режимде сканер маршрутизатор ретінде қолданылады және құрылғыларды сканерге стандартты маршрутизатордың көмегінсіз қосуға болады. Дегенмен, сканерге тікелей қосылған құрылғылар сканер арқылы бір-бірімен байланыса алмайды.

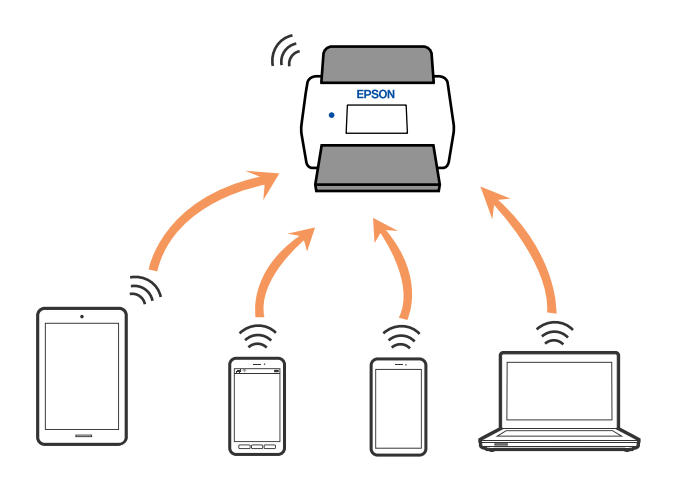

Сканер Wi-Fi және Wi-Fi Direct (қарапайым AP) қосылымы арқылы бір уақытта қосылуы мүмкін. Дегенмен сканер Wi-Fi желісі арқылы қосылғанда, Wi-Fi Direct (қарапайым AP) қосылымында желі қосылымын іске қоссаңыз, Wi-Fi желісі уақытша ажыратылады.

## **Wi-Fi Direct мүмкіндігі арқылы смарт құрылғыға жалғау**

Бұл әдіс сканерді смарт-құрылғыға сымсыз маршрутизаторсыз тікелей қосуға мүмкіндік береді.

- 1. Негізгі экраннан  $\boxed{3 \times 10^{10} }$  параметрін таңдаңыз.
- 2. **Wi-Fi Direct** параметрін таңдаңыз.
- 3. **Орнатуды бастау** параметрін таңдаңыз.
- 4. Смарт құрылғыда Epson Smart Panel қолданбасын іске қосыңыз.
- 5. Сканерге жалғау үшін Epson Smart Panel бөлімінде көрсетілген нұсқауларды орындаңыз. Смарт құрылғы сканерге жалғанғанда, келесі қадамға өтіңіз.
- 6. Сканердің басқару тақтасында **Аяқталды** тармағын таңдаңыз.

# **Wi-Fi Direct (қарапайым AP) қосылымын ажырату**

Wi-Fi Direct (қарапайым AP) қосылымын өшірудің екі әдісі бар; сканердің басқару тақтасын қолдану арқылы қосылымдардың барлығын өшіруге, не болмаса компьютерден немесе смарт құрылғыдан әр қосылымды жеке өшіруге болады. Барлық қосылымды ажырату қажет болса, мәліметтерді төмендегі қажетті ақпараттан қараңыз.

### c **Маңызды:**

Wi-Fi Direct (қарапайым AP) қосылымы өшірілгенде, Wi-Fi Direct (қарапайым AP) қосылымындағы сканерге қосылған барлық компьютерлер мен смарт құрылғылар ажыратылады.

#### **Ескертпе:**

Егер белгілі бір құрылғыны ажырату қажет болса, сканерден емес, құрылғыдан ажыратыңыз. Wi-Fi Direct (қарапайым AP) қосылымын құрылғыдан ажырату үшін келесі әдістердің бірін қолданыңыз.

- ❏ Wi-Fi қосылымын сканер желісінің атауы (SSID) негізінде ажыратыңыз.
- ❏ Басқа желі атауына (SSID) қосылыңыз.

# **SSID сияқты Wi-Fi Direct (қарапайым AP) параметрлерін өзгерту**

Wi-Fi Direct (қарапайым AP) байланысы қосылған кезде, параметрлерді  $\mathbb{R}$  |  $\mathbb{R}$  > **Wi-Fi Direct** > **Орнатуды бастау** > **Өзгерту** бөлімінен өзгерте аласыз, сонан соң келесі мәзір элементтері көрсетіледі.

#### **Желі атауын өзгерту**

Сканерді тұрақсыз атыңызға жалғауға пайдаланылатын Wi-Fi Direct (қарапайым AP) желі атауын (SSID) өзгертіңіз. Желі атауын (SSID) басқару тақтасындағы бағдарламалық құралдың

<span id="page-193-0"></span>пернетақтасында көрсетілетін ASCII таңбаларында орнатуға болады. 22 таңбаға дейін енгізуге болады.

Желі атауын (SSID) өзгерткенде, барлық жалғанған құрылғылар ажыратылады. Егер құрылғыны қайта жалғау қажет болса, жаңа желі атауын (SSID) пайдаланыңыз.

#### **Құпия сөзді өзгерту**

Сканерге жалғауға арналған Wi-Fi Direct (қарапайым AP) құпиясөзін кездейсоқ мәнге өзгертіңіз. Құпиясөзді басқару тақтасының бағдарламалық құрал пернетақтасында көрсетілетін ASCII таңбаларында орнатуға болады. 8 – 22 таңба аралығында енгізуге болады.

Құпиясөзді өзгерткенде, барлық жалғанған құрылғылар ажыратылады. Құрылғыны қайта жалғау қажет болса, жаңа құпиясөзді пайдаланыңыз.

#### **Жиілік диапазонын өзгерту**

Сканерге жалғауға пайдаланылатын Wi-Fi Direct мүмкіндігінің жиілік ауқымын өзгертіңіз. 2,4 ГГц немесе 5 ГГц жиілігін таңдауға болады.

Жиілік ауқымын өзгерткенде, барлық жалғанған құрылғылар ажыратылады. Құрылғыны қайта жалғаңыз.

5 ГГц жиілігіне өзгерткенде 5 ГГц жиілік ауқымын қолдамайтын құрылғылардан қайта жалғау мүмкін емес екенін ескеріңіз.

Бұл параметр өңірге байланысты көрсетілмеуі мүмкін.

#### **Wi-Fi Direct өшіру**

Сканердің Wi-Fi Direct (қарапайым AP) параметрлерін ажыратыңыз. Оны ажыратқанда, Wi-Fi Direct (қарапайым AP) қосылымындағы сканерге жалғанған барлық құрылғы ажыратылады.

#### **Әдепкі парам. қалп. келтіру**

Барлық Wi-Fi Direct (қарапайым AP) параметрлерін олардың әдепкі параметрлеріне қалпына келтіріңіз.

Сканерге сақталған смарт құрылғының Wi-Fi Direct (қарапайым AP) қосылымының ақпараты жойылады.

#### **Ескертпе:**

Келесі параметрлерді Web Config арқылы **Network** қойындысы <sup>&</sup>gt;**Wi-Fi Direct** бөлімінен орнатуға болады.

- ❏ Wi-Fi Direct (қарапайым AP) параметрін қосу немесе ажырату
- ❏ Желі атауын өзгерту (SSID)
- ❏ Құпиясөзді өзгерту
- ❏ Жиілік ауқымын өзгерту

Бұл параметр өңірге байланысты көрсетілмеуі мүмкін.

❏ Wi-Fi Direct (қарапайым AP) параметрлерін қалпына келтіру

# **Желі қосылымын қайта реттеу**

Бұл бөлімде сымсыз маршрутизаторды немесе компьютерді ауыстырғанда желі қосылымының реттеулерін жасау және қосылым әдісін өзгерту әдісі сипатталады.

### <span id="page-194-0"></span>**Сымсыз маршрутизаторды ауыстырғанда**

Сымсыз маршрутизаторды ауыстырғанда, компьютер немесе смарт құрылғы мен сканер арасындағы қосылымның реттеулерін жасаңыз.

Егер интернет қызметінің жеткізушісін және басқа параметрлерді өзгертсеңіз, осы реттеулерді орындау қажет.

### **Компьютерге жалғауға арналған реттеулерді жасау**

Сканерді компьютерге қосу үшін орнату құралын пайдалануды ұсынамыз. Келесі әдістердің бірі арқылы орнату құралын іске қосуға болады.

❏ Веб-сайттан орнату

Келесі веб-сайтқа кіріп, өнім атауын енгізіңіз. **Реттеу** бөліміне өтіп, орнатуды бастаңыз. [http://epson.sn](http://epson.sn/?q=2)

❏ Бағдарламалық құрал дискісі арқылы орнату (Windows бағдарламалық құрал дискісімен келетін және диск драйверлері бар пайдаланушыларға ғана арналған.)

Бағдарламалық құрал дискісін компьютерге салып, экрандық нұсқауларды орындаңыз.

#### **Қосылым әдістерін таңдау**

Экрандағы нұсқауларды орындаңыз. **Әрекетті таңдаңыз** экранында **Принтер байланысын қайта орнатыңыз (жаңа желі роутерін пайдаланыңыз немесе USB-ді желіге өзгертіңіз, т.б.)** параметрін таңдаңыз, содан соң **Сосын** түймесін басыңыз.

Реттеуді аяқтау үшін экрандық нұсқауларды орындаңыз.

Егер жалғау қажет болмаса, проблеманы шешіп көру үшін келесі бөлімді қараңыз.

"Желіге [жалғау](#page-169-0) мүмкін емес" бетте 170

### **Смарт құрылғыға жалғауға арналған реттеулерді жасау**

Сканерді смарт құрылғысының Wi-Fi желісіне (SSID) қосқанда сканерді смарт құрылғыдан пайдалануға болады. Сканерді смарт құрылғыдан пайдалану үшін келесі веб-сайттардан орнатыңыз. Сканерге қосу қажет смарт құрылғыдан веб-сайтқа кіріңіз.

[http://epson.sn](http://epson.sn/?q=2) > **Реттеу**

# **Компьютерді өзгерткенде**

Компьютерді өзгерткенде, компьютер мен сканер арасында қосылым реттеулерін жасаңыз.

### **Компьютерге жалғауға арналған реттеулерді жасау**

Сканерді компьютерге қосу үшін орнату құралын пайдалануды ұсынамыз. Келесі әдістердің бірі арқылы орнату құралын іске қосуға болады.

❏ Веб-сайттан орнату

Келесі веб-сайтқа кіріп, өнім атауын енгізіңіз. **Реттеу** бөліміне өтіп, орнатуды бастаңыз. [http://epson.sn](http://epson.sn/?q=2)

❏ Бағдарламалық құрал дискісі арқылы орнату (Windows бағдарламалық құрал дискісімен келетін және диск драйверлері бар пайдаланушыларға ғана арналған.)

Бағдарламалық құрал дискісін компьютерге салып, экрандық нұсқауларды орындаңыз.

Экрандағы нұсқауларды орындаңыз.

# **Компьютерге жалғау әдісін өзгерту**

Бұл бөлімде компьютер мен сканер жалғанғанда қосылым жолын өзгерту әдісі сипатталады.

### **USB қосылымынан желі қосылымына өзгерту**

Орнату құралын және қайта орнатуды басқа қосылым әдісінде пайдалану.

❏ Веб-сайттан орнату

Келесі веб-сайтқа кіріп, өнім атауын енгізіңіз. **Реттеу** бөліміне өтіп, орнатуды бастаңыз. [http://epson.sn](http://epson.sn/?q=2)

❏ Бағдарламалық құрал дискісі арқылы орнату (Windows бағдарламалық құрал дискісімен келетін және диск драйверлері бар пайдаланушыларға ғана арналған.)

Бағдарламалық құрал дискісін компьютерге салып, экрандық нұсқауларды орындаңыз.

#### **Қосылым әдістерін өзгертуді таңдау**

Экрандағы нұсқауларды орындаңыз. **Әрекетті таңдаңыз** экранында **Принтер байланысын қайта орнатыңыз (жаңа желі роутерін пайдаланыңыз немесе USB-ді желіге өзгертіңіз, т.б.)** параметрін таңдаңыз, содан соң **Сосын** түймесін басыңыз.

**Сымсыз желі (Wi-Fi) арқылы қосылу** параметрін таңдап, **Сосын** түймесін басыңыз.

Реттеуді аяқтау үшін экрандық нұсқауларды орындаңыз.

# **Басқару тақтасынан Wi-Fi реттеулерін жасау**

Сканердің басқару тақтасынан желі реттеулерін бірнеше әдіспен жасауға болады. Пайдаланып жатқан орта мен шарттарға сәйкес келетін қосылым әдісін таңдаңыз.

Егер SSID және құпиясөз сияқты сымсыз маршрутизатордың ақпаратын білу үшін реттеулерді қолмен жасауға болады.

Егер сымсыз маршрутизатор WPS параметрін қолдаса, түймені басу арқылы реттеулерді жасауға болады.

Сканерді желіге қосқаннан кейін пайдалану қажет құрылғыдан (компьютер, смарт құрылғы, планшет және т.б.) сканерді қосыңыз.

### **Wi-Fi параметрлерін SSID және құпиясөзді енгізу арқылы реттеу**

Сымсыз маршрутизаторға қосылуға қажетті ақпаратты сканердің басқару тақтасынан енгізу арқылы Wi-Fi желісін реттей аласыз. Осы әдіспен реттеу үшін сымсыз маршрутизаторға SSID идентификаторы және құпиясөз қажет.

#### **Ескертпе:**

Егер сымсыз маршрутизаторды оның әдепкі параметрлерімен пайдаланып жатсаңыз, SSID идентификаторы және құпиясөз жапсырмада орналасқан. Егер SSID идентификаторын және құпиясөзді білмесеңіз, сымсыз маршрутизаторды орнатқан адамға хабарласыңыз немесе сымсыз маршрутизатормен бірге берілген құжаттаманы қараңыз.

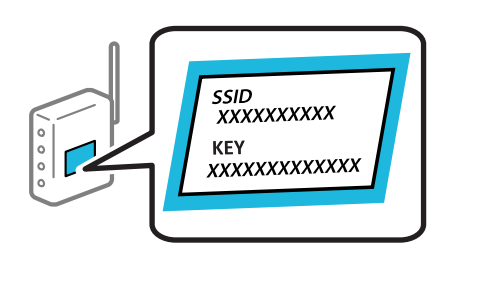

- 1. Негізгі экраннан  $\boxed{\bigcirc}$   $\boxed{\bigcirc}$  түймесін түртіңіз.
- 2. **Роутер** параметрін таңдаңыз.
- 3. **Орнатуды бастау** түймесін түртіңіз.

Егер желі қосылымы бұрыннан орнатылған болса, қосылым мәліметтері көрсетіледі. Параметрлерді өзгерту үшін **Wi-Fi қосылымына өзгеріс енгізіңіз.** немесе **Параметрлерді өзг.** түймесін түртіңіз.

- 4. **Wi-Fi орнату шебері** параметрін таңдаңыз.
- 5. SSID дискісін таңдау, сымсыз маршрутизаторға арналған құпиясөзді енгізу және реттеуді бастау үшін экрандық нұсқауларды орындаңыз.

Егер реттеу аяқталғаннан кейін сканерге арналған желі қосылымының күйін тексеру қажет болса, мәліметтерді төмендегі қатысты ақпарат сілтемесінен қараңыз.

#### **Ескертпе:**

- ❏ Егер SSID идентификаторын білмесеңіз, ол сымсыз маршрутизатордың жапсырмасында жазылғанын тексеріңіз. Егер сымсыз маршрутизаторды оның әдепкі параметрлерімен пайдаланып жатсаңыз, жапсырмада жазылған SSID идентификаторын пайдаланыңыз. Ешқандай ақпарат таппасаңыз, сымсыз маршрутизатормен бірге берілген құжаттаманы қараңыз.
- ❏ Құпиясөз регистрге сезімтал.
- ❏ Егер құпиясөзді білмесеңіз, ол сымсыз маршрутизатордың жапсырмасында жазылғанын тексеріңіз. Жапсырмада «Network Key», «Wireless Password» және <sup>т</sup>.б. деп жазылған болуы мүмкін. Егер сымсыз маршрутизаторды оның әдепкі параметрлерімен пайдаланып жатсаңыз, жапсырмада жазылған құпиясөзді пайдаланыңыз.

#### **Қатысты ақпарат**

& "Желі [қосылымының](#page-198-0) күйін тексеру" бетте 199

### **Түймені басу арқылы қауіпсіз реттеу (WPS) мүмкіндігі арқылы Wi-Fi реттеулерін жасау**

Сымсыз маршрутизатордағы түймені басу арқылы Wi-Fi желісін автоматты түрде орната аласыз. Егер келесі шарттар сақталса, осы әдіс арқылы реттеуге болады.

❏ Сымсыз маршрутизатор WPS (Wi-Fi Protected Setup) үйлесімді.

❏ Ағымдағы Wi-Fi байланысы сымсыз маршрутизатордағы түймені басу арқылы орнатылған.

#### **Ескертпе:**

Түймені таба алмасаңыз немесе бағдарламалық құралдың көмегімен орнатсаңыз, сымсыз маршрутизатормен бірге берілген құжаттаманы қараңыз.

- 1. Негізгі экраннан  $\left|\widehat{\mathbf{S}}\right|$   $\widehat{\mathbf{S}}$  түймесін түртіңіз.
- 2. **Роутер** параметрін таңдаңыз.
- 3. **Орнатуды бастау** түймесін түртіңіз.

Егер желі қосылымы бұрыннан орнатылған болса, қосылым мәліметтері көрсетіледі. Параметрлерді өзгерту үшін **Wi-Fi қосылымына өзгеріс енгізіңіз.** немесе **Параметрлерді өзг.** түймесін түртіңіз.

- 4. **Түймені басу арқылы реттеу (WPS)** параметрін таңдаңыз.
- 5. Экрандағы нұсқауларды орындаңыз.

Егер реттеу аяқталғаннан кейін сканерге арналған желі қосылымының күйін тексеру қажет болса, мәліметтерді төмендегі қатысты ақпарат сілтемесінен қараңыз.

#### **Ескертпе:**

Егер қосылым сәтсіз аяқталса, сымсыз маршрутизаторды қайта іске қосып, оны сканерге жақындатыңыз, содан соң әрекетті қайталаңыз.

#### **Қатысты ақпарат**

& "Желі [қосылымының](#page-198-0) күйін тексеру" бетте 199

### **PIN кодын орнату (WPS) арқылы Wi-Fi реттеулерін жасау**

PIN кодын пайдалану арқылы сымсыз маршрутизаторға автоматты түрде қосуға болады. Бұл әдісті сымсыз маршрутизаторда WPS (Wi-Fi қорғалған орнату) бар болғанда орнату үшін пайдалана аласыз. Сымсыз маршрутизаторға PIN кодын енгізу үшін компьютерді пайдаланыңыз.

- 1. Негізгі экраннан  $\left|\widehat{\mathbf{S}}\right|$   $\widehat{\mathbf{S}}$  түймесін түртіңіз.
- 2. **Роутер** параметрін таңдаңыз.
- 3. **Орнатуды бастау** түймесін түртіңіз.

Егер желі қосылымы бұрыннан орнатылған болса, қосылым мәліметтері көрсетіледі. Параметрлерді өзгерту үшін **Wi-Fi қосылымына өзгеріс енгізіңіз.** немесе **Параметрлерді өзг.** түймесін түртіңіз.

#### <span id="page-198-0"></span>4. **Басқалар** > **PIN Код орнату (WPS)** параметрін таңдаңыз

5. Экрандағы нұсқауларды орындаңыз.

Егер реттеу аяқталғаннан кейін сканерге арналған желі қосылымының күйін тексеру қажет болса, мәліметтерді төмендегі қатысты ақпарат сілтемесінен қараңыз.

#### **Ескертпе:**

PIN кодын енгізу туралы мәліметтер алу үшін, сымсыз маршрутизатормен бірге берілген құжаттаманы қараңыз.

#### **Қатысты ақпарат**

& "Желі қосылымының күйін тексеру" бетте 199

# **Желі қосылымының күйін тексеру**

Желі қосылымы күйін келесі әдіспен тексеруге болады.

### **Басқару тақтасынан желі қосылымының күйін тексеру**

Сканердің басқару тақтасындағы желі белгішесі немесе желі ақпараты арқылы желі қосылымының күйін тексеруге болады.

### **Желі белгішесі арқылы желі қосылымының күйін тексеру**

Сканердің негізгі экранындағы желі белгішесі арқылы желі қосылымының күйін және радио толқынның күшін тексеруге болады.

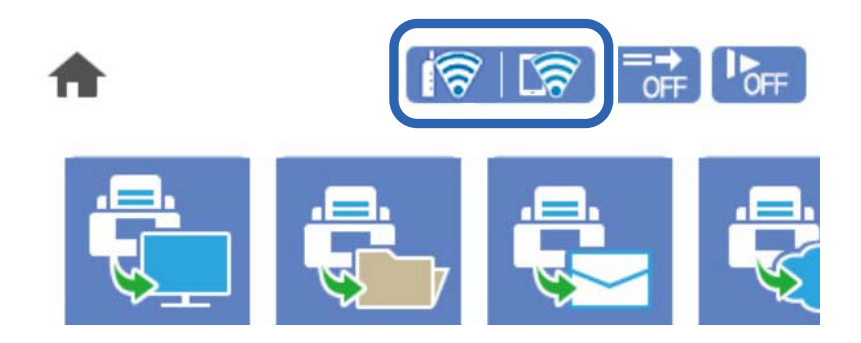

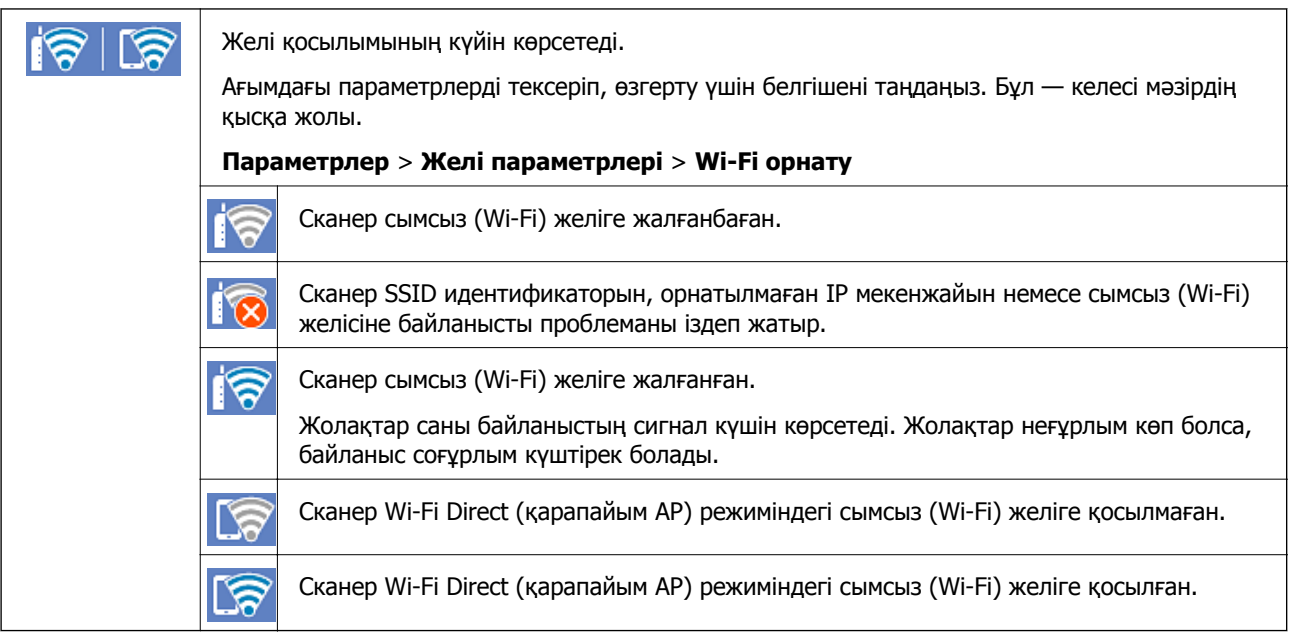

### **Басқару тақтасында толық желі ақпаратын көрсету**

Сканер желіге қосылғанда, сондай-ақ тексеру қажет желі мәзірлерін таңдау арқылы басқа желіге қатысты ақпаратты көруге болады.

- 1. Негізгі экраннан **Параметрлер** параметрін таңдаңыз.
- 2. **Желі параметрлері** > **Желі күйі** параметрін таңдаңыз.
- 3. Ақпаратты тексеру үшін тексеру қажет мәзірлерді таңдаңыз.

❏ Wi-Fi күйі

Wi-Fi қосылымдары үшін желі ақпаратын (құрылғы атауы, қосылым, сигнал күші және тағы басқа) көрсетеді.

❏ Wi-Fi Direct күйі

Wi-Fi Direct мүмкіндігі қосылғанын немесе ажыратылғанын және Wi-Fi Direct қосылымдарына арналған SSID мүмкіндігін, құпиясөзді және басқа ақпаратты көрсетеді.

❏ Электрондық пошта серверінің күйі

Электрондық пошта серверінің желі ақпаратын көрсетеді.

# **Компьютердің желісін тексеру (тек Windows)**

Пәрменді енгізуге шақыру мүмкіндігін пайдалану арқылы компьютердің қосылым күйін және сканерге қосылатын қосылым жолын тексеріңіз. Бұл проблемалардың шешілуіне әкеледі.

❏ «ipconfig» пәрмені

Ағымдағы уақытта компьютер пайдаланып жатқан желі интерфейсінің қосылым күйін көрсетіңіз.

Нақты байланысы бар параметр ақпаратын салыстыру арқылы қосылымның дұрыстығын тексеруге болады. Бірдей желіде бірнеше DHCP серверлері болған жағдайда, компьютерге тағайындалған, DNS сервері, т.б. параметрлері көрсетілген нақты мекенжайды табуға болады.

❏ Пішімі: ipconfig /all

❏ Мысалдар:

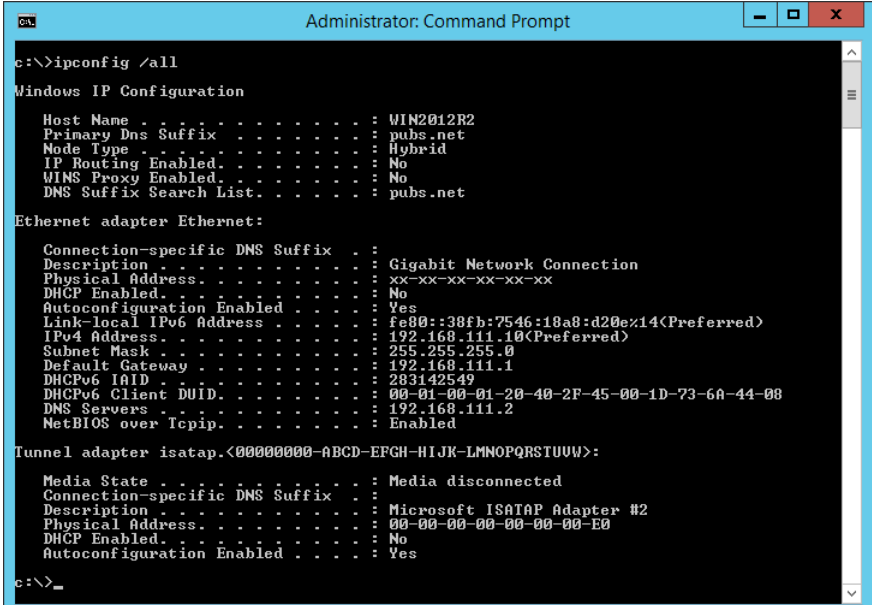

❏ «pathping» пәрмені

Тағайындалған орын хосты арқылы өтетін және байланысты маршрутизациялайтын маршрутизаторлардың тізімін тексеруге болады.

- ❏ Пішімі: pathping xxx.xxx.xxx.xxx
- ❏ Мысалдар: pathping 192.0.2.222

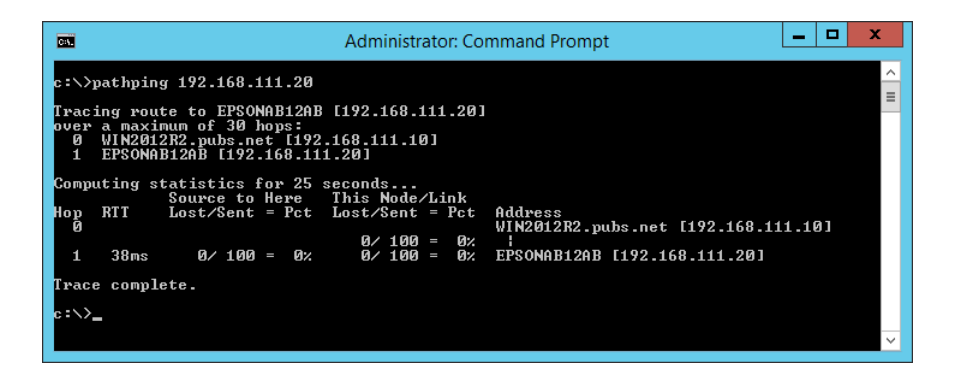

# <span id="page-201-0"></span>**Әкімші туралы ақпарат**

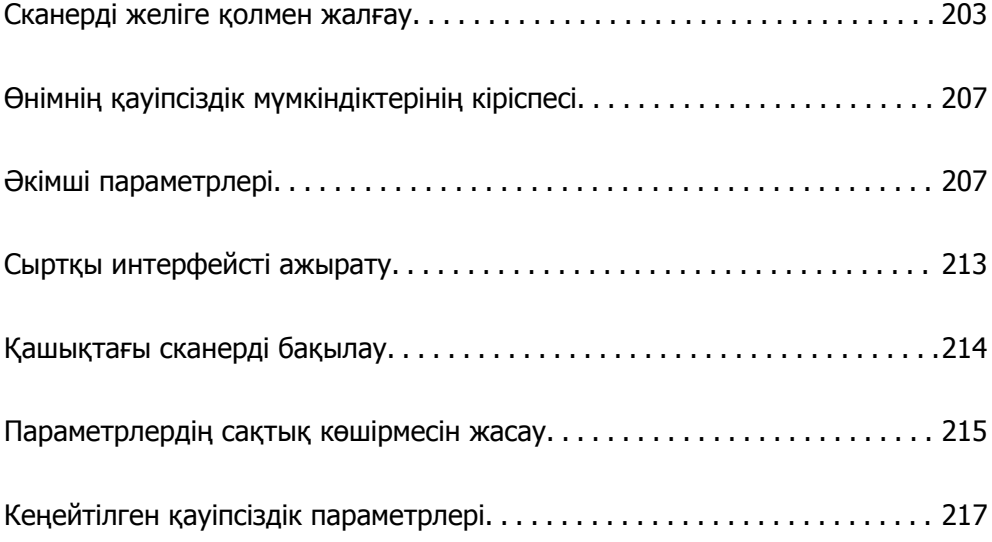

# <span id="page-202-0"></span>**Сканерді желіге қолмен жалғау**

Сканерді желіге бірнеше әдіспен жалғауға болады.

- ❏ Басқару тақтасындағы кеңейтілген параметрлерді пайдалану арқылы жалғаңыз.
- ❏ Веб-сайттағы немесе бағдарламалық құрал дискісіндегі орнату құралын пайдалану арқылы жалғаңыз.

Бұл бөлімде сканердің басқару тақтасы арқылы сканерді желіге жалғау процедурасы сипатталады.

# **Желі қосылымын жасау алдында**

Желіге жалғау үшін қосылымға арналған қосылым әдісін және параметр ақпаратын алдын ала тексеріңіз.

### **Ақпаратты қосылым параметрінде жинау**

Жалғау үшін қажетті реттеу ақпаратын дайындаңыз. Келесі ақпаратты алдын ала тексеріңіз.

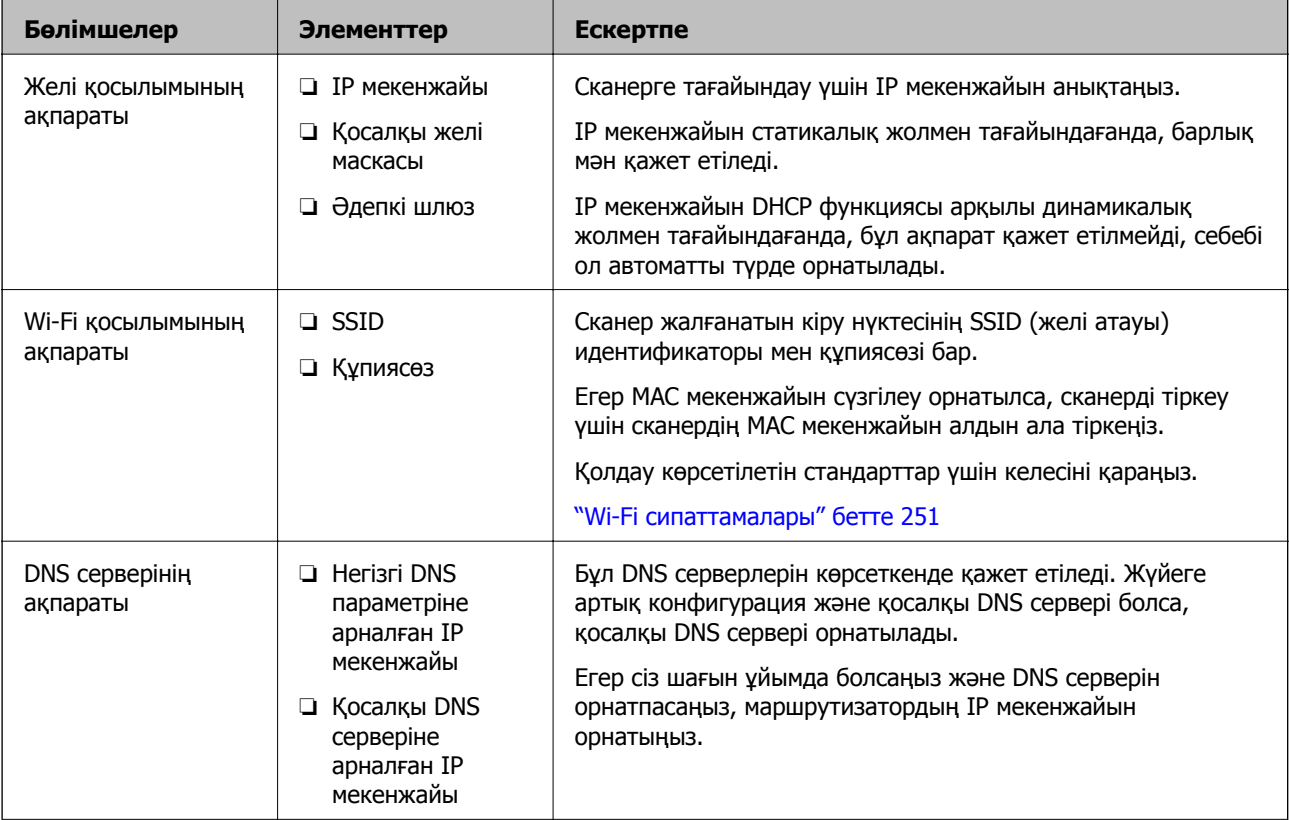

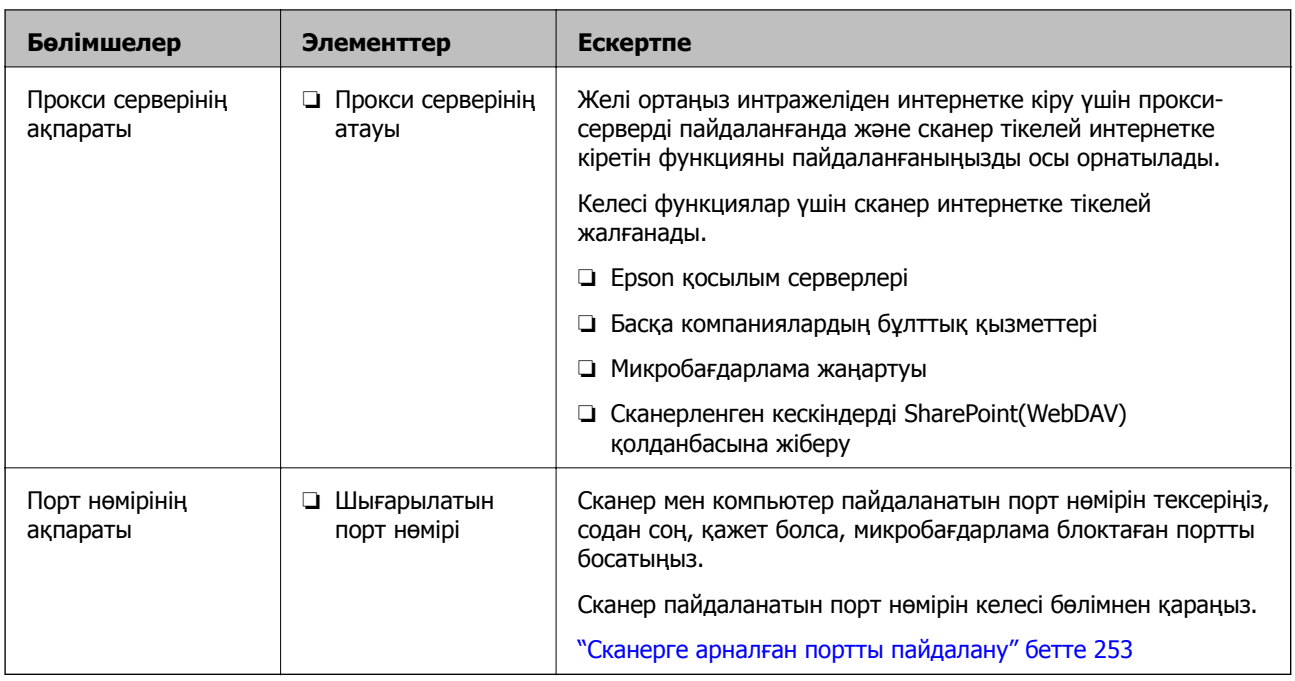

### **IP мекенжайын тағайындау**

IP мекенжайын тағайындаудың келесі түрлері бар.

#### **Статикалық IP мекенжайы:**

Алдын ала анықталған IP мекенжайын сканерге (хост) қолмен тағайындаңыз.

Желіге (қосалқы желі маскасы, әдепкі шлюз, DNS сервері және тағы басқасы) жалғау үшін қолмен орнатылуы қажет ақпарат.

Құрылғы өшірілсе де IP мекенжайы өзгермейді, себебі құрылғыны IP мекенжайын өзгерту мүмкін емес ортамен басқару қажет болғанда немесе құрылғыны IP мекенжайы арқылы басқару қажет болғанда, осы пайдалы болады. Біз көп компьютер кіретін сканерге, серверге, т.б. құрылғыға орнатуды ұсынамыз. Сондай-ақ, IPsec/IP сүзгіленуі сияқты қауіпсіздік мүмкіндіктерін пайдаланғанда, IP мекенжайы өзгермейтіндей етіп бекітілген IP мекенжайын тағайындаңыз.

#### **DHCP функциясын (динамикалық IP мекенжайы) пайдалану арқылы автоматты түрде тағайындау:**

DHCP серверінің немесе маршрутизаторының DHCP функциясын пайдалану арқылы IP мекенжайын сканерге (хост) автоматты түрде тағайындаңыз.

Желіге (қосалқы желі маскасы, әдепкі шлюз, DNS сервері және тағы басқа) жалғау үшін ақпарат автоматты түрде орнатылады, сондықтан құрылғыны желіге оңай жалғауға болады.

Егер құрылғы немесе маршрутизатор өшірулі болса немесе DHCP серверінің параметрлеріне байланысты IP мекенжайы қайта жалғанғанда өзгеруі мүмкін.

IP мекенжайынан басқа құрылғыларды басқаруды және IP мекенжайын орындай алатын протоколдармен байланысуды ұсынамыз.

#### **Ескертпе:**

DHCP серверінің IP мекенжайын шектеу функциясын пайдаланғанда, сол IP мекенжайын құрылғыға кез келген уақытта тағайындауға болады.

### <span id="page-204-0"></span>**DNS сервері және прокси сервері**

DNS серверінде IP мекенжайының ақпаратына қатысты электрондық поштаның, т.б. көздердің хост атауы, домен атауы бар.

Компьютер немесе сканер IP байланысын орындағанда, басқа тарап хост атауы, домен атауы, т.б. параметрлер арқылы сипатталса, байланысу мүмкін емес.

Осы ақпарат үшін DNS серверін сұрап, басқа тараптың IP мекенжайын береді. Бұл процесс атау ажыратымдылығы деп аталады.

Сондықтан компьютерлер мен сканерлер сияқты құрылғылар IP мекенжайы арқылы байланыса алады.

Электрондық пошта функциясы немесе интернет қосылымы функциясы арқылы байланысу үшін сканерге атау ажыратымдылығы қажет.

Осы функцияларды пайдаланғанда, DNS серверінің реттеулерін жасаңыз.

Сканердің IP мекенжайын DHCP серверінің немесе маршрутизаторының DHCP функциясын пайдалану арқылы тағайындағанда, ол автоматты түрде орнатылады.

Прокси сервері желі мен интернет арасындағы шлюзге орналасады және ол компьютерге, сканерге және интернетке (қарсы сервер) әрқайсысының тарапынан байланысады. Қарсы сервер тек прокси серверге байланысады. Дегенмен, IP мекенжайы және порт нөмірі сияқты сканер ақпаратын оқу мүмкін емес және қауіпсіздіктің артуы күтіледі.

Интернетке прокси-сервер арқылы қосылғанда сканердегі прокси-серверді конфигурациялаңыз.

### **Басқару тақтасынан желіге жалғау**

Сканердің басқару тақтасын пайдалану арқылы сканерді желіге жалғаңыз.

### **IP мекенжайын тағайындау**

Host Address, Қосалқы желі маскасы, Әдепкі шлюз сияқты негізгі элементтерді орнатыңыз.

Осы бөлімде статикалық IP мекенжайын орнату процедурасы сипатталады.

- 1. Сканерді қосыңыз.
- 2. Сканердің басқару тақтасындағы негізгі терезеден **Параметрлер** параметрін таңдаңыз.
- 3. **Желі параметрлері** > **Қосымша** > **TCP/IP** параметрін таңдаңыз.
- 4. **Қолмен** күйін **IP мекенжайын алу** үшін таңдаңыз.

Маршрутизатордың DHCP функциясы арқылы IP мекенжайын автоматты түрде орнатқанда **Автоматты** параметрін таңдаңыз. Мұндай жағдайда 5 – 6 аралығындағы қадамда **IP мекенжайы**, **Қосалқы желі маскасы** және **Әдепкі шлюз** параметрі автоматты түрде орнатылады, сондықтан 7-қадамға өтіңіз.

5. IP мекенжайын енгізіңіз.

Егер  $\blacktriangleleft$  және  $\blacktriangleright$  параметрін таңдасаңыз, фокус бөлгіш белгісімен бөлінген сегменттің алдына немесе артына жылжиды.

Алдыңғы экранда көрсетілген мәнді растаңыз.

6. **Қосалқы желі маскасы** және **Әдепкі шлюз** параметрін орнатыңыз.

Алдыңғы экранда көрсетілген мәнді растаңыз.

#### c **Маңызды:**

Егер IP мекенжайы, Қосалқы желі маскасы және Әдепкі шлюз параметрінің тіркесімі қате болса, **Орнатуды бастау** параметрі белсенді емес және параметрлермен орындау мүмкін емес. Жазбада қате жоқ екенін растаңыз.

7. Негізгі DNS сервері үшін IP мекенжайын енгізіңіз.

Алдыңғы экранда көрсетілген мәнді растаңыз.

#### **Ескертпе:**

IP мекенжайы үшін **Автоматты** параметрін таңдағанда, **Қолмен** немесе **Автоматты** параметрінен DNS серверінің параметрлерін таңдауға болады. Егер DNS серверінің мекенжайын автоматты түрде алу мүмкін болмаса, **Қолмен** параметрін таңдап, DNS сервер мекенжайын енгізіңіз. Содан соң, қосалқы DNS серверінің мекенжайын тікелей енгізіңіз. Егер **Автоматты** параметрін таңдасаңыз, 9-қадамға өтіңіз.

8. Қосалқы DNS сервері үшін IP мекенжайын енгізіңіз.

Алдыңғы экранда көрсетілген мәнді растаңыз.

9. **Орнатуды бастау** түймесін түртіңіз.

#### **Прокси серверді орнату**

Егер екеуі де шын болса, прокси-серверді реттеңіз.

- ❏ Прокси-сервер интернет қосылымына кірістірілген.
- ❏ Сканер интернетке жалғанатын Epson қосылым қызметі немесе басқа компанияның бұлттық қызметтері сияқты функцияны пайдаланғанда.
- 1. Негізгі экраннан **Параметрлер** параметрін таңдаңыз.

IP мекенжайын реттеген соң параметрлерді орнатқан кезде, **Қосымша** терезесі көрсетіледі. 3-қадамға өтіңіз.

- 2. **Желі параметрлері** > **Қосымша** параметрін таңдаңыз.
- 3. **Прокси-сервер** параметрін таңдаңыз.
- 4. **Пайда лану** күйін **Proxy сервер параметрлері** үшін таңдаңыз.
- 5. IPv4 немесе FQDN пішімі арқылы прокси сервердің мекенжайын енгізіңіз. Алдыңғы экранда көрсетілген мәнді растаңыз.
- 6. Прокси сервердің порт нөмірін енгізіңіз. Алдыңғы экранда көрсетілген мәнді растаңыз.
- 7. **Орнатуды бастау** түймесін түртіңіз.

### <span id="page-206-0"></span>**Сымсыз LAN желісіне (Wi-Fi) жалғау**

Сканерді сымсыз LAN (Wi-Fi) желісіне бірнеше әдіспен жалғауға болады. Пайдаланып жатқан орта мен шарттарға сәйкес келетін қосылым әдісін таңдаңыз.

Егер SSID және құпиясөз сияқты сымсыз маршрутизатордың ақпаратын білу үшін реттеулерді қолмен жасауға болады.

Егер сымсыз маршрутизатор WPS параметрін қолдаса, түймені басу арқылы реттеулерді жасауға болады.

Сканерді желіге қосқаннан кейін пайдалану қажет құрылғыдан (компьютер, смарт құрылғы, планшет және т.б.) сканерді қосыңыз.

# **Өнімнің қауіпсіздік мүмкіндіктерінің кіріспесі**

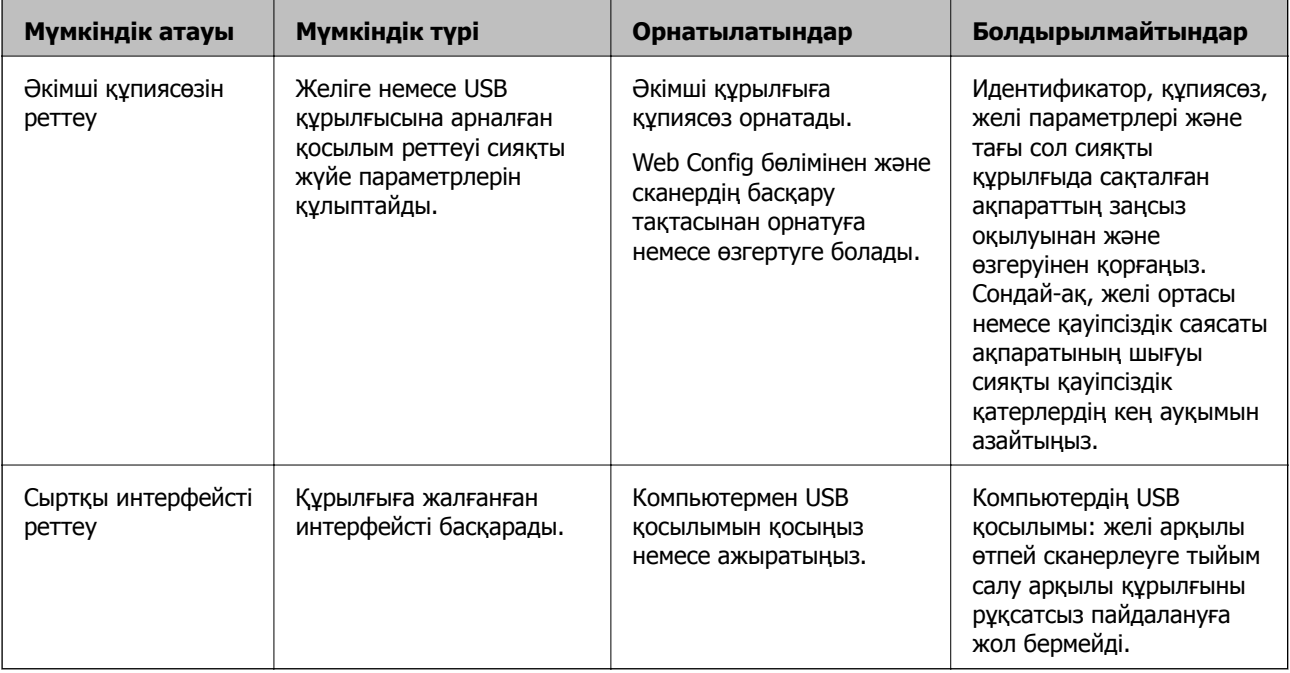

Осы бөлімде Epson құрылғыларының қауіпсіздік функциясы сипатталады.

#### **Қатысты ақпарат**

- & "Әкімші құпиясөзін конфигурациялау" бетте 207
- & "Сыртқы [интерфейсті](#page-212-0) ажырату" бетте 213

# **Әкімші параметрлері**

## **Әкімші құпиясөзін конфигурациялау**

Әкімші құпиясөзін орнатқанда, пайдаланушылар тарапынан жүйе басқару параметрлерін өзгертуді болдырмауға болады. Web Config, сканердің басқару тақтасы немесе Epson Device Admin арқылы әкімшінің құпиясөзін орнатуға және өзгертуге болады. Epson Device Admin құралын пайдаланғанда, Epson Device Admin нұсқаулығын немесе анықтамасын қараңыз.

#### **Қатысты ақпарат**

& "Веб-браузердегі Web Config [функциясын](#page-27-0) іске қосу" бетте 28

& "Желіде құрылғыларды [конфигурациялауға](#page-29-0) арналған бағдарламалық құрал (Epson Device [Admin\)"](#page-29-0) бетте 30

### **Басқару тақтасынан әкімші құпиясөзін конфигурациялау**

Сканердің басқару тақтасынан әкімші құпиясөзін орнатуға болады.

- 1. Сканердің басқару тақтасында **Параметрлер** параметрін таңдаңыз.
- 2. **Жүйе әкімшілігі** > **Әкімші параметрлері** параметрін таңдаңыз.
- 3. **Әкімші құпиясөзі** > **Тіркеу** параметрін таңдаңыз.
- 4. Жаңа құпиясөзді енгізіңіз.
- 5. Құпиясөзді қайтадан енгізіңіз.

#### **Ескертпе:**

**Әкімші құпиясөзі** экранында **Өзгерту** немесе **Қалпына келтіру** параметрін таңдағанда әкімші құпиясөзін өзгертуге немесе жоюға және әкімші құпиясөзін енгізуге болады.

### **Компьютерден әкімшінің құпиясөзін конфигурациялау**

Web Config арқылы әкімшінің құпиясөзін орнатуға болады.

- 1. Web Config параметріне кіріп, **Product Security** қойындысы > **Change Administrator Password** тармағын таңдаңыз.
- 2. **New Password** және **Confirm New Password** бөліміне құпиясөзді енгізіңіз. Қажет болса, пайдаланушы атын енгізіңіз.

Егер құпиясөзді жаңасына өзгерту қажет болса, ағымдағы құпиясөзді енгізіңіз.

3. **OK** параметрін таңдаңыз.

#### **Ескертпе:**

- ❏ Құлыпталған мәзір элементтерін орнату немесе өзгерту үшін, **Administrator Login** түймесін басыңыз, содан соң әкімшінің құпиясөзін енгізіңіз.
- ❏ Әкімшінің құпиясөзін жою үшін **Product Security** қойындысы <sup>&</sup>gt;**Delete Administrator Password** түймесін басыңыз, содан соң әкімшінің құпиясөзін енгізіңіз.

#### **Қатысты ақпарат**

& "Веб-браузердегі Web Config [функциясын](#page-27-0) іске қосу" бетте 28

# <span id="page-208-0"></span>**Тақта әрекетін басқару**

Егер әкімші құпиясөзін орнатып, Құлыптау параметрі мүмкіндігін қоссаңыз, сканердің жүйе параметрлеріне қатысты элементтерді пайдаланушылар өзгерте алмайтындай етіп құлыптауға болады.

### **Құлыптау параметрі мүмкіндігін қосу**

Құпиясөз орнатылған сканерге арналған Құлыптау параметрі мүмкіндігін қосыңыз.

Алдымен әкімшінің құпиясөзін көрсетіңіз.

#### **Басқару тақтасынан Құлыптау параметрі параметрін қосу**

- 1. Сканердің басқару тақтасында **Параметрлер** параметрін таңдаңыз.
- 2. **Жүйе әкімшілігі** > **Әкімші параметрлері** параметрін таңдаңыз.
- 3. **Құлыптау параметрі** бөлімінде **Қосу** күйін таңдаңыз.

**Параметрлер** > **Желі параметрлері** параметрін таңдап, құпиясөз қажет етілетінін тексеріңіз.

#### **Компьютерден Құлыптау параметрі мүмкіндігін қосу**

- 1. Web Config бөліміне кіріп, **Administrator Login** түймесін басыңыз.
- 2. Пайдаланушы аты мен құпиясөзді енгізіп, **OK** түймесін басыңыз.
- 3. **Device Management** қойындысын > **Control Panel** параметрін таңдаңыз.
- 4. **Panel Lock** бөлімінде **ON** параметрін таңдаңыз.
- 5. **OK** түймесін басыңыз.
- 6. Сканердің басқару тақтасында **Параметрлер** > **Желі күйі** параметрін таңдап, құпиясөз қажет етілетінін тексеріңіз.

#### **Қатысты ақпарат**

& "Веб-браузердегі Web Config [функциясын](#page-27-0) іске қосу" бетте 28

### **Құлыптау параметрі мәзіріне арналған Параметрлер элементтері**

Бұл — басқару тақтасындағы **Параметрлер** бөліміндегі Құлыптау параметрі элементтерінің тізімі.

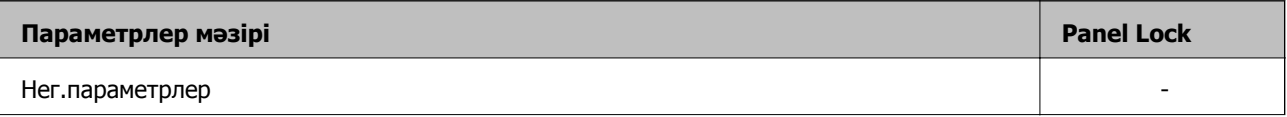

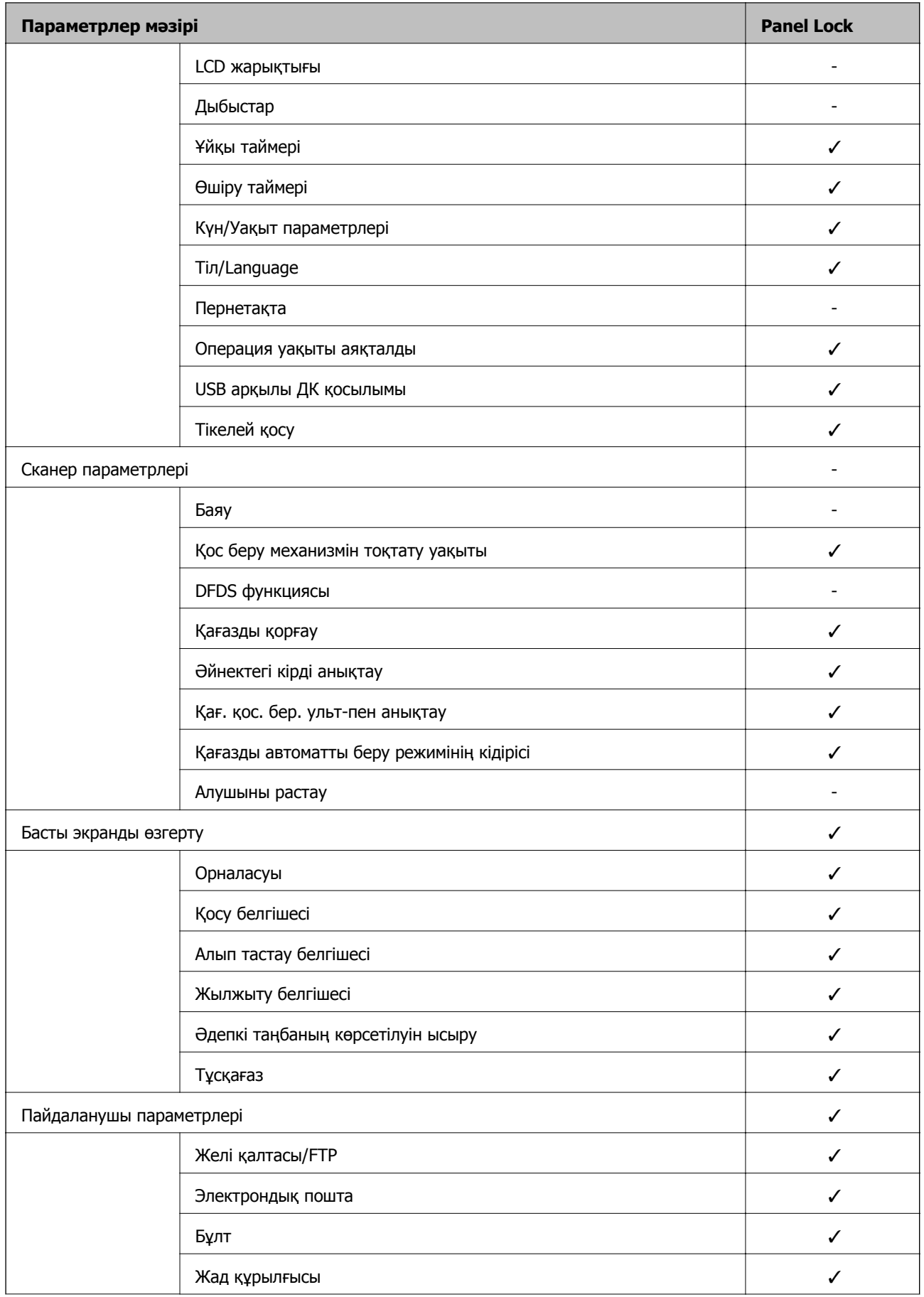

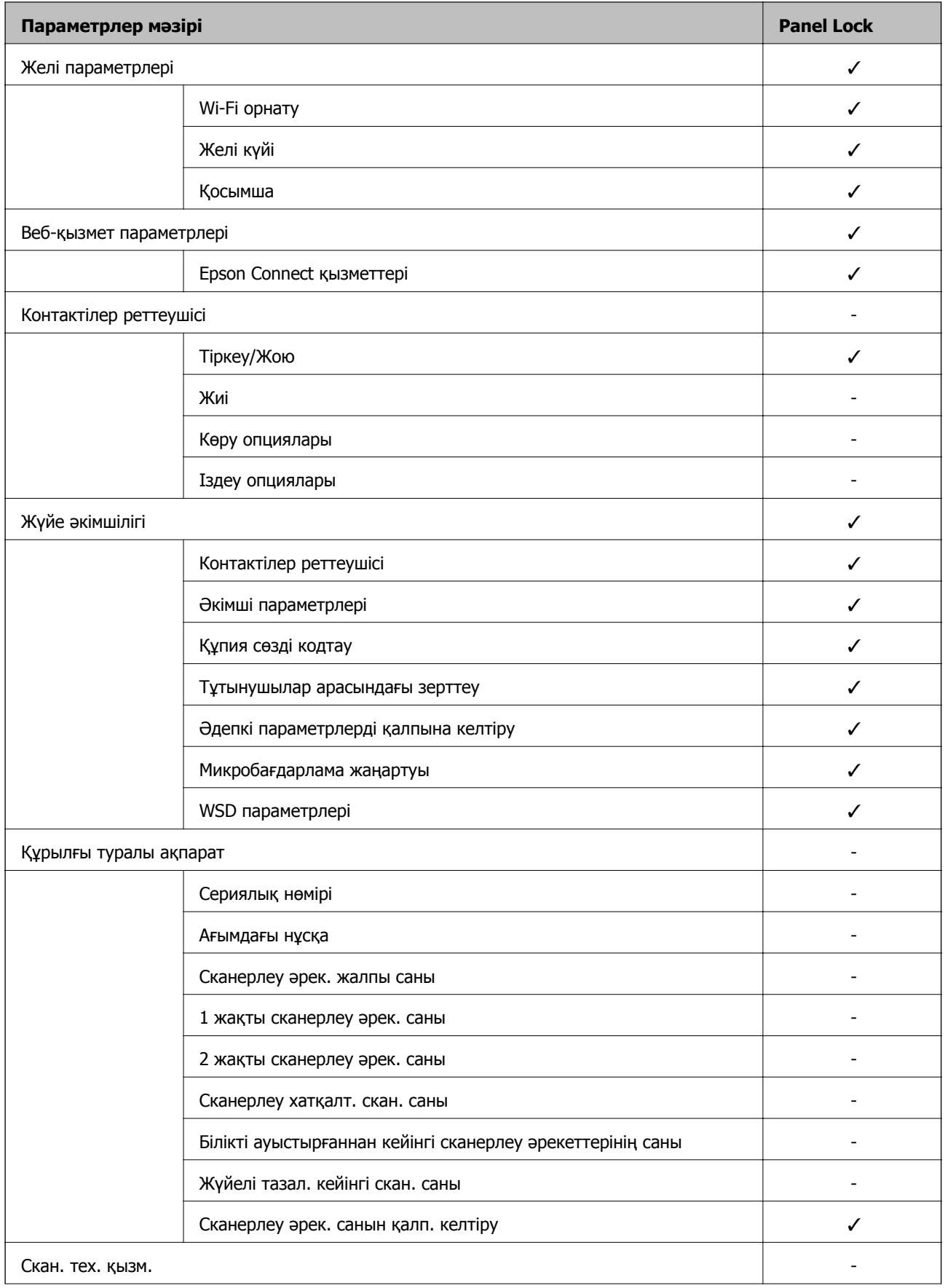

![](_page_211_Picture_369.jpeg)

- $\checkmark$  = Құлыпталатын.
- = Құлыпталмайтын.

## **Сканерге әкімші ретінде кіру**

Сканерге әкімші құпиясөзі орнатылса, Web Config бөліміндегі құлыпталған мәзір элементтерін пайдалану үшін әкімші ретінде кіруіңіз қажет.

Басқару тақтасындағы құлыпталған мәзір элементтерін пайдалану үшін құпиясөзді енгізіңіз.

### **Компьютерден сканерге кіру**

Web Config бөліміне әкімші ретінде кіргенде Құлыптау параметрі бөлімінде орнатылған элементтерді пайдалануға болады.

- 1. Web Config іске қосу үшін сканердің IP мекенжайын браузерге енгізіңіз.
- 2. **Administrator Login** түймесін басыңыз.
- 3. **User Name** және **Current password** өрістеріне пайдаланушы аты мен әкімшіні енгізіңіз.
- 4. **OK** түймесін басыңыз.

Аутентификациялаған кезде құлыпталған элементтер мен **Administrator Logout** көрсетіледі. Жүйеден шығу үшін, **Administrator Logout** түймесін басыңыз.

#### <span id="page-212-0"></span>**Ескертпе:**

**Device Management** қойындысы <sup>&</sup>gt;**Control Panel** <sup>&</sup>gt;**Operation Timeout** үшін **ON** таңдаған кезде, басқару тақтасында әрекеттер орындалмаса, белгілі бір уақыт өткеннен кейін жүйеден автоматты түрде шығасыз.

#### **Қатысты ақпарат**

& "Веб-браузердегі Web Config [функциясын](#page-27-0) іске қосу" бетте 28

# **Сыртқы интерфейсті ажырату**

Құрылғыны сканерге жалғау үшін пайдаланылатын интерфейсті ажыратуға болады. Желі арқылы орындалатыннан басқа сканерлеуді шектеу үшін шектеу реттеулерін жасаңыз.

#### **Ескертпе:**

Сондай-ақ сканердің басқару тақтасындағы шектеу параметрлерін реттеңіз.

USB арқылы ДК қосылымы: **Параметрлер** <sup>&</sup>gt;**Нег.параметрлер** <sup>&</sup>gt;**USB арқылы ДК қосылымы**

- 1. Web Config бөліміне кіріп, **Product Security** қойындысын > **External Interface** қойындысын таңдаңыз.
- 2. Орнату қажет функцияларда **Disable** параметрін таңдаңыз.

Басқарудан бас тарту үшін **Enable** параметрін таңдаңыз.

USB арқылы ДК қосылымы

Компьютерден USB қосылымын пайдалануды шектеуге болады. Шектегіңіз келсе, **Disable** түймесін таңдаңыз.

- 3. **OK** түймесін басыңыз.
- 4. Ажыратылған портты пайдалану мүмкін емес екенін тексеріңіз.

USB арқылы ДК қосылымы

Егер драйвер компьютерге орнатылса

Сканерді компьютерге USB кабелі арқылы жалғап, сканер басып шығармайтынын тексеріңіз.

Егер драйвер компьютерге орнатылмаса

Windows:

Құрылғы реттеушісін ашып, оны сақтап, сканерді компьютерге USB кабелімен жалғаңыз, содан соң, құрылғы реттеушісінің дисплейіндегі мазмұн өзгермегенін тексеріңіз.

Mac OS<sup>.</sup>

Сканерді компьютерге USB кабелі арқылы жалғаңыз, содан соң **Принтерлер және сканерлер** бөлімінен сканерді қосу мүмкін емес екенін тексеріңіз.

#### **Қатысты ақпарат**

& "Веб-браузердегі Web Config [функциясын](#page-27-0) іске қосу" бетте 28

# <span id="page-213-0"></span>**Қашықтағы сканерді бақылау**

### **Қашықтағы сканерге арналған ақпаратты тексеру**

Web Config құралын пайдалану арқылы **Status** бөлімінен жұмыс сканерінің келесі ақпаратын тексеруге болады.

❏ Product Status

Күйді, бұлттық қызметті, өнім нөмірін, MAC мекенжайын, т.б. параметрлерді тексеріңіз.

❏ Network Status

Желі қосылымының күйінің ақпаратын, IP мекенжайын, DNS серверін, т.б. параметрлерді тексеріңіз.

❏ Usage Status

Сканерлеудің бірінші күнін, сканерлеу мөлшерін, т.б. параметрді тексеріңіз.

❏ Hardware Status

Сканердің әрбір функциясының күйін тексеріңіз.

❏ Panel Snapshot

Сканердің басқару тақтасында көрсетілетін экранның суретін көрсетеді.

### **Оқиғалар орын алғанда электрондық пошта арқылы хабарландырулар алу**

### **Электрондық пошта хабарландырулары туралы**

Бұл — сканерлеу тоқтауы және сканер қатесі сияқты оқиғалар пайда болғанда электрондық хабарды көрсетілген мекенжайға жіберетін хабарландыру функциясы.

Бес тағайындалған орынға дейін тіркеп, әрбір тағайындалған орын үшін хабарландыру параметрлерін орнатуға болады.

Осы функцияны пайдалану үшін хабарландыруларды реттеудің алдында пошта серверін реттеу қажет.

#### **Қатысты ақпарат**

& "Пошта серверін [конфигурациялау](#page-70-0)" бетте 71

### **Электрондық пошта хабарландыруын конфигурациялау**

Web Config мүмкіндігін пайдалану арқылы электрондық пошта хабарландыруын конфигурациялаңыз.

1. Web Config бөліміне кіріп, **Device Management** қойындысын > **Email Notification** қойындысын таңдаңыз.

<span id="page-214-0"></span>2. Электрондық пошта хабарландыруының тақырыбын орнатыңыз.

Ашылмалы мәзірлерден тақырыпта көрсетілетін мазмұндарды таңдаңыз.

- ❏ Таңдалған мазмұндар **Subject** бөлімінің қасында көрсетіледі.
- ❏ Бірдей мазмұндарды сол жақта және оң жақта орнату мүмкін емес.
- ❏ **Location** бөліміндегі таңбалар саны 32 байттан асып кетті және 32 байттан асатын таңбалар жойылады.
- 3. Хабарландыру электрондық хабарын жіберуге арналған электрондық пошта мекенжайын енгізіңіз.

 $A - Z a - z 0 - 9$ ! # \$ % & ' \* + -, / = ? ^ { | } ~ @ танбаларын және 1 мен 255 аралығындағы таңбаларды пайдаланыңыз.

- 4. Электрондық хабарландырулар үшін тілді таңдаңыз.
- 5. Хабарландыруды алу қажет оқиғаның ұяшығына белгі қойыңыз.

**Notification Settings** бөлімінің нөмірі **Email Address Settings** бөлімінің тағайындалған орын нөмірімен байланысады.

Мысалы:

Әкімші құпиясөзі өзгертілгенде **Email Address Settings** бөліміндегі 1-нөмірге орнатылған электрондық пошта мекенжайына хабарландыру жіберілуі керек болса, **Administrator password changed** жолындағы **1**-ші бағанға белгі қойыңыз.

6. **OK** түймесін басыңыз.

Оқиға пайда болғанда электрондық пошта хабарландыруы жіберілетінін тексеріңіз.

Мысал: әкімші құпиясөзі өзгертілді.

#### **Қатысты ақпарат**

& "Веб-браузердегі Web Config [функциясын](#page-27-0) іске қосу" бетте 28

#### **Электрондық пошта хабарландыруына арналған элементтер**

![](_page_214_Picture_497.jpeg)

# **Параметрлердің сақтық көшірмесін жасау**

Параметр мәнін Web Config бөлімінен файлға экспорттауға болады. Мұны контактілердің, параметр мәндерінің сақтық көшірмесін жасау, сканерді ауыстыру, т.б. әрекеттер үшін пайдалануға болады.

Экспортталған файлды өңдеу мүмкін емес, себебі ол бинарлық файл ретінде экспортталды.

# **Параметрлерді экспорттау**

Сканерге арналған параметрді экспорттаңыз.

- 1. Web Config мүмкіндігіне кіріп, **Device Management** қойындысы > **Export and Import Setting Value** > **Export** тармағын таңдаңыз.
- 2. Экспорттағыңыз келетін параметрлерді таңдаңыз.

Экспорттағыңыз келетін параметрлерді таңдаңыз. Ата-аналар санатын таңдағыңыз келсе, қосымша санаттар да таңдалады. Бірақ, бірдей желіде (IP мекенжайлары және тағы басқа) қайталанып, қате тудыратын қосымша санаттар таңдалмайды.

3. Экспортталған файлды шифрлау үшін құпия сөзді енгізіңіз.

Файлды импорттау үшін құпия сөзді енгізуіңіз керек. Егер файлды шифрлағыңыз келмесе, оны бос қалдырыңыз.

4. **Export** түймесін басыңыз.

#### **П** Маңызды:

Құрылғы атауы және IPv6 мекенжайы сияқты сканердің желі параметрлерін экспорттағыңыз келсе, **Enable to select the individual settings of device** пәрменін және тағы басқа элементтерді таңдаңыз. Ауыстыратын сканер үшін тек таңдалған мәндерді пайдаланыңыз.

#### **Қатысты ақпарат**

& "Веб-браузердегі Web Config [функциясын](#page-27-0) іске қосу" бетте 28

## **Параметрлерді импорттау**

Экспортталған Web Config файлын сканерге импорттаңыз.

#### **П** Маңызды:

Сканер атауы немесе IP мекенжайы сияқты жеке ақпаратты қамтитын мәндерді импорттағанда, бірдей желіде бірдей IP мекенжайы жоқ екенін тексеріңіз.

- 1. Web Config параметріне кіріп, **Device Management** қойындысын > **Export and Import Setting Value** > **Import** тармағын таңдаңыз.
- 2. Экспортталған файлды таңдаңыз, содан соң шифрланған құпиясөзді енгізіңіз.
- 3. **Next** түймесін басыңыз.
- 4. Импорттау қажет параметрлерді таңдаңыз, содан соң **Next** түймесін басыңыз.
- 5. **OK** түймесін басыңыз.

Параметрлер сканерге қолданылады.
#### <span id="page-216-0"></span>**Қатысты ақпарат**

& "Веб-браузердегі Web Config [функциясын](#page-27-0) іске қосу" бетте 28

# **Кеңейтілген қауіпсіздік параметрлері**

Бұл бөлімде кеңейтілген қауіпсіздік мүмкіндіктері сипатталады.

# **Қауіпсіздік параметрлері және қауіпті болдырмау**

Сканер желіге қосылғанда оған қашықтағы орыннан кіруге болады. Оған қоса, операция тиімділігі мен ыңғайлылығын жақсартуда пайдалы болатын сканерді бірнеше адам ортақ пайдалана алады. Дегенмен, заңсыз кіру, заңсыз пайдалану және деректерді ұрлау сияқты қатерлер артады. Егер сканерді интернетке кіруге болатын ортада пайдалансаңыз, қатерлер одан да артады.

Сыртқы әсерлерден қорғайтын кіру мүмкіндігі жоқ сканерлер үшін, сканерде сақталған контактілерді интернеттен оқуға болады.

Осы қатердің алдын алу мақсатында Epson сканерлерінде әртүрлі қауіпсіздік технологиялары бар.

Сканерді тұтынушының ортасы ақпаратымен кірістірілген орта шарттарына сәйкес қажетінше орнатыңыз.

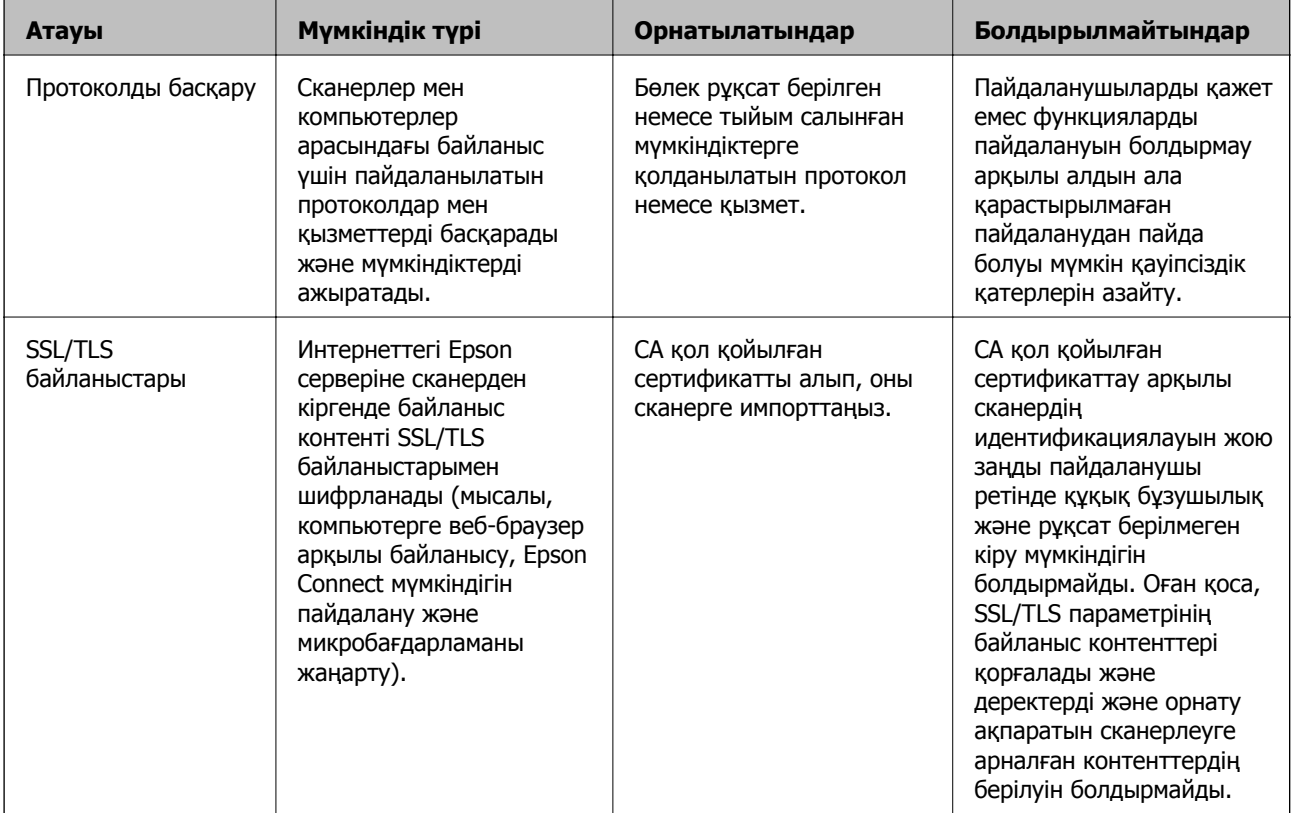

<span id="page-217-0"></span>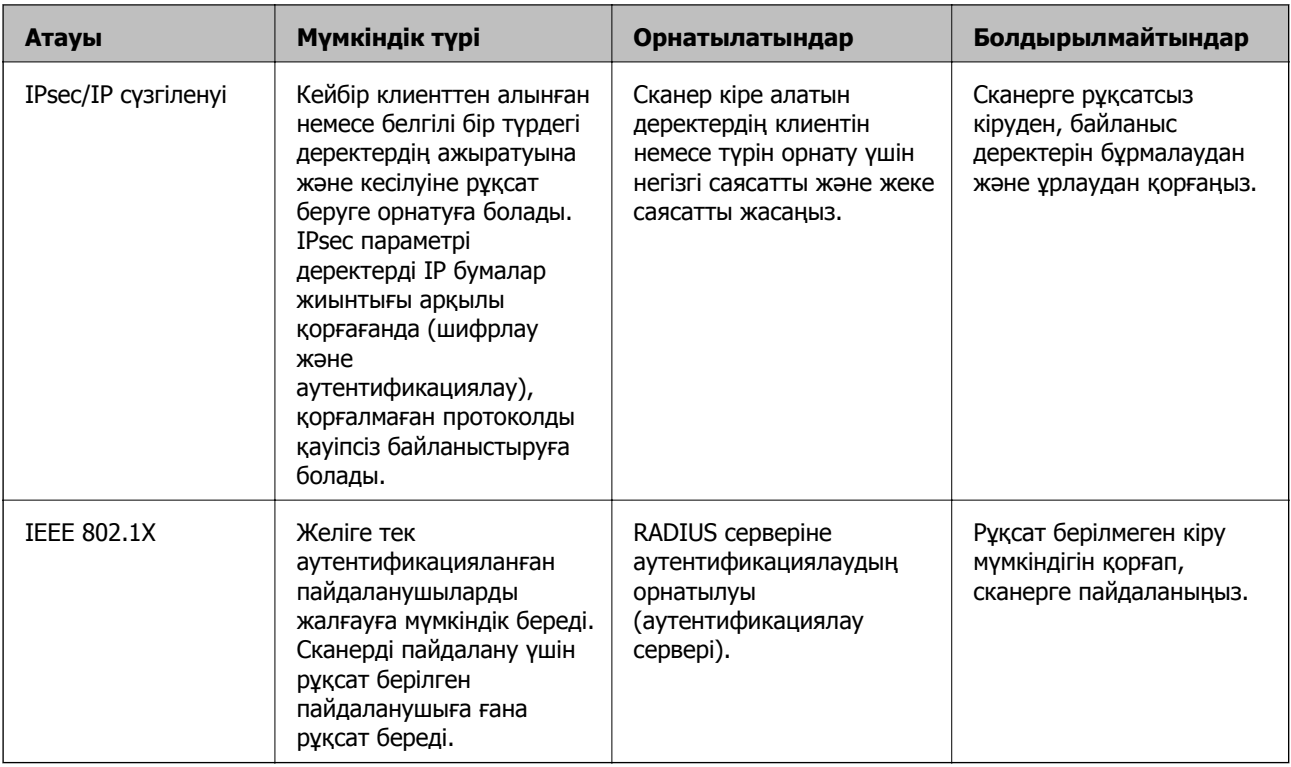

#### **Қатысты ақпарат**

- & "Протоколдар арқылы басқару" бетте 218
- & "Сандық куәлікті [пайдалану](#page-221-0)" бетте 222
- $\rightarrow$  "Сканермен SSL/TLS [байланысы](#page-226-0)" бетте 227
- & "IPsec/IP сүзгіленуі арқылы [шифрланған](#page-228-0) байланыс" бетте 229
- $\rightarrow$  "Сканерді [IEEE802.1X](#page-240-0) желісіне қосу" бетте 241

## **Қауіпсіздік мүмкіндігінің параметрлері**

IPsec/IP сүзгілеуін немесе IEEE 802.1X параметрін орнатқанда, рұқсатсыз кіру немесе ұстап алу сияқты қауіпсіздік қатерлерін азайту мақсатында параметрлер туралы ақпаратты байланыстыру үшін SSL/TLS арқылы Web Config бөліміне кіру ұсынылады.

IPsec/IP сүзгіленуі немесе IEEE 802.1X параметрін орнату алдында әкімші құпиясөзін міндетті түрде конфигурациялаңыз.

# **Протоколдар арқылы басқару**

Әртүрлі жолдар мен протоколдарды пайдаланып сканерлеуге болады. Сондай-ақ, желі компьютерлерінің көрсетілген нөмірлерінен желі сканерлеуін пайдалануға болады.

Арнайы жолдардан сканерлеуді шектеу арқылы немесе қолжетімді функцияларды басқару арқылы қарастырылмаған қауіпсіздік тәуекелдерін азайтуыңызға болады.

## **Басқару протоколдары**

Сканер қолдау көрсететін протокол параметрлерін конфигурациялаңыз.

- 1. Web Config мүмкіндігіне кіріп, **Network Security** tab > **Protocol** қойындысын таңдаңыз.
- 2. Әрбір элементті конфигурациялау.
- 3. **Next** түймесін басыңыз.
- 4. **OK** түймесін басыңыз.

Параметрлер сканерге қолданылады.

#### **Қатысты ақпарат**

& "Веб-браузердегі Web Config [функциясын](#page-27-0) іске қосу" бетте 28

## **Қосылатын және ажыратылатын протоколдар**

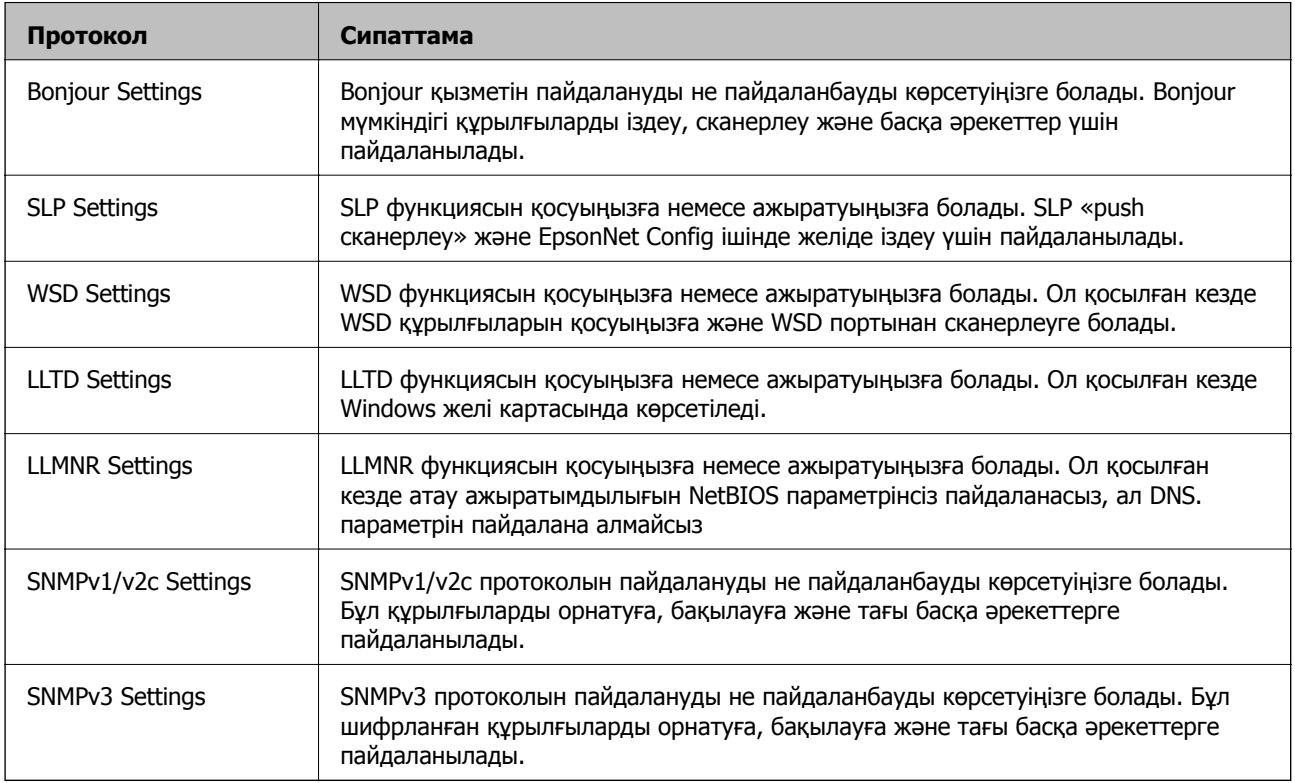

## **Протокол параметрінің элементтері**

#### Bonjour Settings

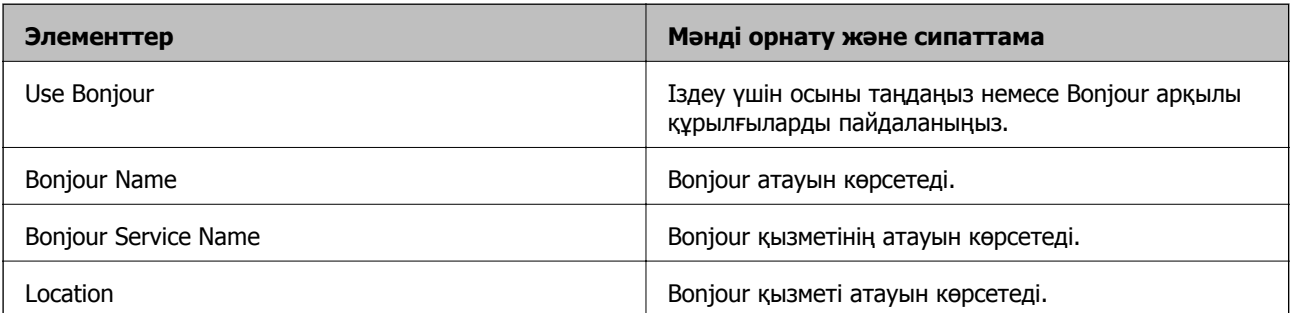

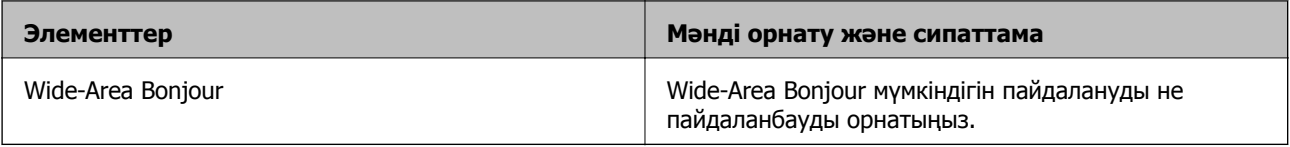

#### SLP Settings

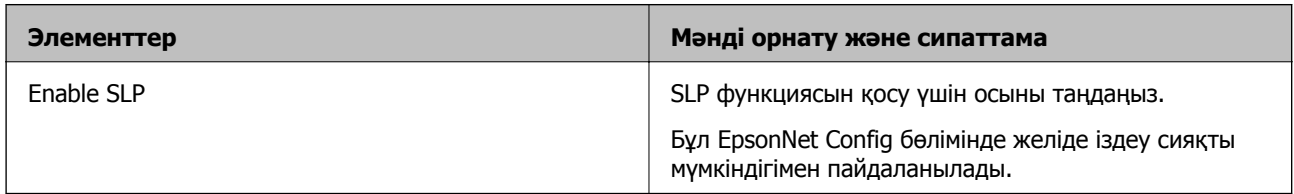

#### WSD Settings

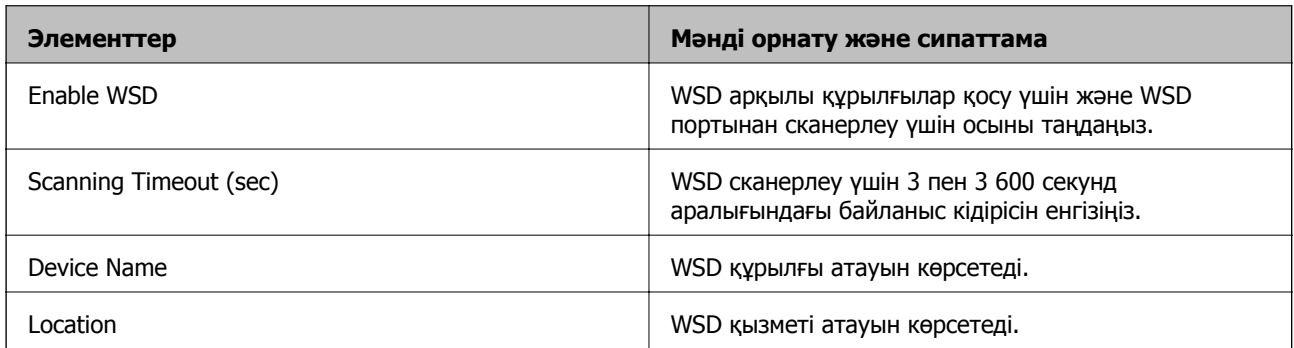

#### LLTD Settings

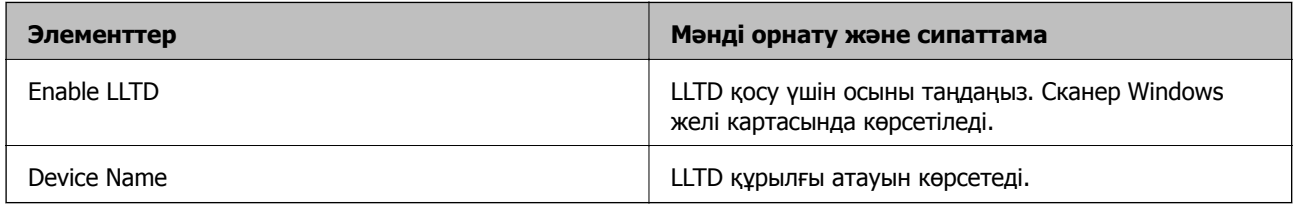

## LLMNR Settings

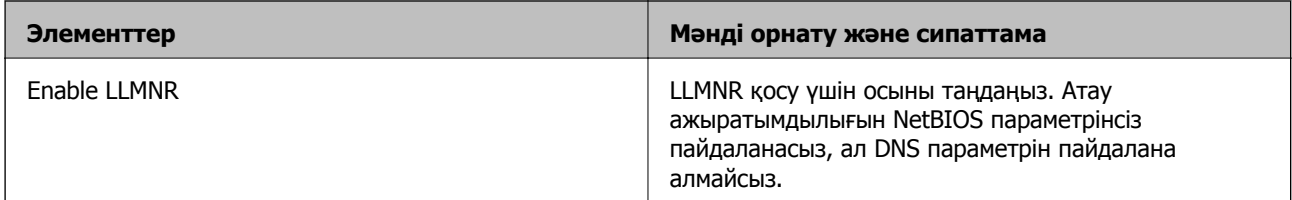

## SNMPv1/v2c Settings

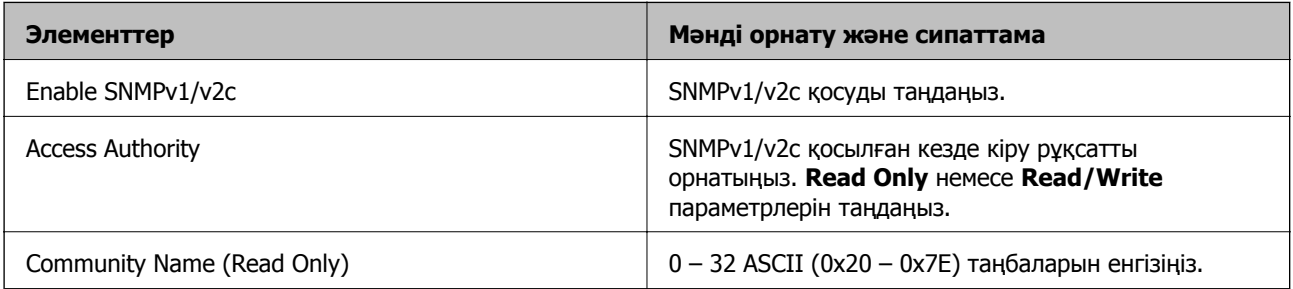

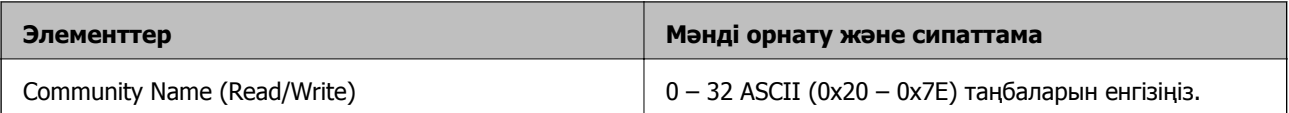

#### SNMPv3 Settings

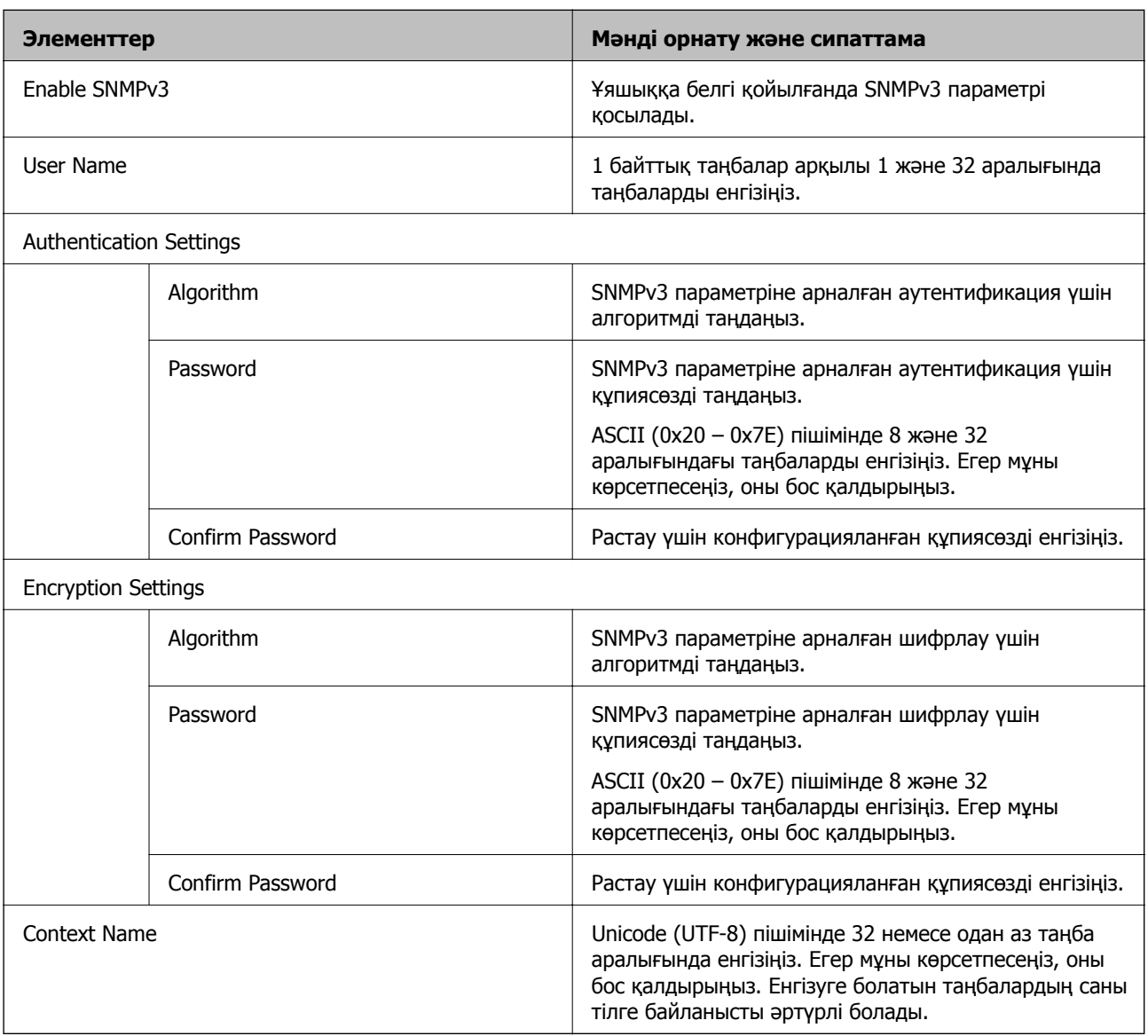

# <span id="page-221-0"></span>**Сандық куәлікті пайдалану**

## **Цифрлық сертификаттау туралы**

#### ❏ CA-signed Certificate

Осы сертификатқа CA (сертификаттау органы) қол қойған. Сертификаттау органына қолдану үшін оны алуға болады. Осы сертификат сканердің бар екенін және деректердің байланысын қамтамасыз ету үшін SSL/TLS байланысына пайдаланылатынын растайды.

Ол SSL/TLS байланысы үшін пайдаланылғанда, ол сервер сертификаты ретінде пайдаланылады.

Ол IPsec/IP сүзгілеуіне немесе IEEE 802.1X байланысына орнатылғанда, ол клиенттік сертификат ретінде пайдаланылады.

❏ CA сертификаты

Бұл — CA-signed Certificate тізбегіндегі, сондай-ақ аралық CA сертификаты деп аталатын сертификат. Басқа тараптың немесе Web Config мүмкіндігінің серверіне кіргенде, сканер сертификатының жолын тексеру үшін оны веб-браузер пайдаланады.

CA сертификаты үшін, сканерден серверлік сертификаттық кірудің жолын тексергенде орнатыңыз. Сканер үшін, SSL/TLS байланысына арналған CA-signed Certificate сертификатының жолын сертификаттауды орнатыңыз.

CA сертификаты берілетін сертификаттау органынан сканердің CA сертификатын алуға болады.

Сондай-ақ, басқа сервердің CA-signed Certificate сертификатын берген сертификаттау органынан басқа тараптың серверін тексеру үшін CA сертификатын алуға болады.

❏ Self-signed Certificate

Бұл — сканер қол қоятын және өзі беретін сертификат. Ол түбірлік сертификат деп те аталады. Беруші өзін сертификаттайтындықтан, ол сенімді болып табылмайды және басқаның тарапынан пайдалануға тыйым сала алмайды.

Мұны қауіпсіздік реттеуін жасағанда және қарапайым SSL/TLS байланысын CA-signed Certificate сертификатынсыз орындағанда пайдаланыңыз.

Егер осы сертификатты SSL/TLS байланысы үшін пайдалансаңыз, веб-браузерде қауіпсіздік ескертуі көрсетілуі мүмкін, себебі сертификат веб-браузерде тіркелмеген. Self-signed Certificate сертификатын SSL/TLS байланысы үшін ғана пайдалана аласыз.

#### **Қатысты ақпарат**

- & "CA-signed Certificate параметрін конфигурациялау" бетте 222
- & "Өзін-өзі растайтын [сертификатты](#page-225-0) жаңарту" бетте 226
- $\rightarrow$  "CA Certificate параметрін [конфигурациялау](#page-226-0)" бетте 227

## **CA-signed Certificate параметрін конфигурациялау**

#### **CA қолтаңбасы бар сертификатты алу**

CA қолтаңбасы бар сертификатты алу үшін CSR (сертификатқа қол қою сұрауы) жасап, оны сертификаттау орталығына жіберіңіз. CSR сұрауын Web Config және компьютер арқылы жасауға болады.

Web Config арқылы CSR сұрауын жасау және CA қолтаңбасы бар сертификатты алу үшін қадамдарды орындаңыз. Web Config арқылы CSR сұрауын жасаған кезде сертификат PEM/DER пішімінде болады.

1. Web Config мүмкіндігіне кіріп, **Network Security** қойындысын таңдаңыз. Сосын **SSL/TLS** > **Certificate** немесе **IPsec/IP Filtering** > **Client Certificate** немесе **IEEE802.1X** > **Client Certificate**.

Таңдауыңызға қарамастан, бірдей сертификатты алуға және оны бірге пайдалануға болады.

2. **Generate** параметрінің **CSR** басыңыз.

CSR жасау беті ашылады.

3. Әрбір элемент мәнін енгізіңіз.

#### **Ескертпе:**

Қол жетімді кілт ұзындығы және қысқартулар сертификаттау орталығына қарай әр түрлі болады. Сұрауды әрбір сертификаттау орталығының ережелеріне сәйкес жасаңыз.

4. **OK** түймесін басыңыз.

Аяқталу хабары көрсетіледі.

- 5. **Network Security** қойындысын таңдаңыз. Сосын **SSL/TLS** > **Certificate**, немесе **IPsec/IP Filtering** > **Client Certificate** немесе **IEEE802.1X** > **Client Certificate**.
- 6. CSR сұрауын компьютерге жүктеу үшін **CSR** жүктеу түймелерінің біреуін әрбір сертификаттау орталығы көрсеткен пішімге сәйкес басыңыз.

#### c **Маңызды:**

Қайтадан CSR жасамаңыз. Жасаған жағдайда жарияланған CA-signed Certificate сертификатын импорттай алмауыңыз мүмкін.

7. Сертификаттау органына CSR жіберіп, CA-signed Certificate сертификатын алыңыз.

Әрбір сертификаттау орталығының жіберу әдісі және пішіні жөніндегі ережелерін орындаңыз.

8. Жарияланған CA-signed Certificate сертификатын сканерге жалғанған компьютерге жалғаңыз. CA-signed Certificate алу сертификатты түпкі орнына сақтаған кезде аяқталады.

#### **Қатысты ақпарат**

& "Веб-браузердегі Web Config [функциясын](#page-27-0) іске қосу" бетте 28

#### **CSR параметрінің элементтері**

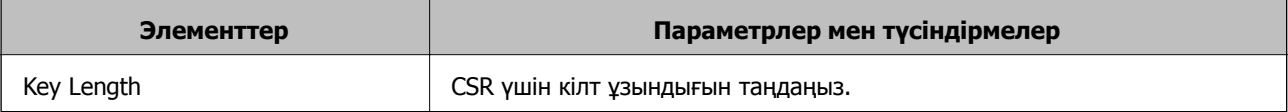

<span id="page-223-0"></span>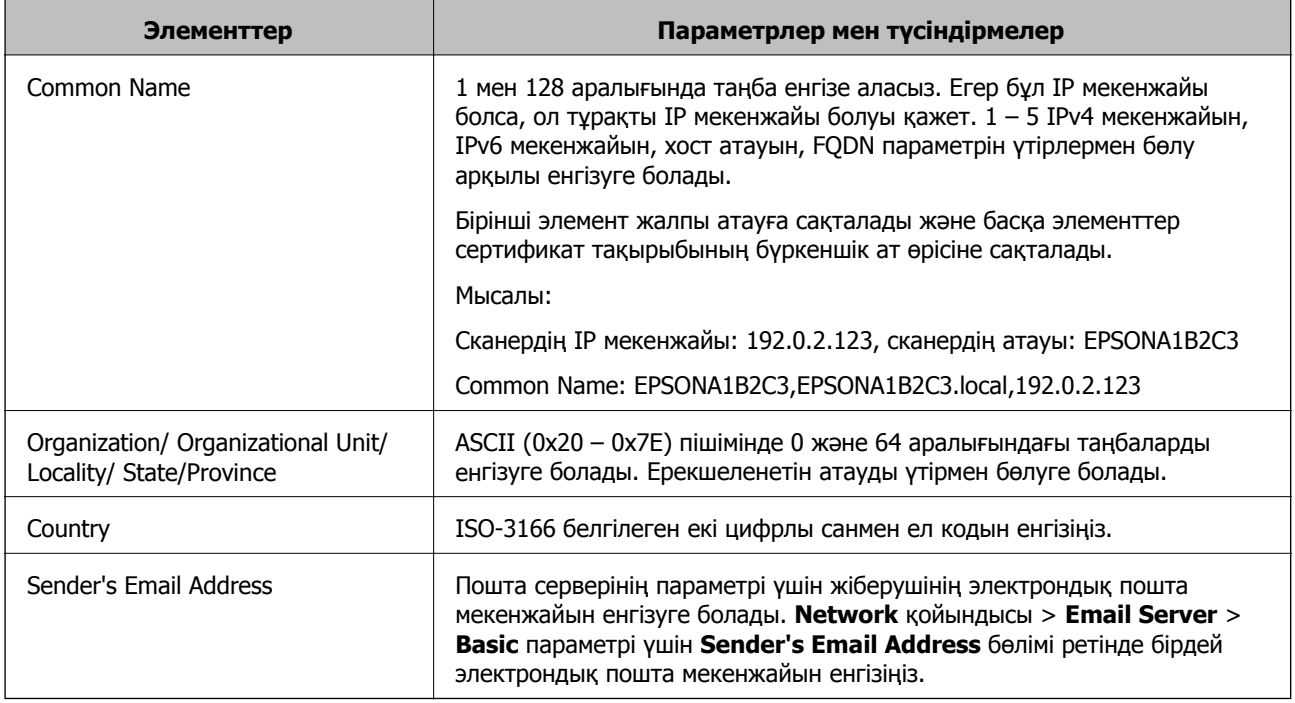

#### **CA қолтаңбасы бар куәлікті импорттау**

Алынған CA-signed Certificate файлын сканерге импорттаңыз.

#### c **Маңызды:**

- ❏ Сканер күні мен уақыты дұрыс орнатылғанын тексеріңіз. Сертификат жарамды емес болуы мүмкін.
- ❏ Егер куәлікті Web Config ішінде жасалған CSR арқылы алсаңыз, куәлікті бір рет импорттауға болады.
- 1. Web Config мүмкіндігіне кіріп, **Network Security** қойындысын таңдаңыз. Сосын **SSL/TLS** > **Certificate**, немесе **IPsec/IP Filtering** > **Client Certificate** немесе **IEEE802.1X** > **Client Certificate**.
- 2. **Import** түймесін басыңыз

Сертификатты импорттау беті ашылады.

3. Әрбір элемент мәнін енгізіңіз. Сканерге кіретін веб-браузердегі сертификаттың жолын тексергенде, **CA Certificate 1** және **CA Certificate 2** файлын орнатыңыз.

CSR жасалатын орынға және куәліктің файл пішіміне қарай қажетті реттеулер әр түрлі болуы мүмкін. Қажетті элементтерге мәндерді мынаған сәйкес енгізіңіз.

- ❏ Web Config ішінен алынған PEM/DER пішімінің куәлігі
	- ❏ **Private Key**: конфигурацияламаңыз, себебі сканер құрамында жеке кілт бар.
	- ❏ **Password**: конфигурацияламаңыз.
	- ❏ **CA Certificate 1**/**CA Certificate 2**: қосымша
- <span id="page-224-0"></span>❏ Компьютерден алынған PEM/DER пішімінің куәлігі
	- ❏ **Private Key**: орнату қажет.
	- ❏ **Password**: конфигурацияламаңыз.
	- ❏ **CA Certificate 1**/**CA Certificate 2**: қосымша
- ❏ Компьютерден алынған PKCS#12 пішімінің сертификаты
	- ❏ **Private Key**: конфигурацияламаңыз.
	- ❏ **Password**: қосымша
	- ❏ **CA Certificate 1**/**CA Certificate 2**: конфигурацияламаңыз.
- 4. **OK** түймесін басыңыз.

Аяқталу хабары көрсетіледі.

#### **Ескертпе:**

Сертификат мәліметтерін тексеру үшін **Confirm** басыңыз.

#### **Қатысты ақпарат**

& "Веб-браузердегі Web Config [функциясын](#page-27-0) іске қосу" бетте 28

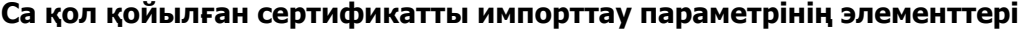

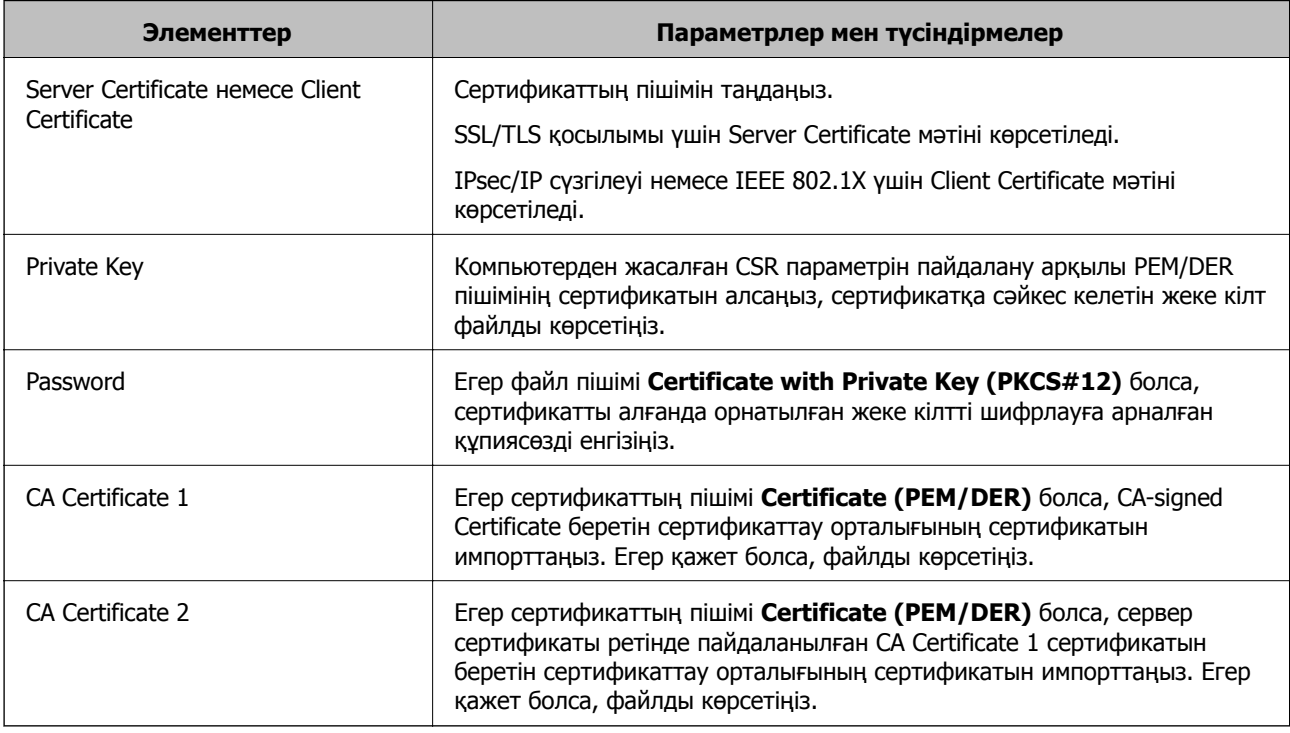

#### **CA қолтаңбасы бар куәлікті жою**

Куәлік мерзімі аяқталған кезде немесе шифрланған қосылым енді қажет болмаған кезде импортталған куәлікті жоюға болады.

<span id="page-225-0"></span>c **Маңызды:**

Егер куәлікті Web Config ішінде жасалған CSR арқылы алсаңыз, жойылған куәлікті қайта импорттау мүмкін емес.Бұл жағдайда CSR жасап, куәлікті қайта алыңыз.

- 1. Web Config мүмкіндігіне кіріп, **Network Security** қойындысын таңдаңыз.Сосын **SSL/TLS** > **Certificate** немесе **IPsec/IP Filtering** > **Client Certificate** немесе **IEEE802.1X** > **Client Certificate**.
- 2. **Delete** түймесін басыңыз.
- 3. Көрсетілген хабарда сертификатты жойғыңыз келетінін растаңыз.

#### **Қатысты ақпарат**

& "Веб-браузердегі Web Config [функциясын](#page-27-0) іске қосу" бетте 28

## **Өзін-өзі растайтын сертификатты жаңарту**

Self-signed Certificate сертификатын сканер беретіндіктен, оның жарамдылық мерзімі біткенде және сипатталған контент өзгергенде оны жаңартуға болады.

- 1. Web Config мүмкіндігіне кіріп, **Network Security** tab > **SSL/TLS** > **Certificate** тармағын таңдаңыз.
- 2. **Update** түймесін басыңыз.
- 3. **Common Name** енгізіңіз.

5 IPv4 мекенжайына, IPv6 мекенжайына, хост атауына, 1–128 таңба арасындағы FQDN параметріне дейін енгізуге болады. Бірінші параметр жалпы атауға сақталады және басқа параметрлер сертификат тақырыбының бүркеншік ат өрісіне сақталады.

Мысалы:

Сканердің IP мекенжайы: 192.0.2.123, сканер атауы: EPSONA1B2C3

Жалпы атау: EPSONA1B2C3,EPSONA1B2C3.local,192.0.2.123

- 4. Сертификат үшін жарамдылық мерзімін көрсетіңіз.
- 5. **Next** түймесін басыңыз.

Растау хабары көрсетіледі.

6. **OK** түймесін басыңыз.

Сканер жаңартылады.

#### **Ескертпе:**

**Network Security** <sup>&</sup>gt;**SSL/TLS** <sup>&</sup>gt;**Certificate** <sup>&</sup>gt;**Self-signed Certificate** қойындысынан сертификат ақпаратын тексеріп, **Confirm** түймесін басуға болады.

#### **Қатысты ақпарат**

& "Веб-браузердегі Web Config [функциясын](#page-27-0) іске қосу" бетте 28

## <span id="page-226-0"></span>**CA Certificate параметрін конфигурациялау**

CA Certificate файлын орнатқанда, сканер кіретін сервердің CA сертификатының жолын тексеруге болады. Бұл басқаның тарапынан пайдалануға тыйым салады.

CA Certificate файлын CA-signed Certificate сертификаты шығарылған сертификаттау органынан алуға болады.

#### **CA Certificate сертификатын импорттау**

CA Certificate файлын сканерге импорттаңыз.

- 1. Web Config мүмкіндігіне кіріп, **Network Security** қойындысын > **CA Certificate** қойындысын таңдаңыз.
- 2. **Import** түймесін басыңыз.
- 3. Импорттағыңыз келетін CA Certificate сертификатын көрсетіңіз.
- 4. **OK** түймесін басыңыз.

Импорттау аяқталған кезде, **CA Certificate** экранына ораласыз және импортталған CA Certificate сертификаты көрсетіледі.

#### **Қатысты ақпарат**

& "Веб-браузердегі Web Config [функциясын](#page-27-0) іске қосу" бетте 28

#### **CA Certificate параметрін жою**

Импортталған CA Certificate параметрін жоюға болады.

- 1. Web Config параметріне кіріп, **Network Security** қойындысы > **CA Certificate** тармағын таңдаңыз.
- 2. Жою қажет CA Certificate бөлімінің қасындағы **Delete** түймесін басыңыз.
- 3. Көрсетілген хабарда сертификатты жою қажет екенін растаңыз.
- 4. **Reboot Network** түймесін басыңыз, содан соң жойылған CA сертификаты жаңартылған экрандағы тізімде берілмегенін тексеріңіз.

#### **Қатысты ақпарат**

& "Веб-браузердегі Web Config [функциясын](#page-27-0) іске қосу" бетте 28

## **Сканермен SSL/TLS байланысы**

Сервер сертификаты SSL/TLS (қорғалған сокеттер деңгейі/транспорт деңгейі қауіпсіздігі) байланысы арқылы сканерге орнатылса, компьютерлер арасындағы байланыс жолын шифрлауға болады. Қашықтан және авторизацияланбаған кіру мүмкіндігін болдырмау үшін осыны орындаңыз.

## **Негізгі SSL/TLS параметрлерін конфигурациялау**

Егер сканер HTTPS серверінің мүмкіндігін қолдаса, байланыстарды шифрлау үшін SSL/TLS байланысын пайдалануға болады. Қауіпсіздікті қамтамасыз етіп тұрып, Web Config арқылы сканерді конфигурациялауға және басқаруға болады.

Шифрлау күші мен қайта бағыттау мүмкіндігін конфигурациялаңыз.

- 1. Web Config параметріне кіріп, **Network Security** қойындысы > **SSL/TLS** > **Basic** тармағын таңдаңыз.
- 2. Әр элемент үшін мәнді таңдаңыз.
	- ❏ Encryption Strength Шифрлау күшінің деңгейін таңдаңыз.
	- ❏ Redirect HTTP to HTTPS HTTP бөліміне кіргенде HTTPS параметрін қайта бағыттаңыз.
- 3. **Next** түймесін басыңыз.

Растау хабары көрсетіледі.

4. **OK** түймесін басыңыз.

Сканер жаңартылады.

#### **Қатысты ақпарат**

& "Веб-браузердегі Web Config [функциясын](#page-27-0) іске қосу" бетте 28

## **Сканер үшін сервер куәлігін конфигурациялау**

- 1. Web Config мүмкіндігіне кіріп, **Network Security** қойындысын > **SSL/TLS** > **Certificate** қойындысын таңдаңыз.
- 2. **Server Certificate** ішінде пайдаланылатын куәлікті көрсетіңіз.
	- ❏ Self-signed Certificate

Өзін-өзі растайтын куәлік сканерде жасалды. Егер CA қолтаңбасы бар куәлікті алмасаңыз, осыны таңдаңыз.

❏ CA-signed Certificate

Егер CA қолтаңбасы бар куәлікті алдын ала алып, импорттасаңыз, осыны көрсетуге болады.

3. **Next** түймесін басыңыз.

Растау хабары көрсетіледі.

4. **OK** түймесін басыңыз.

Сканер жаңартылады.

#### **Қатысты ақпарат**

& "Веб-браузердегі Web Config [функциясын](#page-27-0) іске қосу" бетте 28

- <span id="page-228-0"></span> $\rightarrow$  ["CA-signed Certificate](#page-221-0) параметрін конфигурациялау" бетте 222
- $\rightarrow$  "CA Certificate параметрін [конфигурациялау](#page-226-0)" бетте 227

# **IPsec/IP сүзгіленуі арқылы шифрланған байланыс**

## **IPsec/IP Filtering туралы ақпарат**

IPsec/IP сүзгілеу функциясын пайдалану арқылы IP мекенжайларына негізделіп трафикті сүзгілеуге болады. Сүзуді біріктіріп, сканерді белгілі бір клиенттерді және көрсетілген деректерді қабылдауға немесе блоктауға конфигурациялауға болады. Сонымен қатар, IPsec арқылы қауіпсіздік деңгейін жақсартуға болады.

#### **Ескертпе:**

Windows Vista не кейінгі нұсқасы немесе Windows Server 2008 не кейінгі нұсқасы іске қосылған компьютерлер IPsec қолдайды.

## **Әдепкі саясатты конфигурациялау**

Қозғалысты сүзу үшін әдепкі амалын конфигурациялаңыз. Әдепкі амал сканерге қосылатын әрбір пайдаланушыға немесе топқа қолданылады. Пайдаланушыларды және пайдаланушылар топтарын егжей-тегжейлі басқару үшін топтық саясаттарды конфигурациялаңыз.

- 1. Web Config мүмкіндігіне кіріп, **Network Security** қойындысы > **IPsec/IP Filtering** > **Basic** тармағын таңдаңыз.
- 2. Әрбір элемент мәнін енгізіңіз.
- 3. **Next** түймесін басыңыз.

Растау хабары көрсетіледі.

4. **OK** түймесін басыңыз.

Сканер жаңартылады.

#### **Қатысты ақпарат**

& "Веб-браузердегі Web Config [функциясын](#page-27-0) іске қосу" бетте 28

#### **Default Policy реттеу элементтері**

#### **Default Policy**

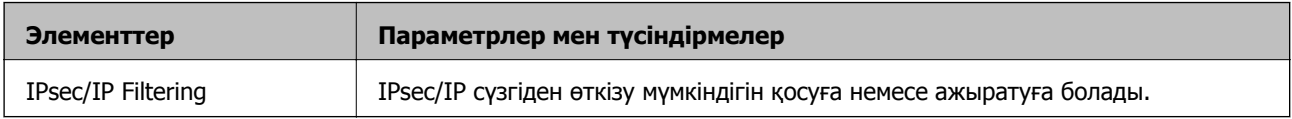

#### ❏ **Access Control**

IP бумаларының қозғалысын басқару әдісін конфигурациялаңыз.

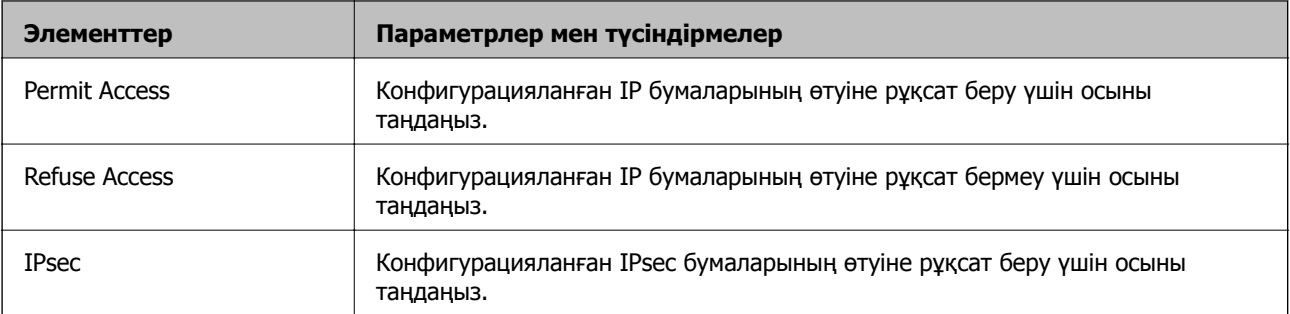

#### ❏ **IKE Version**

**IKE Version** үшін **IKEv1** немесе **IKEv2** таңдаңыз. Сканер қосылған құрылғыға байланысты олардың біреуін таңдаңыз.

#### ❏ IKEv1

**IKE Version** нұсқасы үшін **IKEv1** параметрін таңдағанда келесі элементтер көрсетіледі.

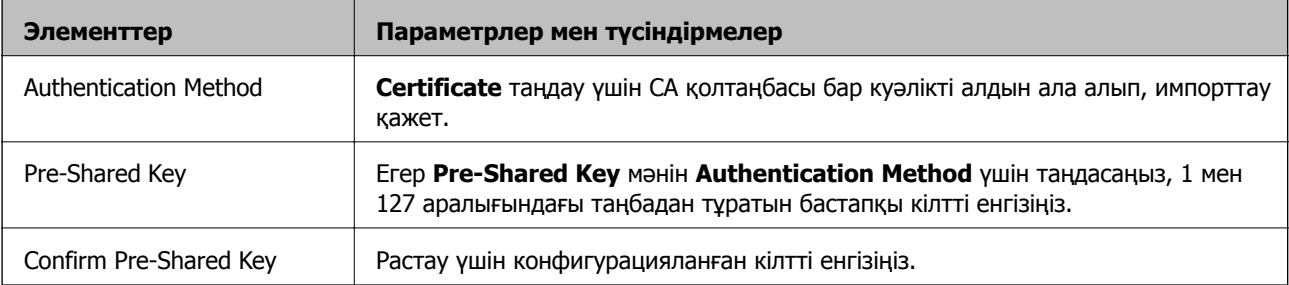

#### ❏ IKEv2

**IKE Version** нұсқасы үшін **IKEv2** параметрін таңдағанда келесі элементтер көрсетіледі.

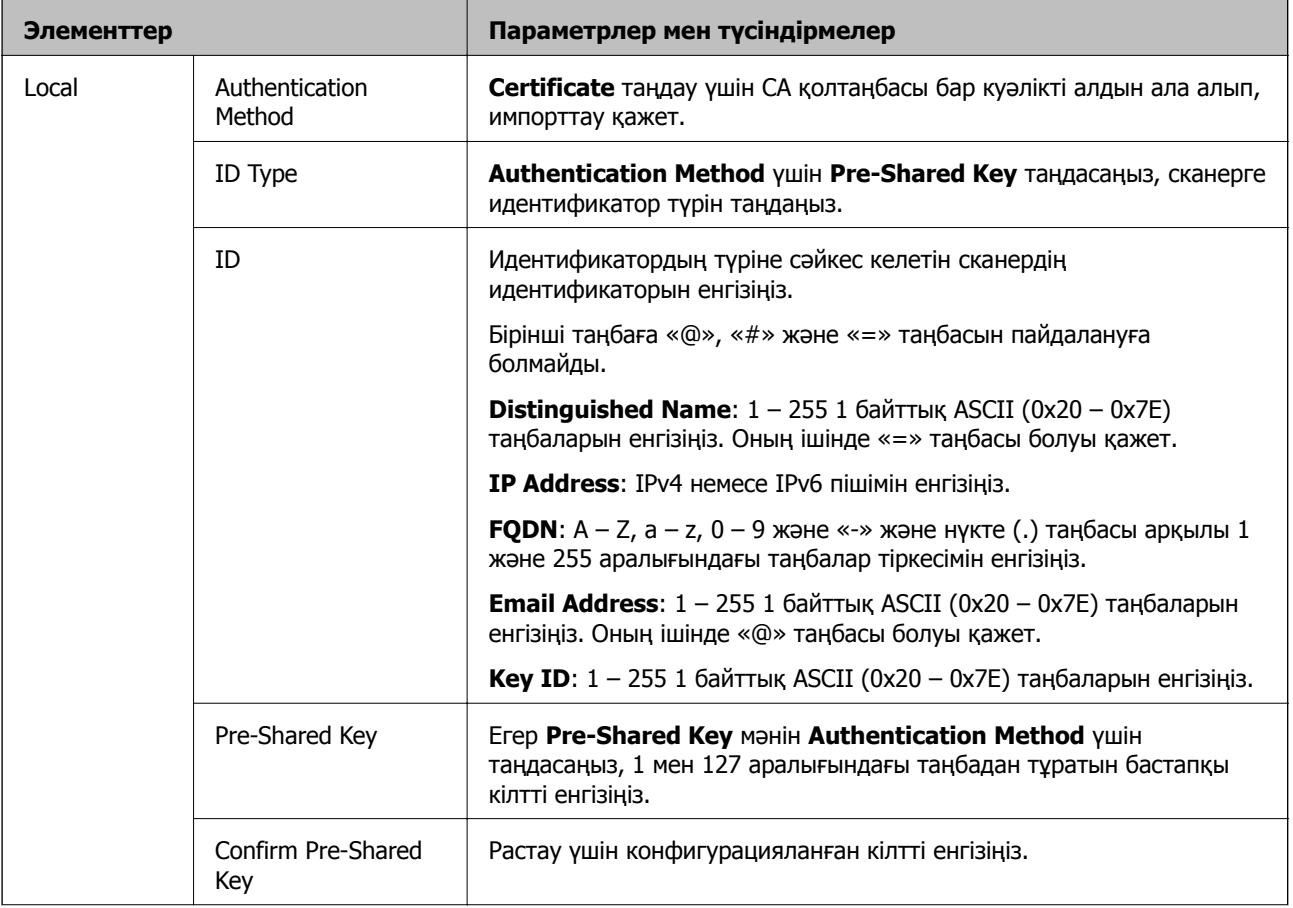

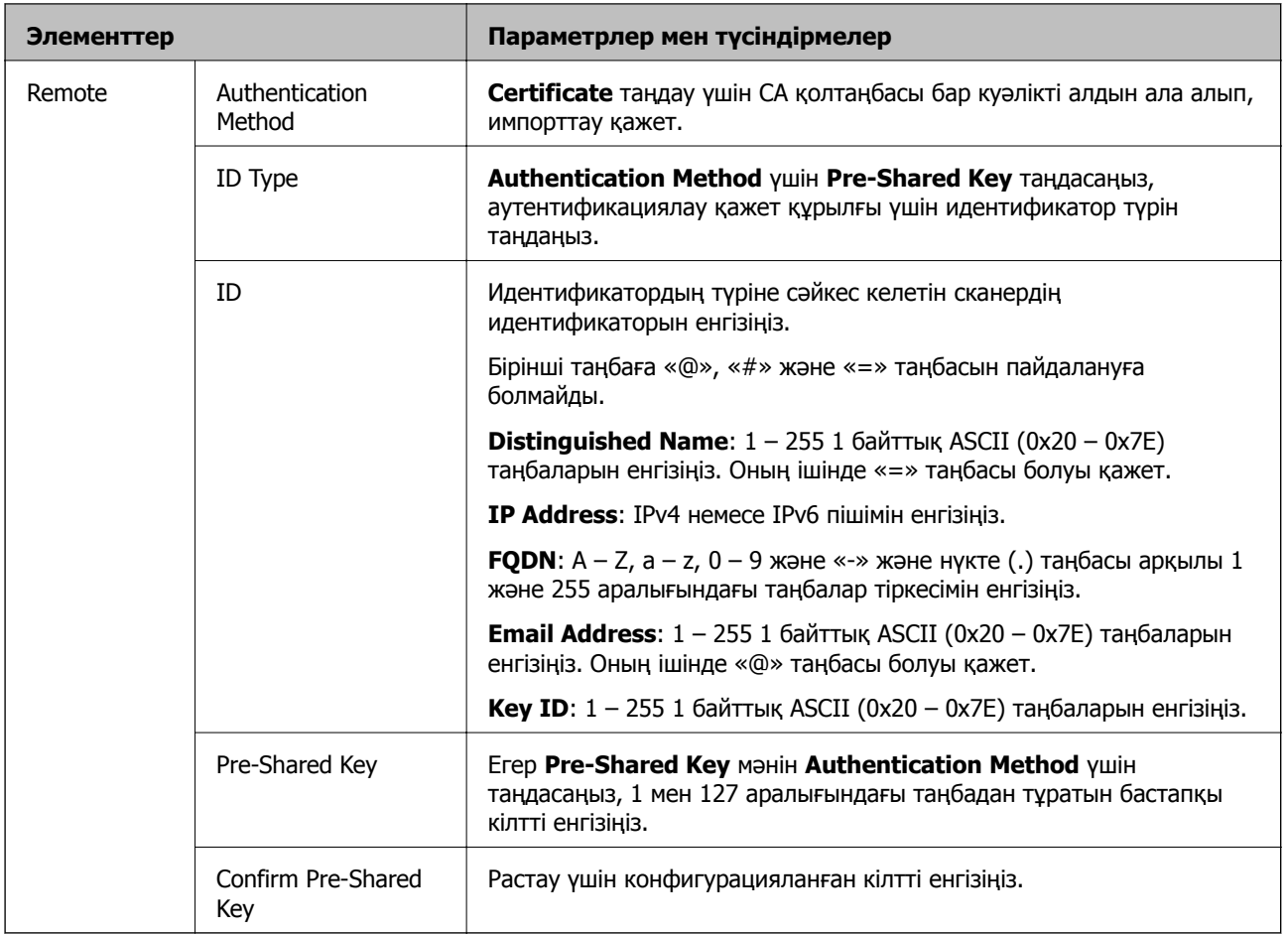

#### ❏ **Encapsulation**

Егер **IPsec** мәнін **Access Control** үшін таңдасаңыз, инкапсуляция режимін конфигурациялау қажет.

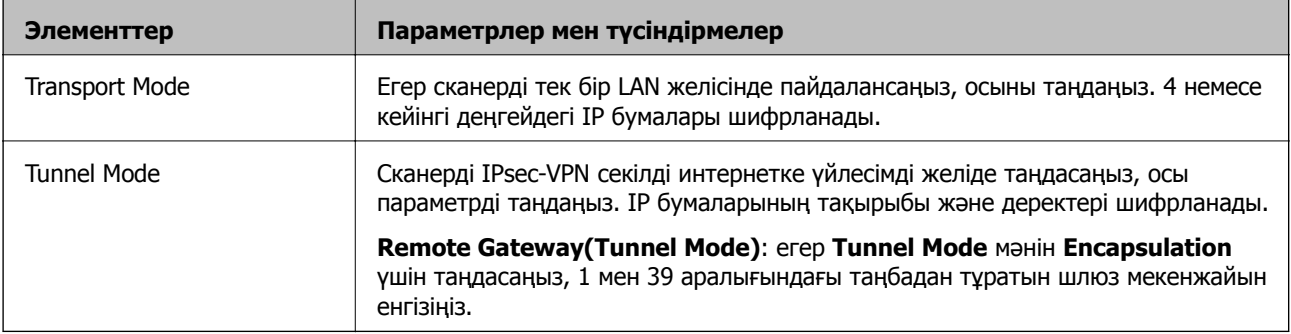

#### ❏ **Security Protocol**

Егер **IPsec** мәнін **Access Control** үшін таңдасаңыз, параметрді таңдаңыз.

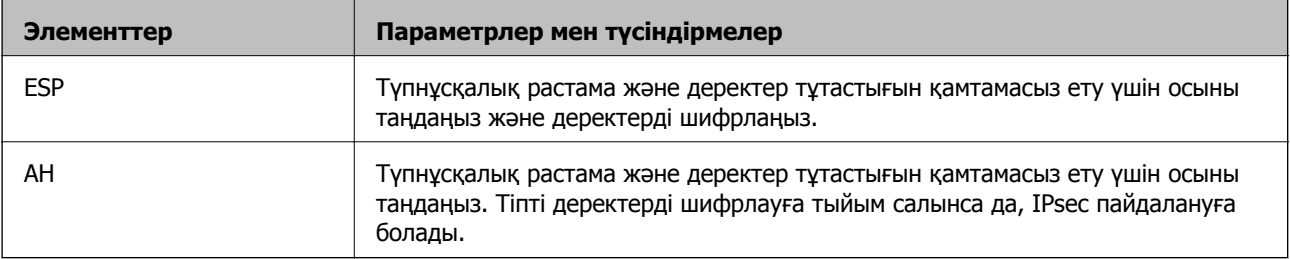

#### ❏ **Algorithm Settings**

Барлық параметрлерге **Any** мәнін таңдауға немесе әр параметрге **Any** элементінен басқа элементті таңдауға кеңес беріледі. Кейбір параметрлер үшін **Any** таңдасаңыз және басқа параметрлер үшін **Any** элементінен басқа элементті таңдасаңыз, құрылғы аутентификациялау қажет басқа құрылғыға байланысты байланыса алмайды.

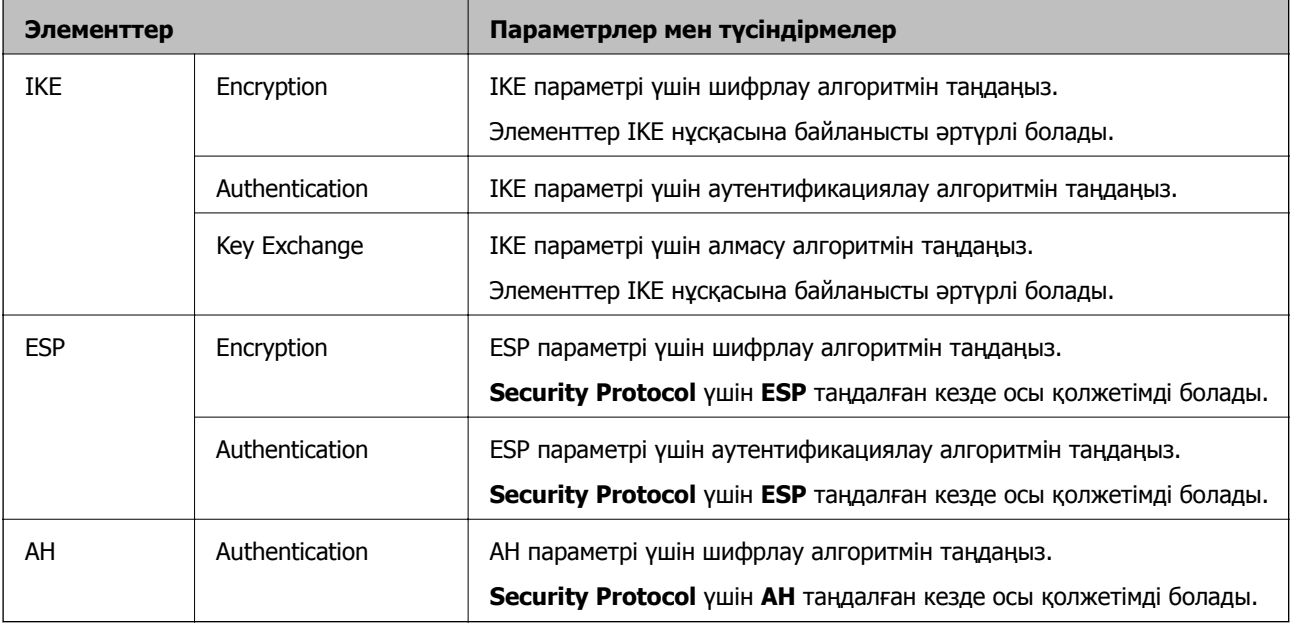

## **Топ саясатын конфигурациялау**

Топтық амал пайдаланушыға немесе пайдаланушы тобына қолданылатын бір немесе бірнеше ереже болып табылады. Сканер конфигурацияланған саясаттарға сәйкес келетін IP бумаларын басқарады. IP бумаларының түпнұсқалық растамасы 1 және 10 аралығындағы топтық амалдар, кейін әдепкі амал ретімен орындалады.

- 1. Web Config мүмкіндігіне кіріп, **Network Security** қойындысы > **IPsec/IP Filtering** > **Basic** тармағын таңдаңыз.
- 2. Конфигурациялағыңыз келетін нөмірленген қойындыны басыңыз.
- 3. Әрбір элемент мәнін енгізіңіз.
- 4. **Next** түймесін басыңыз.

Растау хабары көрсетіледі.

5. **OK** түймесін басыңыз.

Сканер жаңартылады.

#### **Group Policy реттеу элементтері**

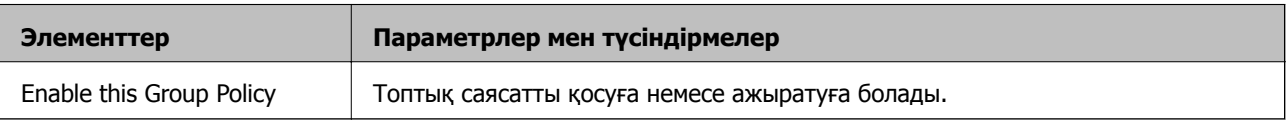

#### **Access Control**

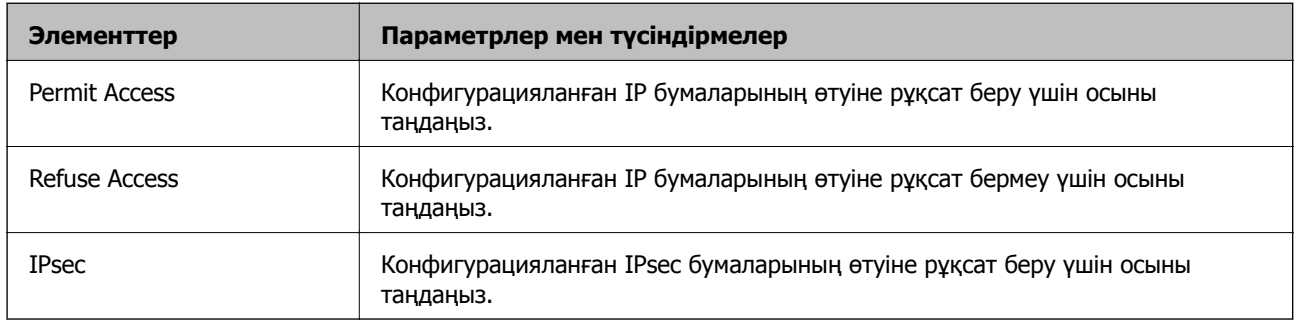

IP бумаларының қозғалысын басқару әдісін конфигурациялаңыз.

#### **Local Address (Scanner)**

Желілік ортаңызға сәйкес келетін IPv4 мекенжайын немесе IPv6 мекенжайын таңдаңыз. IP мекенжайы автоматты тағайындалса, **Use auto-obtained IPv4 address** таңдауыңызға болады.

#### **Ескертпе:**

Егер IPv6 мекенжайы автоматты түрде тағайындалса, қосылым қолжетімді емес болуы мүмкін. Тұрақты IPv6 мекенжайын конфигурациялаңыз.

#### **Remote Address(Host)**

Қатынасты басқару үшін құрылғының IP мекенжайын енгізіңіз. IP мекенжайы 43 немесе одан аз таңбадан тұруы қажет. Егер IP мекенжайын енгізбесеңіз, барлық мекенжайлар басқарылады.

#### **Ескертпе:**

Егер IP мекенжайы автоматты түрде тағайындалса (мысалы, DHCP арқылы тағайындалса), қосылым қол жетімсіз болуы мүмкін. Тұрақты IP мекенжайын конфигурациялаңыз.

#### **Method of Choosing Port**

Порттарды көрсету әдісін таңдаңыз.

❏ Service Name

Егер **Service Name** мәнін **Method of Choosing Port** үшін таңдасаңыз, параметрді таңдаңыз.

❏ Transport Protocol

Егер **Port Number** мәнін **Method of Choosing Port** үшін таңдасаңыз, инкапсуляция режимін конфигурациялау қажет.

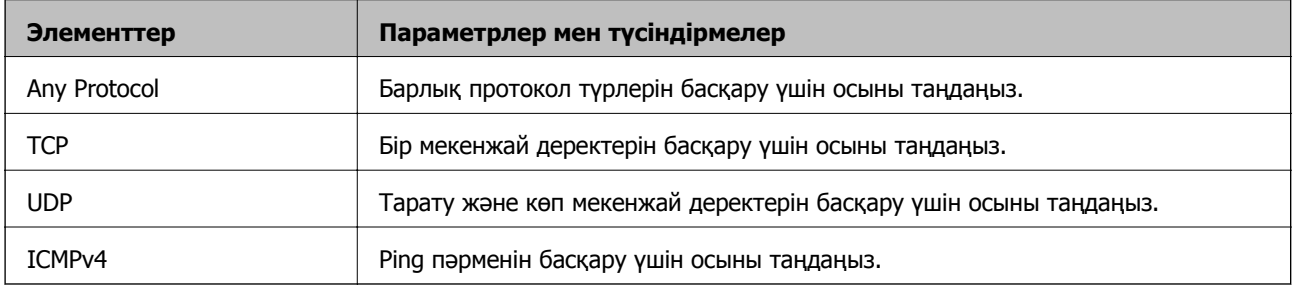

#### ❏ Local Port

**Port Number** параметрі үшін **Method of Choosing Port** күйін таңдасаңыз және **TCP** параметрі үшін **UDP** немесе **Transport Protocol** күйін таңдасаңыз, қабылданатын бумаларды бақылау үшін порт нөмірлерін үтірмен бөліп енгізіңіз. Ең көп 10 порт нөмірін енгізуге болады.

Мысалы: 20,80,119,5220

Егер порт нөмірін енгізбесеңіз, барлық порттар басқарылады.

❏ Remote Port

**Port Number** параметрі үшін **Method of Choosing Port** күйін таңдасаңыз және **TCP** параметрі үшін **UDP** немесе **Transport Protocol** күйін таңдасаңыз, жіберілетін бумаларды бақылау үшін порт нөмірлерін үтірмен бөліп енгізіңіз. Ең көп 10 порт нөмірін енгізуге болады.

Мысалы: 25,80,143,5220

Егер порт нөмірін енгізбесеңіз, барлық порттар басқарылады.

#### **IKE Version**

**IKE Version** үшін **IKEv1** немесе **IKEv2** таңдаңыз. Сканер қосылған құрылғыға байланысты олардың біреуін таңдаңыз.

#### ❏ IKEv1

**IKE Version** нұсқасы үшін **IKEv1** параметрін таңдағанда келесі элементтер көрсетіледі.

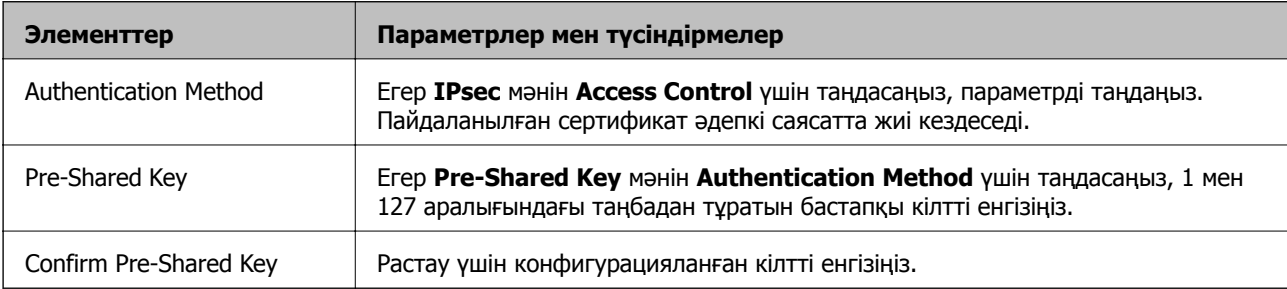

#### ❏ IKEv2

**IKE Version** нұсқасы үшін **IKEv2** параметрін таңдағанда келесі элементтер көрсетіледі.

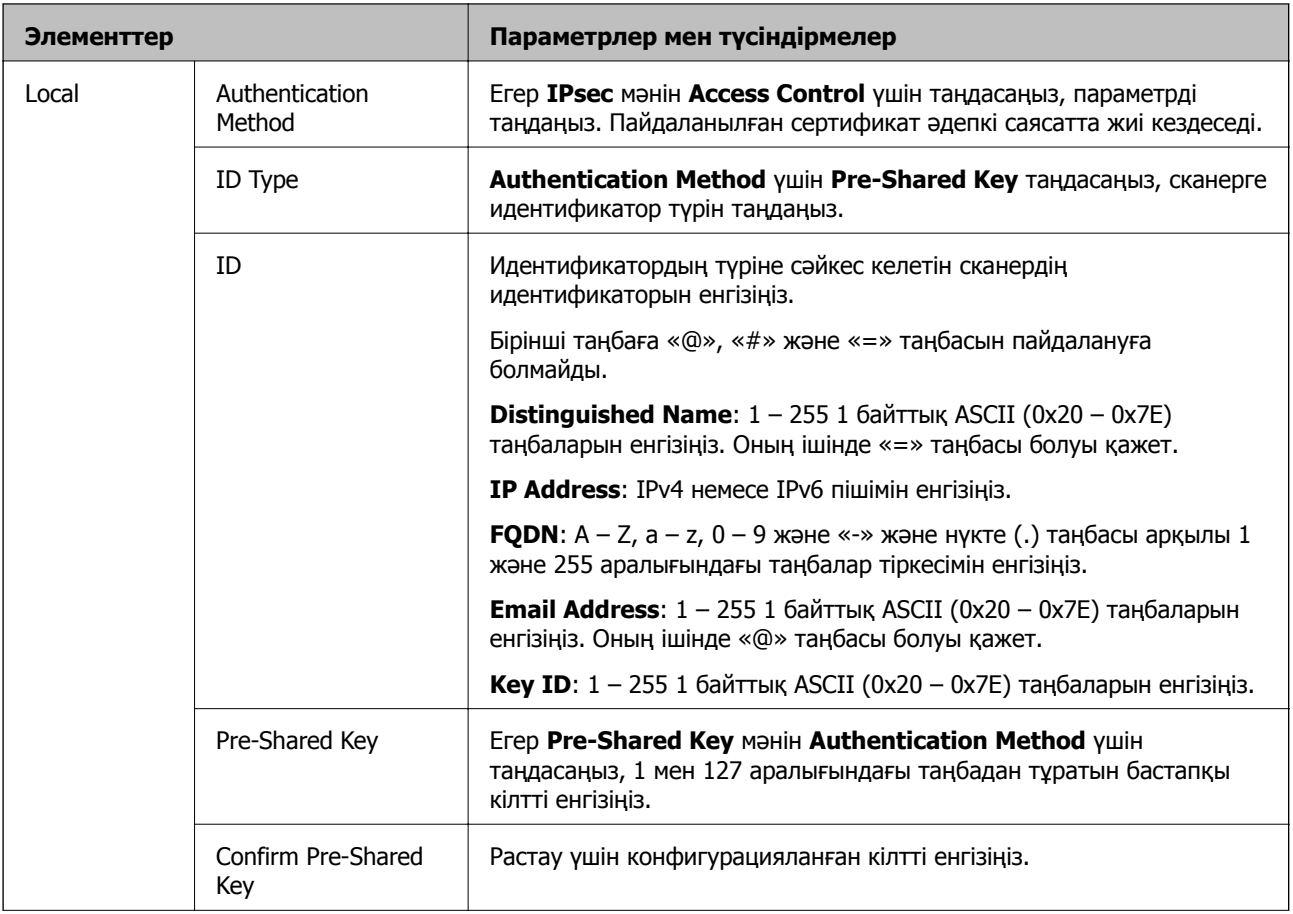

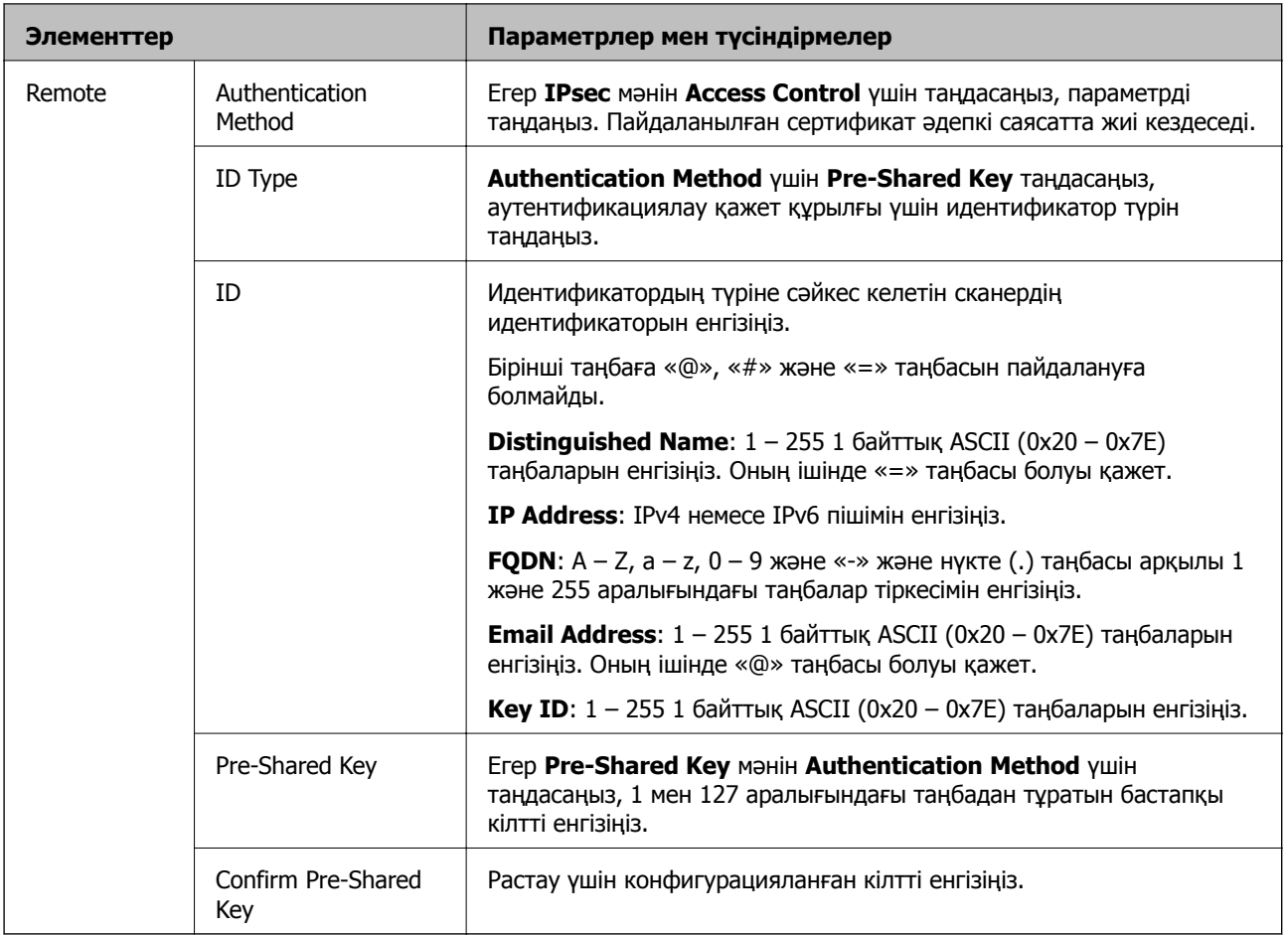

#### **Encapsulation**

Егер **IPsec** мәнін **Access Control** үшін таңдасаңыз, инкапсуляция режимін конфигурациялау қажет.

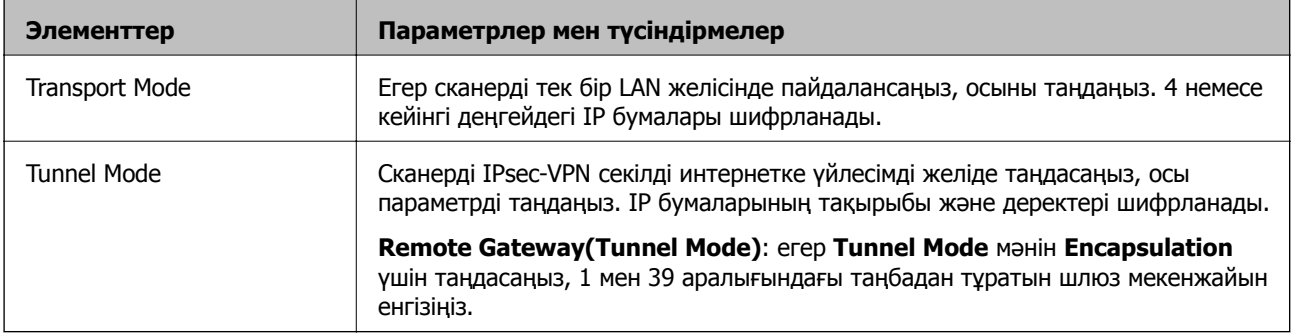

#### **Security Protocol**

Егер **IPsec** мәнін **Access Control** үшін таңдасаңыз, параметрді таңдаңыз.

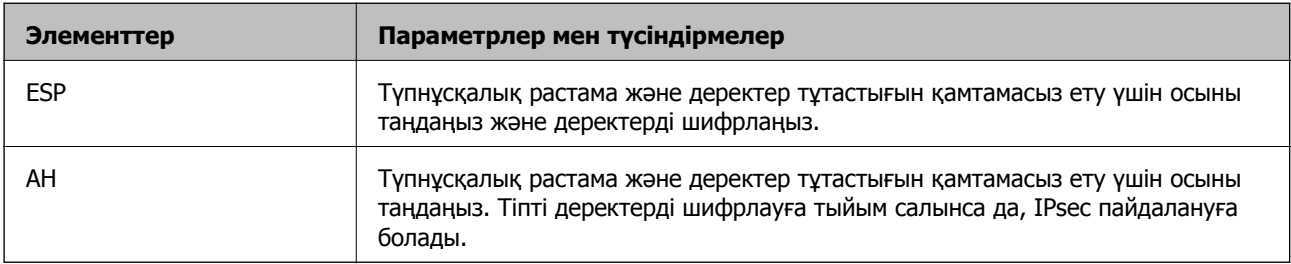

#### **Algorithm Settings**

Барлық параметрлерге **Any** мәнін таңдауға немесе әр параметрге **Any** элементінен басқа элементті таңдауға кеңес беріледі. Кейбір параметрлер үшін **Any** таңдасаңыз және басқа параметрлер үшін **Any** элементінен басқа элементті таңдасаңыз, құрылғы аутентификациялау қажет басқа құрылғыға байланысты байланыса алмайды.

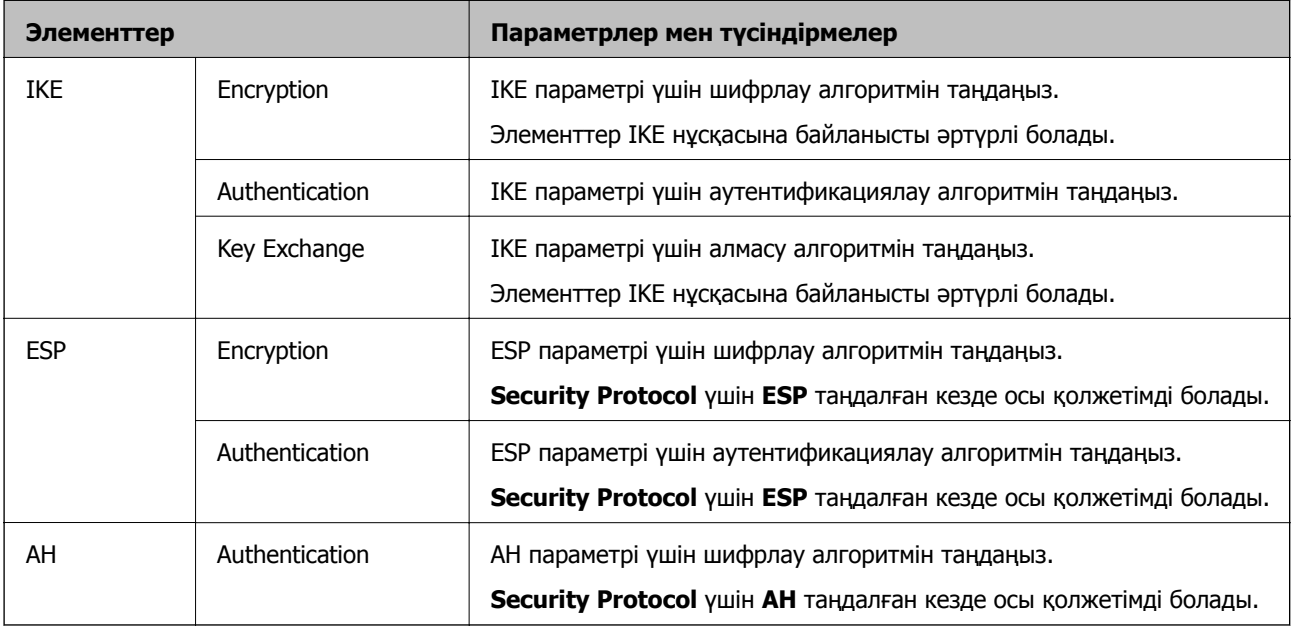

#### **Group Policy бөліміндегі Local Address (Scanner) және Remote Address(Host) тіркесімі**

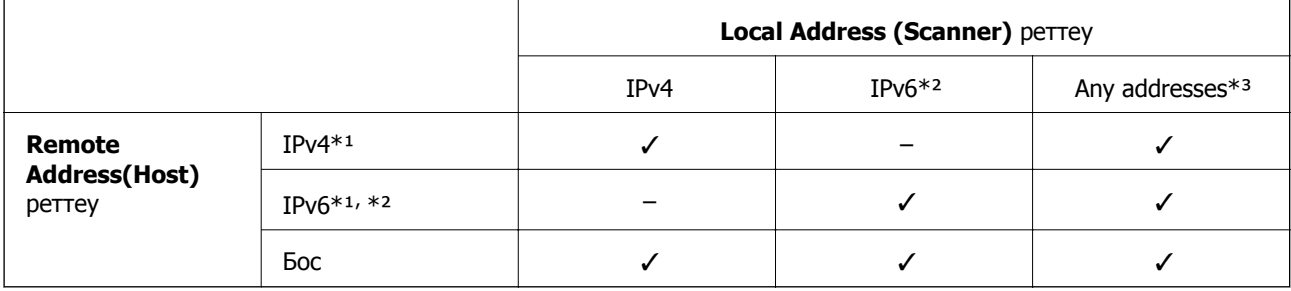

\*1 **Access Control** үшін **IPsec** таңдалса, префикс ұзындығында көрсете алмайсыз.

\*2 **Access Control** үшін **IPsec** таңдалса, link-local мекенжай (fe80::) таңдауға болады, бірақ топ саясаты өшіріледі.

\*3 IPv6 link local мекенжайларын қоспағанда.

#### **Қатысты ақпарат**

& "Веб-браузердегі Web Config [функциясын](#page-27-0) іске қосу" бетте 28

#### **Топ саясатындағы қызмет атауының сілтемелері**

#### **Ескертпе:**

Қолжетімді емес қызметтер көрсетілген, бірақ таңдалмайды.

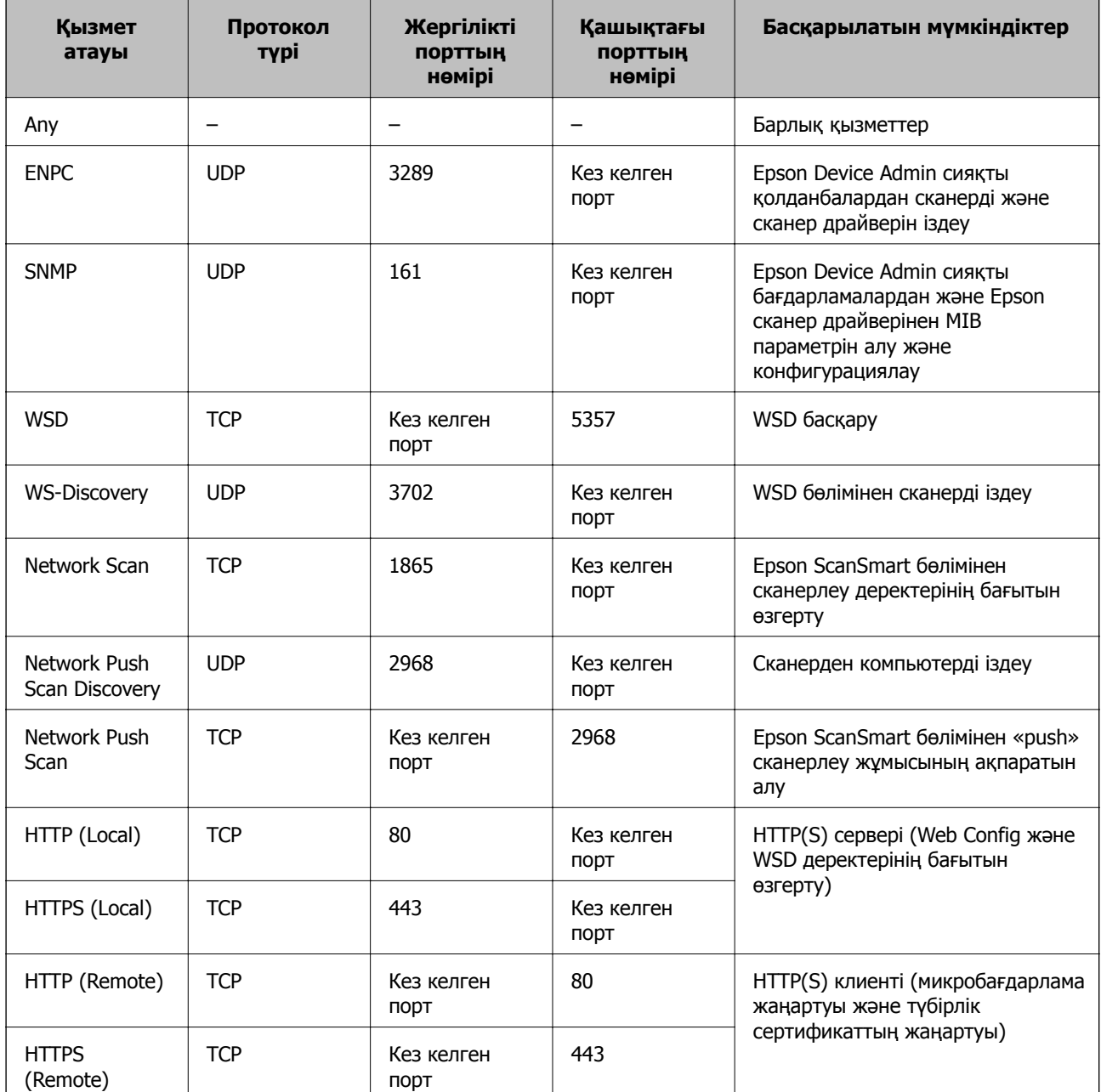

## **IPsec/IP Filtering конфигурациялау мысалдары**

#### **Тек IPsec бумаларын қабылдау**

Бұл мысал тек әдепкі саясатты конфигурациялау жөнінде.

**Default Policy**:

- ❏ **IPsec/IP Filtering**: **Enable**
- ❏ **Access Control**: **IPsec**
- ❏ **Authentication Method**: **Pre-Shared Key**
- ❏ **Pre-Shared Key**: 127 таңбаға дейін енгізіңіз.

**Group Policy**: конфигурацияламаңыз.

#### **Сканерлеу деректері мен сканер реттеулерін қабылдау**

Бұл мысал белгілі бір қызметтерден сканерлеу деректері мен сканер конфигурациясы байланыстарына мүмкіндік береді.

#### **Default Policy**:

- ❏ **IPsec/IP Filtering**: **Enable**
- ❏ **Access Control**: **Refuse Access**

#### **Group Policy**:

- ❏ **Enable this Group Policy**: ұяшыққа белгі қойыңыз.
- ❏ **Access Control**: **Permit Access**
- ❏ **Remote Address(Host)**: клиенттің IP мекенжайы
- ❏ **Method of Choosing Port**: **Service Name**
- ❏ **Service Name**: **ENPC**, **SNMP**, **HTTP (Local)**, **HTTPS (Local)** және **Network Scan** ұяшықтарына белгі қойыңыз.

#### **Тек белгілі бір IP мекенжайдан қатынасты қабылдау**

Бұл мысал белгілі бір IP мекенжайына сканерге қатынасу рұқсатын береді.

#### **Default Policy**:

- ❏ **IPsec/IP Filtering**: **Enable**
- ❏ **Access Control**:**Refuse Access**

#### **Group Policy**:

- ❏ **Enable this Group Policy**: ұяшыққа белгі қойыңыз.
- ❏ **Access Control**: **Permit Access**
- ❏ **Remote Address(Host)**: әкімші клиентінің IP мекенжайы

#### **Ескертпе:**

Амал конфигурациясына қарамастан, клиент сканерге қатынасып, оны конфигурациялай алады.

## **IPsec/IP сүзгіленуіне арналған сертификатты конфигурациялау**

IPsec/IP сүзгіленуіне арналған клиенттік сертификатты конфигурациялаңыз. Оны орнатқанда, IPsec/IP сүзгіленуіне арналған аутентификациялау әдісі ретінде сертификатты пайдалануға болады. Егер сертификаттау орталығын конфигурациялау қажет болса, **CA Certificate** бөліміне өтіңіз.

- 1. Web Config параметріне кіріп, **Network Security** қойындысын > **IPsec/IP Filtering** > **Client Certificate** тармағын таңдаңыз.
- 2. **Client Certificate** бөліміндегі сертификатты импорттаңыз.

Егер сертификаттау орталығы жариялаған сертификатты импорттап қойғаннан кейін, сертификатты көшіріп, оны IPsec/IP сүзгіленуінде пайдалануға болады. Көшіру үшін, **Copy From** бөлімінен сертификатты таңдаңыз, содан соң **Copy** түймесін басыңыз.

#### <span id="page-240-0"></span>**Қатысты ақпарат**

- & "Веб-браузердегі Web Config [функциясын](#page-27-0) іске қосу" бетте 28
- $\rightarrow$  ["CA-signed Certificate](#page-221-0) параметрін конфигурациялау" бетте 222
- $\rightarrow$  "CA Certificate параметрін [конфигурациялау](#page-226-0)" бетте 227

# **Сканерді IEEE802.1X желісіне қосу**

## **IEEE 802.1X желісін конфигурациялау**

IEEE 802.1X параметрін сканерге орнатқанда, оны RADIUS серверіне, аутентификациялау функциясы бар жергілікті желі қосқышына немесе кіру нүктесіне жалғанған желіде пайдалануға болады.

- 1. Web Config мүмкіндігіне кіріп, **Network Security** қойындысы > **IEEE802.1X** > **Basic** тармағын таңдаңыз.
- 2. Әрбір элемент мәнін енгізіңіз.

Сканерді Wi-Fi желісінде пайдаланғыңыз келсе, **Wi-Fi Setup** түймесін басып, SSID таңдаңыз немесе енгізіңіз.

3. **Next** түймесін басыңыз.

Растау хабары көрсетіледі.

4. **OK** түймесін басыңыз.

Сканер жаңартылады.

#### **Қатысты ақпарат**

& "Веб-браузердегі Web Config [функциясын](#page-27-0) іске қосу" бетте 28

#### **IEEE 802.1X желісін реттеу элементтері**

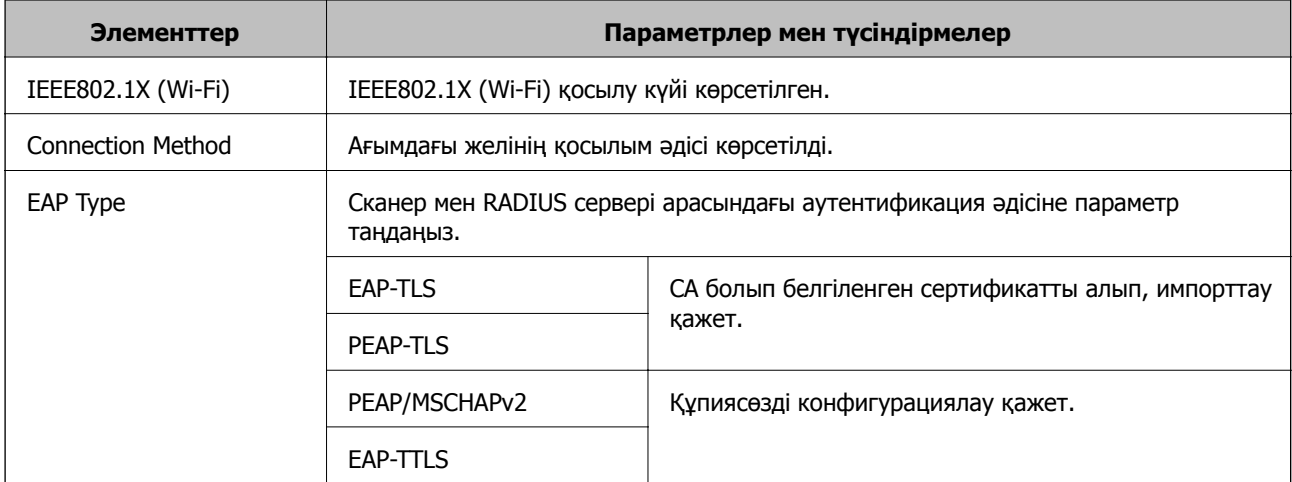

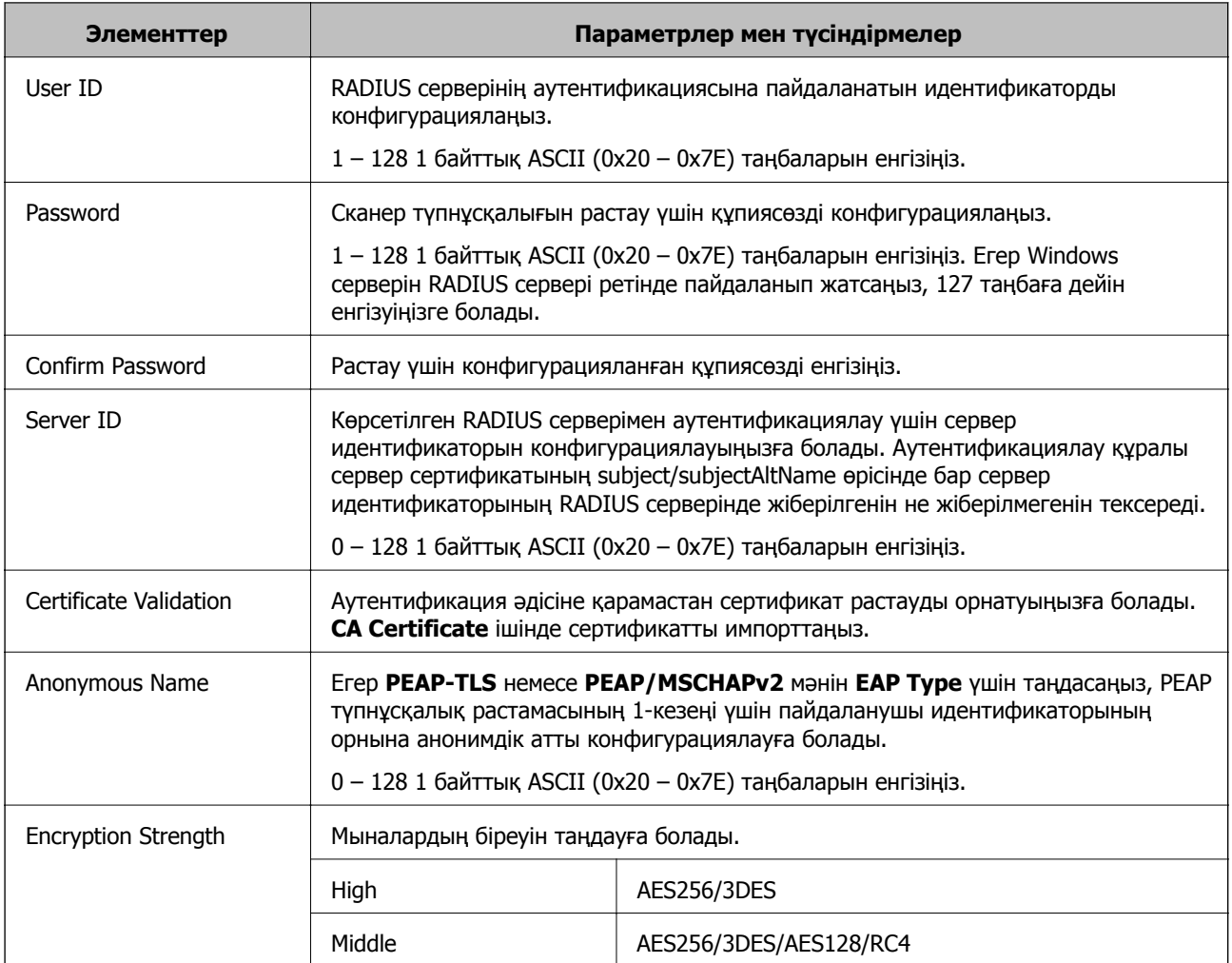

## **IEEE 802.1X параметріне арналған сертификатты конфигурациялау**

IEEE802.1X параметріне арналған клиенттік сертификатты конфигурациялаңыз. Оны орнатқанда, **EAP-TLS** және **PEAP-TLS** параметрін IEEE 802.1X параметрінің аутентификациялау әдісі ретінде пайдалануға болады. Егер сертификаттау орталығының сертификатын конфигурациялау қажет болса, **CA Certificate** бөліміне өтіңіз.

- 1. Web Config параметріне кіріп, **Network Security** қойындысын > **IEEE802.1X** > **Client Certificate** тармағын таңдаңыз.
- 2. **Client Certificate** бөлімінде сертификатты енгізіңіз.

Егер сертификаттау орталығы жариялаған сертификатты импорттап қойғаннан кейін, сертификатты көшіріп, оны IEEE802.1X бөлімінде пайдалануға болады. Көшіру үшін, **Copy From** бөлімінен сертификатты таңдаңыз, содан соң **Copy** түймесін басыңыз.

#### **Қатысты ақпарат**

& "Веб-браузердегі Web Config [функциясын](#page-27-0) іске қосу" бетте 28

# <span id="page-242-0"></span>**Кеңейтілген қауіпсіздікке арналған проблемаларды шешу**

## **Қауіпсіздік параметрлерін қалпына келтіру**

IPsec/IP сүзгіленуі сияқты жоғары қауіпсіздікті ортамен байланысты орнатқанда, қатері параметрлерге немесе құрылғыға не серверге қатысты ақаулар болғандықтан, құрылғылармен байланысу мүмкін болмауы ықтимал. Мұндай жағдайда құрылғы үшін реттеулерді қайта жасау немесе уақытша пайдалануға мүмкіндік беру мақсатында қауіпсіздік параметрлерін қалпына келтіріңіз.

#### **Басқару тақтасы арқылы қауіпсіздік функциясын ажырату**

Web Config қолданбасы арқылы IPsec/IP Filtering мүмкіндігін ажыратуға болады.

- 1. Web Config мүмкіндігіне кіріп, **Network Security** қойындысын > **IPsec/IP Filtering** > **Basic** қойындысын таңдаңыз.
- 2. **IPsec/IP Filtering** өшіріңіз.

## **Желінің қауіпсіздік мүмкіндіктерін пайдалану ақаулықтары**

#### **Алдын ала ортақ пайдаланылған кілтті ұмытып қалдым**

#### **Алдын ала ортақ пайдаланылған кілтті қайта конфигурациялаңыз.**

Кілтті өзгерту үшін, Web Config мүмкіндігіне кіріп, **Network Security** қойындысы > **IPsec/IP Filtering** > **Basic** > **Default Policy** немесе **Group Policy** таңдаңыз.

Бастапқы кілтті өзгерткенде компьютерлерге арналған алдын ала ортақ пайдаланылған кілтті конфигурациялаңыз.

#### **Қатысты ақпарат**

- & "Веб-браузердегі Web Config [функциясын](#page-27-0) іске қосу" бетте 28
- & "IPsec/IP сүзгіленуі арқылы [шифрланған](#page-228-0) байланыс" бетте 229

#### **IPsec байланысымен байланысу мүмкін емес**

#### **Сканер немесе компьютер қолдамайтын алгоритмді көрсетіңіз.**

Сканер мына алгоритмдерге қолдау көрсетеді. Компьютердің параметрлерін тексеріңіз.

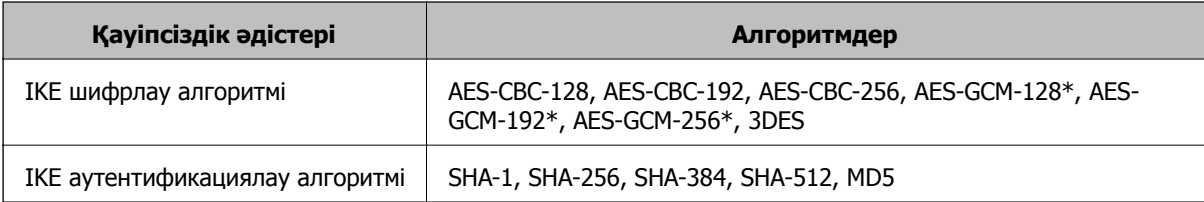

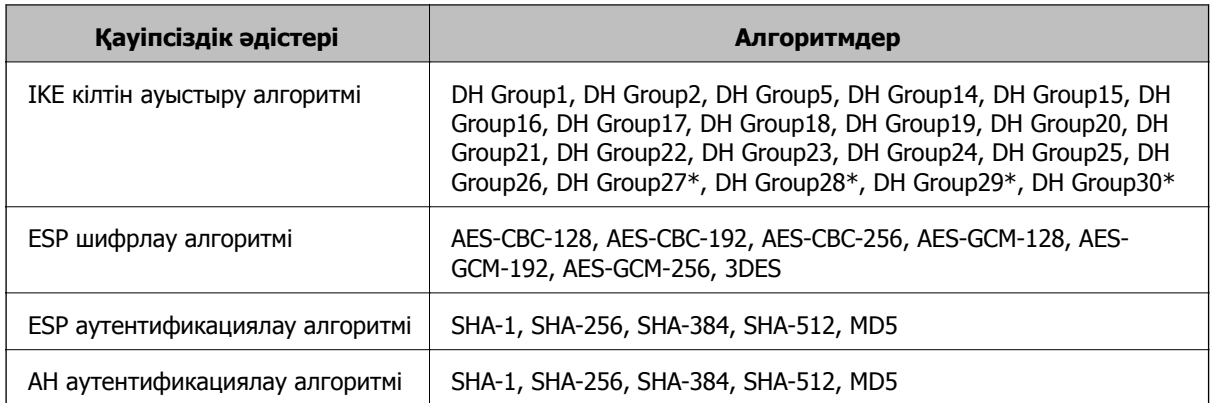

\* Тек IKEv2 параметрі үшін қолжетімді

#### **Қатысты ақпарат**

& "IPsec/IP сүзгіленуі арқылы [шифрланған](#page-228-0) байланыс" бетте 229

#### **Кенет байланысу мүмкін емес**

#### **Сканердің IP мекенжайы өзгертілді немесе пайдалану мүмкін емес.**

Group Policy бөліміндегі жергілікті мекенжайға тіркелген IP мекенжайы өзгергенде немесе пайдалану мүмкін болмағанда, IPsec байланысы орындалмауы мүмкін. Сканердің басқару тақтасы арқылы IPsec ажыратыңыз.

Егер DHCP параметрі ескірсе, қайта іске қосылса немесе IPv6 мекенжайы ескірсе немесе алынбаса, онда сканердің Web Config (**Network Security** қойындысы > **IPsec/IP Filtering** > **Basic** > **Group Policy** > **Local Address (Scanner)**) бөліміне тіркелген IP мекенжайы табылмауы мүмкін.

Тұрақты IP мекенжайын пайдаланыңыз.

#### **Компьютердің IP мекенжайы өзгертілді немесе пайдалану мүмкін емес.**

Group Policy бөліміндегі қашықтағы мекенжайға тіркелген IP мекенжайы өзгергенде немесе пайдалану мүмкін болмағанда, IPsec байланысы орындалмауы мүмкін.

Сканердің басқару тақтасы арқылы IPsec ажыратыңыз.

Егер DHCP параметрі ескірсе, қайта іске қосылса немесе IPv6 мекенжайы ескірсе немесе алынбаса, онда сканердің Web Config (**Network Security** қойындысы > **IPsec/IP Filtering** > **Basic** > **Group Policy** > **Remote Address(Host)**) бөліміне тіркелген IP мекенжайы табылмауы мүмкін.

Тұрақты IP мекенжайын пайдаланыңыз.

#### **Қатысты ақпарат**

- & "Веб-браузердегі Web Config [функциясын](#page-27-0) іске қосу" бетте 28
- & "IPsec/IP сүзгіленуі арқылы [шифрланған](#page-228-0) байланыс" бетте 229

#### **IPsec/IP сүзуін конфигурациялағаннан кейін қосылмайды**

#### **IPsec/IP сүзгілеу параметрлері қате.**

Сканердің басқару тақтасынан IPsec/IP сүзуін ажыратыңыз. Сканер мен компьютерді жалғап, IPsec/IP сүзу параметрлерін қайта жасаңыз.

#### **Қатысты ақпарат**

& "IPsec/IP сүзгіленуі арқылы [шифрланған](#page-228-0) байланыс" бетте 229

#### **IEEE 802.1X конфигурациялаған соң, сканерге қатынасу мүмкін емес**

#### **IEEE 802.1X параметрлері қате.**

Сканердің басқару тақтасынан IEEE 802.1X және Wi-Fi параметрін ажыратыңыз. Сканер мен компьютерді қосып, IEEE 802.1X параметрін қайта конфигурациялаңыз.

#### **Қатысты ақпарат**

 $\rightarrow$  "IEEE 802.1X желісін [конфигурациялау](#page-240-0)" бетте 241

## **Сандық куәлікті пайдалану ақаулықтары**

#### **CA-signed Certificate сертификатын импорттау мүмкін емес**

#### **CA-signed Certificate және CSR бөліміндегі ақпарат сәйкес емес.**

Егер CA-signed Certificate және CSR ішіндегі мәліметтер бірдей болмаса, CSR импорттау мүмкін болмайды. Мынаны тексеріңіз:

- ❏ Сертификатты мәліметтері бірдей емес құрылғыға импорттау әрекетін жасап жатырсыз ба? CSR мәліметтерін тексеріңіз және сертификатты мәліметтері бірдей емес құрылғыға импорттаңыз.
- ❏ CSR сұрауын сертификаттау орталығына жібергеннен кейін сканерге сақталған CSR қайта жаздыңыз ба?

CA қолтаңбасы бар сертификатты CSR сұрауымен қайта алыңыз.

#### **CA-signed Certificate сертификаты 5 Кбайт өлшемінен көп.**

5 Кбайттан асатын CA-signed Certificate сертификатты импорттау мүмкін емес.

#### **Сертификатты импорттауға арналған құпия сөз дұрыс.**

Дұрыс құпия сөзді енгізіңіз. Егер құпия сөзді ұмытып қалсаңыз, сертификатты импорттау мүмкін емес. CA-signed Certificate сертификатын қайта алыңыз.

#### **Қатысты ақпарат**

& "CA [қолтаңбасы](#page-223-0) бар куәлікті импорттау" бетте 224

#### **Жеке қолтаңба бар сертификатты жаңарту мүмкін емес**

#### **Common Name атауы енгізілмеді.**

**Common Name** енгізу керек.

#### **Common Name параметріне қолдау көрсетілмейтін таңбалар енгізілді.**

1 және 128 аралығындағы таңбаларды ASCII (0x20 – 0x7E) пайдаланып, IPv4, IPv6, түйін атауы немесе FQDN пішімінде енгізіңіз.

#### **Жалпы атауға үтір немесе бос кіреді.**

Егер үтір енгізілсе, **Common Name** сол нүктеде бөлінеді. Егер үтір алдында немесе одан кейін тек бір бос орын енгізілсе, қате орын алады.

#### **Қатысты ақпарат**

& "Өзін-өзі растайтын [сертификатты](#page-225-0) жаңарту" бетте 226

#### **CSR жасау мүмкін емес**

#### **Common Name атауы енгізілмеді.**

**Common Name** енгізу керек.

#### **Common Name, Organization, Organizational Unit, Locality және State/Province параметріне қолдау көрсетілмейтін таңбалар енгізілді.**

Таңбаларды ASCII (0x20 – 0x7E) пайдаланып, IPv4, IPv6, түйін атауы немесе FQDN пішімінде енгізіңіз.

#### **Үтір немесе бос орын Common Name атауына қосылған.**

Егер үтір енгізілсе, **Common Name** сол нүктеде бөлінеді. Егер үтір алдында немесе одан кейін тек бір бос орын енгізілсе, қате орын алады.

#### **Қатысты ақпарат**

& "CA қолтаңбасы бар [сертификатты](#page-221-0) алу" бетте 222

#### **Сандық куәлікке қатысты ескерту пайда болады**

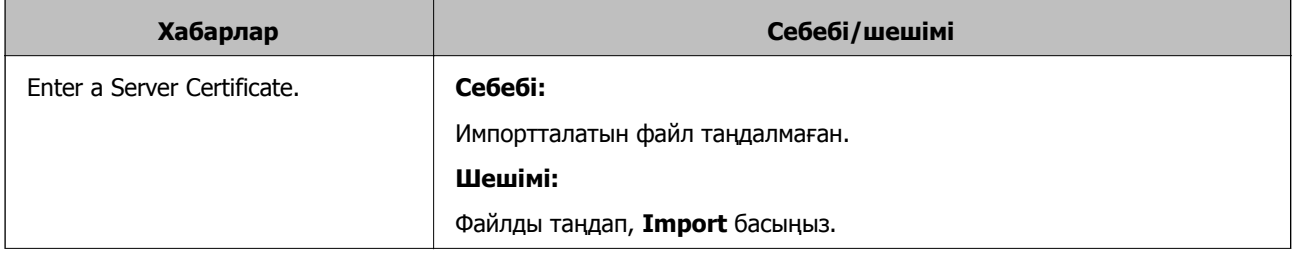

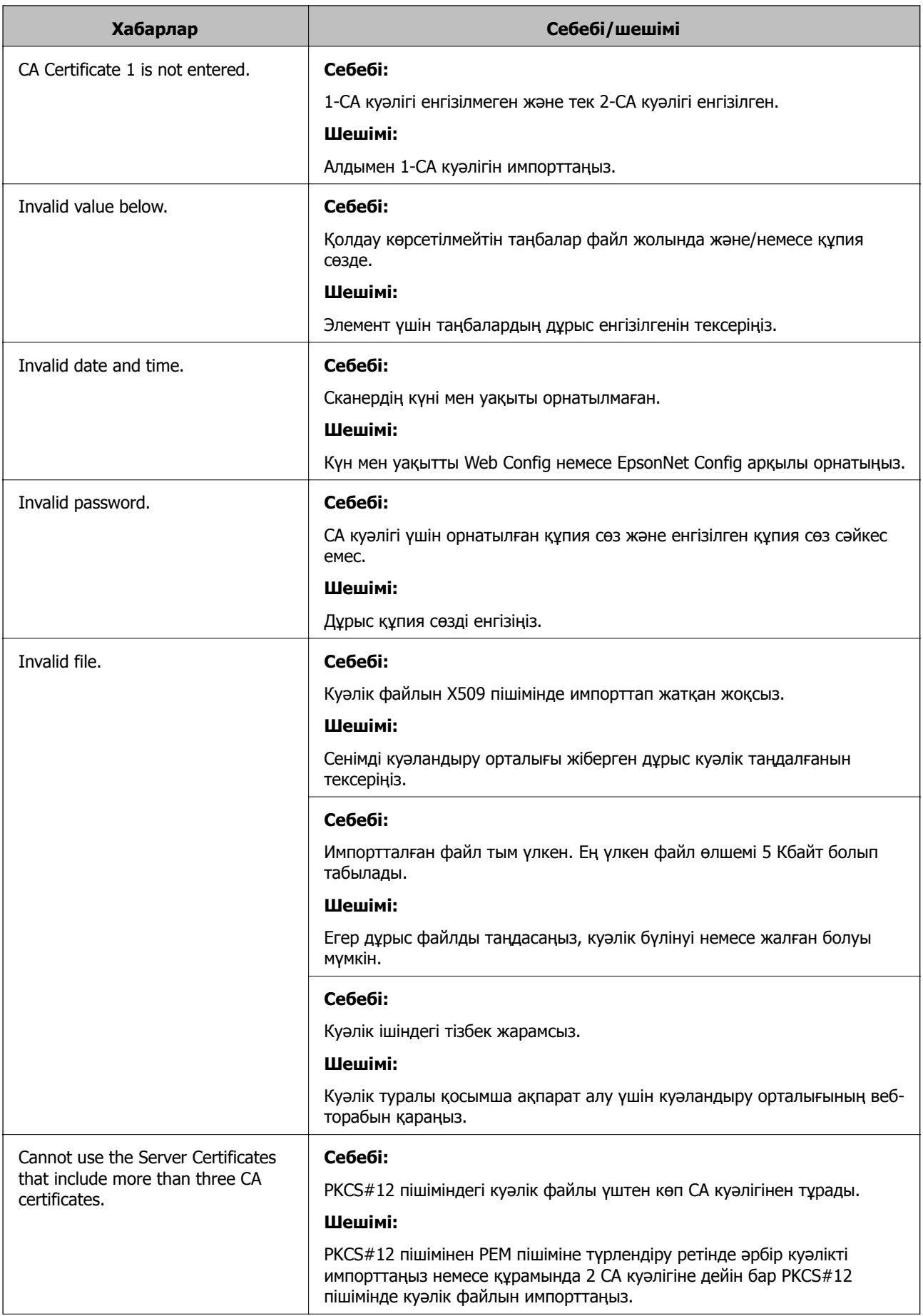

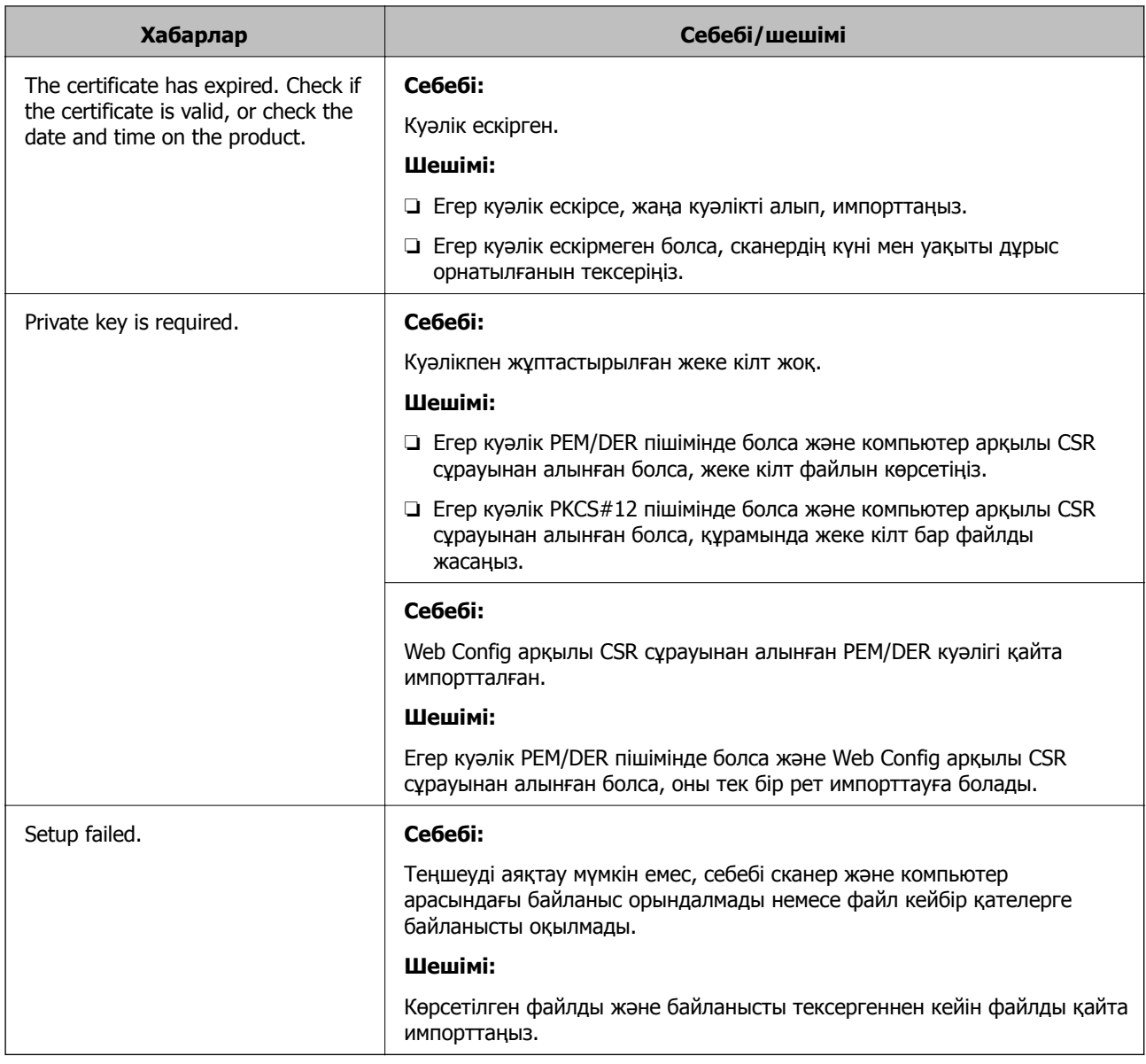

#### **Қатысты ақпарат**

& "Цифрлық [сертификаттау](#page-221-0) туралы" бетте 222

#### **CA қолтаңбасы бар сертификатты байқаусыз жою**

#### **CA қолтаңбасы бар сертификатқа арналған сақтық көшірме файл жоқ.**

Егер сақтық көшірме файлы болса, сертификатты қайта импорттаңыз.

Егер сертификатты Web Config ішінде жасалған CSR арқылы алсаңыз, жойылған сертификатты қайта импорттау мүмкін емес. CSR сұрауын жасап, жаңа сертификат алыңыз.

#### **Қатысты ақпарат**

- & "CA [қолтаңбасы](#page-223-0) бар куәлікті импорттау" бетте 224
- & "CA [қолтаңбасы](#page-224-0) бар куәлікті жою" бетте 225

# <span id="page-248-0"></span>**Техникалық сипаттамалары**

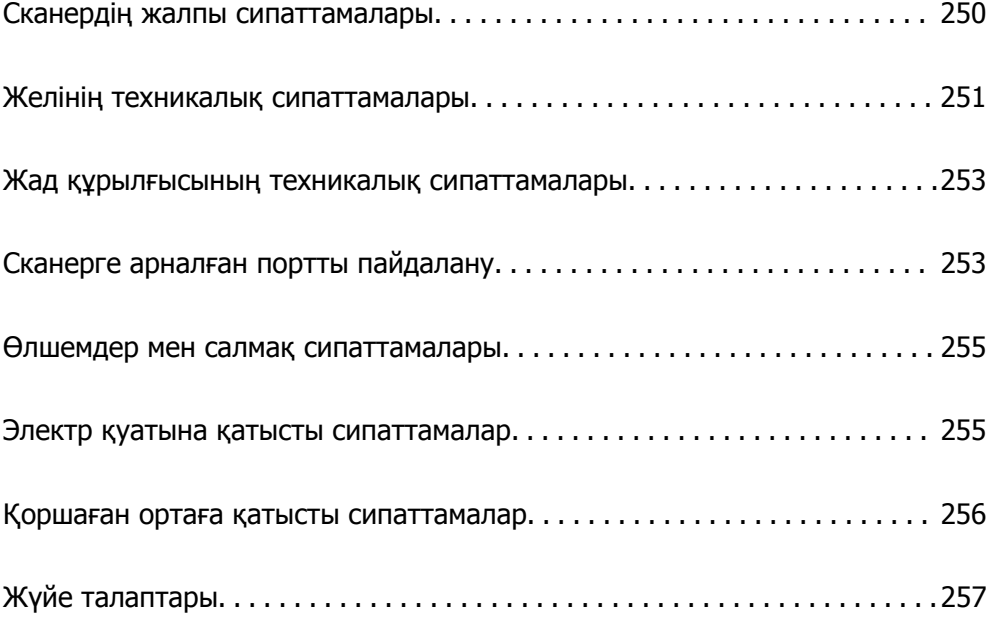

# <span id="page-249-0"></span>**Сканердің жалпы сипаттамалары**

#### **Ескертпе:**

Сипаттамалар ескертусіз өзгертілуі мүмкін.

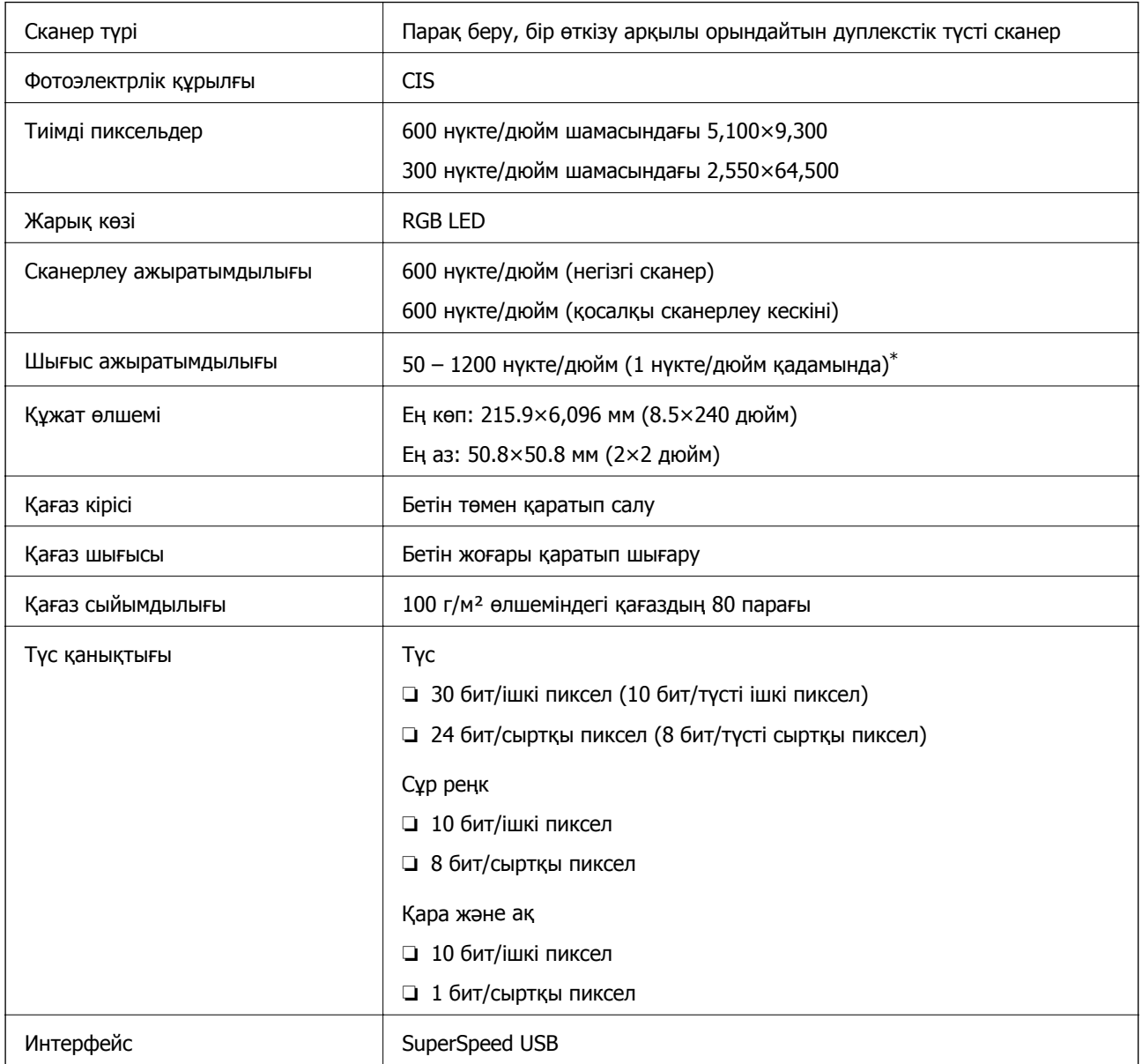

\* Ұзын қағазды келесі ажыратымдылықтарды сканерлеуге болады.

❏ 1346 мм (53 дюйм) немесе одан аз: 600 нүкте/дюйм дейін

❏ 5461 мм (215 дюйм) немесе одан аз: 300 нүкте/дюйм дейін

❏ 6096 мм (220 дюйм) немесе одан аз: 200 нүкте/дюйм дейін

# <span id="page-250-0"></span>**Желінің техникалық сипаттамалары**

# **Wi-Fi сипаттамалары**

Wi-Fi сипаттамаларына арналған келесі кестені қараңыз.

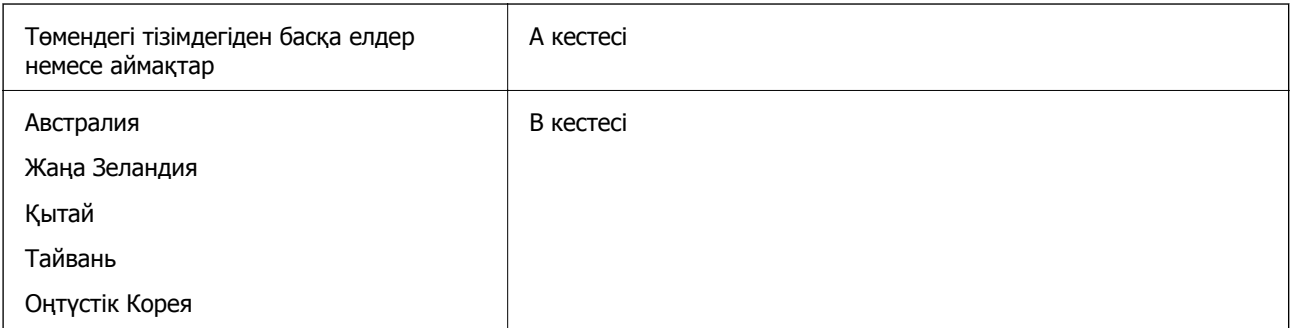

#### А кестесі

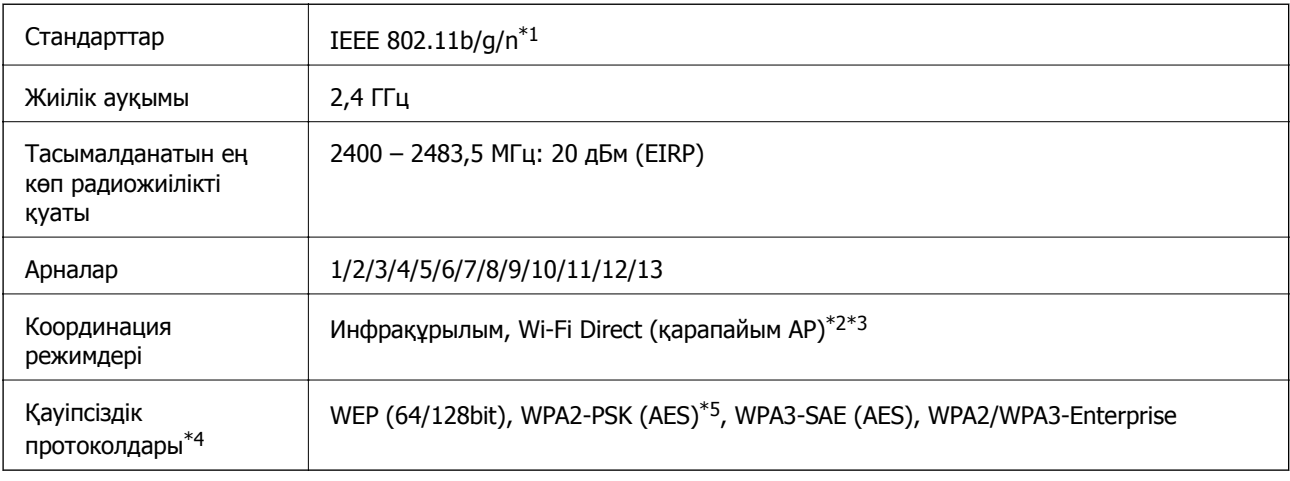

\*1 Тек HT20 құрылғысы үшін қолжетімді.

\*2 IEEE 802.11b үшін қолдау көрсетілмейді.

\*3 Инфрақұрылым және Wi-Fi Direct режимдерін бір уақытта пайдалануға болады.

\*4 Wi-Fi Direct мүмкіндігі тек WPA2-PSK (AES) параметрін қолдайды.

\*5 WPA/WPA2 Personal үшін қолдау көрсетілген WPA2 қауіпсіздігіне сәйкес келеді.

#### B кестесі

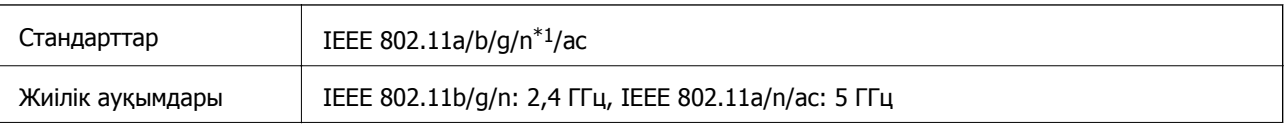

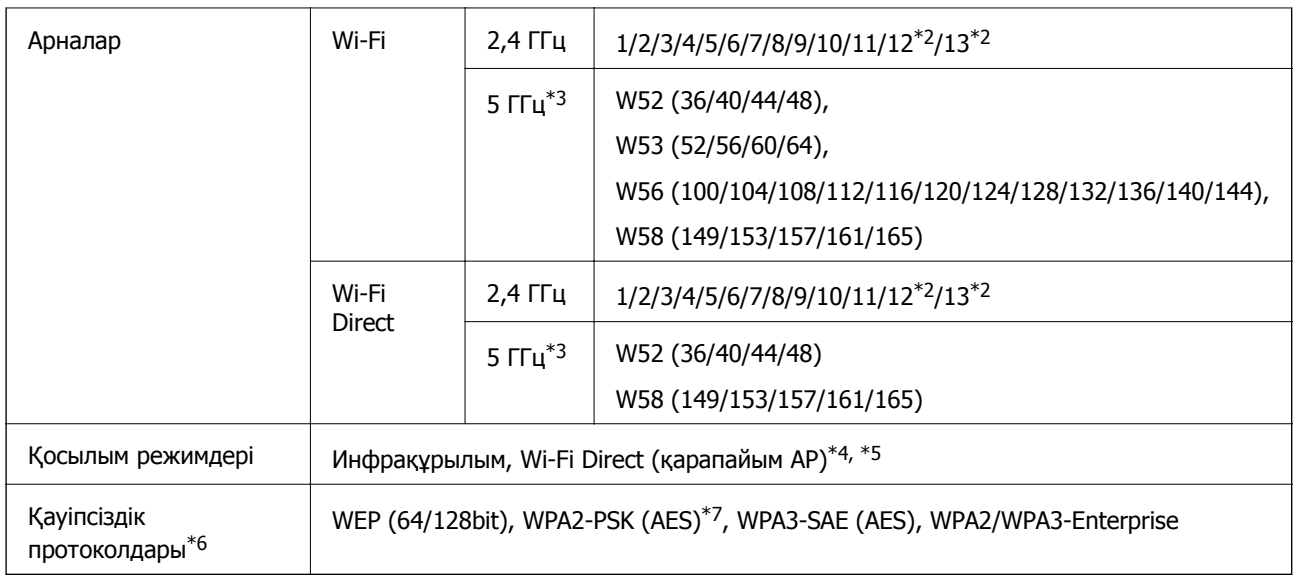

- \*1 Тек HT20 құрылғысы үшін қолжетімді.
- \*2 Тайваньда қолжетімді емес.
- \*3 Осы арналардың қолжетімділігі және осы арналар арқылы өнімді бөлме сыртында пайдалану орынға байланысты әртүрлі. Қосымша ақпаратты <http://support.epson.net/wifi5ghz/> веб-сайтынан қараңыз
- \*4 IEEE 802.11b үшін қолдау көрсетілмейді.
- \*5 Инфрақұрылым және Wi-Fi Direct режимдерін бір уақытта пайдалануға болады.
- \*6 Wi-Fi Direct режимі WPA2-PSK құрылғысын ғана (AES) қолдайды.
- \*7 WPA/WPA2 Personal үшін қолдау көрсетілген WPA2 қауіпсіздігіне сәйкес келеді.

# **Желі функциялары және IPv4/IPv6**

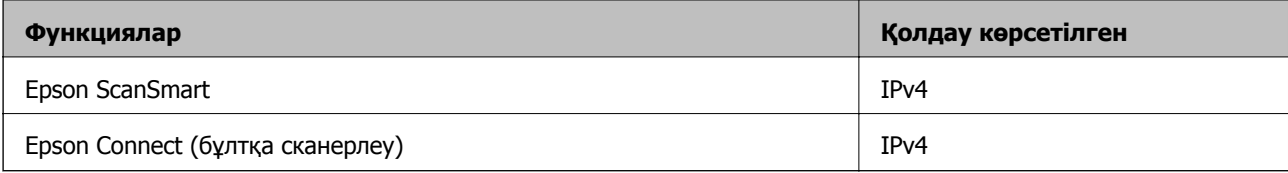

# **Қауіпсіздік протоколы**

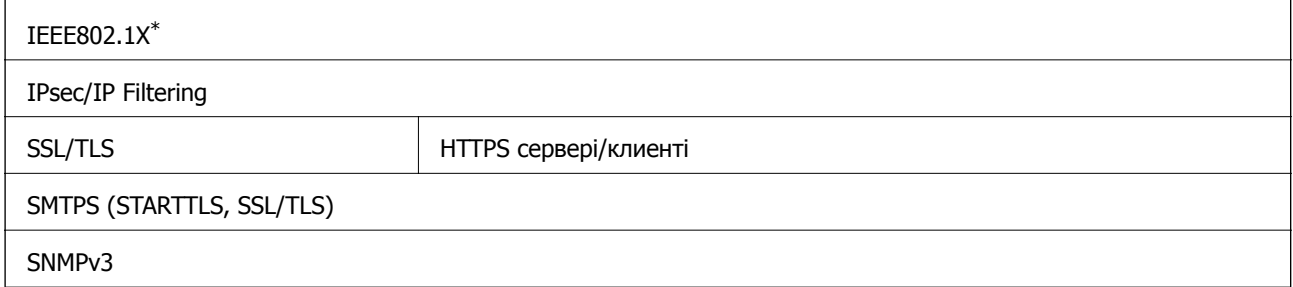

\* IEEE802.1X құжатына сәйкес келетін байланыс құрылғысын пайдалану қажет.
## <span id="page-252-0"></span>**Жад құрылғысының техникалық сипаттамалары**

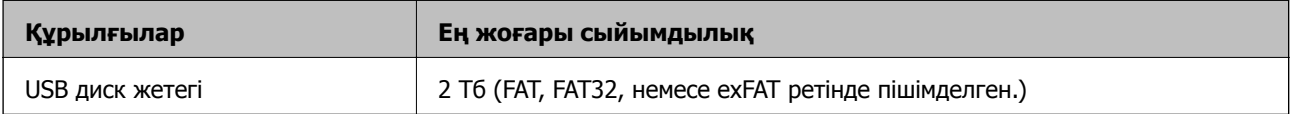

Келесі жабдықтарды пайдалану мүмкін емес:

❏ Арнайы драйверді талап ететін жабдық

❏ Қауіпсіздік параметрлері бар жабдық (құпиясөз, шифрлау және тағы басқа)

Epson корпорациясы сыртқы қосылатын құрылғылардың барлық жұмысына кепілдік бере алмайды.

## **Сканерге арналған портты пайдалану**

Сканер келесі портты пайдаланады. Қажет болса, желі әкімшісі осы порттардың қолжетімді болуына рұқсат беруі қажет.

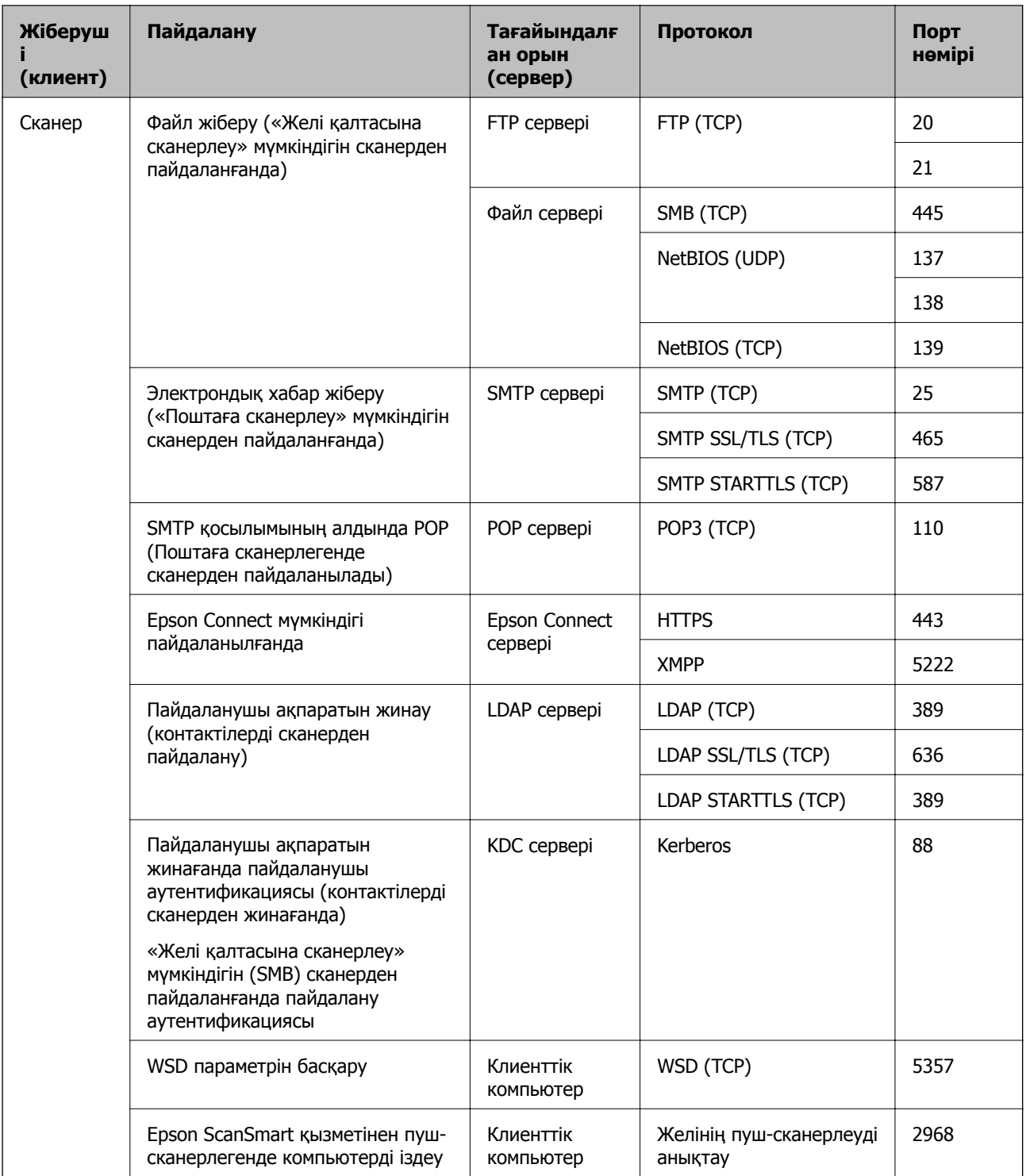

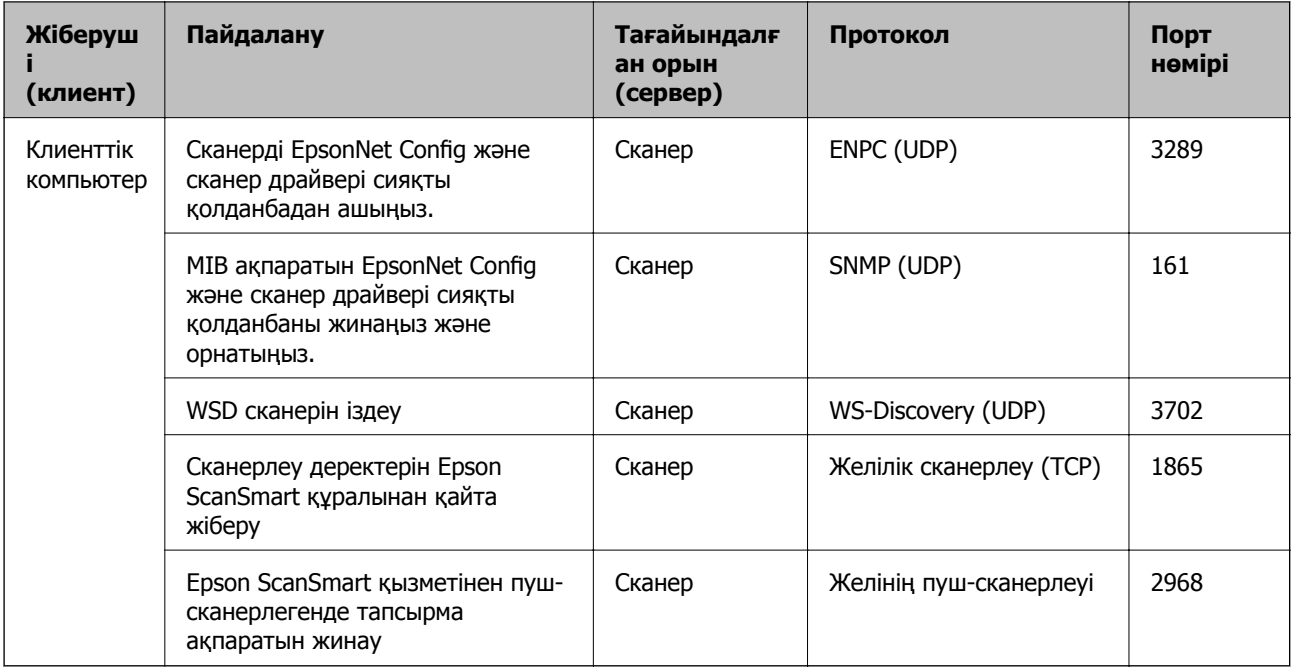

## **Өлшемдер мен салмақ сипаттамалары**

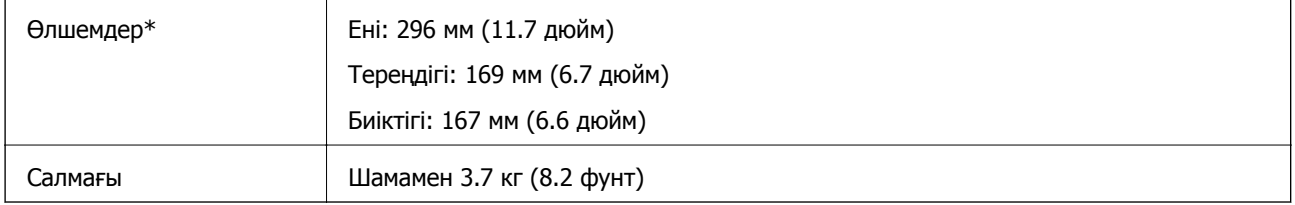

\* Шығыңқы бөліктері мен кіріс науасынсыз.

## **Электр қуатына қатысты сипаттамалар**

## **Сканердің электрлік сипаттамалары**

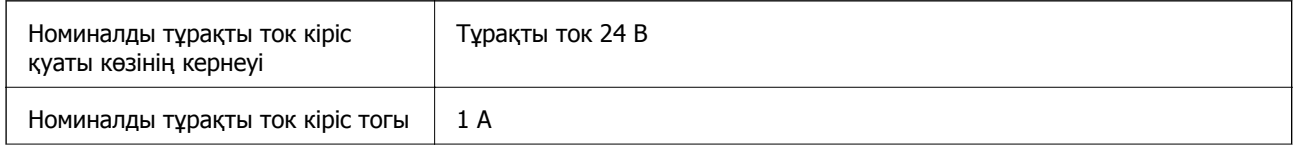

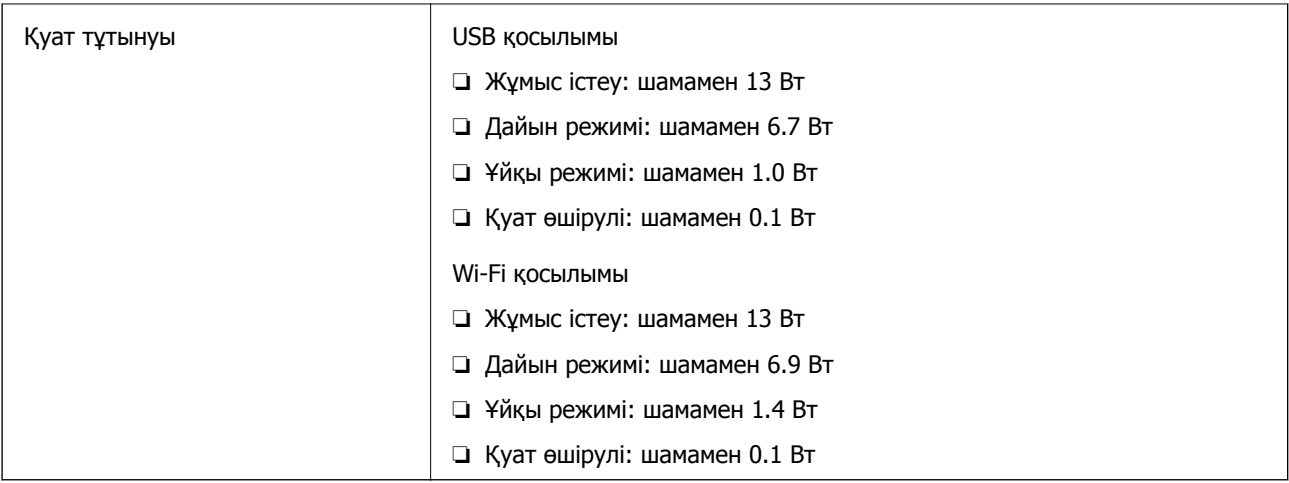

#### **Ескертпе:**

Еуропалық пайдаланушылар үшін, қуат тұтынуы туралы мәліметтерді келесі веб-сайттан қараңыз. <http://www.epson.eu/energy-consumption>

## **Айнымалы ток адаптерінің электр қуатына қатысты сипаттамалар**

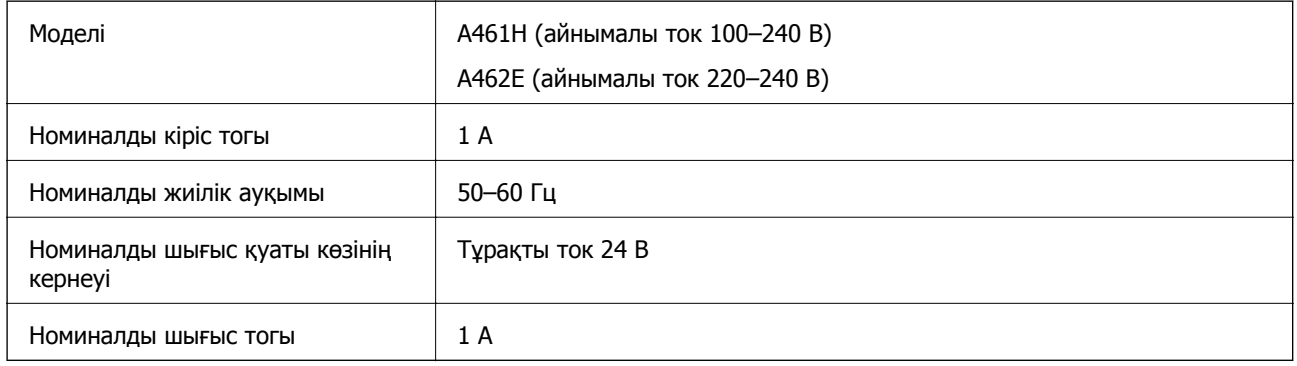

#### **Ескертпе:**

Еуропалық пайдаланушылар үшін, қуат тұтынуы туралы мәліметтерді келесі веб-сайттан қараңыз.

<http://www.epson.eu/energy-consumption>

## **Қоршаған ортаға қатысты сипаттамалар**

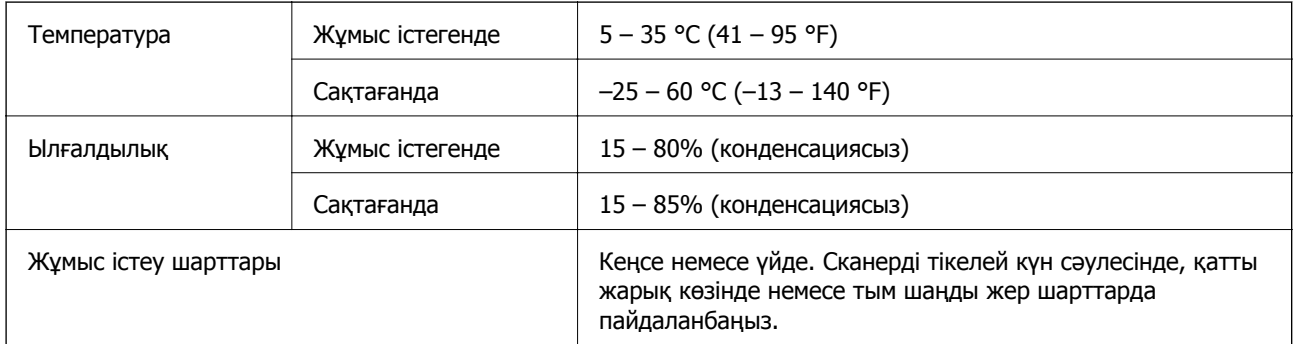

## **Жүйе талаптары**

Қолдау көрсетілетін операциялық жүйе қолданбаға байланысты әртүрлі болуы мүмкін.

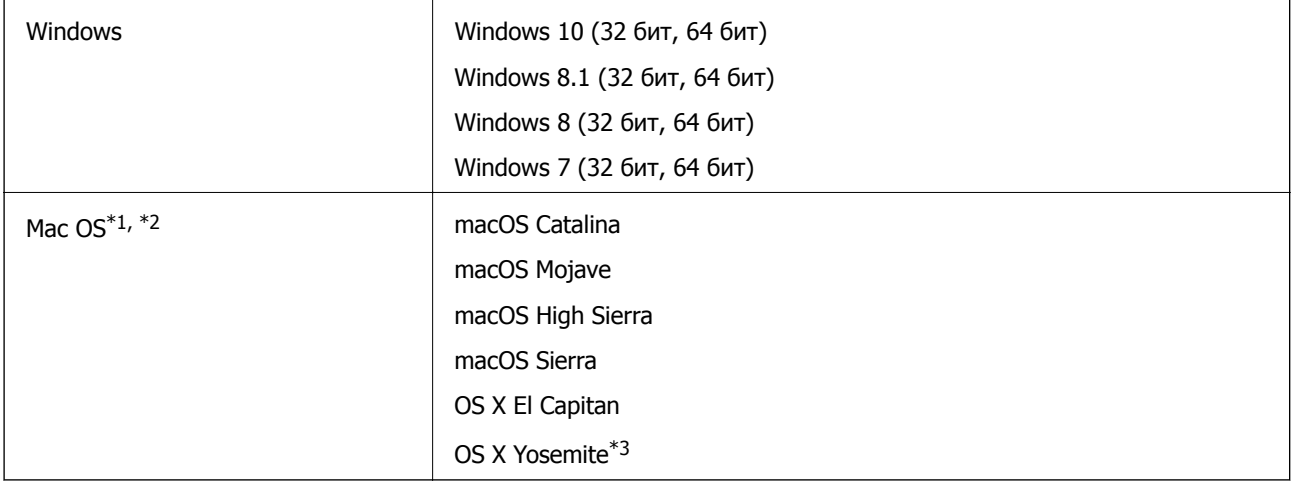

\*1 Fast User Switching функциясы Mac OS немесе кейінгі нұсқаларында қолданылмайды.

- \*2 Mac OS жүйесіне арналған UNIX File System (UFS) жүйесіне қолдау көрсетілмейді.
- \*3 Epson ScanSmart қолданбасы OS X Yosemite жүйесін қолдамайды.

## <span id="page-257-0"></span>**Стандарттар және мақұлдаулар**

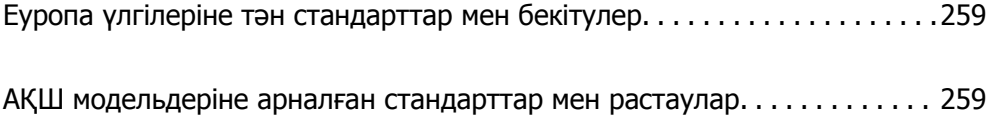

## <span id="page-258-0"></span>**Еуропа үлгілеріне тән стандарттар мен бекітулер**

#### **Өнім және айнымалы ток адаптері**

Еуропадағы пайдаланушылар үшін

Бұл арқылы Seiko Epson Corporation компаниясы келесі радио жабдығының модельдері 2014/53/EU Директивасымен сәйкес екенін мәлімдейді. Сәйкестіктің ЕО мәлімдемесінің толық мәтіні келесі веб-сайтта қолжетімді.

<http://www.epson.eu/conformity>

J382B

A461H, A462E

Ирландия, Құрама Корольдік, Австрия, Германия, Лихтенштейн, Швейцария, Франция, Бельгия, Люксембург, Нидерландтар, Италия, Португалия, Испания, Дания, Финляндия, Норвегия, Швеция, Исландия, Хорватия, Кипр, Грекия, Словения, Мальта, Болгария, Чехия, Эстония, Венгрия, Латвия, Литва, Польша, Румыния және Словакия елдерінде қолдануға ғана арналған.

Epson компаниясы өнімнің рұқсатсыз өзгеруінен болған қорғау талаптарының қауіпсіздігі үшін жауап бермейді.

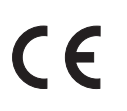

## **АҚШ модельдеріне арналған стандарттар мен растаулар**

#### **Өнім**

Электромагниттік үйлесімділік FCC Part 15 Subpart B Class B CAN ICES-3 (B)/NMB-3 (B)

Бұл жабдықта келесі сымсыз модель бар.

Өндіруші: Seiko Epson Corporation

Түрі: J26H005

Бұл өнім FCC ережелерінің 15-бөлігіне және IC ережелерінің RSS-210 тармағына сәйкес келеді. Epson компаниясы өнімнің рұқсатсыз өзгеруінен болған қорғау талаптарының қауіпсіздігі үшін жауап бермейді. Жұмыс келесі екі жағдайды орындалғанда рұқсат етіледі: (1) осы құрылғы зиянды кедергіні шығармауы қажет және (2) осы құрылғы кез келген алынған кедергіні, сондайақ құрылғының жұмысында ақау шақыруы мүмкін кедергіні қабылдауы қажет.

Лицензияланған қызметтерге әсер ететін радио кедергіні болдырмау мақсатында осы құрылғы барынша экрандалуды қамтамасыз ету үшін бөлме ішінде және терезелерден алыс жұмыс істеуі қажет. Бөлме сыртында орнатылған жабдық (немесе оның тарататын антеннасы) лицензиялауға жарамды.

Бұл жабдық бақыланбайтын ортаға орнатылған FCC/IC радиация әсерінің шектеулеріне сәйкес келеді және IC радио жиіліктің (РЖ) C — OET65 және RSS-102 қосымшасындағы FCC радио жиілік (РЖ) әсерінің нұсқаулар нормаларына сәйкес келеді. Бұл жабдық радиаторы адамның денесінен (аяқ-қолды қоспағанда: қол, білек, аяқ және алақан) кемінде 7,9 дюйм (20 см) немесе одан алыс аралықта болатындай етіп орнатылуы және пайдаланылуы қажет.

#### **Айнымалы ток адаптері (A461H)**

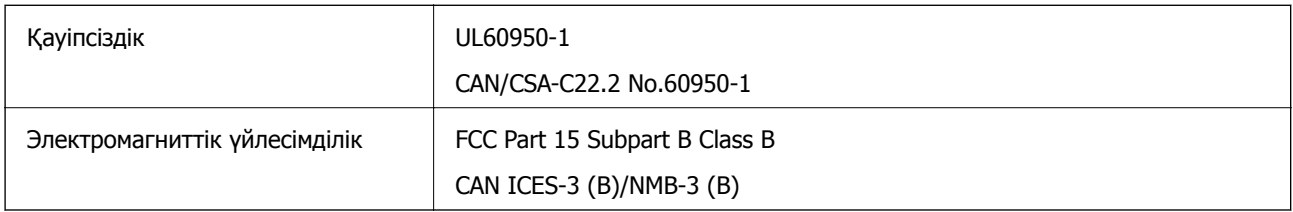

# <span id="page-260-0"></span>**Қолдау көрсету қызметі**

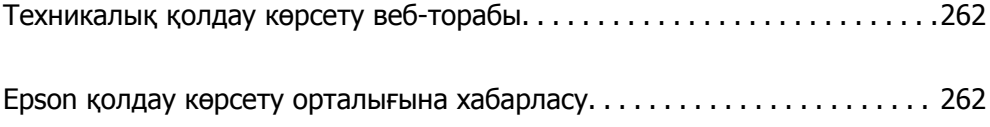

## <span id="page-261-0"></span>**Техникалық қолдау көрсету веб-торабы**

Егер қосымша көмек қажет болса, төменде көрсетілген Epson қолдау көрсету веб-торабын қараңыз. Еліңізді немесе аймағыңызды таңдаңыз және жергілікті Epson веб-торабының қолдау көрсету бөліміне өтіңіз. Ең соңғы драйверлер, ЖҚС, нұсқаулықтар немесе басқа жүктеулерді осы веб-тораптан алуға болады.

<http://support.epson.net/>

<http://www.epson.eu/support>(Еуропа)

Егер Epson өніміңіз дұрыс жұмыс істемесе немесе ақаулықтарды шеше алмасаңыз, көмек алу үшін Epson қолдау көрсету қызметіне хабарласыңыз.

## **Epson қолдау көрсету орталығына хабарласу**

### **Epson компаниясына хабарласудан бұрын**

Егер Epson өніміңіз дұрыс жұмыс істемесе немесе ақаулықтарды жою туралы ақпараттың көмегімен ақауларды шеше алмасаңыз, көмек алу үшін Epson қолдау көрсету қызметіне хабарласыңыз. Егер аймағыңыздағы Epson қолдау көрсету қызметін таба алмасаңыз, өнімді сатып алған жердегі дилерге хабарласыңыз.

Epson қолдау көрсету қызметіне келесі ақпаратты қамтамасыз етсеңіз, сізде жылдамырақ көмек беріледі:

❏ өнімнің сериялық нөмірі

(сериялық нөмірдің белгісі әдетте өнімнің артқы жағында болады.)

- ❏ өнім үлгісі
- ❏ өнімнің бағдарламалық құралының нұсқасы

( **Мәліметтер**, **Нұсқа ақпараты** түймесін немесе өнімнің бағдарламалық жасақтамасындағы ұқсас түймені басыңыз.)

- ❏ компьютеріңіздің маркасы және үлгісі
- ❏ компьютеріңіздің амалдық жүйесінің атауы және нұсқасы
- ❏ әдетте жұмысқа қолданылатын бағдарламалық құрал қолданбаларының атаулары мен нұсқалары

#### **Ескертпе:**

Өнімге байланысты факс теру тізімінің деректері және/немесе желі параметрлерін өнімнің жадында сақтауға болады. Өнімнің бұзылуына немесе жөндеуге байланысты деректер және/немесе параметрлер жоғалуы мүмкін. Epson кепілдік мерзімінде кез келген деректердің жоғалуына, деректерді және/немесе параметрлерді сақтық көшірмелеуге немесе қалпына келтіруге жауапты болмайды. Біз сізге жеке сақтық көшірме деректеріңізді жасауды немесе ескертпелер жазуды ұсынамыз.

### **Еуропадағы пайдаланушыларға көмек**

Epson қолдау көрсету қызметімен хабарласу әдісі туралы ақпарат алу үшін жалпы еуропалық құжатын қараңыз.

### **Тайваньдағы пайдаланушылар үшін анықтама**

Ақпарат, қолдау және қызметтер алуға арналған байланыс ақпараты:

#### **Интернет желісі**

#### [http://www.epson.com.tw](http://www.epson.com.tw/)

Өнімнің техникалық сипаттамалары туралы ақпарат, жүктейтін драйверлер және өнімдердің сұраулары қол жетімді.

#### **Epson қолдау көрсету қызметі**

Телефон: +886-2-80242008

Біздің қолдау көрсету қызметі келесі сұрақтар бойынша телефон арқылы көмек көрсете алады:

- ❏ Сатып алу және өнім туралы ақпарат
- ❏ Өнімді пайдалануға қатысты сұраулар немесе ақаулар
- ❏ Жөндеуге немесе кепілдік қызметіне қатысты сұраулар

#### **Жөндеу орталығы:**

#### <http://www.tekcare.com.tw/branchMap.page>

TekCare корпорациясы - Epson Taiwan Technology & Trading Ltd. компаниясының өкілетті қызмет көрсету орталығы.

### **Сингапурдағы пайдаланушыларға көмек**

Epson Singapore ақпарат көздері, қолдау және қызметтері:

#### **Интернет желісі**

#### [http://www.epson.com.sg](http://www.epson.com.sg/)

Өнімнің техникалық сипаттамалары туралы ақпарат, жүктейтін драйверлер, жиі қойылатын сұрақтар (ЖҚС), сату сұраулары және техникалық қолдау көрсету электрондық пошта арқылы қол жетімді.

#### **Epson қолдау көрсету қызметі**

Тегін: 800-120-5564

Біздің қолдау көрсету қызметі келесі сұрақтар бойынша телефон арқылы көмек көрсете алады:

- ❏ Сатып алу және өнім туралы ақпарат
- ❏ Өнімді пайдалануға қатысты сұраулар немесе ақауларды жою
- ❏ Жөндеуге немесе кепілдік қызметіне қатысты сұраулар

### **Тайландтағы пайдаланушыларға көмек**

Ақпарат, қолдау және қызметтер алуға арналған байланыс ақпараты:

#### <span id="page-263-0"></span>**Интернет желісі**

#### [http://www.epson.co.th](http://www.epson.co.th/)

Өнімнің техникалық сипаттамалары туралы ақпарат, жүктейтін драйверлер, жиі қойылатын сұрақтар (ЖҚС) және электрондық пошталары қолжетімді.

#### **Epson қоңырау шалу орталығы**

Телефон: 66-2685-9899

Электрондық пошта: support@eth.epson.co.th

Байланыс орталығы тобы келесі сұрақтар бойынша телефон арқылы көмек көрсете алады:

- ❏ Сатып алу және өнім туралы ақпарат
- ❏ Өнімді пайдалануға қатысты сұраулар немесе ақаулар
- ❏ Жөндеу қызметіне және кепілдікке қатысты сұраулар

### **Вьетнамдағы пайдаланушыларға көмек**

Ақпарат, қолдау және қызметтер алуға арналған байланыс ақпараты:

#### **Epson қызмет орталығы**

65 Truong Dinh Street, District 1, Ho Chi Minh City, Vietnam. Телефон (Хошимин): 84-8-3823-9239, 84-8-3825-6234 29 Tue Tinh, Quan Hai Ba Trung, Hanoi City, Vietnam Телефон (Ханой): 84-4-3978-4785, 84-4-3978-4775

### **Индонезиядағы пайдаланушыларға көмек**

Ақпарат, қолдау және қызметтер алуға арналған байланыс ақпараты:

#### **Интернет желісі**

#### [http://www.epson.co.id](http://www.epson.co.id/)

- ❏ Өнімнің техникалық сипаттамалары туралы ақпарат, жүктейтін драйверлер
- ❏ Жиі қойылатын сұрақтар (ЖҚС), сату сұраулары, электрондық поштамен қойылған сұрақтар

#### **Epson жылдам желісі**

Телефон: +62-1500-766 Факс: +62-21-808-66-799 Біздің жылдам желі келесі сұрақтар бойынша телефон немесе факс арқылы көмек көрсете алады: ❏ Сатып алу және өнім туралы ақпарат ❏ Техникалық қолдау көрсету

#### **Epson қызмет орталығы**

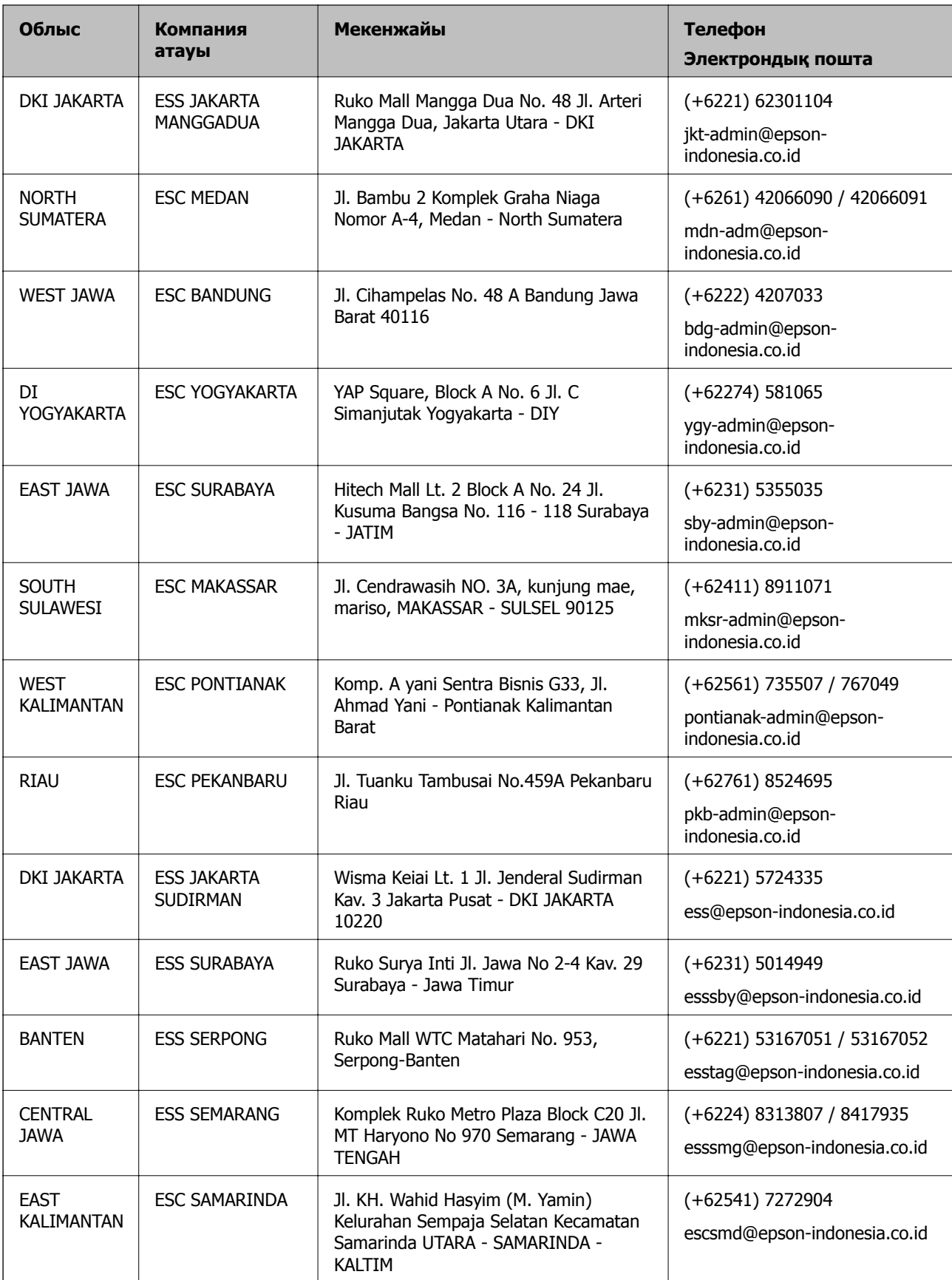

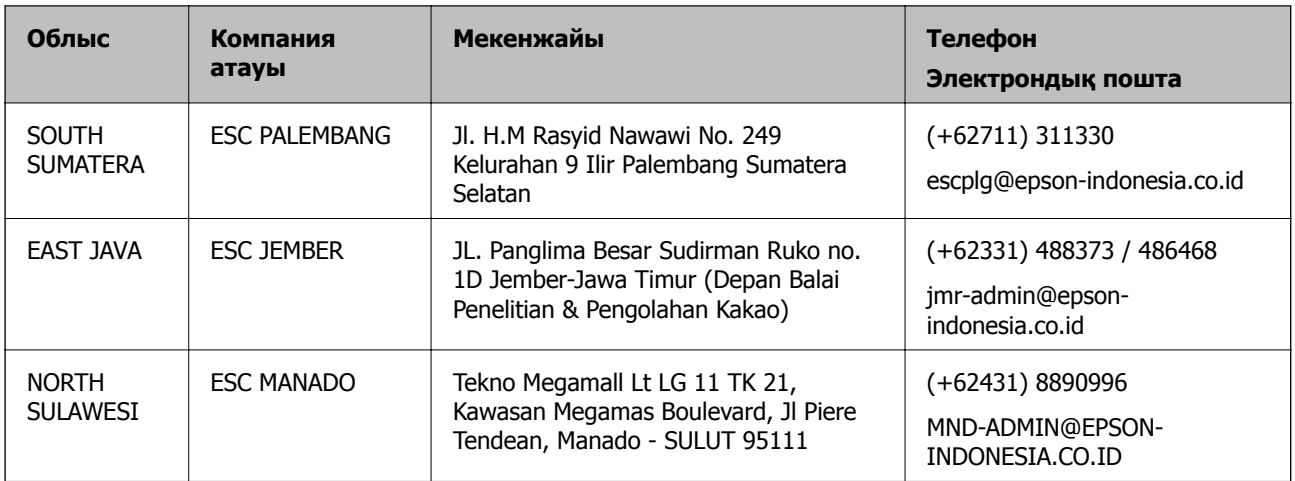

Мұнда көрсетілмеген басқа қалаларға арналған байланыс желісі: 08071137766.

### **Гонконгтағы пайдаланушыларға көмек**

Техникалық қолдау және басқа да сатып алынған кейінгі қызметтерді алу үшін пайдаланушылар Epson Hong Kong Limited хабарласуы керек.

#### **Интернеттегі негізгі беті**

#### [http://www.epson.com.hk](http://www.epson.com.hk/)

Epson Hong Kong пайдаланушыларға келесі ақпаратты қамтамасыз етуі үшін интернетте жергілікті негізгі бетті қытай және ағылшын тілдерінде жасады:

- ❏ Өнім туралы ақпарат
- ❏ Жиі қойылатын сұрақтардың (ЖҚС) жауаптары
- ❏ Epson өнімі драйверлерінің ең соңғы нұсқалары

#### **Техникалық қолдау көрсету жылдам желісі**

Оған қоса, біздің техникалық қызметкерлерге келесі телефондар мен факс нөмірлері арқылы хабарласа аласыз:

Телефон: 852-2827-8911 Факс: 852-2827-4383

### **Малайзиядағы пайдаланушыларға көмек**

Ақпарат, қолдау және қызметтер алуға арналған байланыс ақпараты:

#### **Интернет желісі**

#### [http://www.epson.com.my](http://www.epson.com.my/)

- ❏ Өнімнің техникалық сипаттамалары туралы ақпарат, жүктейтін драйверлер
- ❏ Жиі қойылатын сұрақтар (ЖҚС), сату сұраулары, электрондық поштамен қойылған сұрақтар

#### <span id="page-266-0"></span>**Epson қоңырау шалу орталығы**

Телефон: +60 1800-8-17349

- ❏ Сатып алу және өнім туралы ақпарат
- ❏ Өнімді пайдалануға қатысты сұраулар немесе ақаулар
- ❏ Жөндеуге немесе кепілдік қызметтеріне қатысты сұраулар

#### **Басты кеңсе**

Телефон: 603-56288288 Факс: 603-5628 8388/603-5621 2088

### **Үндістандағы пайдаланушыларға көмек**

Ақпарат, қолдау және қызметтер алуға арналған байланыс ақпараты:

#### **Интернет желісі**

#### [http://www.epson.co.in](http://www.epson.co.in/)

Өнімнің техникалық сипаттамалары туралы ақпарат, жүктейтін драйверлер және өнімдердің сұраулары қол жетімді.

#### **Телефон бойынша көмек көрсету қызметі**

❏ Қызмет көрсету, өнім туралы ақпарат және тапсырыс беру шығындары (BSNL жолдары)

Тегін қоңырау шалу нөмірі: 18004250011

9:00 - 18:00 аралығында, дүйсенбіден бастап сенбіге дейін қол жетімді (мемлекеттік демалыс күндерінен тыс)

❏ Қызмет көрсету (CDMA және ұялы телефон пайдаланушылар)

Тегін қоңырау шалу нөмірі: 186030001600

9:00 - 18:00 аралығында, дүйсенбіден бастап сенбіге дейін қол жетімді (мемлекеттік демалыс күндерінен тыс)

### **Филиппиндегі пайдаланушыларға көмек**

Техникалық қолдау көрсетілуі және сатып алғаннан кейінгі қызметтер көрсетілуі үшін пайдаланушылар төмендегі телефон, факс нөмірлері және электрондық пошта мекенжайы арқылы Epson Philippines корпорациясына қоңырау шалуы мүмкін:

#### **Интернет желісі**

#### [http://www.epson.com.ph](http://www.epson.com.ph/)

Өнімнің техникалық сипаттамалары туралы ақпарат, жүктейтін драйверлер, жиі қойылатын сұрақтар (ЖҚС) және электрондық пошта сұраулары қолжетімді.

#### **Epson Philippines тұтынушыларға қызмет көрсету**

Тегін: (PLDT) 1-800-1069-37766 Тегін: (сандық) 1-800-3-0037766 Манила метросы: (+632)441-9030

Веб-сайт:<https://www.epson.com.ph/contact>

Электрондық пошта: customercare@epc.epson.som.ph

Дүйсенбіден сенбіге дейін 9:00 — 18:00 аралығында қолжетімді (мемлекеттік демалыс күндерінен тыс)

Тұтынушыларға қолдау көрсету қызметі келесі сұрақтар бойынша телефон арқылы көмек көрсете алады:

❏ Сатып алу және өнім туралы ақпарат

❏ Өнімді пайдалануға қатысты сұраулар немесе ақаулар

❏ Жөндеу қызметіне және кепілдікке қатысты сұраулар

#### **Epson Philippines корпорациясы**

Негізгі желі: +632-706-2609 Факс: +632-706-2663